# brother

# User's Guide

Brother Laser Printer

# HL-L8250CDN HL-L8350CDW HL-L8350CDWT

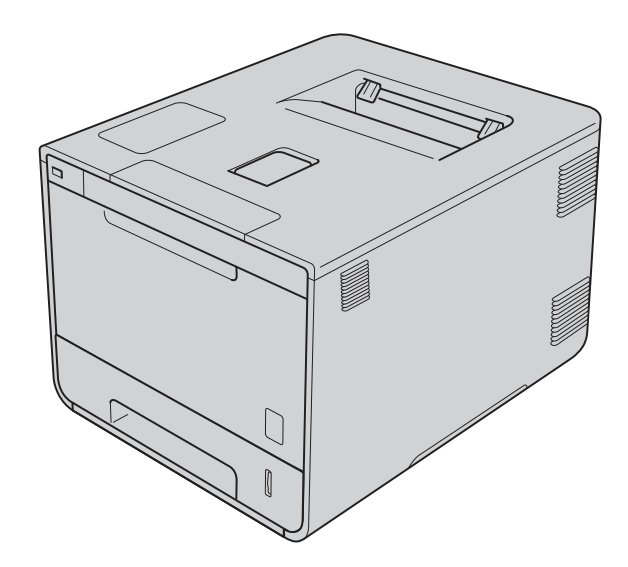

# **For visually-impaired users**

You can read this manual with Screen Reader 'text-to-speech' software.

You must set up the hardware and install the driver before you can use the machine.

Please use the Quick Setup Guide to set up the machine. You can find a printed copy in the box.

Please read this User's Guide thoroughly before you use the machine.

Please visit <http://solutions.brother.com/>where you can get product support, the latest driver updates and utilities, and answers to frequently asked questions (FAQs) and technical questions.

Note: Not all models are available in all countries.

Visit the Brother Solutions Center at<http://solutions.brother.com/> and click **Manuals** on your model's page to download other manuals.

> Version A USA/CAN

# **User's Guides and where do I find them?**

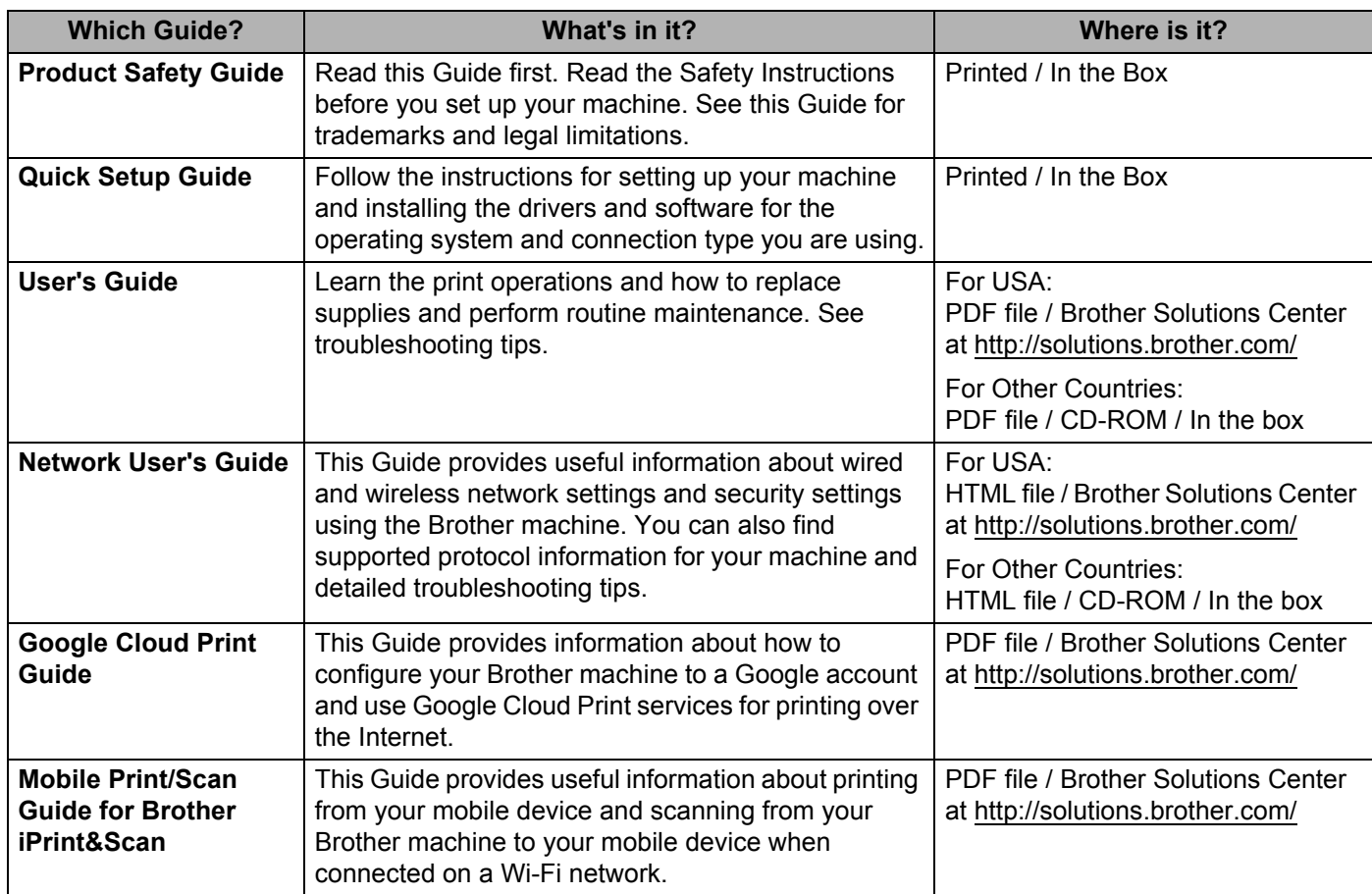

# **Using the documentation**

Thank you for buying a Brother machine! Reading the documentation will help you make the most of your machine.

# **Symbols and conventions used in the documentation**

The following symbols and conventions are used throughout the documentation:

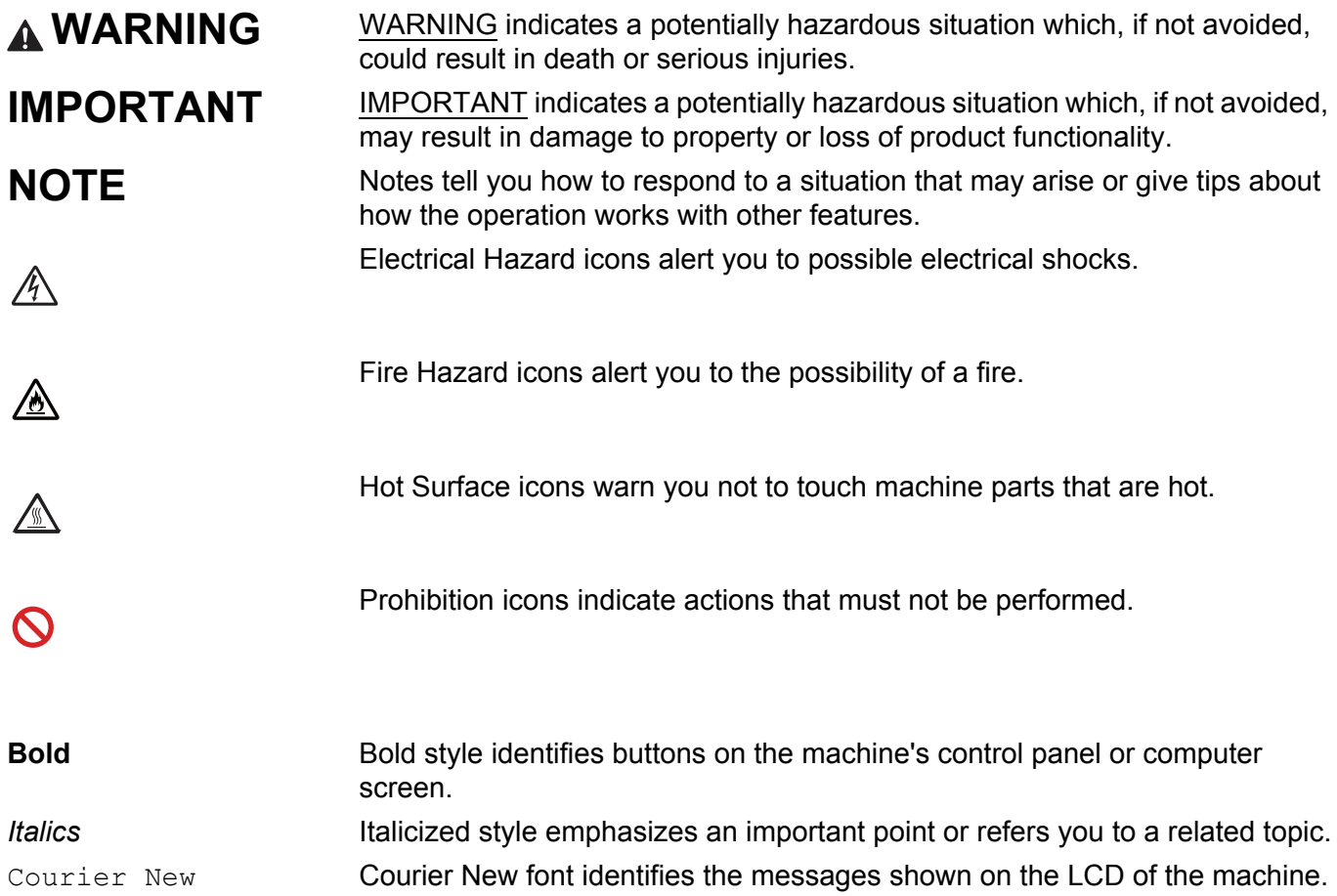

# **Accessing Brother Utilities (Windows®)**

**Brother Utilities**  $\frac{1}{6}$  is an application launcher that offers convenient access to all Brother applications installed on your device.

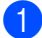

**1** (Windows<sup>®</sup> XP, Windows Vista<sup>®</sup>, Windows<sup>®</sup> 7, Windows Server<sup>®</sup> 2003, Windows Server<sup>®</sup> 2008 and Windows Server® 2008 R2)

Click (**Start**) > **All Programs** > **Brother** > **Brother Utilities**.

(Windows® 8 and Windows Server® 2012)

Tap or click  $\frac{B}{H}$  (Brother Utilities) either on the Start screen or the desktop.

(Windows® 8.1 and Windows Server® 2012 R2)

Move your mouse to the lower left corner of the **Start** screen and click  $\left(\frac{1}{\sqrt{2}}\right)$  (if you are using a touchbased device, swipe up from the bottom of the **Start** screen to display the **Apps** screen). When the **Apps** screen appears, tap or click  $\frac{1}{6}\frac{1}{4}$  (Brother Utilities).

Select your machine.

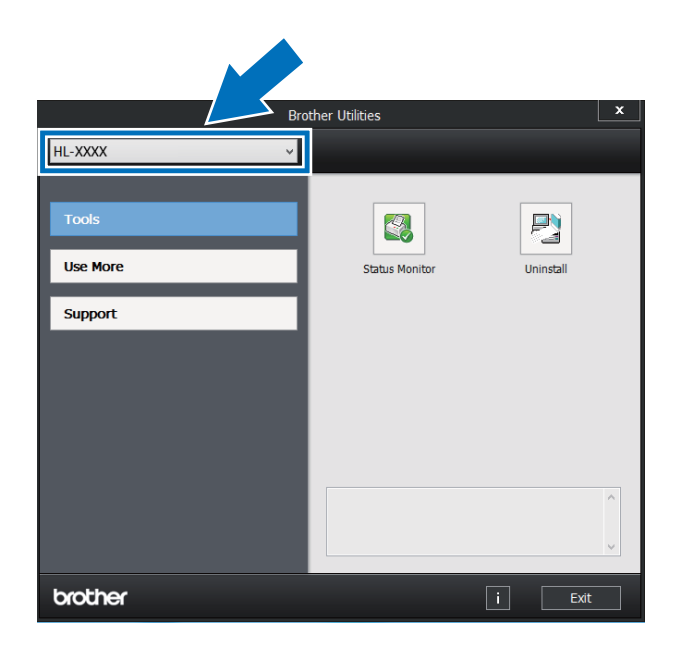

Choose the operation you want to use.

# **Table of Contents**

#### $1<sup>1</sup>$ **Printing Methods**

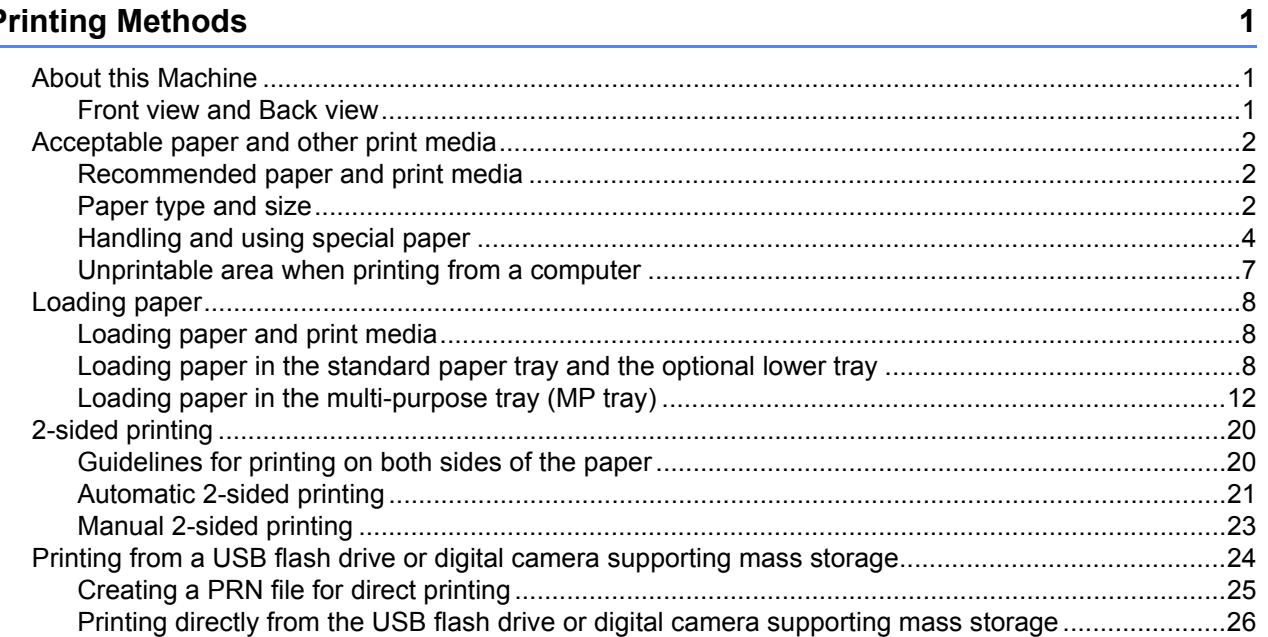

#### $2<sup>1</sup>$ **Driver and Software**

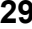

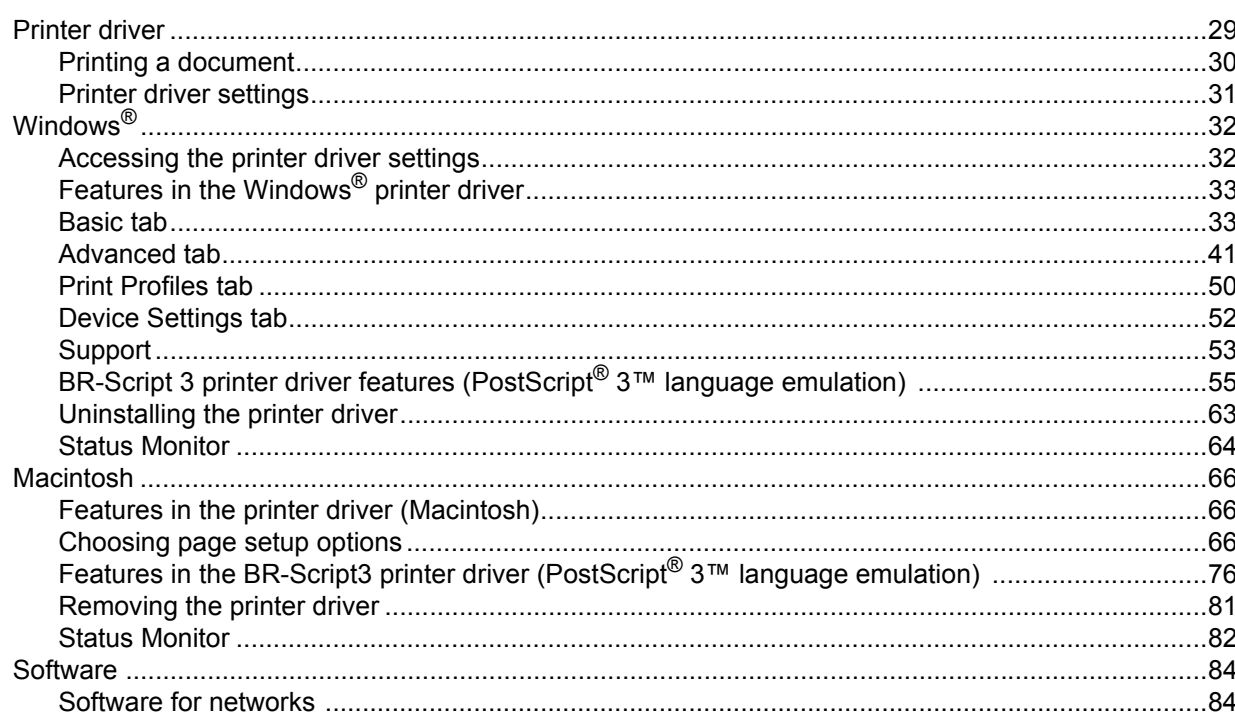

#### $\overline{3}$ **General Information**

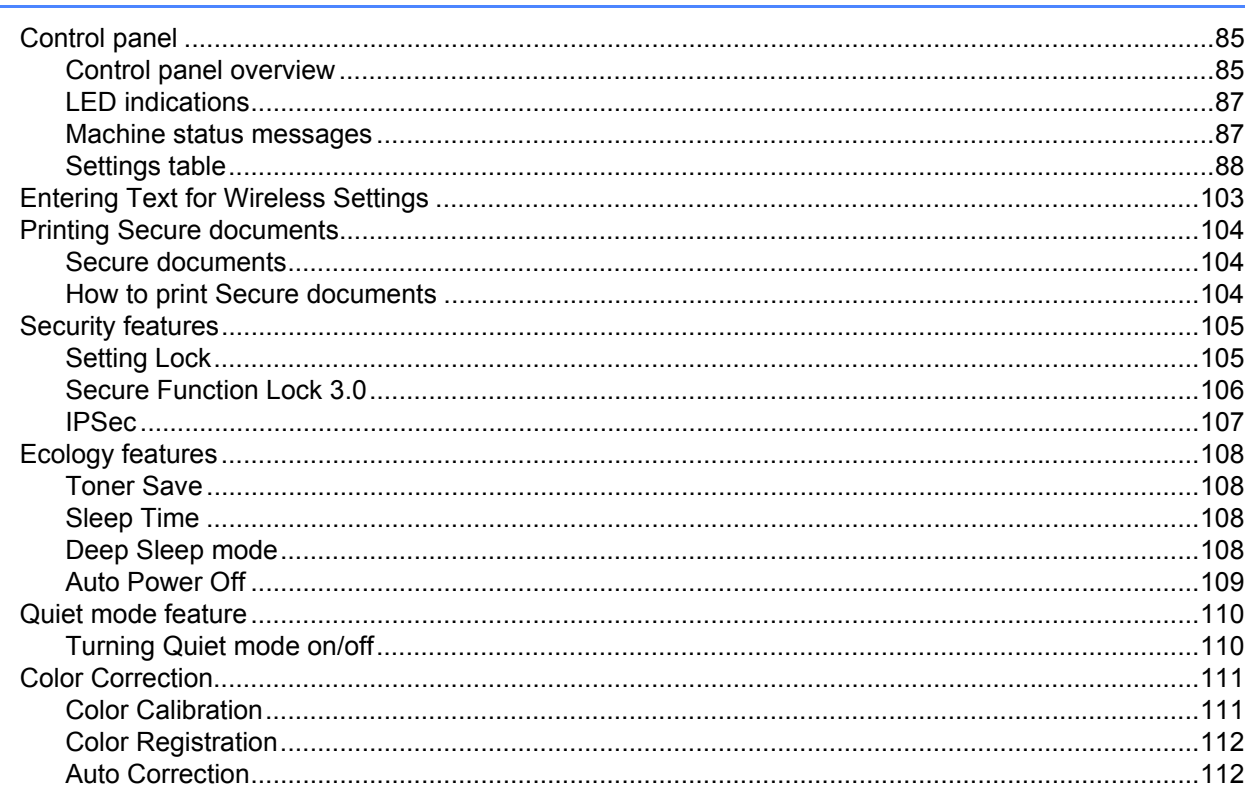

#### **Options**  $\overline{\mathbf{4}}$

118

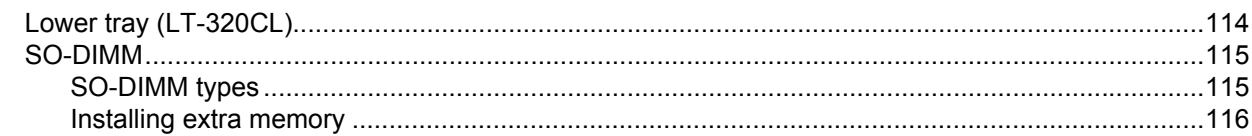

#### **Routine Maintenance**  $5\phantom{a}$

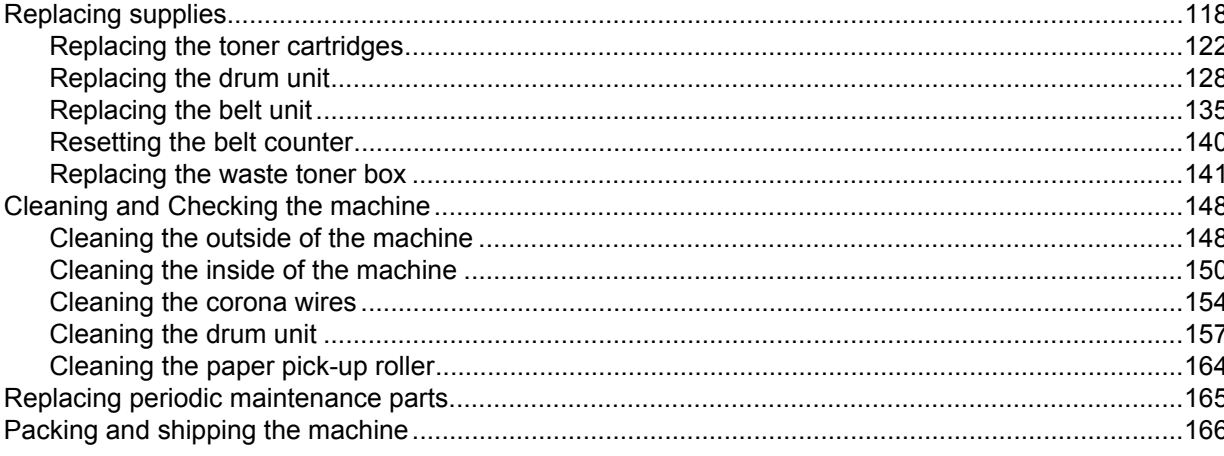

#### $\mathbf{v}$

#### Troubleshooting  $6\phantom{a}$

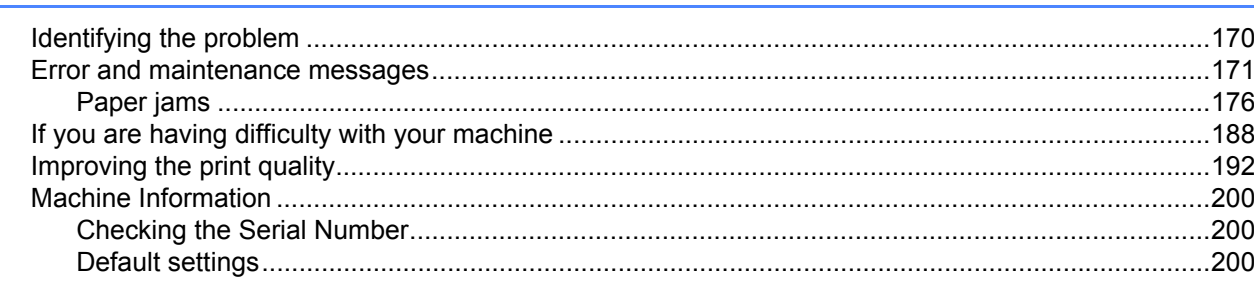

#### Appendix  $\mathsf{A}$

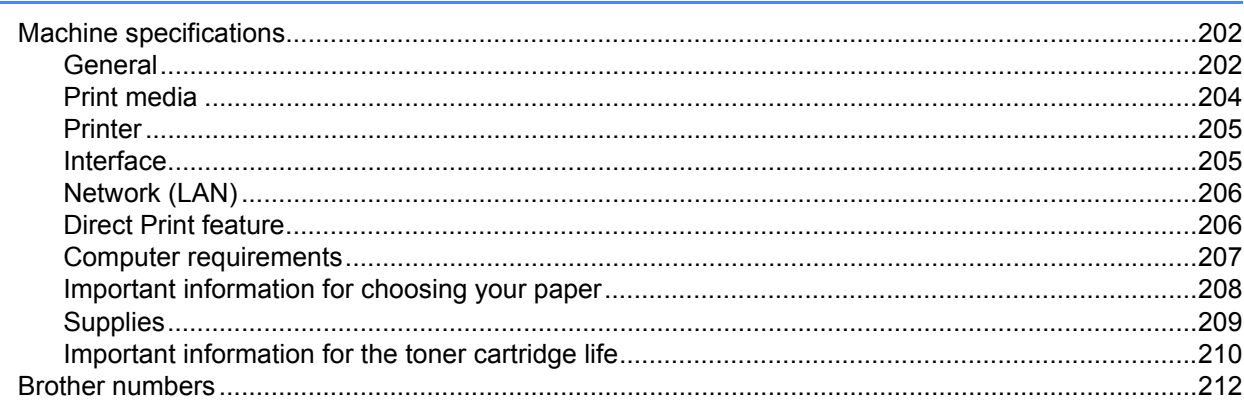

#### $\mathbf B$ Index

# 170

202

<span id="page-7-0"></span>**Printing Methods** 

# <span id="page-7-1"></span>**About this Machine <sup>1</sup>**

**1**

## <span id="page-7-2"></span>**Front view and Back view**

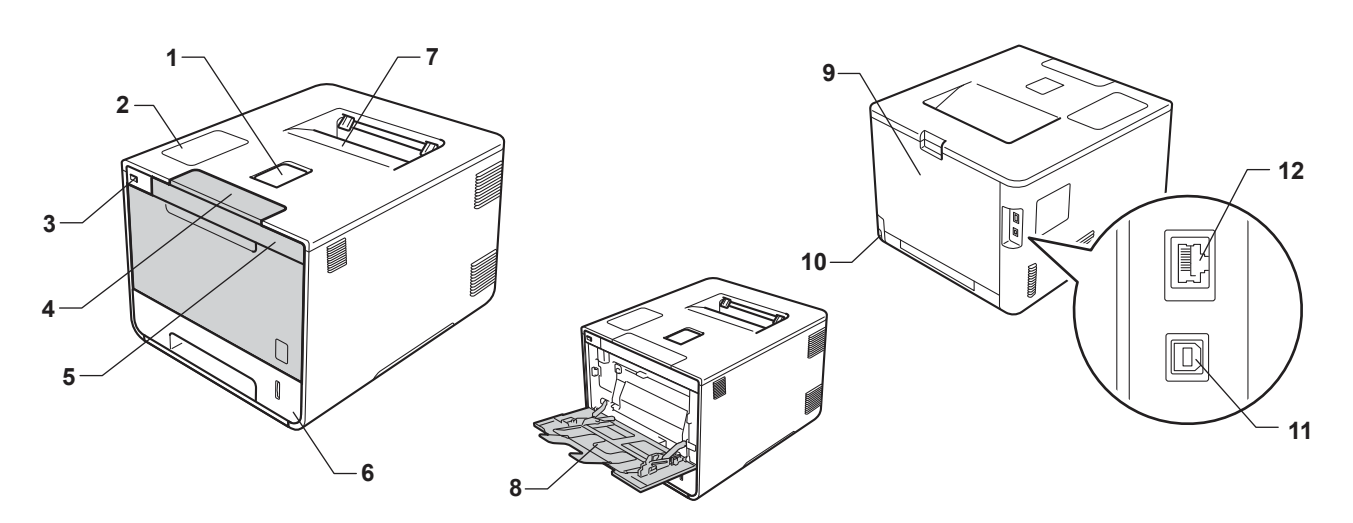

- 1 Face-down output tray support flap (support flap)
- 2 Control panel with a Liquid Crystal Display (LCD)
- 3 USB direct print interface
- 4 Front cover release button
- 5 Front cover
- 6 Paper tray
- 7 Face-down output tray
- 8 Multi-purpose tray (MP tray)
- 9 Back cover (Face-up output tray when open)
- 10 AC power connector
- 11 USB connector
- 12 10BASE-T/100BASE-TX port

#### **NOTE**

Most of the illustrations in this User's Guide show the HL-L8350CDW.

# <span id="page-8-5"></span><span id="page-8-3"></span><span id="page-8-0"></span>**Acceptable paper and other print media <sup>1</sup>**

Print quality may vary according to the type of paper you are using.

You can use the following types of print media: plain paper, thin paper, thick paper, thicker paper, bond paper, recycled paper, labels, envelopes or glossy paper (see *Print media* [on page 204](#page-210-0)).

For best results, follow the instructions below:

- DO NOT load different types of paper in the paper tray at the same time because it may cause paper jams or misfeeds.
- For correct printing, you must choose the same paper size in your software application as the paper in the tray.
- Avoid touching the printed surface of the paper immediately after printing.
- Before you buy a lot of paper, test a small quantity to make sure that the paper is appropriate for the machine.

#### <span id="page-8-1"></span>**Recommended paper and print media <sup>1</sup>**

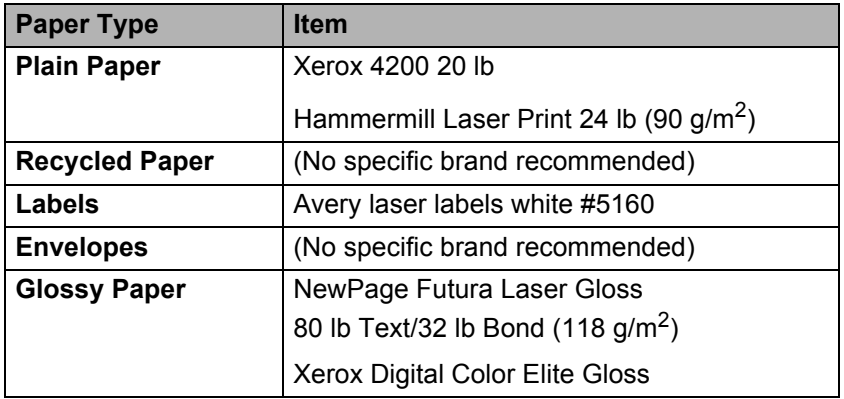

#### <span id="page-8-6"></span><span id="page-8-4"></span><span id="page-8-2"></span>**Paper type and size**

The machine feeds paper from the installed standard paper tray, multi-purpose tray or optional lower tray. The names for the paper trays in the printer driver and this Guide are as follows:

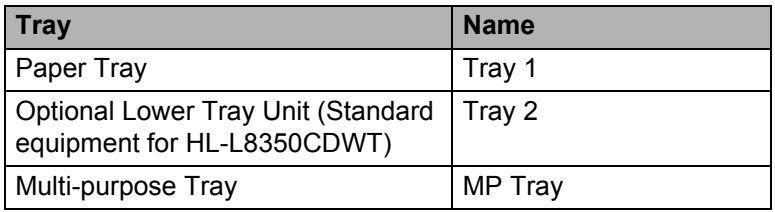

#### **Paper Tray Capacity**

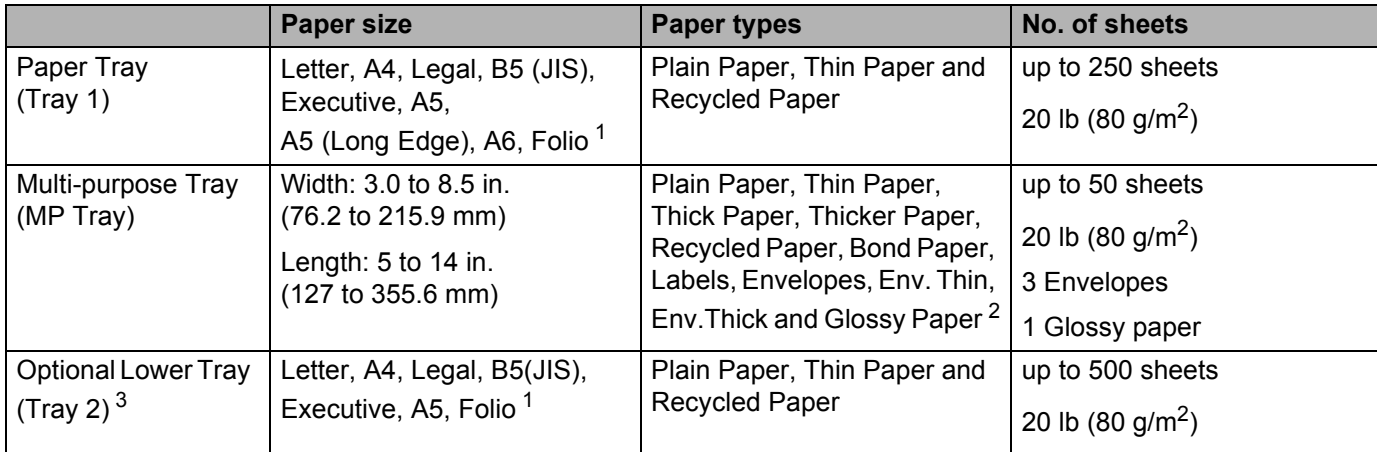

<span id="page-9-0"></span><sup>1</sup> Folio size is 8.5 in.  $\times$  13 in. (215.9 mm x 330.2 mm).

<span id="page-9-1"></span><sup>2</sup> Load only one sheet of Glossy in the MP tray.

<span id="page-9-2"></span><sup>3</sup> Tray 2 is standard on HL-L8350CDWT.

#### **Recommended paper specifications <sup>1</sup>**

The following paper specifications are appropriate for this machine:

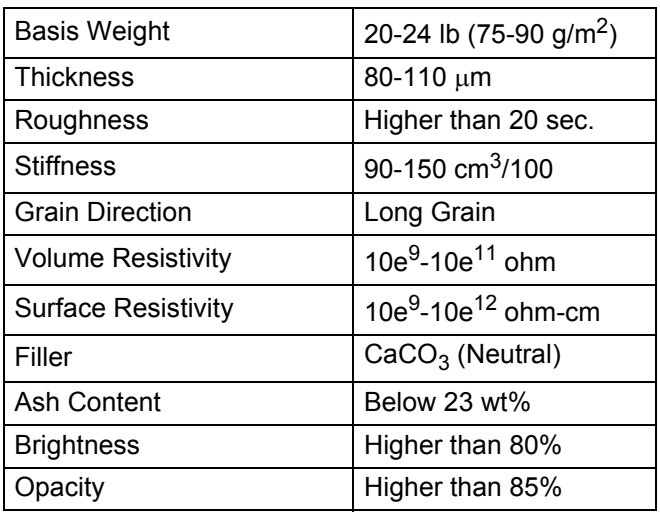

Use plain paper that is appropriate for laser machines to make copies.

Use paper that is 20 to 24 lb (75 to 90 g/m<sup>2</sup>).

- Use long grain paper with a neutral Ph value, and a moisture content of approx. 5%.
- This machine can use recycled paper that meets DIN 19309 specifications.

(Before you load paper in this machine, see *[Important information for choosing your paper](#page-214-1)* on page 208.)

#### <span id="page-10-0"></span>**Handling and using special paper <sup>1</sup>**

The machine is designed to work well with most types of xerographic and bond paper. However, some paper variables may have an effect on print quality or handling reliability. Always test samples of paper before purchasing to ensure desirable performance. Store paper in its original packaging and keep it sealed. Keep the paper flat and away from moisture, direct sunlight and heat.

Some important guidelines when selecting paper are:

- DO NOT use inkiet paper because it may cause a paper jam or damage your machine.
- **Preprinted paper must use ink that can withstand the temperature of the machine's fusing process 392 °F**  $(200 °C)$ .
- If you use bond paper, paper having a rough surface, or paper that is wrinkled or creased, the paper may exhibit degraded performance.

#### **Types of paper to avoid <sup>1</sup>**

#### **IMPORTANT**

Some types of paper may not perform well or may cause damage to your machine.

DO NOT use paper:

- that is highly textured
- that is extremely smooth or shiny
- that is curled or warped

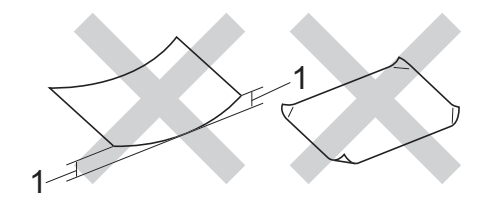

- **1 A curl of 0.08 in. (2 mm) or greater may cause jams to occur.**
- that is coated or has a chemical finish
- that is damaged, creased or folded
- that exceeds the recommended weight specification in this guide
- with tabs and staples
- with letterheads using low temperature dyes or thermography
- that is multipart or carbonless
- that is designed for inkjet printing

If you use any of the types of paper listed above, they may damage your machine. This damage is not covered under any Brother warranty or service agreement.

#### <span id="page-11-0"></span>**Envelopes <sup>1</sup>**

Most envelopes can be used with your machine. However, some envelopes may have feed and print-quality problems because of the way they have been made. Envelopes should have edges with straight, well-creased folds. Envelopes should lie flat and not be of baggy or flimsy construction. Use only quality envelopes from a supplier who understands that you will be using the envelopes in a laser machine.

We recommend printing a test envelope to make sure the print results are what you want.

#### **Types of envelopes to avoid <sup>1</sup>**

#### **IMPORTANT**

DO NOT use envelopes:

- that are damaged, curled, wrinkled or an unusual shape
- that are extremely shiny or textured
- with clasps, staples, snaps or tie strings
- with self-adhesive closures
- $\cdot$  that are of a baggy construction
- that are not sharply creased
- that are embossed (have raised writing on them)
- that were previously printed by a laser printer
- that are pre-printed on the inside
- that cannot be arranged neatly when stacked
- that are made of paper that weighs more than the paper weight specifications for the machine
- with edges that are not straight or consistently square
- with windows, holes, cut-outs or perforations
- with glue on the surface as shown in the figure below

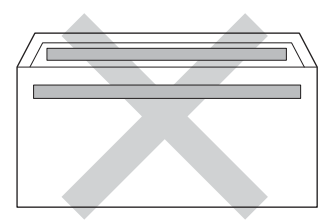

• with double flaps as shown in the figure below

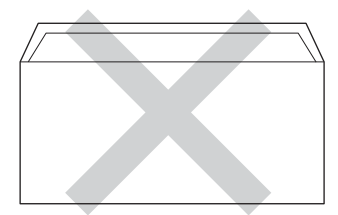

Printing Methods

- with sealing flaps that are not folded down when purchased
- with each side folded as shown in the figure below

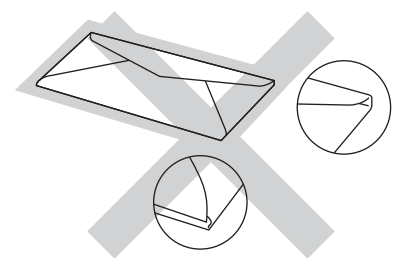

If you use any of the types of envelopes listed above, they may damage your machine. This damage may not be covered under any Brother warranty or service agreement.

#### **Labels <sup>1</sup>**

Most labels can be used with your machine. Labels should have an adhesive that is acrylic-based since this material is more stable at the high temperatures in the fuser unit. Adhesives should not come in contact with any part of the machine, because the label stock may stick to the drum unit or rollers and cause jams and print quality problems. No adhesive should be exposed between the labels. Labels should be arranged so that they cover the entire length and width of the sheet. Using labels with spaces may result in labels peeling off and causing serious jams or print problems.

All labels used in this machine must be able to withstand a temperature of 392 °F (200 °C) for a period of 0.1 seconds.

#### **Types of labels to avoid <sup>1</sup>**

Do not use labels that are damaged, curled, wrinkled or an unusual shape.

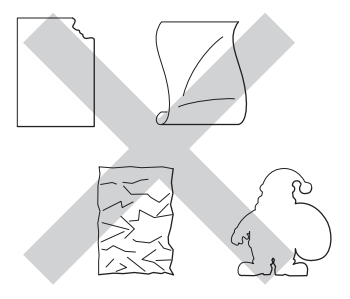

#### **IMPORTANT**

- DO NOT feed partially used label sheets or labels with the carrier sheet exposed because your machine will be damaged.
- DO NOT reuse or insert labels that have been used previously or are missing a few labels on the sheet.
- Label sheets should not exceed the paper weight specifications described in this User's Guide. Labels exceeding this specification may not feed or print correctly and may cause damage to your machine.

# <span id="page-13-0"></span>**Unprintable area when printing from a computer <sup>1</sup>**

The figures below show maximum unprintable areas. The unprintable areas may vary depending on the paper size or settings in the application you are using.

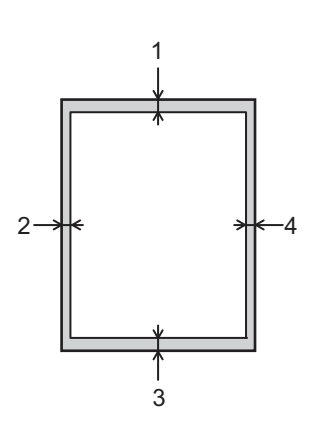

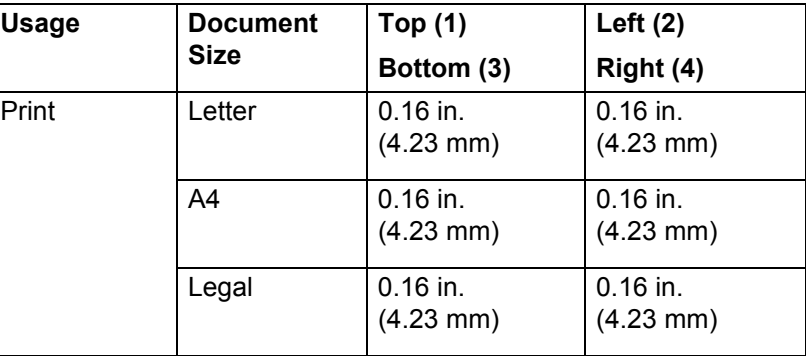

# <span id="page-14-0"></span>**Loading paper**

### <span id="page-14-1"></span>**Loading paper and print media <sup>1</sup>**

The machine can feed paper from the standard paper tray, multi-purpose tray or optional lower tray.

When you load paper into the paper tray, note the following:

If your application software supports paper size selection on the print menu, you can select it through the software. If your application software does not support it, you can set the paper size in the printer driver or by using the control panel buttons.

#### <span id="page-14-2"></span>**Loading paper in the standard paper tray and the optional lower tray <sup>1</sup>**

Load up to 250 sheets of paper in the standard paper tray (Tray 1). You can also load up to 500 sheets in the optional lower tray (Tray 2)<sup>[1](#page-14-3)</sup>. Paper can be loaded up to the maximum paper mark ( $\blacktriangledown \blacktriangledown \blacktriangledown$ ) on the right side of the paper tray. (For the recommended paper to use, see *[Acceptable paper and other print media](#page-8-3)* [on page 2.](#page-8-3))

<span id="page-14-3"></span><sup>1</sup> Tray 2 is standard on HL-L8350CDWT.

#### **Printing on plain paper, thin paper, or recycled paper from Tray 1 and Tray 2 <sup>1</sup>**

 $\blacksquare$  Pull the paper tray completely out of the machine.

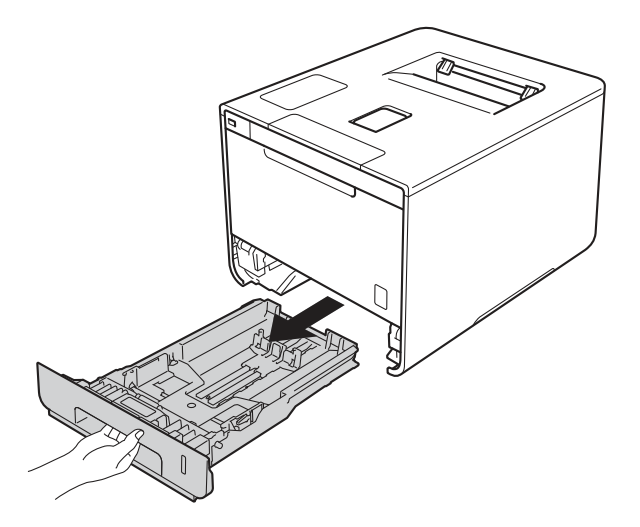

 While pressing the blue paper-guide release levers (1), slide the paper guides to fit the size of paper you are loading in the tray. Make sure that the guides are firmly in the slots.

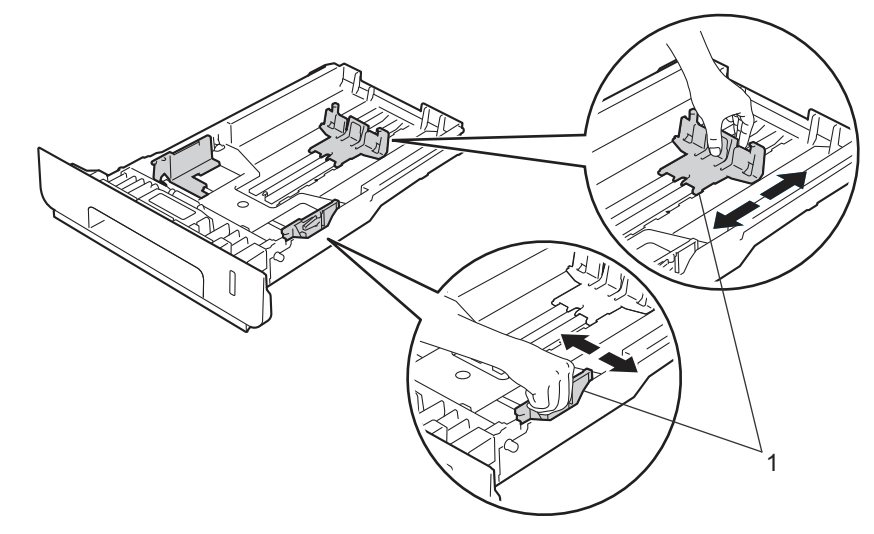

Fan the stack of paper well to avoid paper jams and misfeeds.

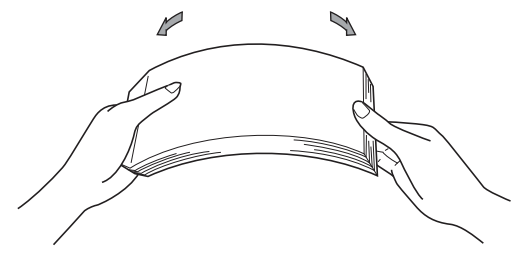

- 4 Load paper in the tray and make sure:
	- The paper is below the maximum paper mark  $(\mathbf{v} \cdot \mathbf{v})$  (1).
	- Over filling the paper tray will cause paper jams.
	- The side to be printed on is face down.
	- The paper guides touch the sides of the paper so it will feed correctly.

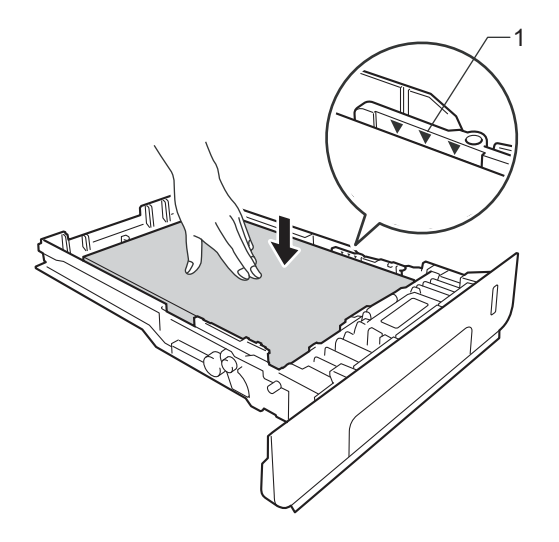

- **6** Put the paper tray firmly back in the machine. Make sure that it is completely inserted into the machine.
- $\bullet$  Lift up the support flap (1) to prevent paper from sliding off the face-down output tray, or remove each page as soon as it comes out of the machine.

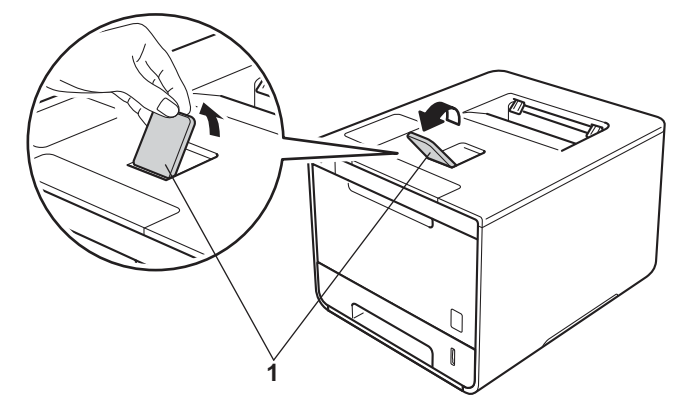

**T** Change the printer driver settings for your operating system (for details, see *Chapter 2: Driver and [Software](#page-35-2)*).

Choose the option you want from each of the following drop-down lists:

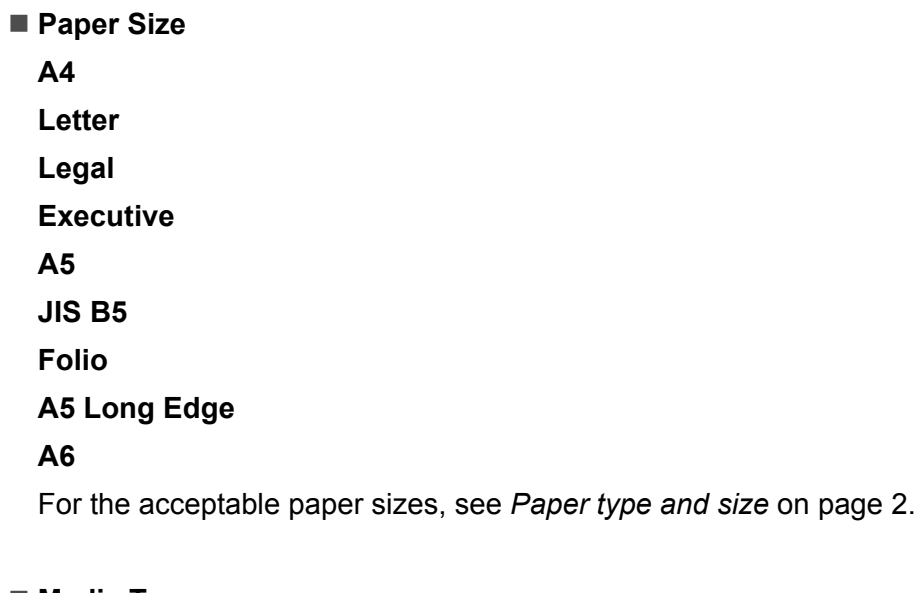

- Media Type **Plain Paper Thin Paper Recycled Paper**
- **Paper Source Tray1**
	- **Tray2** (if available)

For other settings, see *[Chapter 2: Driver and Software](#page-35-2)*.

#### **NOTE**

The name of options in the drop-down lists may vary depending on your operating system and its version.

8 Send the print job to the machine.

# <span id="page-18-0"></span>**Loading paper in the multi-purpose tray (MP tray) <sup>1</sup>**

You can load up to three envelopes, one sheet of glossy paper, other special print media, or up to 50 sheets of plain paper in the MP tray. Use this tray to print on thick paper, bond paper, labels, envelopes or glossy paper. (For the recommended paper to use, see *[Acceptable paper and other print media](#page-8-5)* on page 2.)

#### **Printing on plain paper, thin paper, recycled paper, bond paper, or glossy paper from the MP tray <sup>1</sup>**

**1** Open the MP tray and lower it gently.

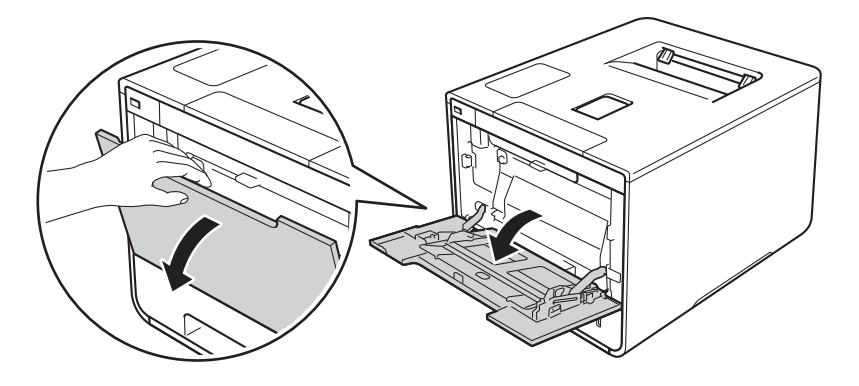

Pull out the MP tray support (1) and unfold the flap (2).

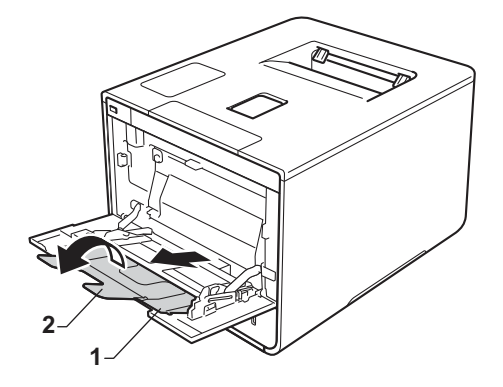

- **3** Load paper in the MP tray, making sure:
	- $\blacksquare$  The paper stays under the maximum paper tab (1).
	- The paper's leading edge (top of paper) is positioned between the  $\uparrow$  and  $\blacktriangledown$  arrows (2).
	- The side to be printed on must be face up with the leading edge in first.
	- The paper guides touch the sides of the paper so it will feed properly.

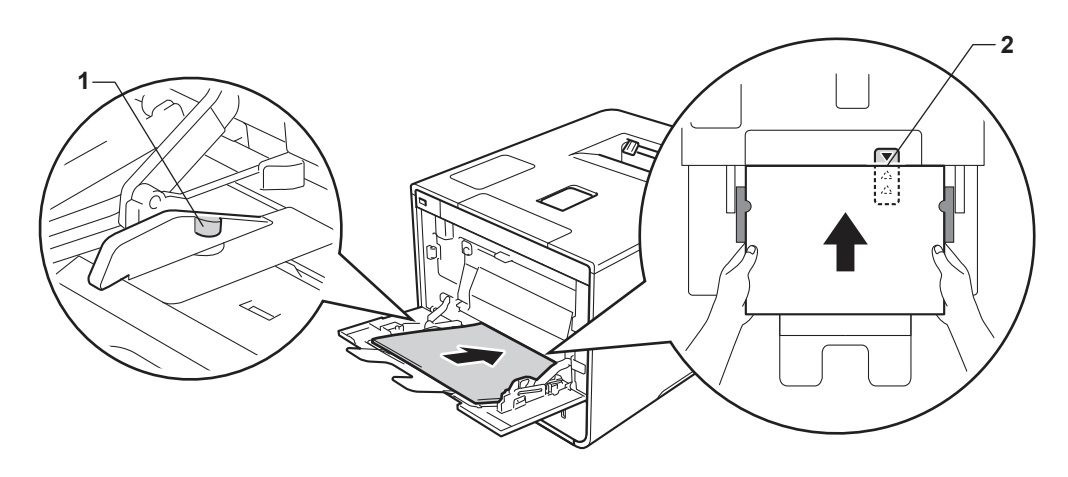

#### **NOTE**

When you are using glossy paper, load only one sheet at a time in the MP tray to avoid a paper jam.

 $\overline{4}$  Lift up the support flap to prevent paper from sliding off the face-down output tray, or remove each page as soon as it comes out of the machine.

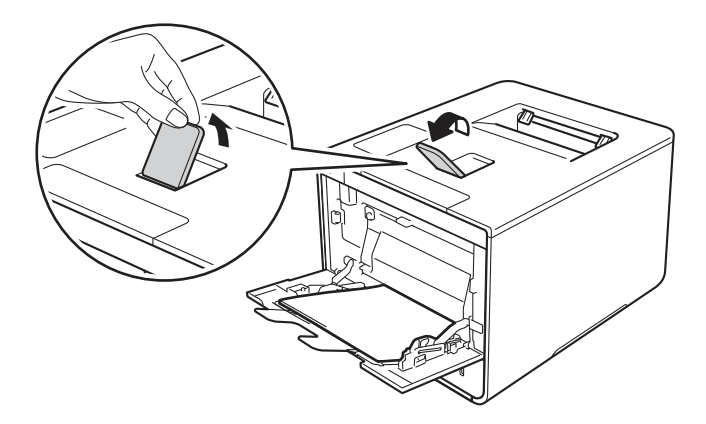

e Change the printer driver settings for your operating system (for details, see *[Chapter 2: Driver and](#page-35-0)  [Software](#page-35-0)*).

Choose the option you want from each of the following drop-down lists:

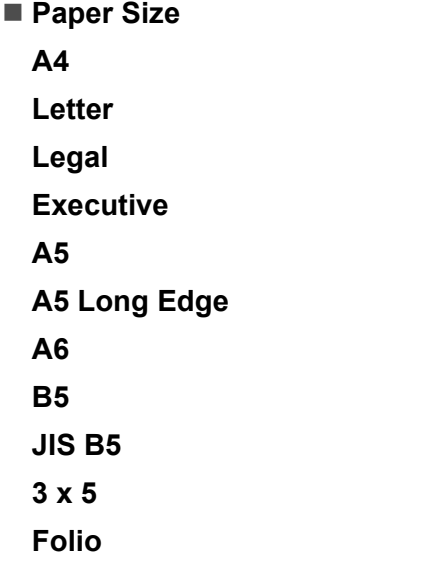

Customized paper size [1](#page-20-0)

<span id="page-20-0"></span><sup>1</sup> You can define your original paper size by choosing **User Defined...** in Windows® printer driver, **PostScript Custom Page Size** in BR-Script printer driver for Windows®, or **Manage Custom Sizes...** in Macintosh printer drivers.

For the acceptable paper sizes, see *[Paper type and size](#page-8-6)* on page 2.

```
 Media Type
 Plain Paper
 Thin Paper
 Recycled Paper
 Bond Paper
 Glossy Paper
```
■ Paper Source **MP Tray**

For other settings, see *[Chapter 2: Driver and Software](#page-35-0)*.

#### **NOTE**

The names of options in the drop-down lists may vary depending on your operating system and its version.

**6** Send the print job to the machine.

#### **Printing on thick paper, labels and envelopes from the MP tray <sup>1</sup>**

When the back cover (face-up output tray) is pulled down, the machine has a straight paper path from the MP tray through to the back of the machine. Use this paper feed and output method when you print on thick paper, labels, or envelopes. (For the recommended paper to use, see *[Acceptable paper and other print media](#page-8-5)* [on page 2](#page-8-5) and *[Envelopes](#page-11-0)* on page 5.)

Before loading, press the corners and sides of the envelopes to make them as flat as possible.

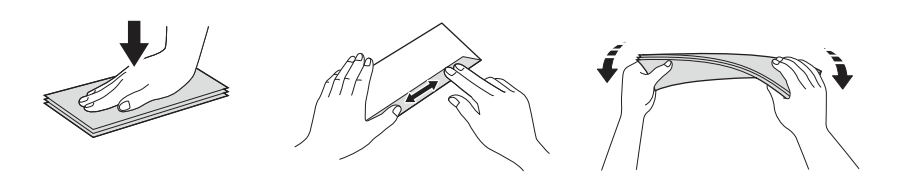

 $\Box$  Open the back cover (face-up output tray).

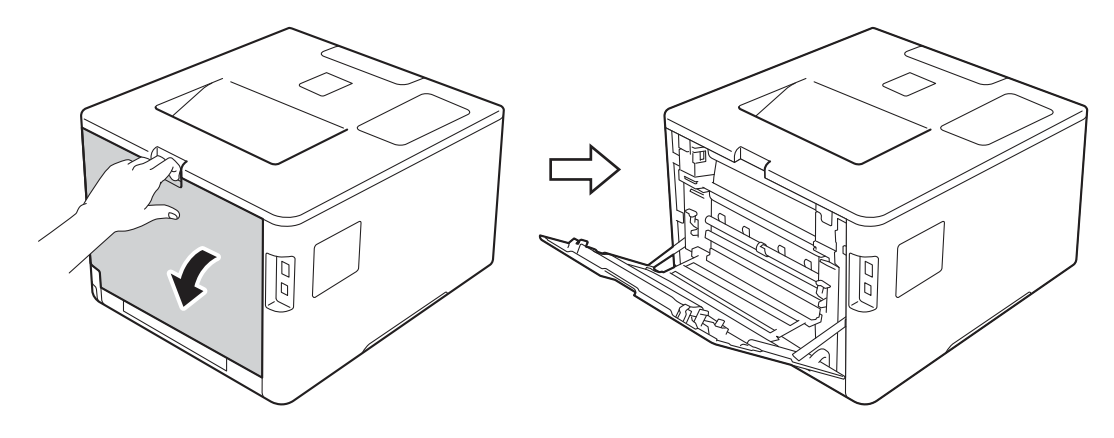

<span id="page-21-0"></span>**2** (For printing envelopes only)

Pull down the two gray levers, one on the left side and one on the right side, toward you as shown in the illustration.

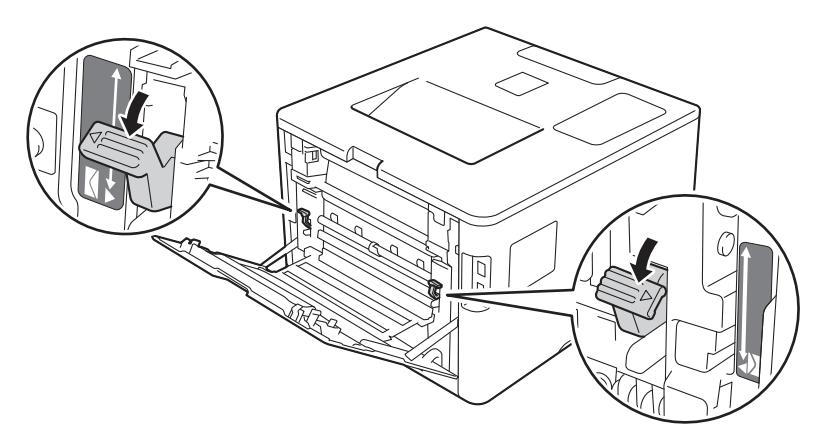

**3** Open the MP tray and lower it gently.

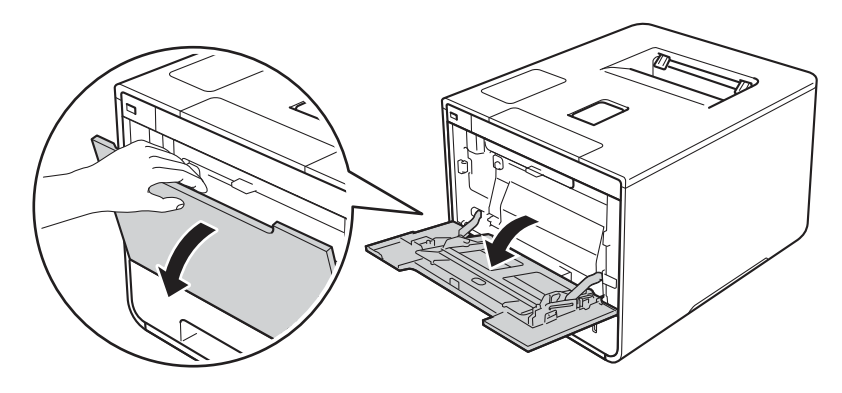

4 Pull out the MP tray support (1) and unfold the flap (2).

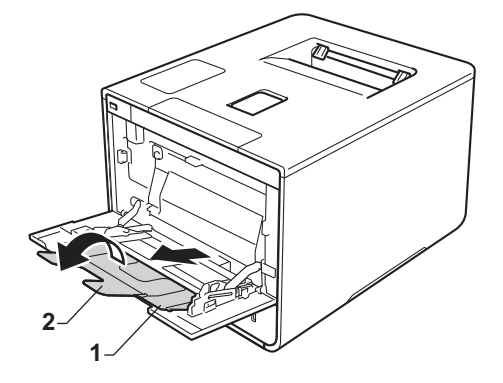

- **6** Load paper, labels, or envelopes in the MP tray, making sure:
	- The number of envelopes in the MP tray does not exceed three.
	- The paper, labels or envelopes stay under the maximum paper tab (1).
	- $\blacksquare$  The paper's leading edge (top of paper) is positioned between the  $\blacktriangle$  and  $\blacktriangledown$  arrows (2).
	- The side to be printed on is face up.

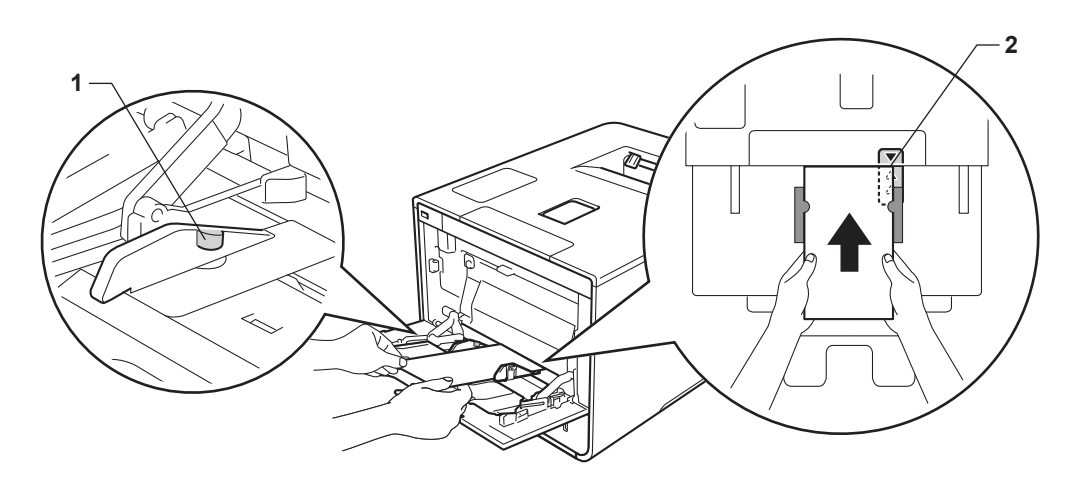

Printing Methods

f Change the printer driver settings for your operating system (for details, see *[Chapter 2: Driver and](#page-35-0)  [Software](#page-35-0)*).

Choose the option you want from each of the following drop-down lists:

 **Paper Size** For printing thick paper or labels **A4 Letter Legal Executive A5 A5 Long Edge A6 B5 JIS B5 3 x 5 Folio** Customized paper size [1](#page-23-0) For printing envelopes **Com-10 DL C5 Monarch** Customized paper size [1](#page-23-0)

<span id="page-23-0"></span><sup>1</sup> You can define your original paper size by choosing **User Defined...** in Windows® printer driver, **PostScript Custom Page Size** in BR-Script printer driver for Windows®, or **Manage Custom Sizes...** in Macintosh printer drivers.

For the acceptable paper sizes, see *[Paper type and size](#page-8-6)* on page 2.

Printing Methods

#### **Media Type**

For printing thick paper **Thick Paper**

**Thicker Paper**

For printing labels **Label**

For printing envelopes **Envelopes Env. Thin Env. Thick**

 **Paper Source MP Tray**

For other settings, see *[Chapter 2: Driver and Software](#page-35-0)*.

#### **NOTE**

- The name of options in the drop-down lists may vary depending on your operating system and its version.
- When you use Envelope #10, choose **Com-10** (for Windows<sup>®</sup>) or **Envelope #10** (for Macintosh) from the **Paper Size** drop-down list.
- For other envelopes that are not listed in the printer driver, such as Envelope #9 or Envelope C6, choose **User Defined...** (for Windows® printer driver), **PostScript Custom Page Size** (for BR-Script printer driver for Windows®), or **Manage Custom Sizes...** (for Macintosh printer driver).

**T** Send the print job to the machine.

#### **NOTE**

- Remove each envelope as soon as it has been printed. Stacking the envelopes may cause them to jam or curl.
- ï If envelopes or thick paper get smudged during printing, set the **Media Type** to **Env. Thick** or **Thicker Paper** to increase the fixing temperature.
- ï If the envelopes are creased after they are printed, see *[Improving the print quality](#page-198-0)* on page 192.
- If your thick paper curls during printing, load only one sheet at a time in the MP tray.
- **Envelope joints that are sealed by the manufacturer should be secure.**
- All sides of the envelope should be properly folded without wrinkles or creases.

**8** (For printing envelopes only)

When you have finished printing, reset the two gray levers that you pulled down in step @ [b](#page-21-0)ack to their original positions.

<sup>9</sup> Close the back cover (face-up output tray).

# <span id="page-26-0"></span>**2-sided printing <sup>1</sup>**

The supplied printer drivers all enable 2-sided printing.

#### <span id="page-26-1"></span>**Guidelines for printing on both sides of the paper <sup>1</sup>**

- If the paper is thin, it may wrinkle.
- If paper is curled, straighten it and put it back in the paper tray. If the paper continues to curl, replace the paper.
- If the paper is not feeding correctly, it may be curled. Remove the paper and straighten it. If the paper continues to curl, replace the paper.
- When you use the manual 2-sided setting, it is possible that there may be paper jams or poor print quality. (If the paper jams, see *Paper jams* [on page 176](#page-182-0). If you have a print quality problem, see *[Improving the](#page-198-0)  print quality* [on page 192](#page-198-0).)

#### **NOTE**

Make sure that the paper tray is completely inserted in the machine.

### <span id="page-27-0"></span>**Automatic 2-sided printing <sup>1</sup>**

If you are using the Macintosh Printer Driver, see *[2-sided Printing](#page-81-0)* on page 75.

#### **Automatic 2-sided printing using the Windows® printer driver <sup>1</sup>**

a Change the printer driver settings for your operating system (for details, see *[Chapter 2: Driver and Software](#page-35-0)*).

Choose the option you want from each of the following drop-down lists:

**Paper Size**

**Letter**

**Legal**

- **Folio**
- **Media Type**

**Plain Paper Recycled Paper Thin Paper Glossy Paper (MP Tray only)**

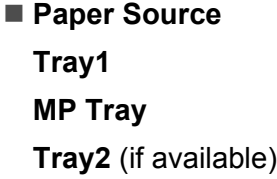

#### **2-sided / Booklet**

**2-sided**

#### **2-sided Type** in **2-sided Settings**

There are four options for each orientation (see *[2-sided / Booklet](#page-44-0)* on page 38).

#### **Binding Offset** in **2-sided Settings**

Specify the offset for binding (see *[2-sided / Booklet](#page-44-0)* on page 38).

#### **NOTE**

- Do not use bond paper.
- The name of options in the drop-down lists may vary depending on your operating system and its version.

For other settings, see *[Chapter 2: Driver and Software](#page-35-0)*.

Send the print job to the machine. The machine will print on both sides of the paper automatically.

Printing Methods

#### **Automatic 2-sided printing using the BR-Script printer driver for Windows® <sup>1</sup>**

**1** Change the printer driver settings for your operating system (for details, see *[Chapter 2: Driver and Software](#page-35-0)*).

Choose the option you want from each of the following drop-down lists:

**Paper Size**

**Letter**

**Legal**

**Folio**

 **Media Type Plain Paper**

**Recycled Paper**

**Thin Paper**

**Glossy Paper (MP Tray only)**

- **Paper Source Tray1 MP Tray Tray2** (if available)
- **Print on Both Sides Flip on Short Edge Flip on Long Edge**

 **Page Order Front to Back Back to Front**

#### **NOTE**

• Do not use bond paper.

• The name of options in the drop-down lists may vary depending on your operating system and its version.

For other settings, see *[Chapter 2: Driver and Software](#page-35-0)*.

2) Send the print job to the machine. The machine will print on both sides of the paper automatically.

#### <span id="page-29-0"></span>**Manual 2-sided printing**

The BR-Script printer driver for Windows<sup>®</sup> does not support manual 2-sided printing.

If you are using the Macintosh Printer Driver, see *[Manual 2–sided Printing](#page-81-1)* on page 75.

#### **Manual 2-sided printing using the Windows® printer driver <sup>1</sup>**

a Change the printer driver settings for your operating system (for details, see *[Chapter 2: Driver and Software](#page-35-0)*).

Choose the option you want from each of the following drop-down lists:

#### **Paper Size**

You can use all the paper sizes specified for the tray you are using.

#### **Media Type**

You can use all the media types that are specified for the tray you are using, except envelopes and labels, which have only one print side.

#### **Paper Source**

**Tray1 MP Tray Tray2** (if available)

 **2-sided / Booklet 2-sided (Manual)**

#### **2-sided Type** in **2-sided Settings**

There are four options for each orientation (see *[2-sided / Booklet](#page-44-0)* on page 38).

#### ■ Binding Offset in 2-sided Settings

Specify the offset for binding (see *[2-sided / Booklet](#page-44-0)* on page 38).

For other settings, see *[Chapter 2: Driver and Software](#page-35-0)*.

2 Send the print job to the machine. The machine will print all the even-numbered pages on one side of the paper first. Then, the Windows<sup>®</sup> driver instructs you (with a pop-up message) to reinsert the paper to print the odd-numbered pages.

#### **NOTE**

Before reinserting the paper, straighten it well, or you may get a paper jam. Very thin or thick paper is not recommended.

# <span id="page-30-0"></span>**Printing from a USB flash drive or digital camera supporting mass storage <sup>1</sup>**

With the Direct Print feature, you do not need a computer for printing. You can print by just plugging your USB flash drive into the machine's USB direct interface. You can also connect and print directly from a camera set to USB mass storage mode.

You can use a USB flash drive that has the following specifications:

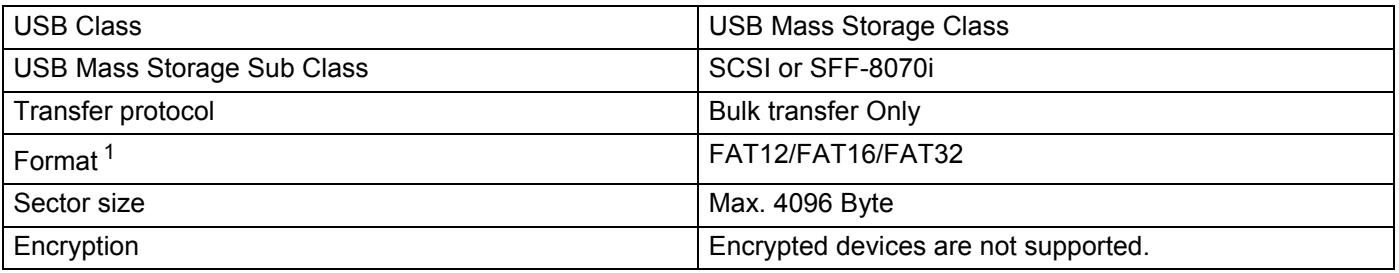

<span id="page-30-1"></span><sup>1</sup> NTFS format is not supported.

#### **NOTE**

- Some USB flash drives may not work with the machine.
- If your camera is in PictBridge mode, you cannot print from it. See the documentation supplied with your camera to switch from PictBridge mode to mass storage mode.

# <span id="page-31-0"></span>**Creating a PRN file for direct printing <sup>1</sup>**

#### **NOTE**

The screens in this section may vary depending on your application and operating system.

**1** From the menu bar of an application, click File, then Print.

b Choose **Brother HL-XXXX Printer** (1) and check the **Print to file** box (2). Click **Print**.

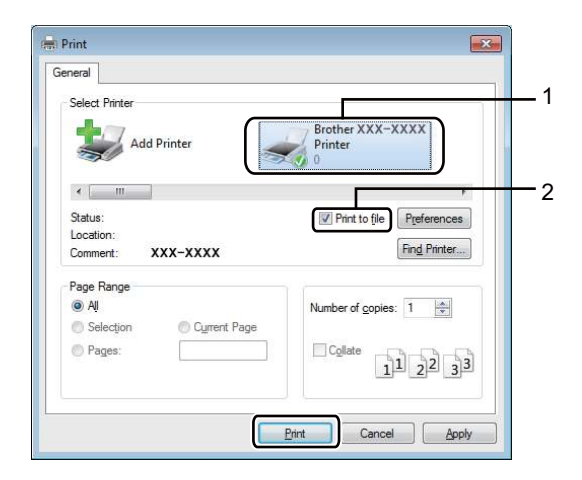

**3** Choose the folder you want to save the file to and type the file name if prompted. If you are prompted for a file name only, you can also specify the folder you want to save the file in by typing the directory name. For example: C:\Temp\FileName.prn If a USB flash drive is connected to your computer, you can save the file directly to the USB flash drive.

### <span id="page-32-0"></span>**Printing directly from the USB flash drive or digital camera supporting mass storage <sup>1</sup>**

#### **NOTE**

- Make sure your digital camera is turned on.
- Your digital camera must be switched from PictBridge mode to mass storage mode.
- **a** Connect your USB flash drive or digital camera to the USB direct interface (1) on the front of the machine. The LCD displays the Checking Device message.

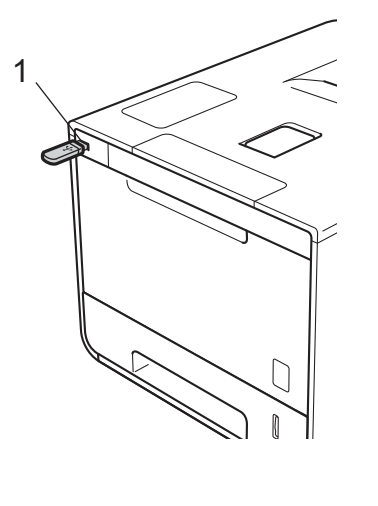

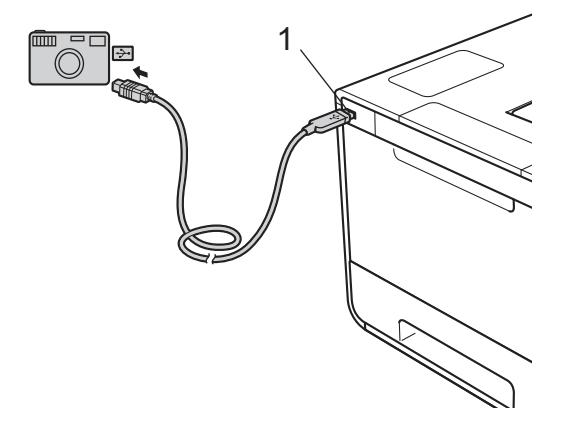

#### **NOTE**

- When the machine is in the Deep Sleep mode, the LCD does not show any information even if you connect a USB flash drive to the USB direct interface connector. Press any of the **Menu** buttons to wake up the machine.
- $\cdot$  If your machine has been set to Secure Function Lock  $On$ , you may not be able to access Direct Print (see the Network User's Guide).

**26**

b Press <sup>a</sup> or <sup>b</sup> ( **+** or **-**) to choose the folder name or file name you want to print. If you have selected the folder name, press OK. Press **A** or ▼ ( + or -) to choose the file name, and then press **OK**.

#### **NOTE**

To print an index of the files, press a or b ( **+** or **-**) to choose Index Print. Press **OK** or **Go** to start printing.

**3** Do one of the following:

- $\blacksquare$  To change the current settings, Go to step  $\spadesuit$  $\spadesuit$  $\spadesuit$ .
- I[f](#page-33-1) you do not want to change the current settings, press **Go**. Go to step **◎**.
- <span id="page-33-0"></span>**4** Press  $\blacktriangle$  or  $\blacktriangledown$  ( + or -) to display the setting you want to change, and then press **OK**. Press  $\blacktriangle$  or  $\blacktriangledown$  ( + or -) to select the option you want, and then press **OK**.

#### **NOTE**

• You can choose the following settings:

```
Paper Size
Media Type
Multiple Page
Orientation
2-sided
Collate
Tray Use
Print Quality
PDF Option
Output Color
```
• Depending on the file type, some of these settings may not appear.

**b** Do one of the following:

- $\blacksquare$  To change another setting, repeat step  $\spadesuit$  $\spadesuit$  $\spadesuit$ .
- I[f](#page-33-1) you do not want to change other settings, press **Go** and go to step  $\odot$ .
- <span id="page-33-1"></span>**Press**  $\triangle$  **or**  $\nabla$  **(**  $+$  **or**  $-$ **) to enter the number of copies you want.**

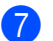

**Press OK** or **Go** to start printing.

#### **IMPORTANT**

- To prevent damage to your machine, DO NOT connect any device other than a digital camera or USB flash drive to the USB direct interface.
- DO NOT remove the USB flash drive or digital camera from the USB direct interface until the machine has finished printing.

#### **NOTE**

You can change the default settings for Direct Print by using the control panel when the machine is not in the [Direct Print](#page-108-0) mode. Press **A** or  $\bar{V}$  ( **+** or -) to enter the Direct Print menu. (See *Direct Print* [on page 102](#page-108-0).)

**2**

# <span id="page-35-2"></span><span id="page-35-0"></span>**Driver and Software**

# <span id="page-35-1"></span>**Printer driver**

A printer driver is software that translates data from the format used by a computer to the format that a particular printer needs. Typically, this format is page description language (PDL).

The printer drivers for the supported versions of Windows<sup>®</sup> and Macintosh are on the CD-ROM we have supplied (Windows<sup>®</sup> only) or on the Brother Solutions Center website at<http://solutions.brother.com/>. Install the drivers by following the steps in the Quick Setup Guide. The latest printer drivers can be downloaded from the Brother Solutions Center website at:

#### **<http://solutions.brother.com/>**

#### **For Windows® <sup>2</sup>**

- $\blacksquare$  Windows<sup>®</sup> printer driver (the recommended printer driver for this product)
- BR-Script printer driver (PostScript<sup>®</sup> 3<sup>™</sup> language emulation)<sup>[1](#page-35-3)</sup>
- <span id="page-35-3"></span>1 Install the driver using the Custom Install from the CD-ROM.

#### **For Macintosh [1](#page-35-7)**

- Macintosh printer driver (the recommended printer driver for this product)
- BR-Script printer driver (PostScript<sup>®</sup> 3<sup>™</sup> language emulation)<sup>[2](#page-35-4)</sup>
- <span id="page-35-7"></span> $1$  To download the printer driver for Macintosh, please visit your model page at<http://solutions.brother.com/>.
- <span id="page-35-4"></span><sup>2</sup> For the installation instruction of the driver, visit [http://solutions.brother.com/.](http://solutions.brother.com/)

#### **For Linux[®1](#page-35-5)[2](#page-35-6)**

- **LPR** printer driver
- CUPS printer driver
- <span id="page-35-5"></span><sup>1</sup> For more information and to download the printer driver for Linux, please visit your model page at<http://solutions.brother.com/>or use the link on the CD-ROM we have supplied.
- <span id="page-35-6"></span> $2$  Depending on Linux distributions, the driver may not be available or it may be released after the initial release of your model.
# **Printing a document <sup>2</sup>**

When the machine receives data from your computer, it begins printing by picking up paper from the paper tray, multi-purpose tray or optional lower tray. The multi-purpose tray can feed many types of paper and envelopes (see *[Paper Tray Capacity](#page-9-0)* on page 3).

 $\blacksquare$  From your application, choose the Print command. If other printer drivers are installed on your computer, choose **Brother HL-XXXX series** (where XXXX is your model name) as your printer driver from the Print or Print Settings menu in your software application, and then click **OK** or **Print** to begin printing.

- **2** Your computer sends the print job to the machine. The **Data** LED will blink and the LCD will show Printing.
- **(3)** When the machine finishes printing all the jobs, the **Data** LED finishes blinking.

#### **NOTE**

- Select the paper size and orientation in your application software.
- If your application software does not support your custom paper size, choose the next largest paper size.
- Then adjust the print area by changing the right and left margins in your application software.

# **Printer driver settings <sup>2</sup>**

You can change the following printer settings when printing from your computer:

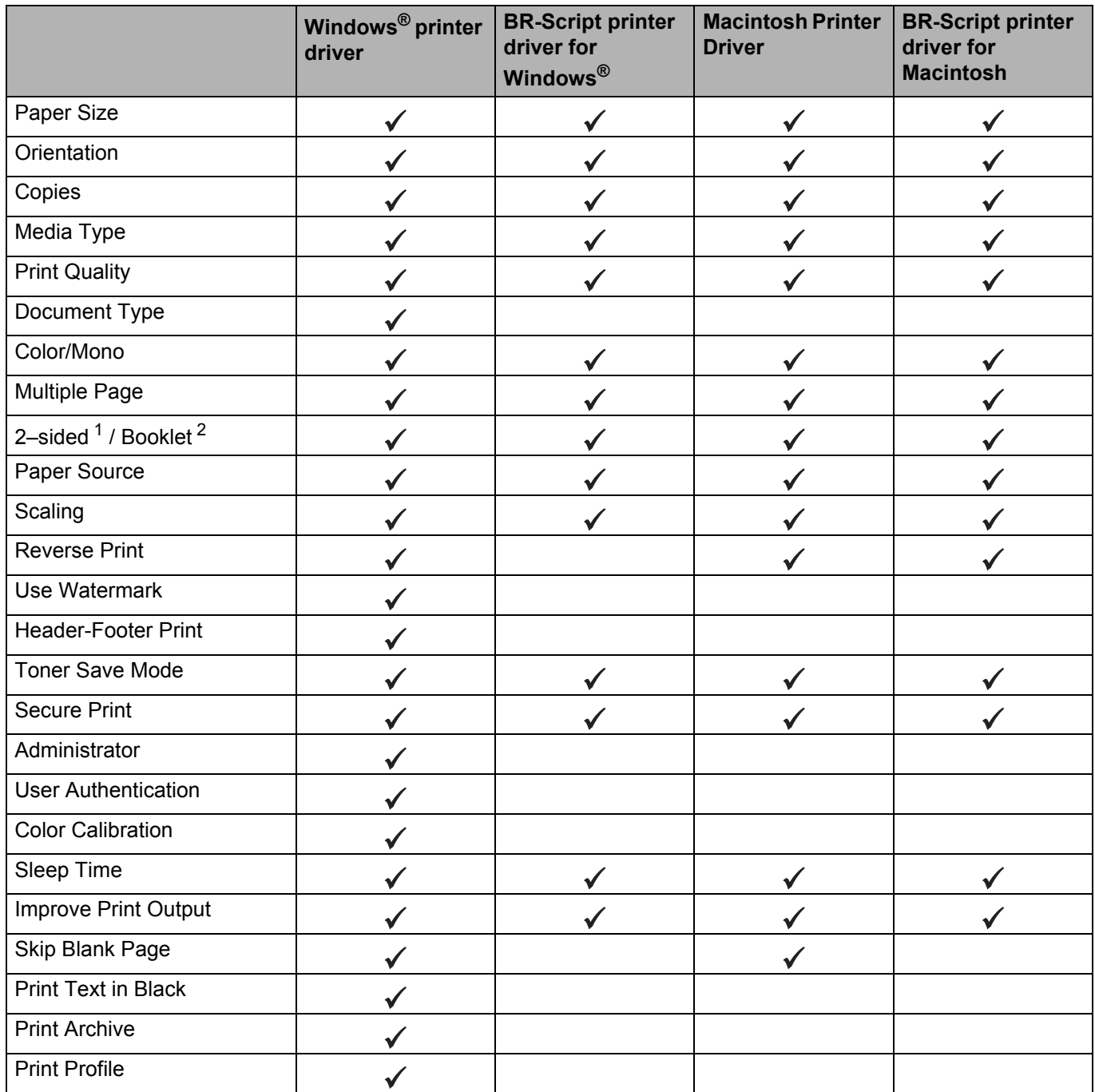

<span id="page-37-0"></span><sup>1</sup> Manual 2-sided printing is not available with the BR-Script printer driver for Windows<sup>®</sup>.

<span id="page-37-1"></span><sup>2</sup> Booklet is not available with the Macintosh printer driver and the BR-Script printer driver for Macintosh.

# **Windows® <sup>2</sup>**

# <span id="page-38-0"></span>**Accessing the printer driver settings <sup>2</sup>**

- **1** (For Windows<sup>®</sup> XP and Windows Server<sup>®</sup> 2003)
	- Click **Start** > **Printers and Faxes**.
	- (For Windows Vista® and Windows Server® 2008)
	- Click the (**Start**) button > **Control Panel** > **Hardware and Sound** > **Printers**.

(For Windows<sup>®</sup> 7 and Windows Server<sup>®</sup> 2008 R2)

Click the (**Start**) button > **Devices and Printers**.

(For Windows $^{\circledR}$  8 and Windows Server $^{\circledR}$  2012)

Move your mouse to the lower right corner of your desktop. When the menu bar appears, click **Settings** > **Control Panel**. In the **Hardware and Sound** (**Hardware**) group, click **View devices and printers**.

(For Windows Server® 2012 R2)

Click **Control Panel** on the **Start** screen. In the **Hardware** group, click **View devices and printers**.

- b Right-click the **Brother HL-XXXX series** icon (where XXXX is your model name) and select **Printer properties** (**Properties**), and **Brother HL-XXXX series** if needed. The printer properties dialog box appears.
- c Click the **General** tab, and then click **Preferences...** (**Printing Preferences...**). To configure the tray settings, click the **Device Settings** tab.

# **Features in the Windows® printer driver <sup>2</sup>**

For more information, see the **Help** text in the printer driver.

### **NOTE**

- The screens in this section are from Windows<sup>®</sup> 7. The screens on your computer will vary depending on your operating system.
- ï To access the printer driver settings, see *[Accessing the printer driver settings](#page-38-0)* on page 32.
- ï For HL-L8350CDWT users, please read HL-L8350CDW as HL-L8350CDWT.

# **Basic tab <sup>2</sup>**

Change the Page Layout settings by clicking the illustration on the left side of the **Basic** tab.

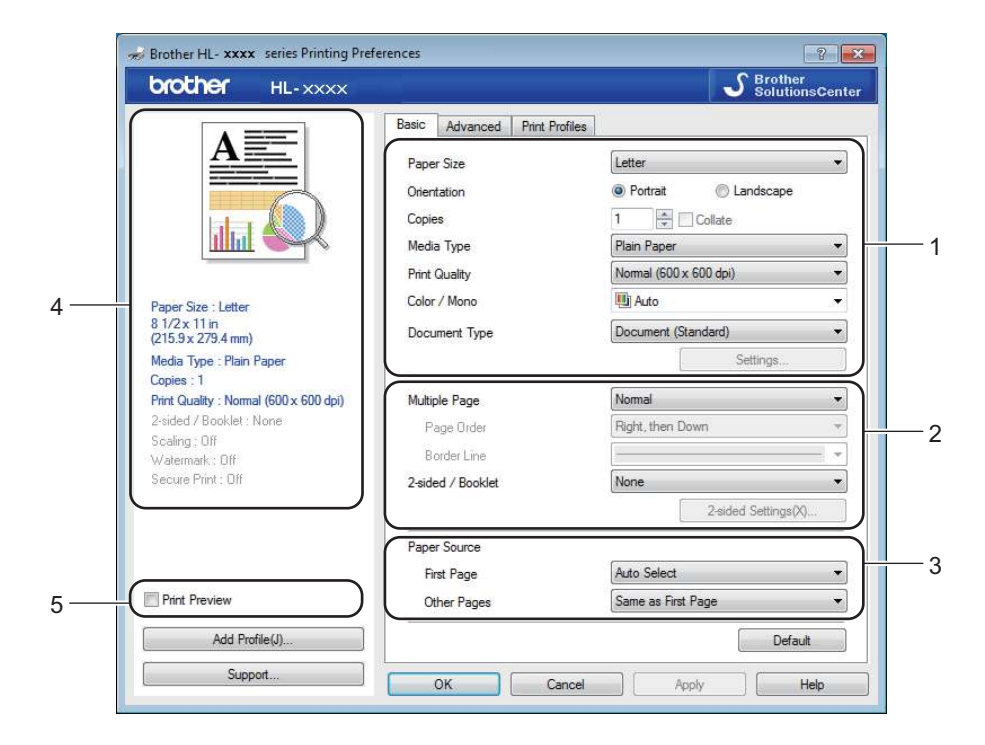

- a Choose the **Paper Size**, **Orientation**, **Copies**, **Media Type**, **Print Quality**, **Color / Mono** and **Document Type** (1).
- b Choose **Multiple Page** and **2-sided / Booklet** (2).
- c Choose the **Paper Source** (3).
- Review the displayed list of settings (4).
- **EX** Click **OK** to confirm the settings. To return to the default settings, click **Default**, then **OK**.

### **NOTE**

To preview your document before printing, select the **Print Preview** check box (5).

**2**

### **Paper Size**

From the drop-down list choose the Paper Size you are using.

### **Orientation <sup>2</sup>**

Orientation selects the position of how your document will be printed (**Portrait** or **Landscape**).

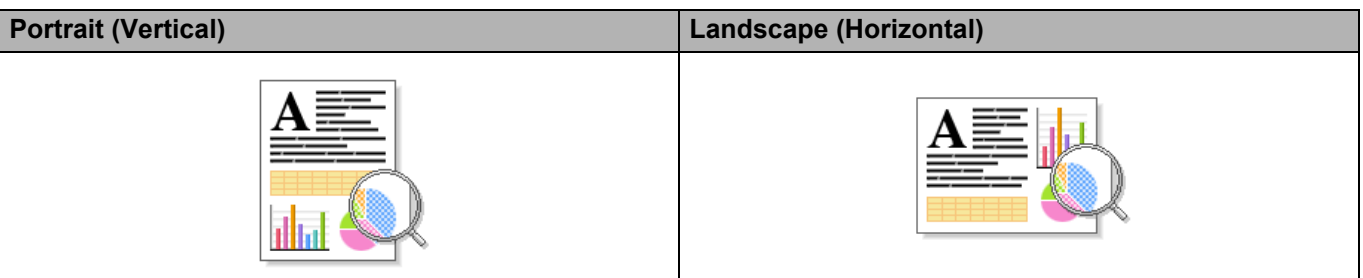

### **Copies <sup>2</sup>**

Click  $\blacktriangle$  or  $\nabla$  to enter the number of copies to be printed.

#### **Collate**

With the Collate check box selected, one complete copy of your document will be printed and then repeated for the number of copies you selected. If the Collate check box is not selected, then each page will be printed for all the copies before the next page of the document is printed.

Collate selected Collate cleared

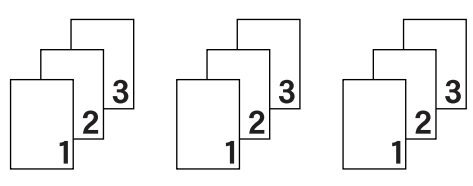

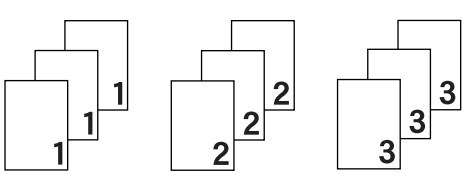

### **Media Type <sup>2</sup>**

You can use the following types of media in your machine. For the best print quality, select the type of media that matches the paper you are using.

- **Plain Paper**
- **Thin Paper**
- Thick Paper
- Thicker Paper
- Bond Paper
- **Envelopes**
- **Env. Thick**
- **Env. Thin**
- Recycled Paper
- **Label**
- **Glossy Paper**

### **NOTE**

- When using ordinary plain paper 16 to 28 lb (60 to 105 g/m<sup>2</sup>) choose **Plain Paper**. When using heavier weight paper or rough paper choose **Thick Paper** or **Thicker Paper**. For bond paper, choose **Bond Paper**.
- ï When using envelopes, choose **Envelopes**. If the toner is not fixed to the envelope correctly when **Envelopes** is selected, choose **Env. Thick**. If the envelope is crumpled when **Envelopes** is selected, choose **Env. Thin**. For more information, see *[Paper Tray Capacity](#page-9-0)* on page 3.
- ï When **Label** is selected in the printer driver, the machine will feed the paper from the MP tray, even if **MP Tray** is not selected as the paper source.

### **Print Quality**

Choose one of the following print quality settings:

#### **Normal (600 x 600 dpi)**

600600 dpi. Recommended for ordinary printing. Use this mode for good print quality with reasonable print speeds.

### **Fine (2400 dpi class)**

2400 dpi class. The finest print mode. Use this mode to print precise images such as photographs. Since the print data is much larger than in Normal mode, processing time / data transfer time and print time will be longer.

### **NOTE**

The print speed will change depending on the print quality setting you choose. Higher print quality takes longer to print, while lower print quality takes less time to print.

### **Color / Mono <sup>2</sup>**

You can change the Color/Mono settings in the printer driver as follows:

#### **Auto**

The machine checks the content of the document for color. If color is detected anywhere in the document, it will print the whole of the document using all the colors. In other words, it will mix some of the toners to help achieve every shade detected in the document, increasing the density of toner applied to the page. If no color content is detected, it will print the document in monochrome. The default setting on your machine is **Auto**.

#### **Color**

Whether the document contains color or just monochrome, your machine will print the document using all the colors.

#### **Mono**

Select **Mono** if the document has only black and grayscale text and objects. If your document contains color, this mode prints the document in 256 levels of gray using the black toner.

### **NOTE**

- The machine's color sensor is very sensitive and may perceive faded black text or an off-white background as color. If you know that your document is black and white and you want to conserve color toner, select **Mono** mode.
- If either the Cyan, Magenta or Yellow toner reaches the end of its life while printing a color document, the print job cannot be completed. You can cancel your print job and choose to start the print job again in **Mono** mode, as long as Black toner is available.

### **Document Type**

Use **Document Type** to select the optimal settings for printing the relevant type of data.

#### ■ Document (Standard)

Use this mode for printing a combination of graphics and text.

**Photo / Image**

Use this mode for printing photos or images.

**Document (Mixed)**

Use this mode for printing combinations of graphics/text and photos/images.

### **NOTE**

This mode takes longer to print the data.

#### **Manual**

Choosing **Manual** allows you to select the settings manually by clicking the **Settings** button.

### **Settings dialog box <sup>2</sup>**

To change the following settings, click **Settings...** in the **Basic** tab.

#### **Color Mode**

The following options are available in color Matching mode:

ï **Normal**

This is the default color mode.

ï **Vivid**

The color of all elements are adjusted to become a brighter color.

ï **Auto**

The printer driver selects the **Color Mode** type.

#### **NOTE**

Choosing this option may take longer to print the data.

ï **None**

#### **Import...**

To adjust the print configuration of a particular image, click **Settings**. When you have finished adjusting the image parameters, such as brightness and contrast, import those settings as a print configuration file. Use the **Export...** option to create a print configuration file from the current settings.

#### **Export...**

To adjust the print configuration of a particular image, click **Settings**. When you have finished adjusting the image parameters, such as brightness and contrast, export those settings as a print configuration file. Use the **Import...** option to load a previously exported configuration file.

#### **Improve Gray Color**

You can improve the image quality of a shaded area.

#### **Enhance Black Printing**

If a black graphic does not print correctly, choose this setting.

#### **Improve Thin Line**

You can improve the image quality of thin lines.

#### ■ Improve Pattern Printing

Select this option if printed fills and patterns are different from the patterns and fills you see on your computer.

### **Multiple Page**

The Multiple Page selection can reduce the image size of a page to allow multiple pages to be printed on one sheet of paper or to enlarge the image size for printing one page on multiple sheets of paper.

#### **Page Order**

When the N in 1 option is selected, the page order can be selected from the drop-down list.

#### ■ Border Line

When using the Multiple Page feature to print multiple pages on one sheet, you can choose to have a solid border, dash border or no border around each page on the sheet.

#### **Print cut-out line**

When the 1 in NxN pages option is selected, the **Print cut-out line** option can be selected. This option allows you to print a faint cut-out line around the printable area.

Driver and Software

### **2-sided / Booklet <sup>2</sup>**

To print a booklet or do 2-sided printing, use this option.

### ■ None

Disable 2-sided printing.

### **2-sided** / **2-sided (Manual)**

To do 2-sided printing, use these options.

ï **2-sided**

The machine prints on both sides of the paper automatically.

ï **2-sided (Manual)**

The machine prints all the even numbered pages first. Then the printer driver will stop and show the instructions required to reload the paper. When you click **OK** the odd numbered pages will be printed.

When you choose **2-sided** or **2-sided (Manual)**, the **2-sided Settings...** button becomes available to choose. You can choose from the following options in the **2-sided Settings** dialog box:

### **• 2-sided Type**

There are four types of 2-sided binding directions available for each orientation.

#### **Portrait**

**Long Edge (Left) Long Edge (Right) Short Edge (Top) Short Edge (Bottom)**

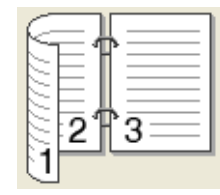

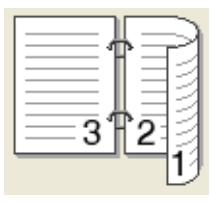

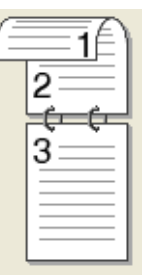

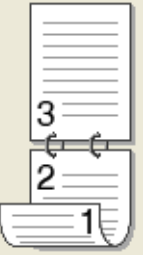

**Landscape**

**Long Edge (Top) Long Edge (Bottom) Short Edge (Right) Short Edge (Left)**

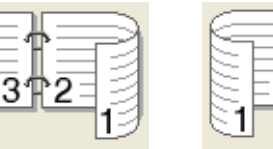

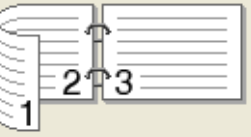

### **• Binding Offset**

When you check **Binding Offset**, you can also specify the offset for binding in inches or millimeters.

### **Booklet** / **Booklet (Manual)**

Use this option to print a document in booklet format using 2-sided printing; it will arrange the document according to the correct page number and allow you to fold at the center of the print output without having to change the order of the page numbers.

#### ï **Booklet**

The machine prints on both sides of the paper automatically.

ï **Booklet (Manual)**

The machine prints all the even numbered sides first. Then the printer driver will stop and show the instructions required to reload the paper. When you click **OK** the odd numbered sides will be printed.

When you choose **Booklet** or **Booklet (Manual)**, the **2-sided Settings...** button becomes available to choose. You can choose the following settings in the **2-sided Settings** dialog box.

#### ï **2-sided Type**

There are two types of 2-sided binding directions available for each orientation.

#### **Portrait Landscape**

#### **Left Binding Right Binding Top Binding Bottom Binding**

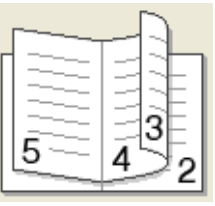

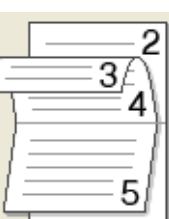

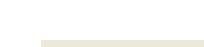

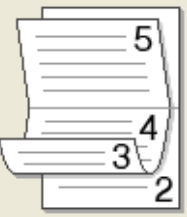

#### **• Booklet Printing Method**

When **Divide into Sets** is selected:

This option allows you to print the whole booklet in smaller individual booklet sets, and it still allows you to fold at the center of the smaller individual booklet sets without having to change the order of the page numbers. You can specify the number of sheets in each smaller booklet, from 1 to 15. This option is helpful for folding a printed booklet that has a large number of pages.

#### **• Binding Offset**

Check **Binding Offset** to specify the offset for binding in inches or millimeters.

**2**

### **Paper Source**

You can choose **Auto Select**, **Tray1**, **Tray2**, [1](#page-46-0) [2](#page-46-1) or **MP Tray** and specify separate trays for printing the first page and for printing from the second page onward.

- <span id="page-46-0"></span><sup>1</sup> Available if the optional tray is installed.
- <span id="page-46-1"></span><sup>2</sup> Tray 2 is standard on HL-L8350CDWT.

### **Print Preview <sup>2</sup>**

Preview a document before it is printed. If you check the **Print Preview** check box the Print Preview Viewer window will open before printing starts.

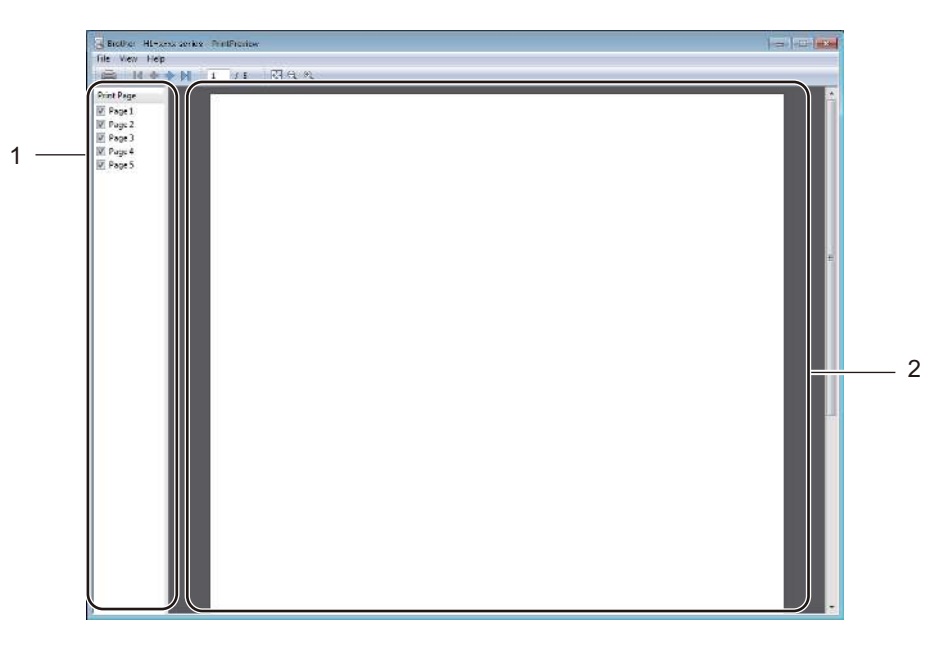

#### (1) **Page List Area**

The Page List Area displays the page numbers for the actual pages that will be printed. If you choose a page in this list, a preview of the print results for the page will be displayed in the Preview Area. If you do not want to print a page, clear the check box.

#### (2) **Preview Area**

The Preview Area displays a preview of the print results for the pages chosen in the Page List Area.

### **NOTE**

- If the **Booklet** setting was selected in the Printer driver settings, you cannot use the Print Preview option.
- If the 2-sided setting was selected in the Printer driver settings, you cannot delete pages using the Page List Area.

# **Advanced tab <sup>2</sup>**

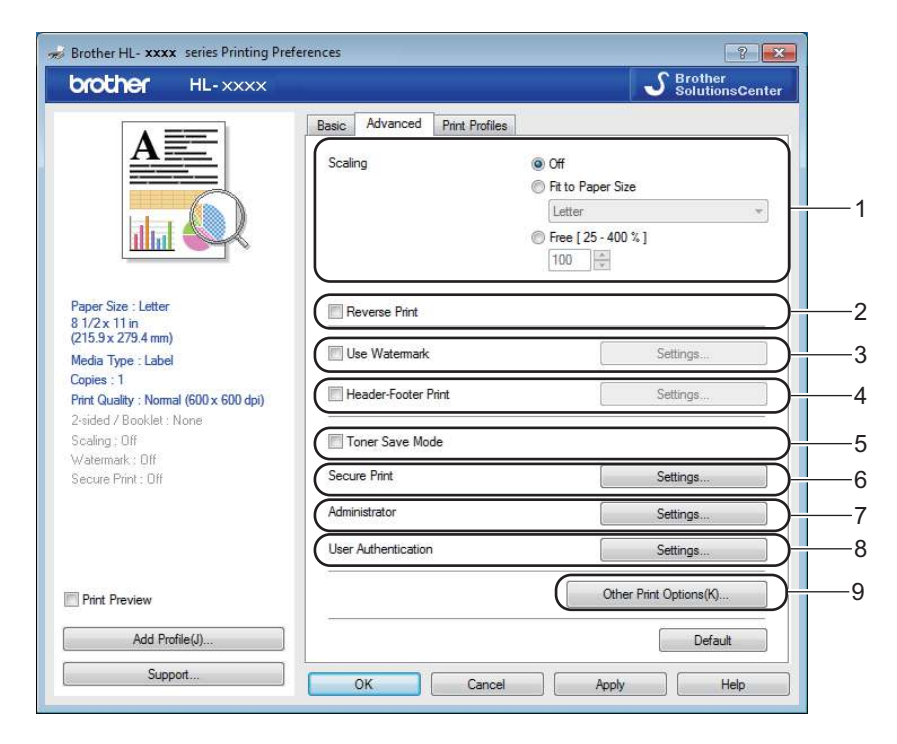

Change the tab settings by clicking the following settings:

- (1) **Scaling**
- (2) **Reverse Print**
- (3) **Use Watermark**
- (4) **Header-Footer Print**
- (5) **Toner Save Mode**
- (6) **Secure Print**
- (7) **Administrator**
- (8) **User Authentication**
- (9) **Other Print Options**

#### **Scaling <sup>2</sup>**

Select an option to change the scale of the printed image.

#### **Reverse Print <sup>2</sup>**

Select **Reverse Print** to rotate the page 180 degrees.

Driver and Software

### **Use Watermark <sup>2</sup>**

Add a logo or text to your document as a watermark. Choose one of the preset Watermarks, or use an image file that you have created. Check **Use Watermark**, and then click the **Settings...** button.

### **Watermark Settings <sup>2</sup>**

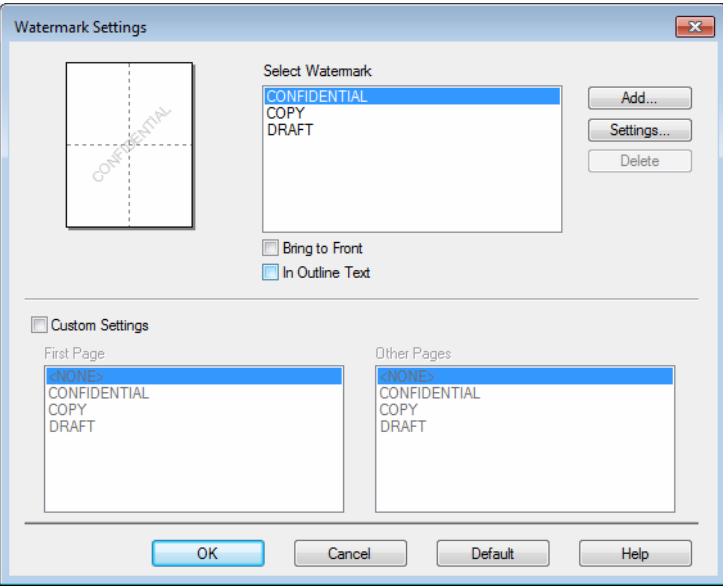

#### ■ Bring To Front

Select this check box to overlay the selected characters or image onto your printed document.

#### ■ In Outline Text

Select this check box if you want to print only an outline of a text watermark.

#### **Custom Settings**

Select this check box if you want to print one watermark on the first page and a different watermark on the following pages.

#### **Edit Watermark**

Click the **Add** button to add the watermark settings, and then choose **Use Text** or **Use Image File** in **Watermark Style**.

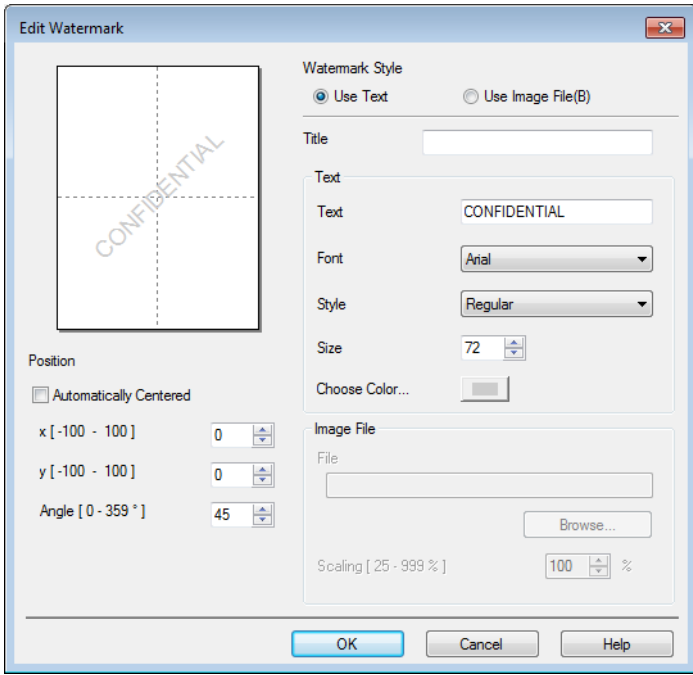

#### ï **Title**

Type an appropriate title for the watermark.

ï **Text**

Type your Watermark Text into the **Text** box, and then choose the **Font**, **Style**, **Size** and **Choose Color...**.

**• Image File** 

Type the file name and location of the Image File you want to use as the Watermark in **File**, or click **Browse** to search for the file. Bitmap, JPEG and PNG file formats are supported. The scaling of the image can be adjusted from 25 - 999%.

ï **Position**

Use this setting to control the position of the watermark on the page.

## **Header-Footer Print <sup>2</sup>**

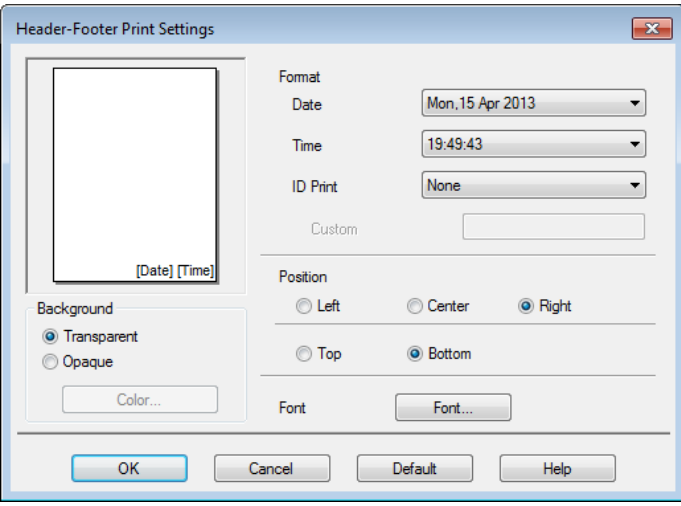

When this feature is enabled, it will print the date and time on your document from your computer's system clock and the computer login user name or the text you typed. Click **Settings** to customize.

#### ■ **ID Print**

Select **Login User Name** to print your computer login user name. To print a different name, select **Custom** and type a name in the **Custom** text box.

#### **Toner Save Mode <sup>2</sup>**

Conserve toner use with this feature. When you set **Toner Save Mode** to On, print appears lighter. The default setting is Off (unchecked).

### **NOTE**

We do not recommend **Toner Save Mode** for printing photo or grayscale images.

Driver and Software

### **Secure Print <sup>2</sup>**

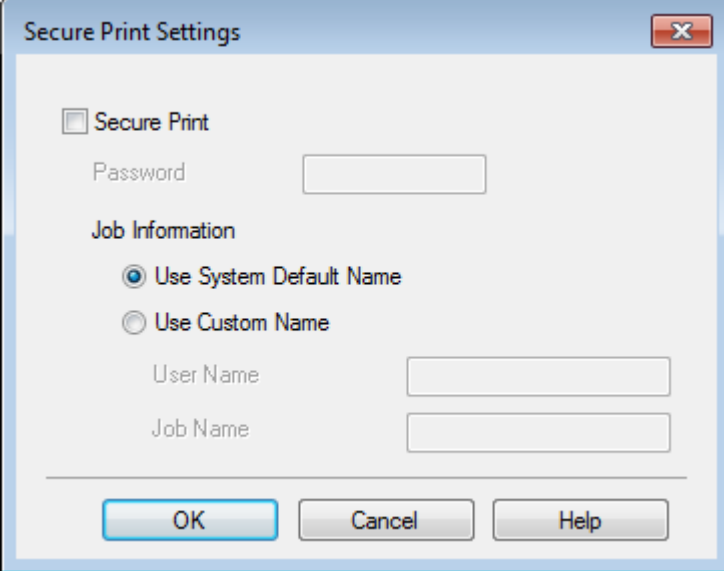

Secure documents are documents that are password-protected when they are sent to the machine. Only the people who know the password will be able to print them. Since the documents are secured at the machine, you must enter the password using the control panel of the machine to print them.

To send a secured document:

- **1** Click Settings... from Secure Print and check Secure Print.
- **2** Enter your password and click OK.
- **3** To print a secured document, you must enter your password using the control panel of the machine (see *[Printing Secure documents](#page-110-0)* on page 104).

To delete a secured document:

You must use the control panel of the machine to delete a secured document (see *[Printing Secure documents](#page-110-0)* [on page 104\)](#page-110-0).

Driver and Software

### **Administrator <sup>2</sup>**

Administrators have the authority to limit access to settings such as scaling and watermark.

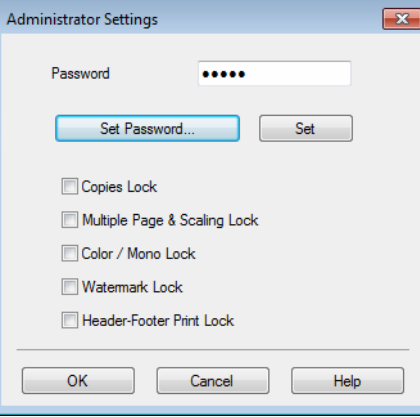

### **Password**

Type the password in this box.

### **NOTE**

Click **Set Password...** to change the password.

#### ■ Copies Lock

Select this check box to lock the Copies selection in the Basic tab to prevent users from printing multiple copies.

### ■ Multiple Page & Scaling Lock

Select this check box to lock the multiple page and scaling settings.

#### ■ Color / Mono Lock

Select this check box to lock the Color/Mono settings as Mono to prevent color printing.

#### **Watermark Lock**

Select this check box to lock the settings of the Watermark option to prevent changes being made.

#### ■ Header-Footer Print Lock

Select this check box to lock the settings of the Header-Footer Print option to prevent changes being made.

### **User Authentication <sup>2</sup>**

If you are restricted from using computer to print by the Secure Function Lock feature, you can check your current print status. Click **Check Print Status** to see your computer login name information, such as the restricted features and the remaining number of pages you are allowed to print when you are using the machine on a network. The **Authentication result** dialog box appears.

To cause the **Authentication result** dialog box to open each time you print, check the **Show print status before printing** check box.

For more information about Secure Function Lock, see the Network User's Guide

## **Other Print Options <sup>2</sup>**

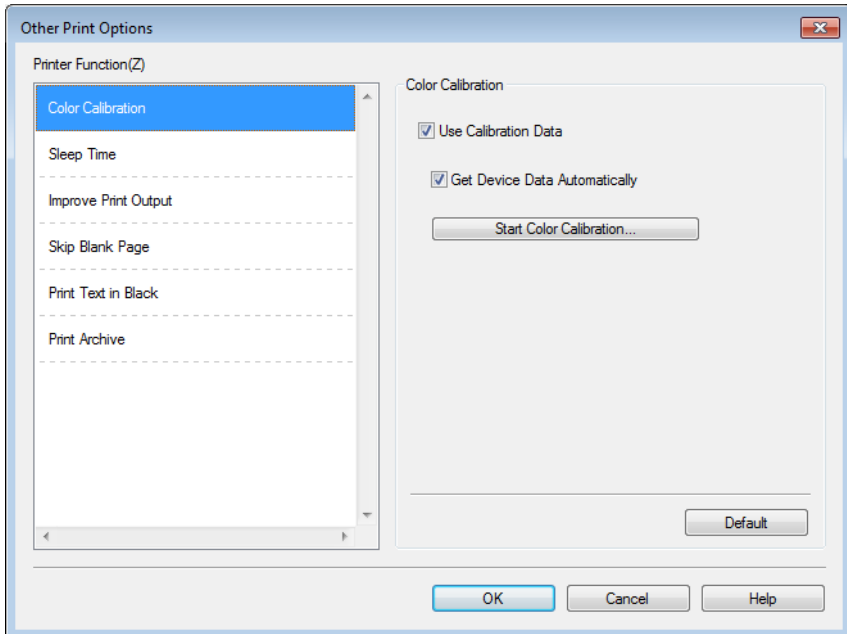

You can set the following in **Printer Function**:

- **Color Calibration**
- **Sleep Time**
- **Improve Print Output**
- **Skip Blank Page**
- **Print Text in Black**
- **Print Archive**

### **Color Calibration <sup>2</sup>**

The output density of each color may vary depending on the temperature and humidity of the machine's environment. This setting helps you improve color density by letting the printer driver use the color calibration data stored in your machine.

#### **Use Calibration Data**

If you select this check box, the printer driver will use the calibration data retrieved from the machine to set color matching in the printer driver. This will ensure consistent print quality.

#### **Get Device Data Automatically**

If you select this check box, the printer driver will use the color calibration data from your machine.

#### ■ Start Color Calibration

If you click this button, your machine will start the color calibration process, and then the printer driver will use the calibration data from your machine.

### **Sleep Time <sup>2</sup>**

When the machine does not receive data for a certain period of time, it enters Sleep mode. In Sleep mode, the machine acts as though it were turned off. When you choose Printer Default, the timeout setting will be reset to the specific time set at the factory; this can be altered in the driver. Intelligent Sleep mode adjusts to the most appropriate timeout setting depending on the frequency of your machine use.

While the machine is in Sleep mode, the LCD displays  $Sleep$ , but the machine can still receive data. Receiving a print job will wake up the machine to start printing.

### **Improve Print Output <sup>2</sup>**

This feature allows you to improve a print quality problem.

#### ■ Reduce Paper Curl

Select this setting to reduce paper curl.

If you are printing only a few pages, you do not have to choose this setting. We recommend changing the printer driver setting in **Media Type** to a thin setting.

### **NOTE**

This operation will decrease the temperature of the machine's fusing process.

#### ■ Improve Toner Fixing

Select this setting to improve the toner fixing capabilities. If this selection does not provide enough improvement, change the printer driver setting in **Media Type** to a thick setting.

### **NOTE**

This operation will increase the temperature of the machine's fusing process.

### **Skip Blank Page**

If **Skip Blank Page** is selected, the printer driver detects blank pages and excludes them from printing.

### **NOTE**

This option does not work with the following options:

- ï **Use Watermark**
- **Header-Footer Print**
- ï **N in 1** and **1 in NxN Pages** in **Multiple Page**
- ï **2-sided (Manual)**, **Booklet**, **Booklet (Manual)** and **2-sided** with **Binding Offset** in **2-sided / Booklet**

### **Print Text in Black <sup>2</sup>**

Select this option to print all text in Black only.

### **NOTE**

It may not work with certain characters.

### **Print Archive**

A copy of your printout can be saved as a PDF file to your computer. To change the file size, move the **File Size** slider to the right or left. The resolution is set according to the file size.

#### **NOTE**

By enabling this feature, there may be a longer wait before your machine begins printing.

# **Print Profiles tab <sup>2</sup>**

**Print Profiles** are editable presets designed to give you quick access to frequently used printing configurations.

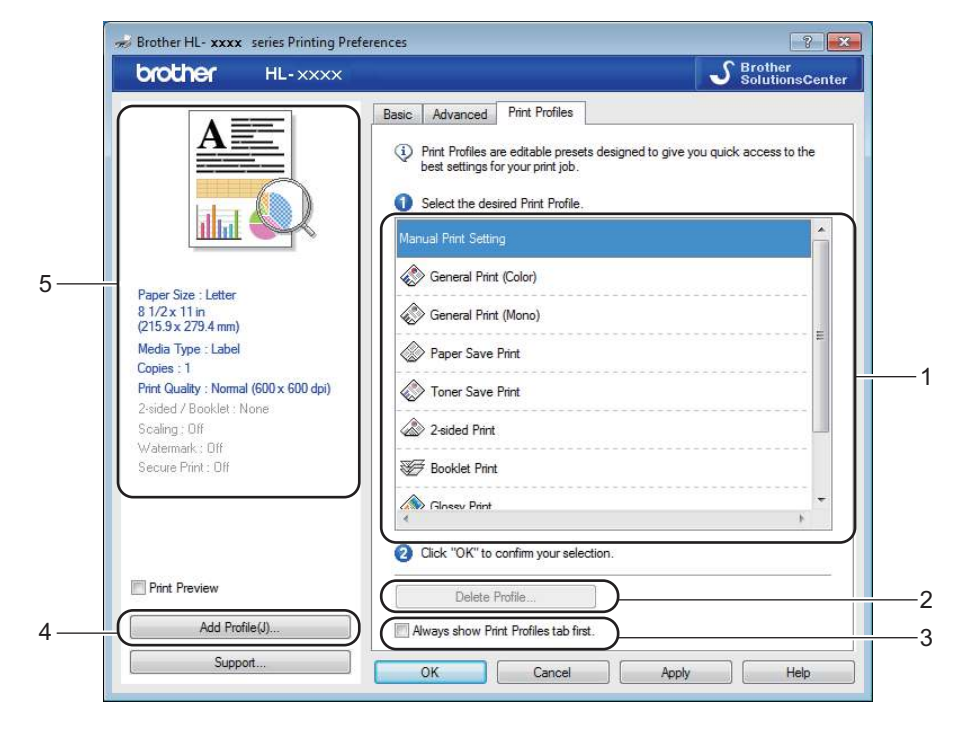

- (1) **Print profile list box**
- (2) **Delete Profile**
- (3) **Always show Print Profiles tab first**
- (4) **Add Profile**
- (5) **Current print profile view**
- Choose your profile from the print profile list box.
- b To display the **Print Profiles** tab at the front of the window every time you print, click **Always show Print Profiles tab first**.
- **3** Click OK to apply your chosen profile.

#### **Add Profile <sup>2</sup>**

Click the **Add Profile** button to display the **Add Profile** dialog box. Add up to 20 new profiles with your preferred settings.

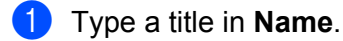

- b Choose an icon you want to use from the Icon list, then click **OK**.
- The settings shown on the left side of the printer driver window will be saved.

### **Delete Profile**

Click **Delete Profile** to display the **Delete Profile** dialog box. You can delete any of the profiles you have added.

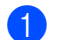

**Choose your profile from the print profile list box.** 

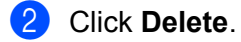

**3** The selected profile will be deleted.

# **Device Settings tab <sup>2</sup>**

### **NOTE**

To access the **Device Settings** tab, see *[Accessing the printer driver settings](#page-38-0)* on page 32.

You can define the paper size for each paper tray and auto detect the serial number in the **Device Settings** tab as follows.

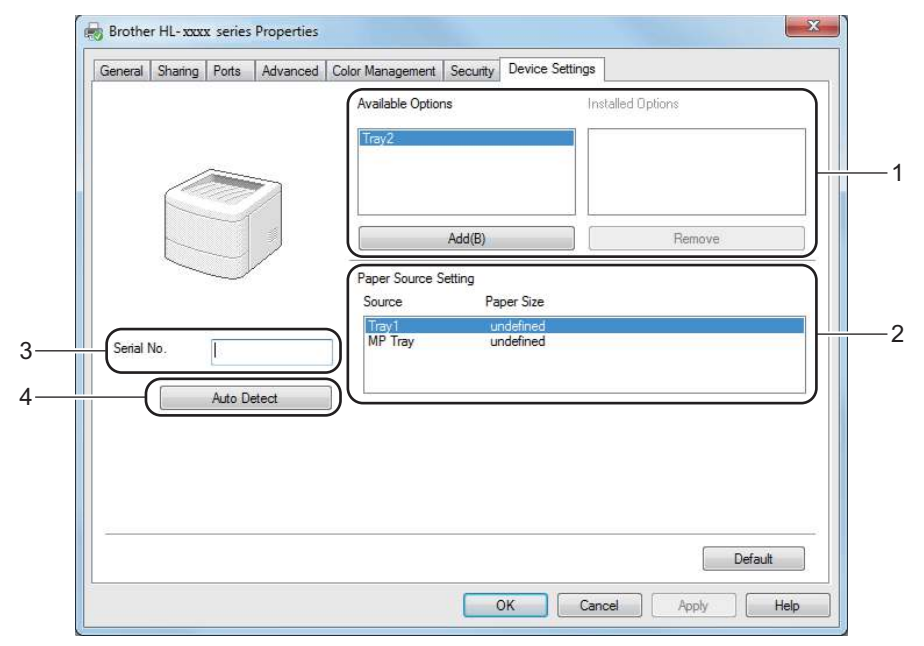

#### (1) **Available Options** / **Installed Options**

You can manually add and remove the options that are installed on the machine. Tray settings will match the installed options.

#### (2) **Paper Source Setting**

Click the **Auto Detect** (4) button to detect and display the machine's serial number and paper size setting for the paper trays.

#### (3) **Serial No.**

By clicking **Auto Detect** (4), the printer driver will probe the machine and display its serial number. If it fails to receive the information, the screen displays "---------------".

#### (4) **Auto Detect**

The **Auto Detect** setting finds the currently installed optional devices and displays the available options in the printer driver. When you click **Auto Detect**, options that are installed on the machine will be listed in **Available Options** (1). Manually add or remove the options by choosing an optional device you want to add or remove, and then clicking **Add** or **Remove**.

### **NOTE**

The **Auto Detect** (4) setting is not available under the following machine conditions:

- The machine is turned off.
- The machine is in an error state.
- The machine is connected to the print server using a USB cable in a shared network environment.
- The cable is not connected to the machine correctly.

# **Support <sup>2</sup>**

Click **Support...** in the **Printing Preferences** dialog box.

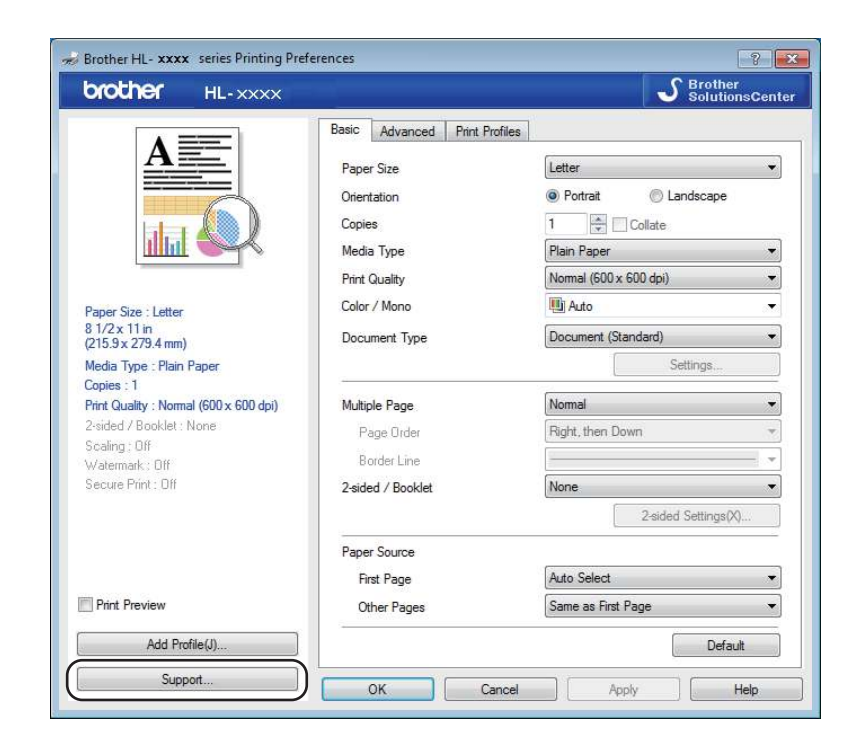

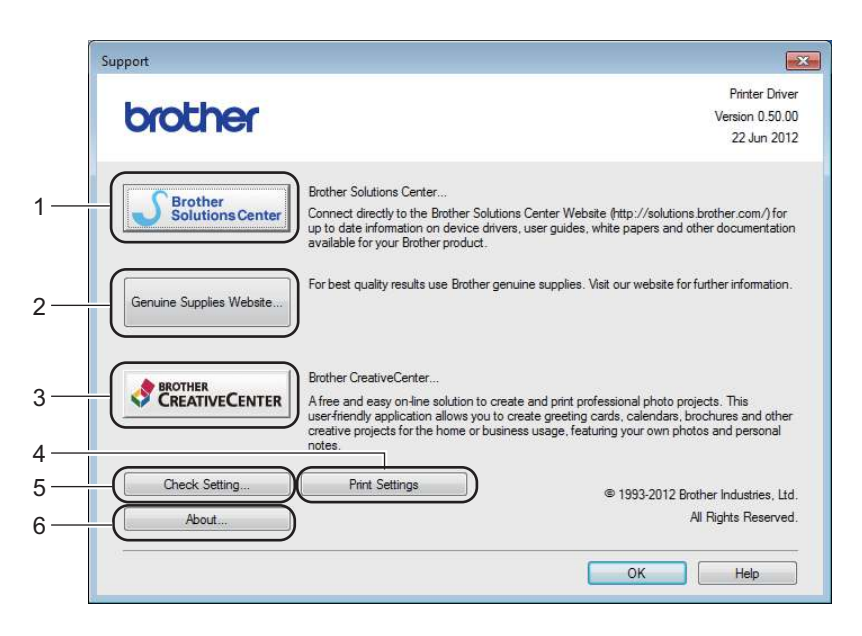

#### (1) **Brother Solutions Center**

Click this button to visit the Brother Solutions Center website (<http://solutions.brother.com/>) for information about your Brother product including FAQs (Frequently Asked Questions), User's Guides, driver updates and tips for using your machine.

Driver and Software

### (2) **Genuine Supplies website**

Click this button to visit our website for genuine Brother supplies.

#### (3) **Brother CreativeCenter**

Click this button to visit our website for free online solutions for business and home users.

#### (4) **Print Settings**

Click this button to print pages that show how the internal settings of the machine have been configured.

### (5) **Check Setting...**

Click this button to check the printer driver settings.

#### (6) **About...**

Click this button to view a list of the printer driver files and version information.

# **BR-Script 3 printer driver features (PostScript® 3™ language emulation) <sup>2</sup>**

### **NOTE**

The screens in this section are from Windows<sup>®</sup> 7. The screens on your computer may vary depending on your operating system.

### **Printing Preferences <sup>2</sup>**

#### **NOTE**

To access the **Printing Preferences** dialog box, click **Preferences...** in the **General** tab of the **Brother HL-XXXX BR-Script3 Properties** dialog box.

#### **Layout** tab

Change the layout by choosing the settings for **Orientation**, **Print on Both Sides** (2-sided), **Page Order** and **Pages Per Sheet**.

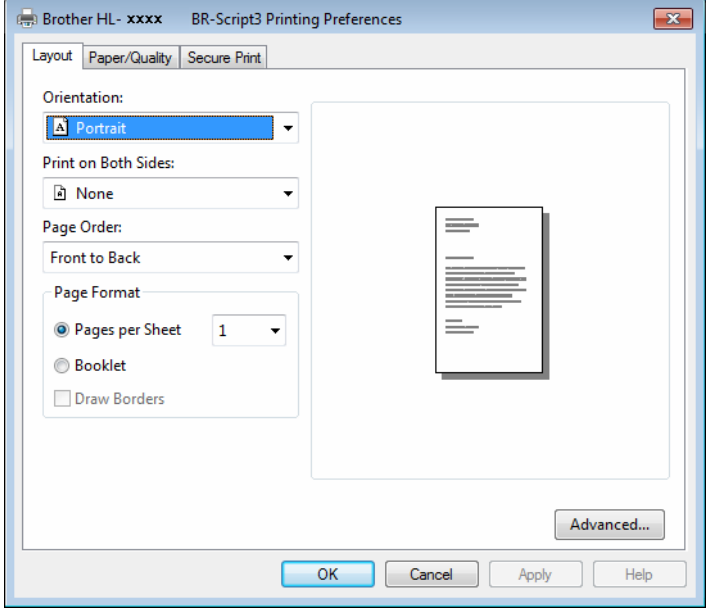

#### **• Orientation**

#### **Portrait Landscape Rotated Landscape**

Orientation selects the position of your document on the printed page.

#### ï **Print on Both Sides**

To do 2-sided printing, choose **Flip on Short Edge** or **Flip on Long Edge**.

#### ï **Page Order**

Specify the order in which the pages of your document will be printed. **Front to Back** prints the document so that page 1 is on top of the stack. **Back to Front** prints the document so that page 1 is on the bottom of the stack.

**2**

#### ï **Pages Per Sheet**

Click **Pages Per Sheet** to reduce the image size of a page by allowing multiple pages to be printed on one sheet of paper. Click **Booklet** to print a document in the booklet style.

#### ï **Draw Borders**

Select this check box to add a border.

#### **Paper/Quality** tab

Choose the **Paper Source**.

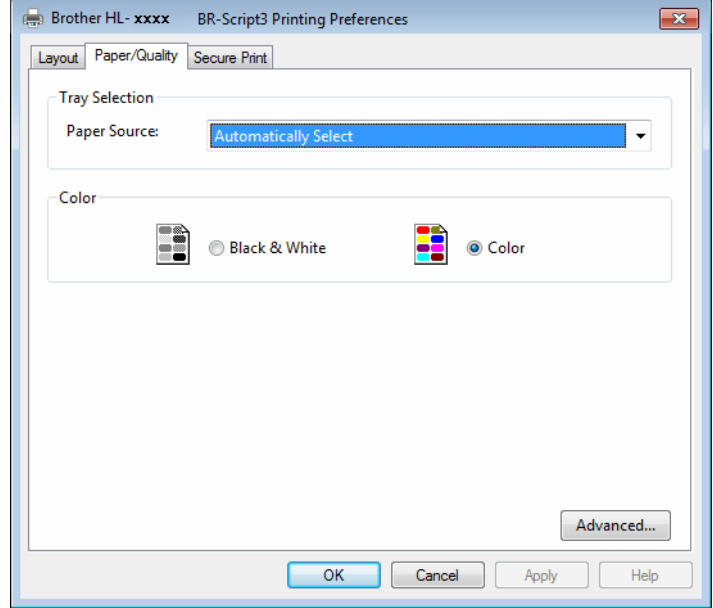

ï **Paper Source**

**Automatically Select Auto Select by Printer Tray1 Tray2** [1](#page-63-0) [2](#page-63-1) **MP Tray**

#### **Automatically Select**

Select this option to pull paper from any paper source that has a paper size defined in the printer driver that matches your document.

#### **Auto Select by Printer**

Select this option to pull paper from any paper source that has a paper size defined in the machine that matches your document.

### **Tray1**

Select this option to pull paper from Tray 1.

#### **Tray2**

Select this option to pull paper from Tray [2](#page-63-1). (Available if the optional tray is installed.)<sup>2</sup>

### **MP Tray**

Select this option to pull paper from the multi-purpose tray. The paper size in the multi-purpose tray must match the size defined in the printer driver.

- <span id="page-63-0"></span><sup>1</sup> Available if the optional tray is installed.
- <sup>2</sup> Tray 2 is standard on HL-L8350CDWT.
- <span id="page-63-1"></span>ï **Color**

Select either Black & White or Color.

#### ■ Secure Print tab

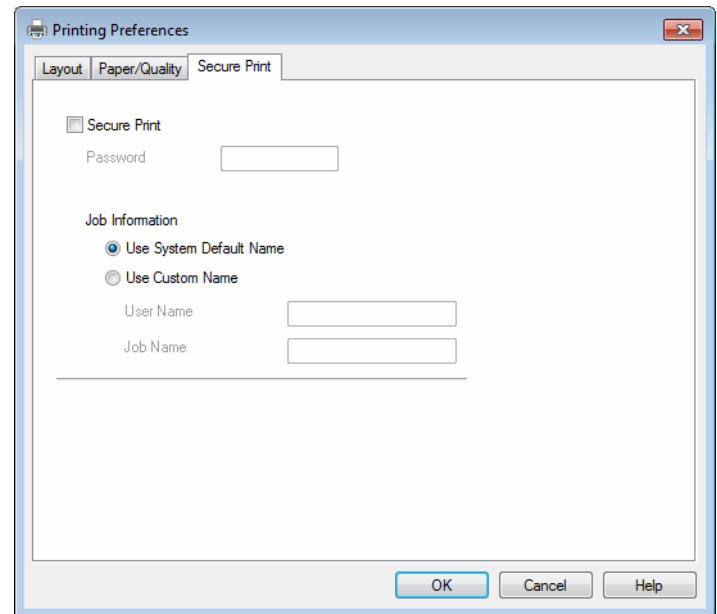

Secure documents are documents that are password protected when they are sent to the machine. Only the people who know the password will be able to print them. Since the documents are secured at the machine, you must enter the password using the control panel of the machine to print them.

To send a secured document:

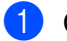

### **1** Check Secure Print.

- **2** Type your password and click OK.
- **3** To print the secured document, you must enter your password using the control panel of the machine (see *[Printing Secure documents](#page-110-0)* on page 104).

To delete a secured document:

You must use the control panel of the machine to delete a secured document (see *[Printing Secure](#page-110-0)  documents* [on page 104\)](#page-110-0).

### **Advanced options <sup>2</sup>**

Access the **Advanced options** by clicking the **Advanced...** button on the **Layout** tab or **Paper/Quality** tab.

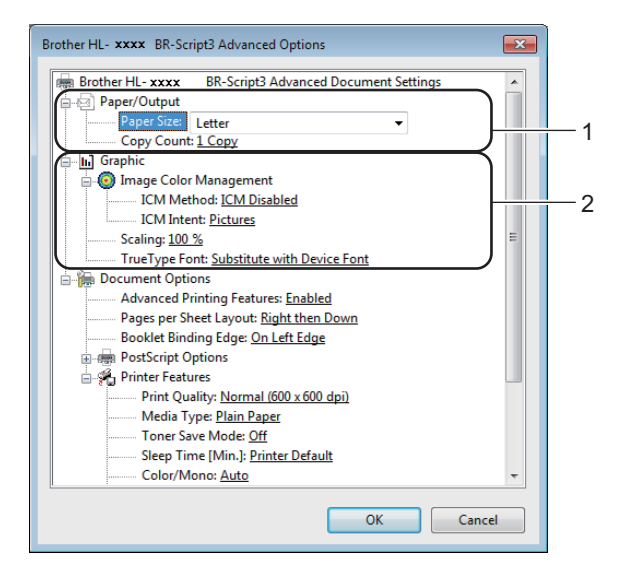

**Choose the Paper Size and Copy Count** (1).

**Paper Size**

From the drop-down list choose the size of paper you are using.

**Copy Count**

The copy selection sets the number of copies that will be printed.

#### b Set the **Image Color Management**, **Scaling** and **TrueType Font** settings (2).

#### **Image Color Management**

Specify how to print your color graphics.

- ï If you don't want to enable **Image Color Management**, click **ICM Disabled**.
- If you want the calculations for color matching to be performed on the host computer before it sends the document to the machine, click **ICM Handled by Host System**.
- If you want the calculations for color matching to be performed on your machine, click **ICM Handled by Printer using printer calibration**.
- Scaling

Specify whether to reduce or enlarge documents, and by what percentage.

■ TrueType Font

Specify the TrueType font options. Click **Substitute with Device Font** (the default) to use equivalent printer fonts for printing documents that contain TrueType fonts. This will permit faster printing; however, you might lose special characters not supported by the printer font. Click **Download as Softfont** to download TrueType fonts for printing instead of using printer fonts.

**3** Change settings by choosing a setting in the **Printer Features** list (3):

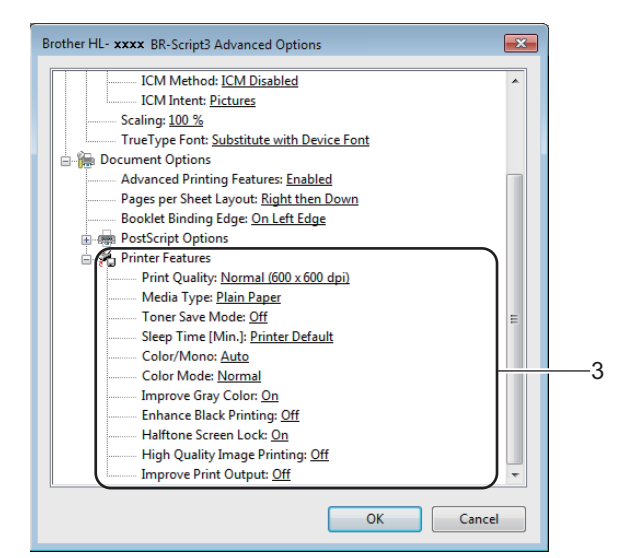

#### ■ Print Quality

Choose one of the following print quality settings:

ï **Normal (600 x 600 dpi)**

600 dpi class. Recommended for ordinary printing. Use this mode for good print quality with reasonable print speeds.

ï **Fine (2400 dpi class)**

2400 dpi class. The finest print mode. Use this mode to print precise images such as photographs. Since the print data is much larger than in Normal mode, processing time, data transfer time, and print time will be longer.

#### ■ Media Type

You can use the following types of media in your machine. For the best print quality, select the type of media you are using.

- ï **Plain Paper**
- **Thin Paper**
- **Thick Paper**
- **Thicker Paper**
- **· Bond Paper**
- ï **Envelopes**
- ï **Env. Thick**
- **Env. Thin**
- ï **Recycled Paper**
- ï **Label**
- ï **Glossy Paper**

#### **Toner Save Mode**

Conserve toner use with this feature. When you set **Toner Save Mode** to **On**, print appears lighter. The default setting is **Off**.

### **NOTE**

We do not recommend **Toner Save Mode** for printing Photo or grayscale images.

#### **Sleep Time [Min.]**

When the machine does not receive data for a certain period of time, it enters Sleep mode. In Sleep mode, the machine acts as though it were turned off. When you choose **Printer Default**, the timeout setting will be reset to the specific time set at the factory; this can be altered in the driver.

While the machine is in Sleep mode, the LCD displays  $S1eep$ , but the machine can still receive data. Receiving a print job will wake up the machine to start printing.

#### ■ Color / Mono

You can change the Color/Mono settings in the printer driver as follows:

ï **Auto**

The machine checks the content of the document for color. If color is detected anywhere in the document, it will print the whole of the document using all the colors. In other words, it will mix some of the toners to help achieve every shade detected in the document, increasing the density of toner applied to the page. If no color content is detected, it will print the document in monochrome. The default setting on your machine is **Auto**.

#### ï **Color**

Whether the document contains color or just monochrome, your machine will print the document using all the colors.

ï **Mono**

Select this mode if the document has only black and grayscale text and objects. If your document contains color, this mode prints the document in 256 levels of gray using the black toner.

### **NOTE**

- The machine's color sensor is very sensitive and may perceive faded black text or an off-white background as color. If you know that your document is black and white and you want to conserve color toner, select **Mono** mode.
- If either the Cyan, Magenta or Yellow toner reaches the end of its life while printing a color document, the print job cannot be completed. You can cancel your print job and choose to start the print job again in **Mono** mode, as long as Black toner is available.

#### **Color Mode**

The following options are available in Color Matching mode:

#### ï **Normal**

This is the Default color mode.

ï **Vivid**

The color of all elements are adjusted to become a more vivid color.

- ï **None**
- **Improve Gray Color**

You can improve the image of a shaded area.

#### **Enhance Black Printing**

If a black graphic does not print correctly, choose this setting.

#### **Halftone Screen Lock**

This lock stops other applications from modifying the Halftone settings. The default setting is **On**.

#### **High Quality Image Printing**

You can get high quality image printing. If you set **High Quality Image Printing** to **On**, the print speed will be slower.

#### ■ Improve Print Output

This feature allows you to improve a print quality problem.

#### ï **Reduce Paper Curl**

If you choose this setting, the paper curl may be reduced. If you are printing only a few pages, you do not have to choose this setting. We recommend changing the printer driver setting in **Media Type** to a thin setting.

### **NOTE**

This operation will decrease the temperature of the machine's fusing process.

#### **• Improve Toner Fixing**

If you choose this setting, the toner fixing capabilities may be improved. If this selection does not provide enough improvement, change the printer driver setting in **Media Type** to a thick setting.

### **NOTE**

This operation will increase the temperature of the machine's fusing process.

Driver and Software

### **Ports tab <sup>2</sup>**

To change the port where your machine is connected or the path to the network machine you are using, choose or add the port you want to use.

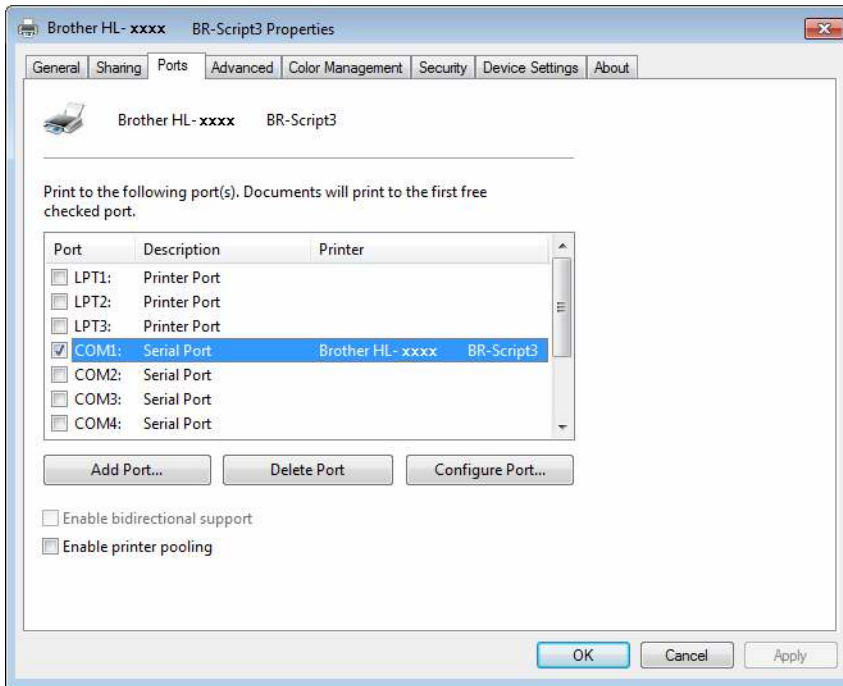

# **Uninstalling the printer driver <sup>2</sup>**

Uninstall the printer driver that you have installed with the following steps.

### **NOTE**

- ï **UnInstall** is not available if you originally installed the printer driver from the Windows **Add a printer** setting.
- After uninstalling, we recommend restarting your computer to remove files that were in use during the uninstall.

(Windows<sup>®</sup> XP, Windows Vista<sup>®</sup> and Windows<sup>®</sup> 7)

- **1** Click the Start button, point to All Programs, Brother, and then to your machine name.
- **2** Click **UnInstall**.
- Follow the instructions on the screen.

(Windows $^{\circledR}$  8)

- **1** Click **<b>B**<sub>1</sub>, **Brother Utilities**). Brother Utilities screen appears.
- 2 Click the drop-down list and select your model name (if not already selected).
- Click **Tools** in the left navigation bar.
- **Click Uninstall.**

# **Status Monitor <sup>2</sup>**

The Status Monitor utility is a configurable software tool for monitoring the status of one or more devices, allowing you to get immediate notification of errors.

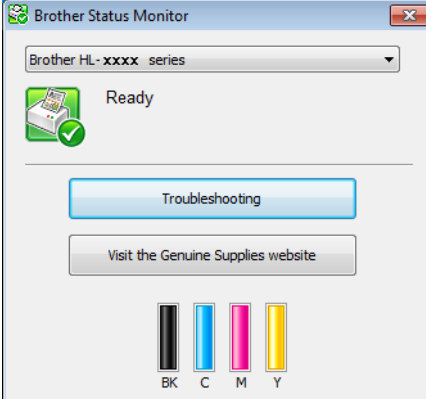

- If you selected the **Enable Status Monitor on startup** check box during installation, you will find the button or the **Status Monitor** icon on the taskbar.
- To show the **Status Monitor** icon on your taskbar, click the **button. The Status Monitor** icon appears in the small window. Drag the  $\sim$  icon to the taskbar.

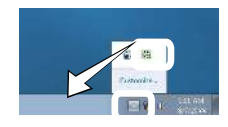

Do one of the following:

- Double-click the  $\Box$  icon in the task tray.
- $\blacksquare$  (Windows<sup>®</sup> XP, Windows Vista<sup>®</sup> and Windows<sup>®</sup> 7)
	- **1** Click Start > All Programs > Brother > Brother Utilities. The Brother Utilities screen appears.
	- $\overline{a}$  Click the drop-down list and select your model name (if not already selected).
	- **8** Click **Tools** in the left navigation bar.
	- **Click Status Monitor.**
- $\blacksquare$  (Windows<sup>®</sup> 8)

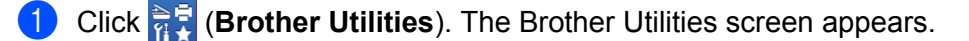

- 2 Click the drop-down list and select your model name (if not already selected).
- **3** Click **Tools** in the left navigation bar.
- **Click Status Monitor.**

**2**

### **Troubleshooting <sup>2</sup>**

Click the **Troubleshooting** button to access the Brother Solutions Center at<http://solutions.brother.com/>and visit FAQs on your model page for instructions.

### **Visit the Genuine Supplies website <sup>2</sup>**

Click the **Visit the Genuine Supplies website** button for more information on Brother genuine supplies.

### **NOTE**

The automatic firmware update is active when the status monitor feature is enabled.

#### **Monitoring the machine's status <sup>2</sup>**

When you start up your computer, the Brother Status Monitor icon appears on the tasktray.

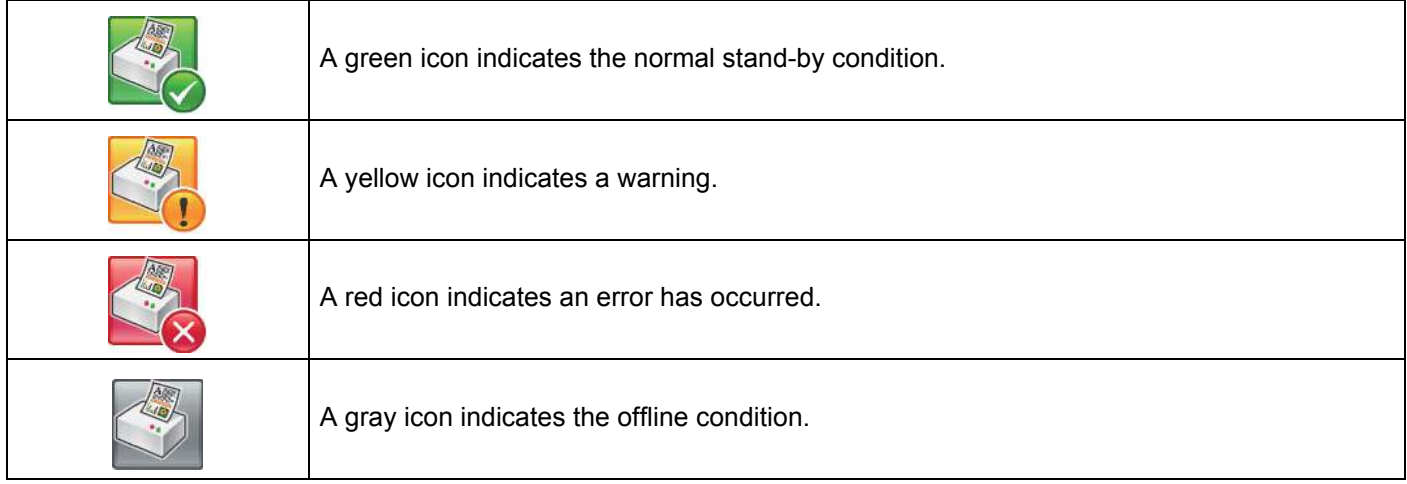

The **Status Monitor** can be displayed in the tasktray or on the desktop of your computer.
# **Macintosh <sup>2</sup>**

# <span id="page-72-0"></span>**Features in the printer driver (Macintosh) <sup>2</sup>**

This machine supports Mac OS X 10.7.5, 10.8.x, 10.9.x.

## **NOTE**

The screens in this section are from OS X v10.7.x. The screens on your Macintosh will vary depending on your operating system version.

# **Choosing page setup options <sup>2</sup>**

Select the **Paper Size**, **Orientation** and **Scale**.

**1** From an application such as TextEdit, click File, then Page Setup. Make sure Brother HL-XXXX (where XXXX is your model name.) is chosen in the **Format For** pop-up menu. Select the settings for **Paper Size**, **Orientation** and **Scale**, then click **OK**.

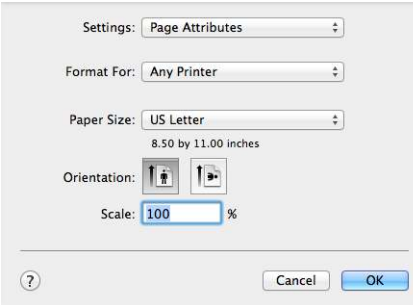

**2** From an application such as TextEdit, click File, then Print to start printing. For more page setup options, click the **Show Details** button.

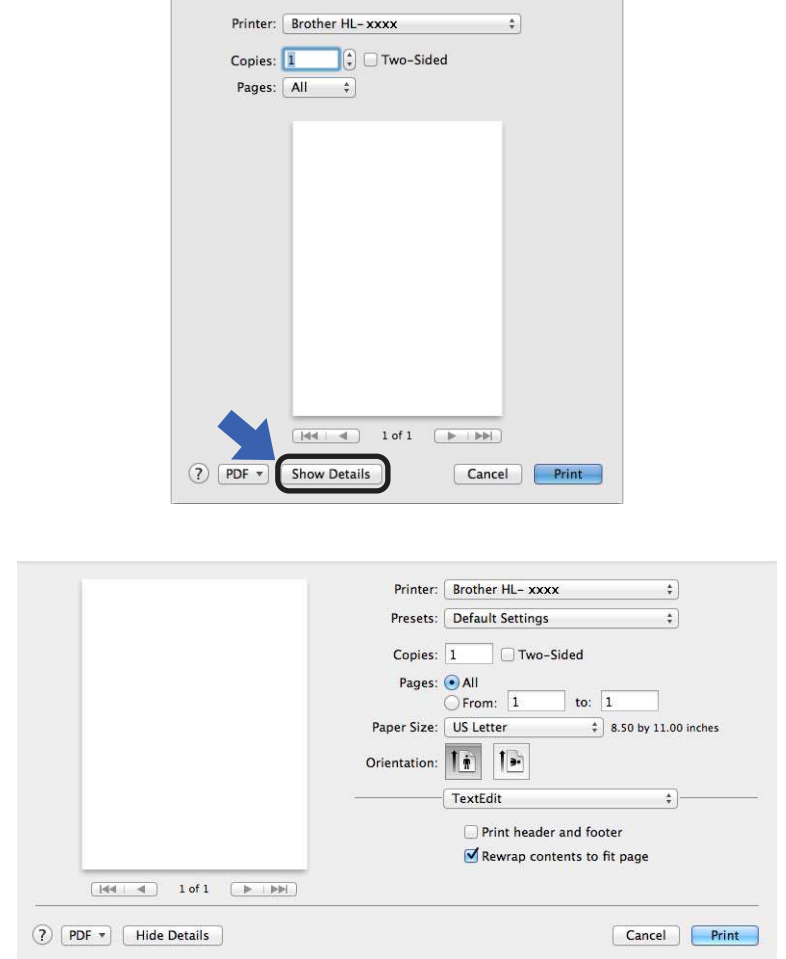

## **NOTE**

Save the current settings as a preset by choosing **Save Current Settings as Preset...** from the **Presets** pop-up menu.

## **Choosing printing options <sup>2</sup>**

To control special printing features, choose **Print Settings** from the Print dialog box. For more information about the available options, see the following descriptions:

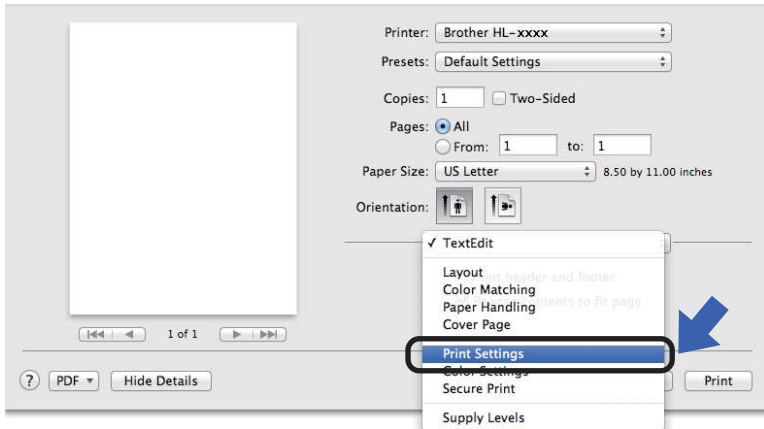

## **Cover Page <sup>2</sup>**

You can choose the following cover page settings:

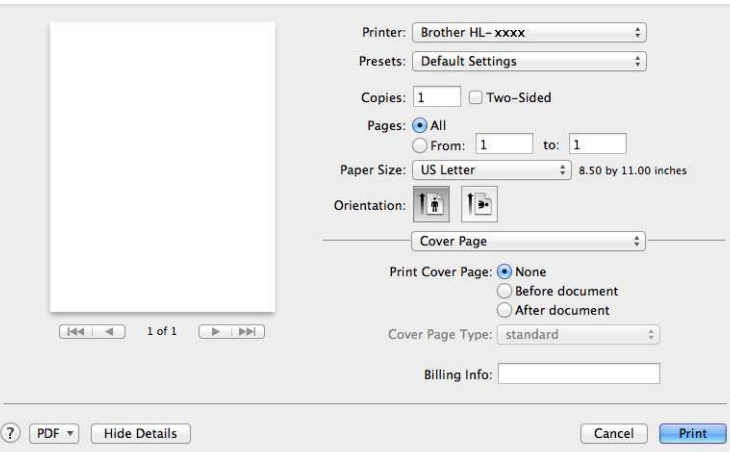

#### **Print Cover Page**

To add a cover page to your document, use this setting.

## ■ Cover Page Type

Choose a template for the cover page.

**Billing Info**

To add the billing information to the cover page, type text in the **Billing Info** text box.

## **Layout <sup>2</sup>**

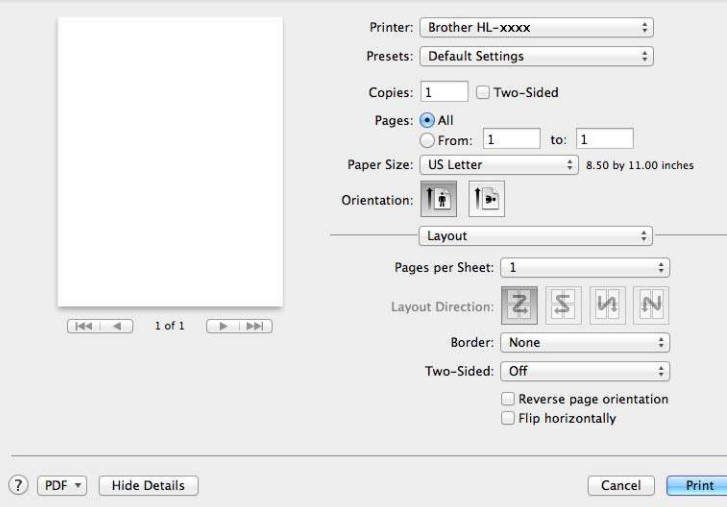

#### **Pages per Sheet**

The **Pages per Sheet** selection can reduce the image size of a page by allowing multiple pages to be printed on one sheet of paper.

#### **Layout Direction**

When you specify the pages per sheet, you can also specify the direction of the layout.

## ■ Border

To add a border, use this setting.

**Two-Sided**

See *[2-sided Printing](#page-81-0)* on page 75.

■ Reverse page orientation

Select **Reverse page orientation** to rotate the page 180 degrees.

**Flip horizontally**

Select **Flip horizontally** to print the page as a reflection flipped left-to-right.

## **Secure Print <sup>2</sup>**

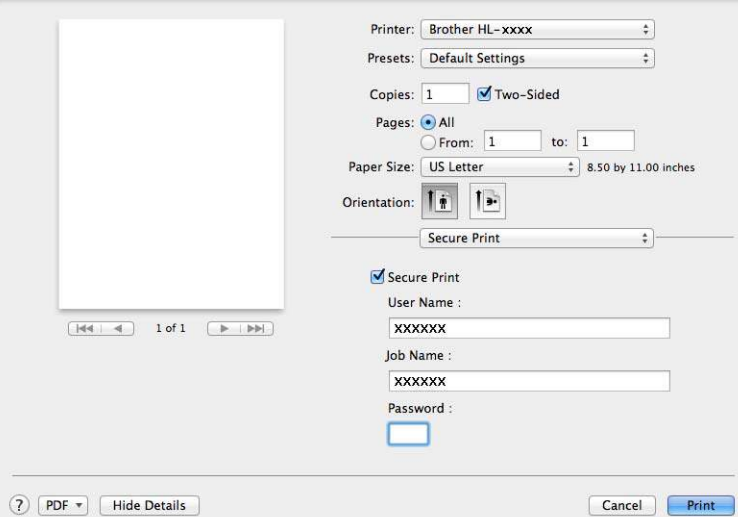

#### ■ Secure Print:

Secure documents are documents that are password protected when they are sent to the machine. Only the people who know the password will be able to print them. Since the documents are secured at the machine, you must enter the password using the control panel of the machine to print them.

To send a secured document:

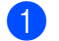

## **1** Select **Secure Print**.

- **2** Type your password, user name and job name, and then click **Print**.
- **3** To print a secured document, you must enter your password using the control panel of the machine (see *[Printing Secure documents](#page-110-0)* on page 104).

To delete a secured document, you must use the control panel of the machine to delete it (see *[Printing](#page-110-0)  [Secure documents](#page-110-0)* on page 104).

Driver and Software

## **Print Settings <sup>2</sup>**

Choose your settings in the **Print Settings** list:

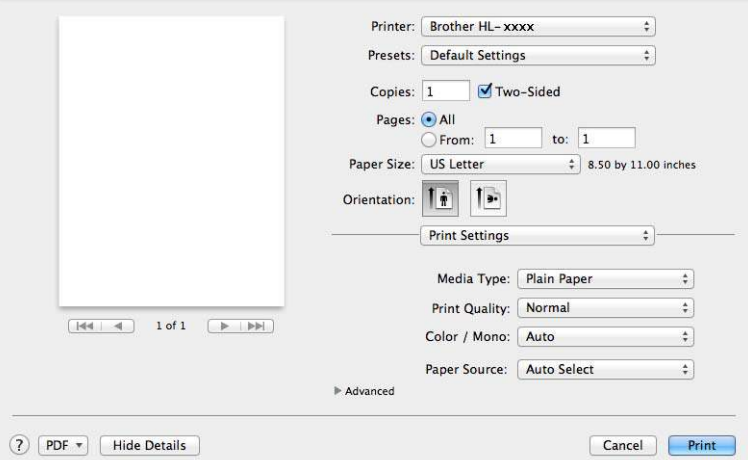

## **Media Type**

Select one of the following media types:

- ï **Plain Paper**
- **Thin Paper**
- ï **Thick Paper**
- **Thicker Paper**
- **· Bond Paper**
- ï **Envelopes**
- ï **Env. Thick**
- **Env. Thin**
- ï **Recycled Paper**
- ï **Label**
- ï **Glossy Paper**

## **NOTE**

When **Label** is selected in the printer driver, the machine will feed the paper from the MP tray, even if **MP Tray** is not selected as the paper source.

#### ■ Print Quality

Choose one of the following print quality settings:

ï **Normal**

600 dpi class. Recommended for ordinary printing. Use this mode for good print quality with reasonable print speeds.

ï **Fine**

2400 dpi class. The finest print mode. Use this mode to print precise images such as photographs. Since the print data is much larger than in Normal mode, processing time, data transfer time, and printing time will be longer.

## **NOTE**

The print speed will change depending on the print quality setting you choose. Higher print quality takes longer to print, while lower print quality takes less time to print.

#### **Color / Mono**

You can change the Color/Mono settings in the printer driver as follows:

ï **Auto**

The machine checks the content of the document for color. If color is detected anywhere in the document, it will print the whole of the document using all the colors. In other words, it will mix some of the toners to help achieve every shade detected in the document, increasing the density of toner applied to the page. If no color content is detected, it will print the document in monochrome. The default setting on your machine is **Auto**.

#### ï **Color**

Whether the document contains color or just monochrome, your machine will print the document using all the colors.

ï **Mono**

Select this mode if the document has only black and grayscale text and objects. If your document contains color, this mode prints the document in 256 levels of gray using the black toner.

#### **NOTE**

- The machine's color sensor is very sensitive and may perceive faded black text or an off-white background as color. If you know that your document is black and white and you want to conserve color toner, select **Mono** mode.
- If either the Cyan, Magenta or Yellow toner reaches the end of its life while printing a color document, the print job cannot be completed. You can cancel your print job and choose to start the print job again in **Mono** mode, as long as Black toner is available.

#### **Paper Source**

## Choose **Auto Select**, **Tray1**, **Tray2**, [1](#page-78-0) [2](#page-78-1) or **MP Tray**.

- <span id="page-78-0"></span>Available if the optional tray is installed.
- <span id="page-78-1"></span><sup>2</sup> Tray 2 is standard on HL-L8350CDWT.

#### **Advanced** print settings

When you click the triangle mark (b) beside **Advanced**, the advanced print settings appear.

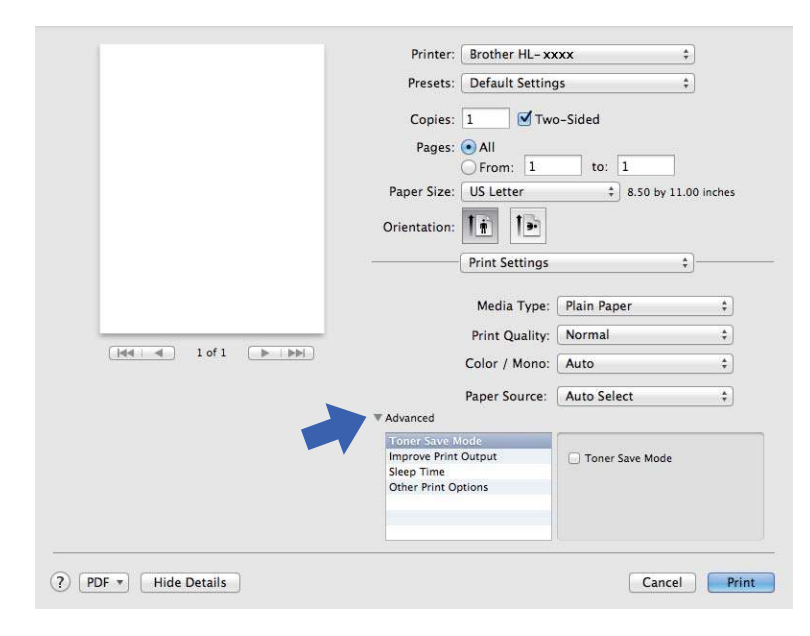

#### ■ Toner Save Mode

Conserve toner use with this feature. When you select the **Toner Save Mode** check box, print appears lighter. The default setting is off (unchecked).

## **NOTE**

We do not recommend **Toner Save Mode** for printing Photo or grayscale images.

#### ■ **Improve Print Output**

This feature allows you to improve a print quality problem.

#### ï **Reduce Paper Curl**

If you choose this setting, the paper curl may be reduced.

If you are printing only a few pages, you do not have to choose this setting. We recommend changing the printer driver setting in **Media Type** to a thin setting.

#### **NOTE**

This operation will decrease the temperature of the machine's fusing process.

#### **• Improve Toner Fixing**

If you choose this setting, the toner fixing capabilities may be improved. If this selection does not provide enough improvement, change the printer driver setting in **Media Type** to a thick setting.

#### **NOTE**

This operation will increase the temperature of the machine's fusing process.

#### **Sleep Time**

When the machine does not receive data for a certain period of time, it enters Sleep mode. In Sleep mode, the machine acts as though it were turned off. If you choose **Printer Default**, the timeout setting will be reset to the specific time set at the factory; this can be altered in the driver. To change the Sleep Time, select **Manual**, and then type the time in the text box.

While the machine is in Sleep mode, the LCD displays  $S1eep$ , but the machine can still receive data. Receiving a print job will wake up the machine to start printing.

## **Other Print Options**

#### ï **Skip Blank Page**

If **Skip Blank Page** is selected, the printer driver detects blank pages and excludes them from printing.

## **Color Settings <sup>2</sup>**

#### **Color Mode**

The following options are available in Color Matching mode:

ï **Normal**

This is the Default color mode.

ï **Vivid**

The color of all elements are adjusted to become a more vivid color.

ï **None**

#### **Improve Gray Color**

You can improve the image of a shaded area.

#### **Enhance Black Printing**

If a black graphic does not print correctly, choose this setting.

Driver and Software

## <span id="page-81-0"></span>**2-sided Printing <sup>2</sup>**

## **Automatic 2–sided Printing**

## Select **Layout**.

Choose **Long-Edge binding** or **Short-Edge binding** in **Two-Sided**.

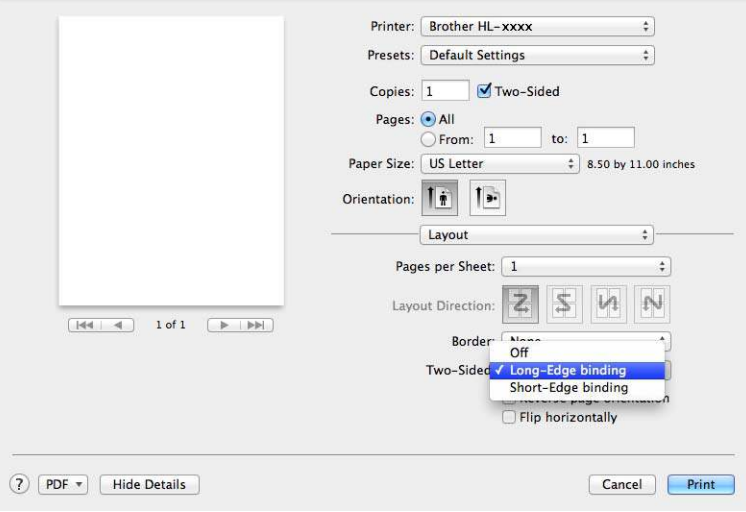

## **Manual 2–sided Printing**

## Select **Paper Handling**.

ï Choose **Even Only** and **Print**. Reload the printed paper into the tray (blank side face down in Tray 1 Tray 2, or blank side face up in the MP tray). Choose **Odd Only** and **Print**.

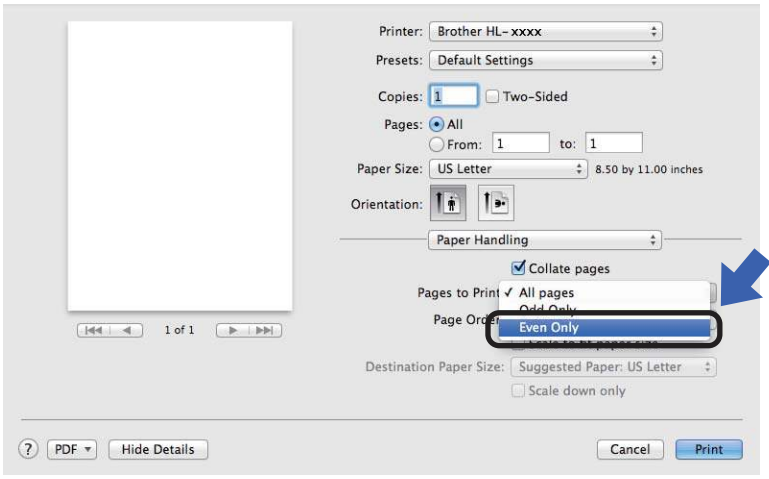

# **Features in the BR-Script3 printer driver (PostScript® 3™ language emulation) <sup>2</sup>**

This section introduces the distinctive operations of the BR-Script3 printer driver. For the basic operations of the BR-Script3 printer driver, see *[Features in the printer driver \(Macintosh\)](#page-72-0)* on page 66 for **Page Setup**, **Cover Page**, **Paper Source** and **Layout**.

## **Choosing printing options <sup>2</sup>**

To control special print features, choose **Printer Features** in the Print dialog box.

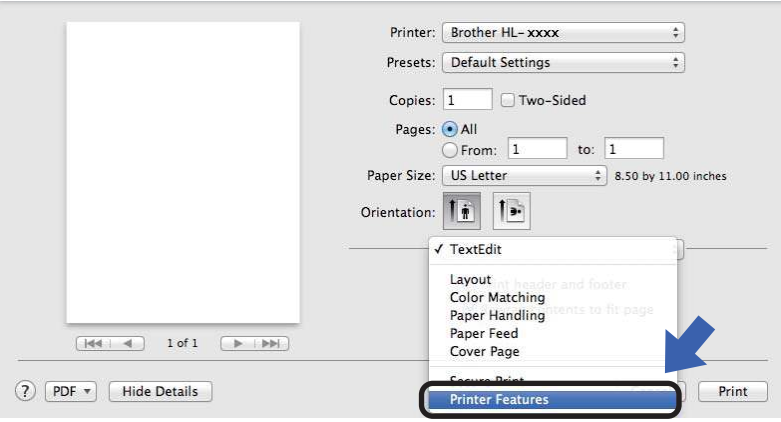

## **Printer Features <sup>2</sup>**

**Feature Sets: General 1**

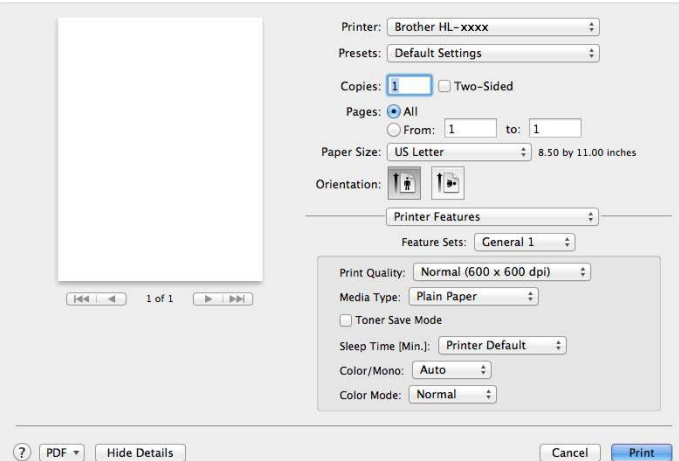

## **Print Quality**

Select one of the following resolutions from the **Print Quality** pop-up menu:

ï **Normal**

600×600 dpi. Recommended for ordinary printing. Use this mode for good print quality with reasonable print speeds.

ï **Fine**

2400 dpi class. The finest print mode. Use this mode to print precise images such as photographs. Since the print data is much larger than in Normal mode, processing time / data transfer time and print time will be longer.

#### **Media Type**

Select the media type that matches the type of paper you loaded in the machine.

- ï **Plain Paper**
- **Thin Paper**
- **Thick Paper**
- **Thicker Paper**
- ï **Bond Paper**
- ï **Envelopes**
- ï **Env. Thick**
- ï **Env. Thin**
- ï **Recycled Paper**
- ï **Label**
- ï **Glossy Paper**
- **Hagaki**<sup>[1](#page-83-0)</sup>

<span id="page-83-0"></span><sup>&</sup>lt;sup>1</sup> Postcard with the size specified by Japan Post Service Co., LTD

#### **Toner Save Mode**

When you select the **Toner Save Mode** check box, print appears lighter. The default setting is Off (unchecked).

## **NOTE**

We do not recommend **Toner Save Mode** for printing Photo or grayscale images.

#### **Sleep Time [Min.]**

When the machine does not receive data for a certain period of time, it enters Sleep mode. In Sleep mode, the machine acts as though it were turned off. If you choose **Printer Default**, the timeout setting will be reset to the specific time set at the factory; this can be altered in the driver. To change the Sleep Time, choose **2**, **10** or **30**.

While the machine is in Sleep mode, the LCD displays  $S_{\text{deep}}$ , but the machine can still receive data. Receiving a print job will wake up the machine to start printing.

#### **Color / Mono**

You can change the Color/Mono settings in the printer driver as follows:

ï **Auto**

The machine checks the content of the document for color. If color is detected anywhere in the document, it will print the whole of the document using all the colors. In other words, it will mix some of the toners to help achieve every shade detected in the document, increasing the density of toner applied to the page. If no color content is detected, it will print the document in monochrome. The default setting on your machine is **Auto**.

#### ï **Color**

Whether the document contains color or just monochrome, your machine will print the document using all the colors.

ï **Mono**

Select this mode if the document has only black and grayscale text and objects. If your document contains color, this mode prints the document in 256 levels of gray using the black toner.

## **NOTE**

- The machine's color sensor is very sensitive and may perceive faded black text or an off-white background as color. If you know that your document is black and white and you want to conserve color toner, select **Mono** mode.
- If either the Cyan, Magenta or Yellow toner reaches the end of its life while printing a color document, the print job cannot be completed. You can cancel your print job and choose to start the print job again in **Mono** mode, as long as Black toner is available.

#### **Color Mode**

The following options are available in Color Matching mode:

ï **Normal**

This is the Default color mode.

ï **Vivid**

The color of all elements are adjusted to become a more vivid color.

ï **None**

## **Feature Sets: General 2**

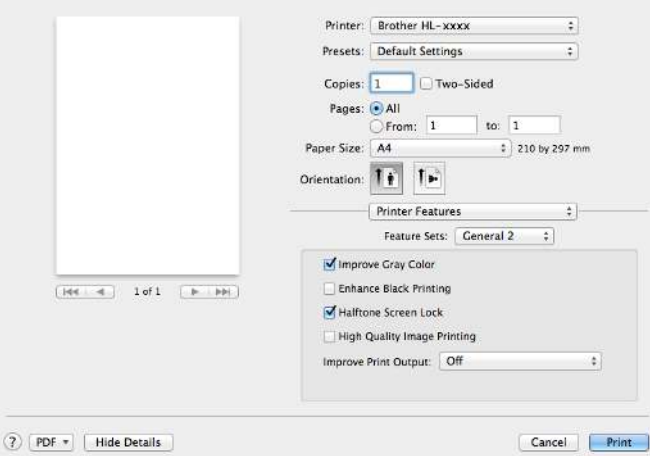

#### ■ **Improve Gray Color**

You can improve the image of a shaded area.

#### **Enhance Black Printing**

If a black graphic does not print correctly, choose this setting.

#### ■ Halftone Screen Lock

This lock stops other applications from modifying the Halftone settings. The Default setting is **On** (checked).

#### **High Quality Image Printing**

You can increase the quality of the printed image. If you set **High Quality Image Printing** to **On** (checked), the print speed will be slower.

#### ■ Improve Print Output

This feature allows you to improve a print quality problem.

#### ï **Reduce Paper Curl**

If you choose this setting, the paper curl may be reduced.

If you are printing only a few pages, you do not have to choose this setting. We recommend changing the printer driver setting in **Media Type** to a thin setting.

#### **NOTE**

This operation will decrease the temperature of the machine's fusing process.

#### **• Improve Toner Fixing**

If you choose this setting, the toner fixing capabilities may be improved. If this selection does not provide enough improvement, change the printer driver setting in **Media Type** to a thick setting.

#### **NOTE**

This operation will increase the temperature of the machine's fusing process.

## **Secure Print <sup>2</sup>**

Secure documents are documents that are password protected when they are sent to the machine. Only the people who know the password will be able to print them. Since the documents are secured at the machine, you must enter the password using the control panel of the machine to print them.

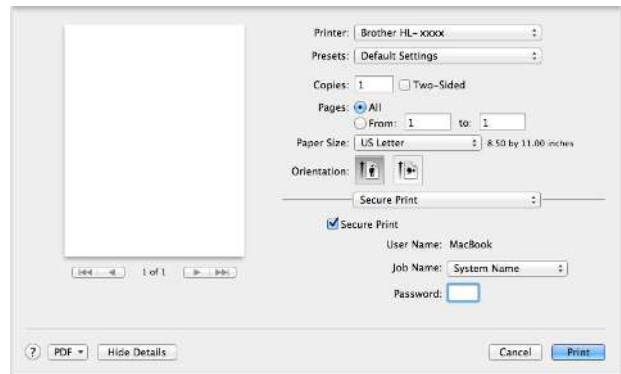

To create a secure print job, select **Secure Print** and select the **Secure Print** check box. Type a password in the **Password** text box and click **Print**.

(For more information about Secure Print, see *[Printing Secure documents](#page-110-0)* on page 104.)

# **Removing the printer driver**

**1** Log on as an 'Administrator'.

**2** From the Apple menu, choose System Preferences. Click Print & Scan or Printers & Scanners <sup>[1](#page-87-0)</sup>, then select the printer you want to remove and remove it by clicking the **-** button.

## **8** Click Delete Printer.

<span id="page-87-0"></span><sup>1</sup> **Printers & Scanners** for OS X v10.9.x users

# **Status Monitor**

The **Status Monitor** utility is a configurable software tool for monitoring the status of the machine; it lets you see error messages such as paper empty or paper jam at pre-set update intervals and access the Web Based Management utility. Check the device status by following these steps to Launch the Brother Status Monitor:

- $\blacksquare$  For OS X v10.7.5 and 10.8.x
	- **1** Run System Preferences, select Print & Scan, and then choose the machine.
	- **2** Click **Options & Supplies...**. Click the Utility tab, and then click **Open Printer Utility**. The Status Monitor will start up.
- $\blacksquare$  For OS X v10.9.x
	- **1** Run System Preferences, select Printers & Scanners, and then choose the machine.
	- b Click **Options & Supplies...**. Click the **Utility** tab, and then click **Open Printer Utility**. The Status Monitor will start up.

## **Updating the machine's status <sup>2</sup>**

If you want the latest machine status while the **Status Monitor** window is open, click the Refresh in icon.

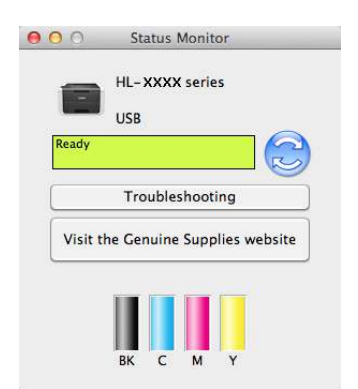

If the toner level is low or there is a problem with the toner cartridge, the following icons appear:

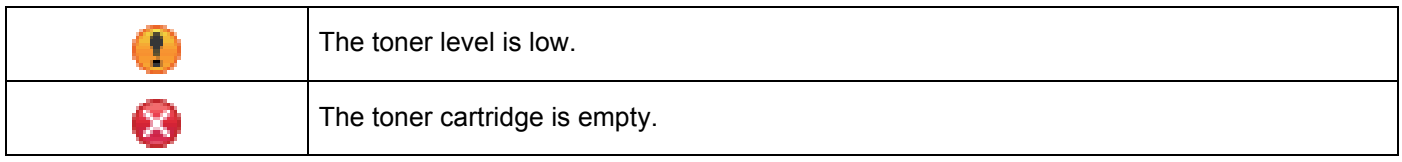

You can set the interval at which the software will update the machine's status information. Go to the menu bar, **Brother Status Monitor** and select **Preferences**.

## **Hiding or showing the window <sup>2</sup>**

After starting the **Status Monitor**, you can hide or show the window. To hide the window, go to the menu bar, click **Brother Status Monitor** and select **Hide Status Monitor**. To show the window, click the **Brother Status Monitor** icon in the dock.

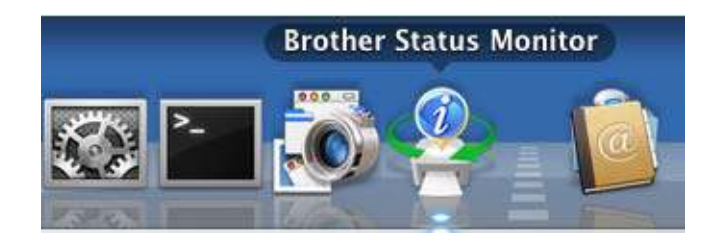

## **Quitting the window <sup>2</sup>**

Click **Brother Status Monitor** in the menu bar, and then select **Quit Status Monitor** from the pop-up menu.

## **Web Based Management (Network Connection only) <sup>2</sup>**

Access the Web Based Management System by clicking the machine icon on the **Status Monitor** screen. A standard Web Browser can be used to manage your machine using HTTP (Hyper Text Transfer Protocol). For information about the Web Based Management System, see the Network User's Guide.

# **Software <sup>2</sup>**

# **Software for networks <sup>2</sup>**

For information about network utility software, see the Network User's Guide.

**3**

# **General Information <sup>3</sup>**

# **Control panel <sup>3</sup>**

This machine has one Liquid Crystal Display (LCD), eight buttons and two Light Emitting Diodes (LEDs) on the control panel. The LCD is a 16 character two-line display.

# **Control panel overview <sup>3</sup>**

The illustration is based on HL-L8350CDW.

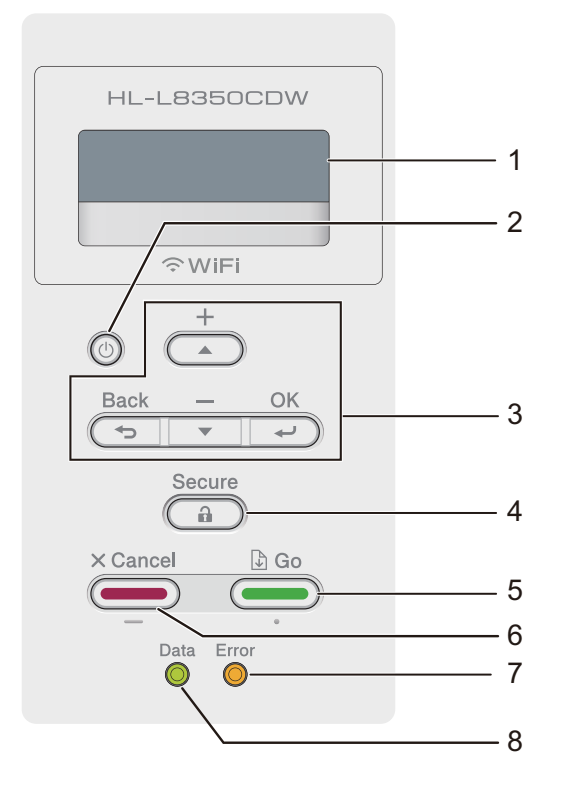

#### **1 LCD**

The LCD displays messages to help you set up and use your machine. A four level indicator displays the wireless signal strength if you are using a wireless connection.

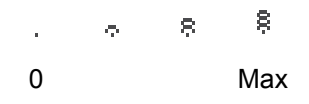

# **2 Power On/Off**

You can turn the machine on and off.

Press  $\textcircled{\tiny{A}}$  to turn the machine on.

Press and hold down  $\textcircled{b}$  to turn the machine off. The LCD displays Shutting Down and stays on for a few seconds before going off.

## **3 Menu Buttons:**

 $\triangle$  or  $\blacktriangledown$  (  $+$  or  $-$ )

Press **A** or ▼ ( + or -) to scroll through the menus and options.

Press  $\triangle$  or  $\Pi$  ( + or -) to enter a number, or to increase or decrease the number. Hold down  $\triangle$  or  $\Pi$  ( + or -) to move faster to the number you want, and then press **OK**.

#### **OK**

Press **OK** to store your settings in the machine. After changing a setting, the machine returns to the previous menu level.

#### **Back**

Press **Back** to go back one level in the menu structure.

**Back** lets you choose the previous digit while entering numbers.

#### **4 Secure**

You can print jobs saved in the memory when you enter your four-digit password. (For more information, see *[Printing Secure documents](#page-110-1)* on page 104.)

#### **5 Go**

You can clear some error messages by pressing **Go**. To clear all other errors follow the control panel instructions or see *[Error and maintenance messages](#page-177-0)* on page 171.

Press **Go** to print jobs remaining in the machine's memory.

This button lets you choose the displayed option in the last menu level. After a setting is changed, the machine returns to Ready mode.

#### **6 Cancel**

Press **Cancel** to cancel the current setting.

This button cancels a programmed print job and clears it from the machine's memory.

#### **7 Error LED**

The **Error** LED blinks in orange when the LCD displays an error or an important status message. (For details, see *[LED indications](#page-93-0)* on page 87.)

#### **8 Data LED**

The **Data** LED will blink depending on the machine status. (For details, see *[LED indications](#page-93-0)* on page 87.)

# <span id="page-93-0"></span>**LED indications <sup>3</sup>**

The LEDs are lights that show the machine's status.

## **Data LED (Green)**

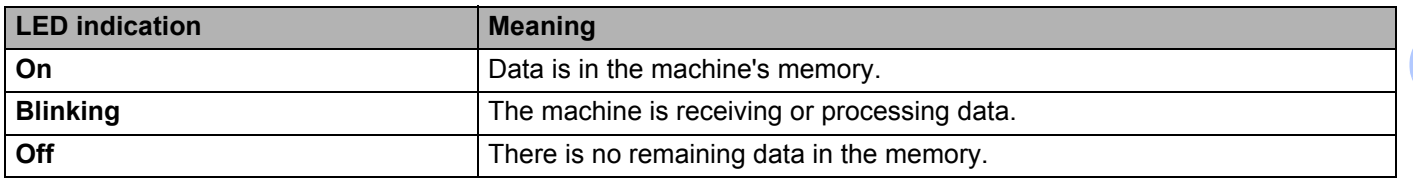

## **Error LED (Orange)**

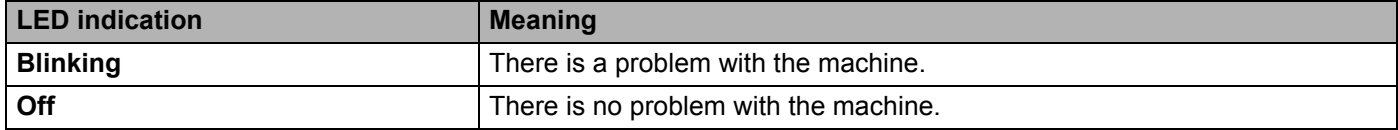

## **Machine status messages <sup>3</sup>**

The following table explains the machine's status messages during normal operation:

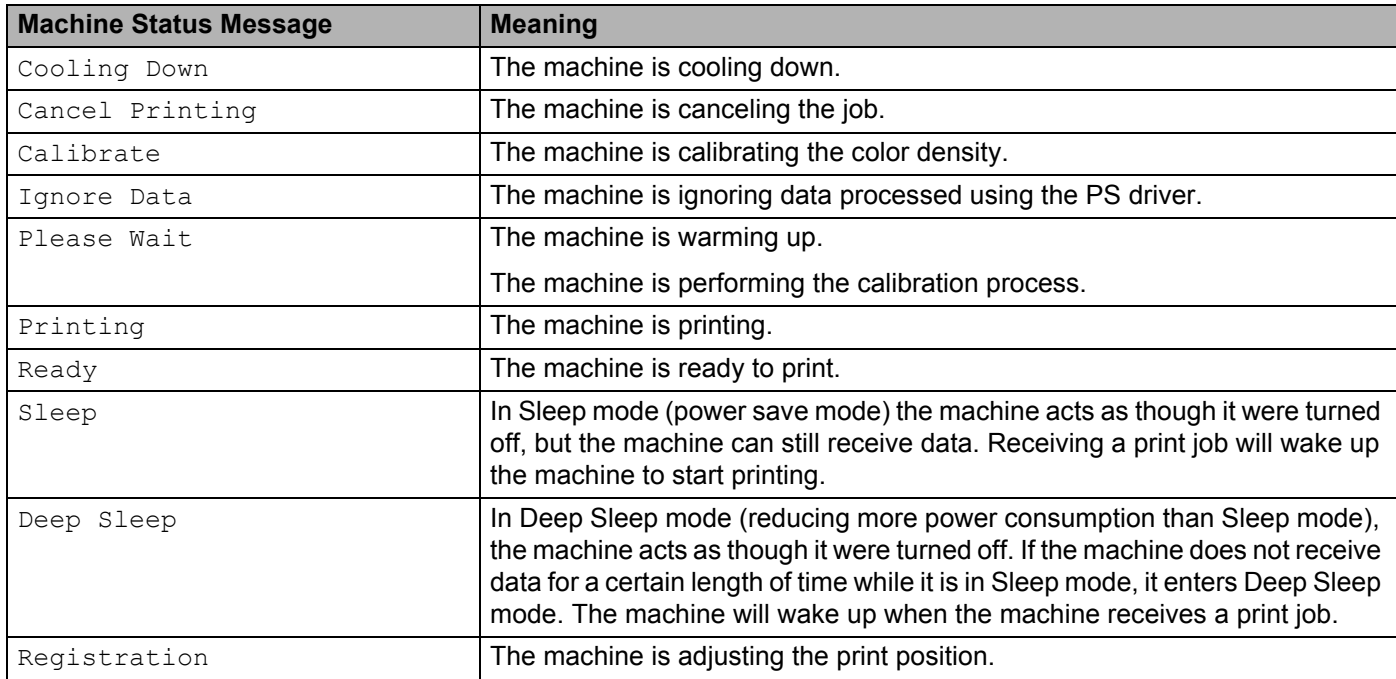

# **Settings table <sup>3</sup>**

#### **How to access the menu mode <sup>3</sup>**

- **1** Press any Menu buttons (**A**, **v**, **OK** or **Back**) to take the machine offline.
- **2** Scroll through each menu level by pressing **A** or ▼ ( + or -) for the direction you want.
- **3** Press OK when the option you want appears on the LCD. The LCD will then show the next menu level.
- **4** Press **A** or  $\mathbf{V}$  ( **+** or **-**) to scroll to your next menu selection.

#### **6** Press OK or Go. When you have finished setting an option, the LCD will show Accepted.

## **Menu table <sup>3</sup>**

There are seven menus. For more information about the selections available in each menu, see the following tables.

If no control panel operations are performed for 30 seconds, the LCD returns to Ready mode.

## **NOTE**

The LCD displays the tray names as follows:

- $\cdot$  Standard paper tray: Tray1
- Multi-purpose tray: MP Tray
- Optional lower tray <sup>[1](#page-94-0)</sup>:  $\texttt{Tray2}$  and  $\texttt{T2}$

<span id="page-94-0"></span><sup>1</sup> Tray 2 is standard on HL-L8350CDWT.

## **Machine Info.**

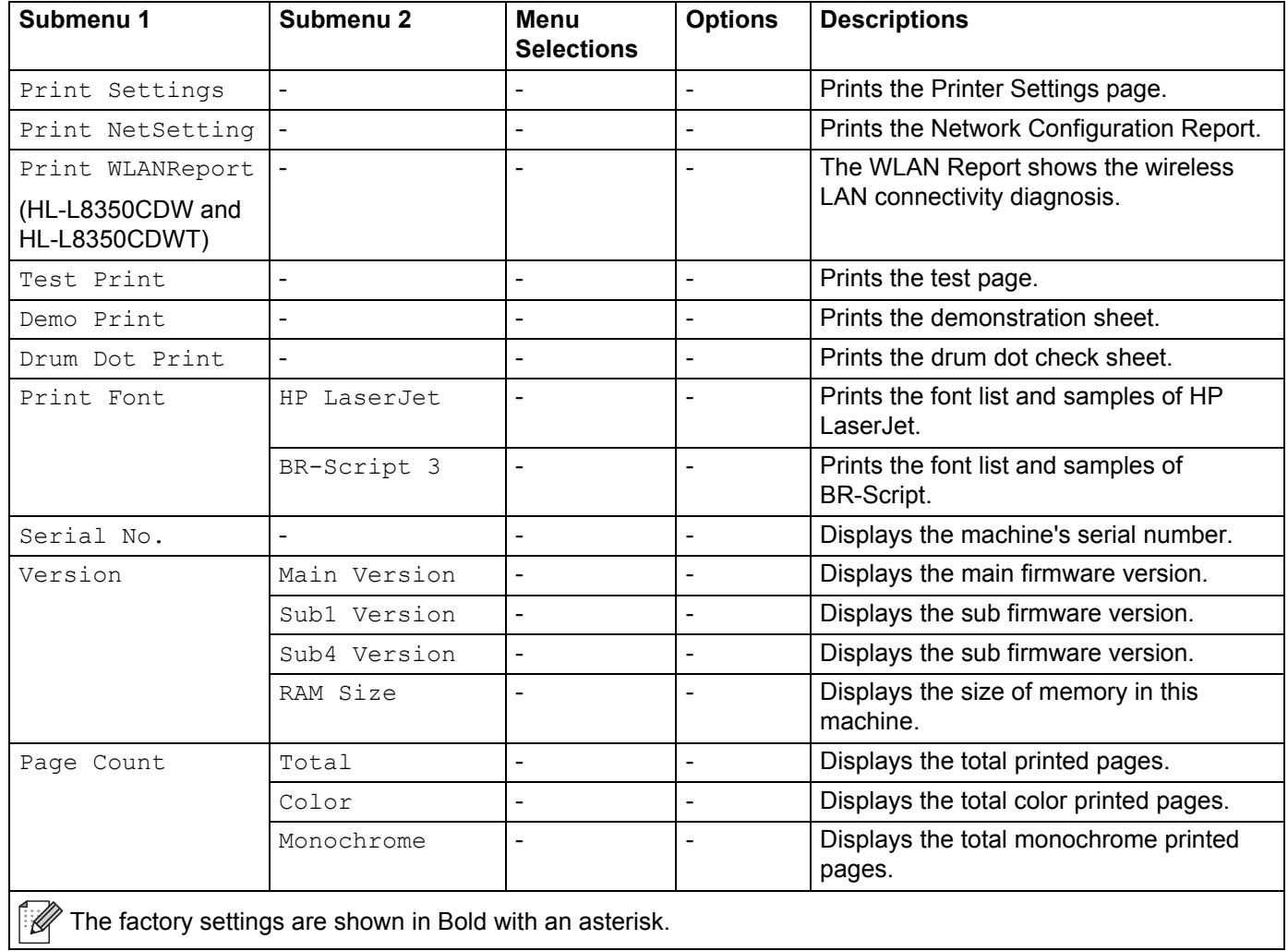

## **Machine Info. (continued)**

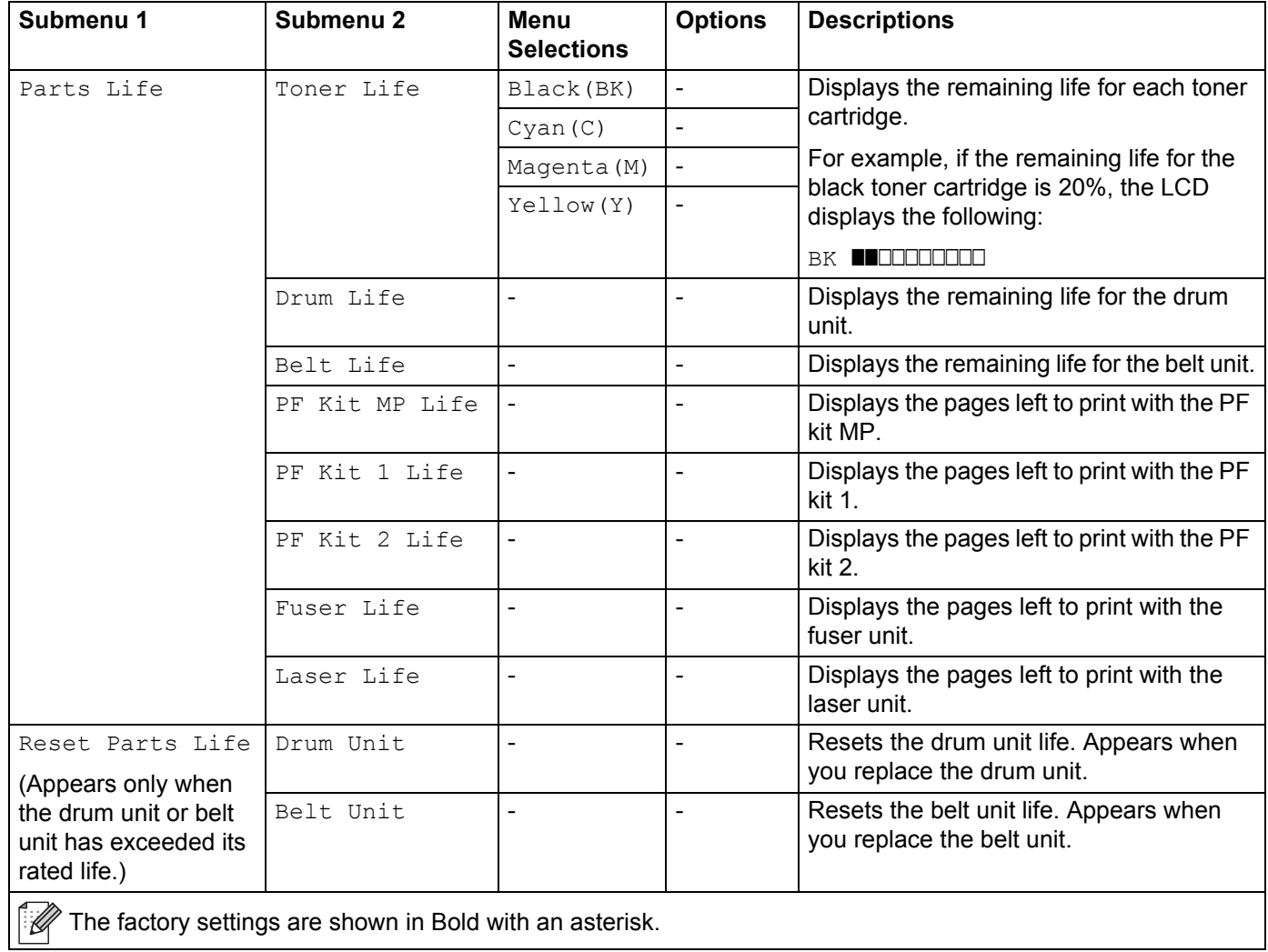

# **Paper Tray**

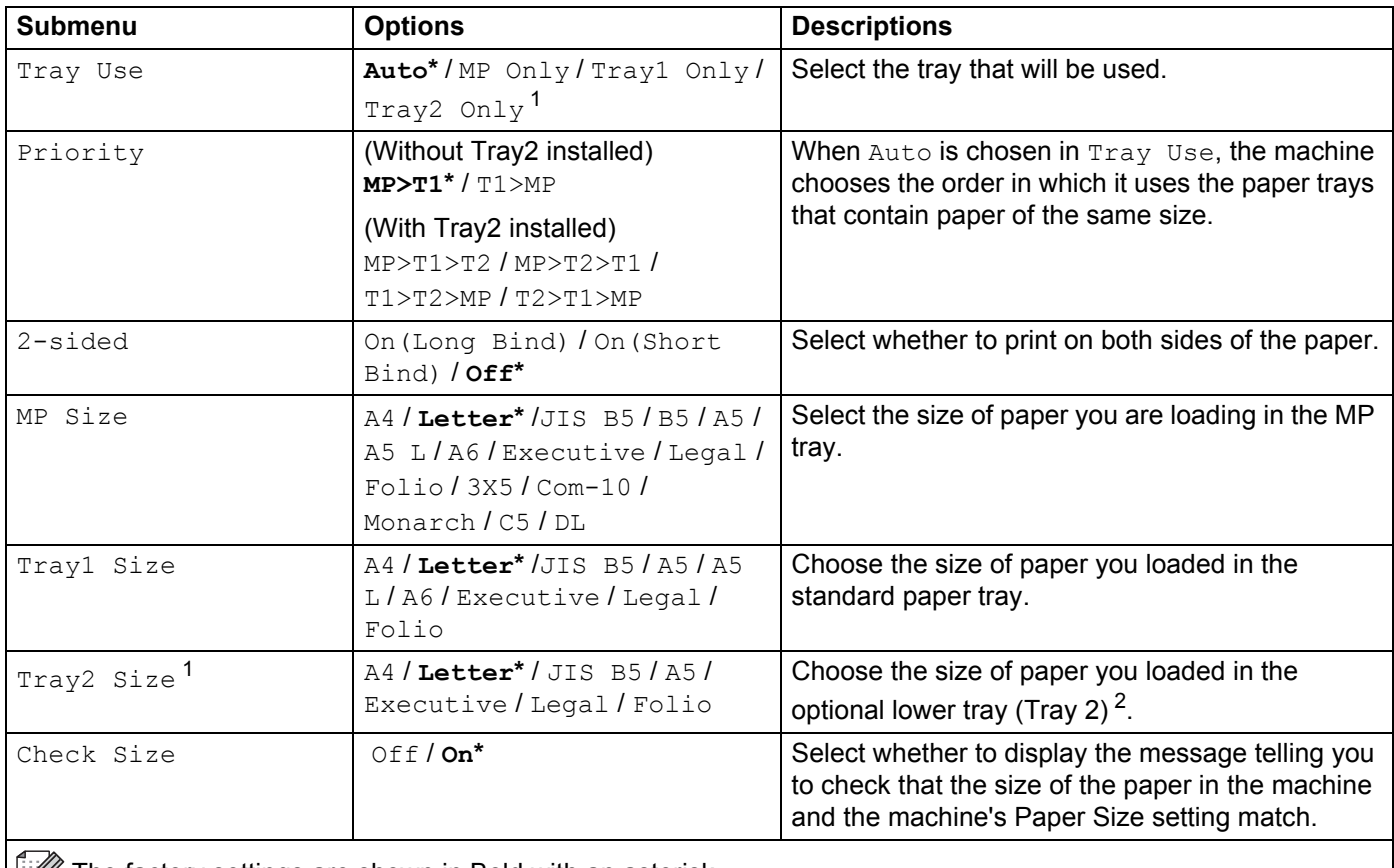

The factory settings are shown in Bold with an asterisk.

<span id="page-97-0"></span><sup>1</sup> When Tray 2 is installed.

<span id="page-97-1"></span><sup>2</sup> Tray 2 is standard on HL-L8350CDWT.

## **General Setup**

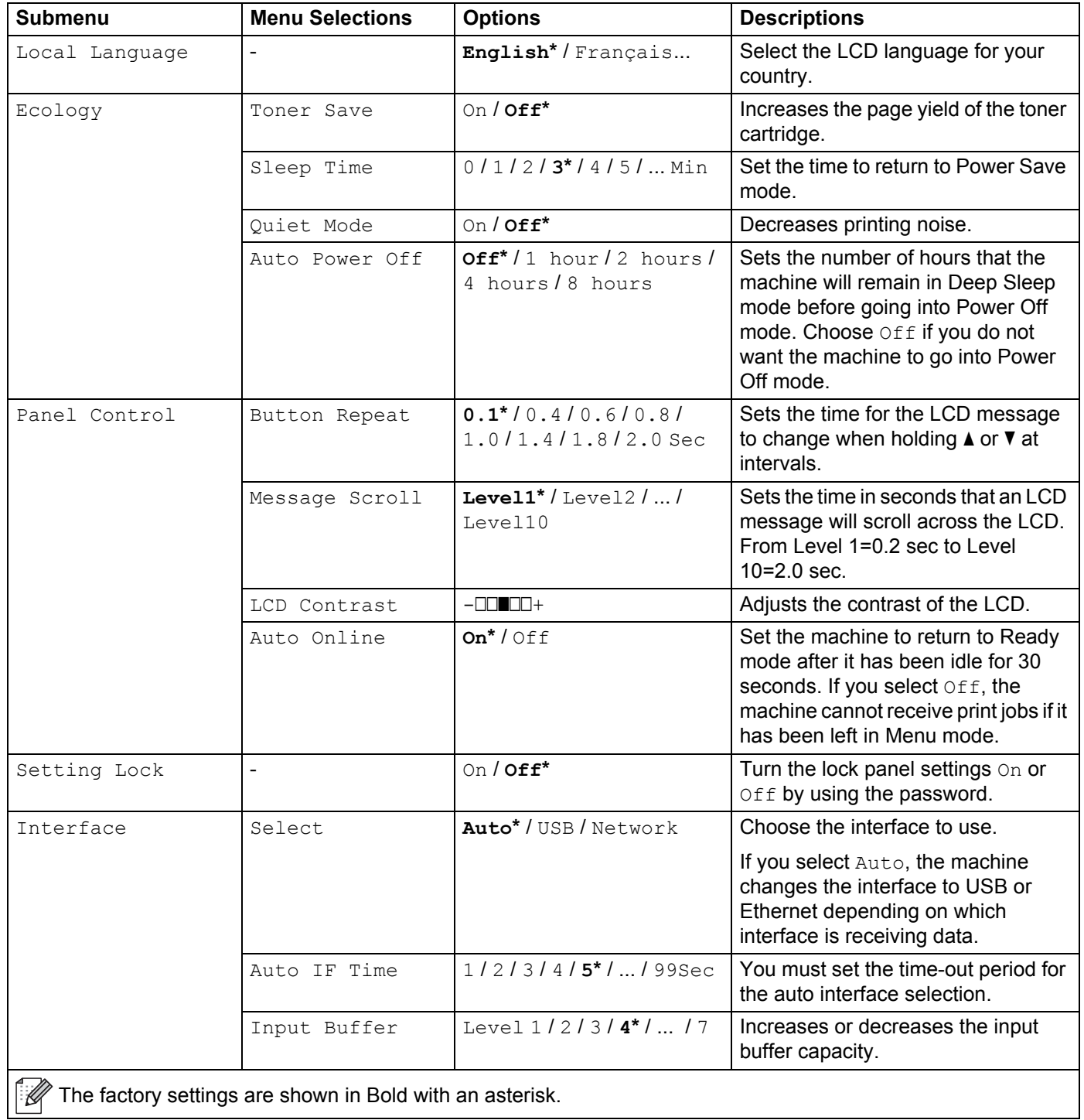

## **Print Menu**

<span id="page-99-0"></span>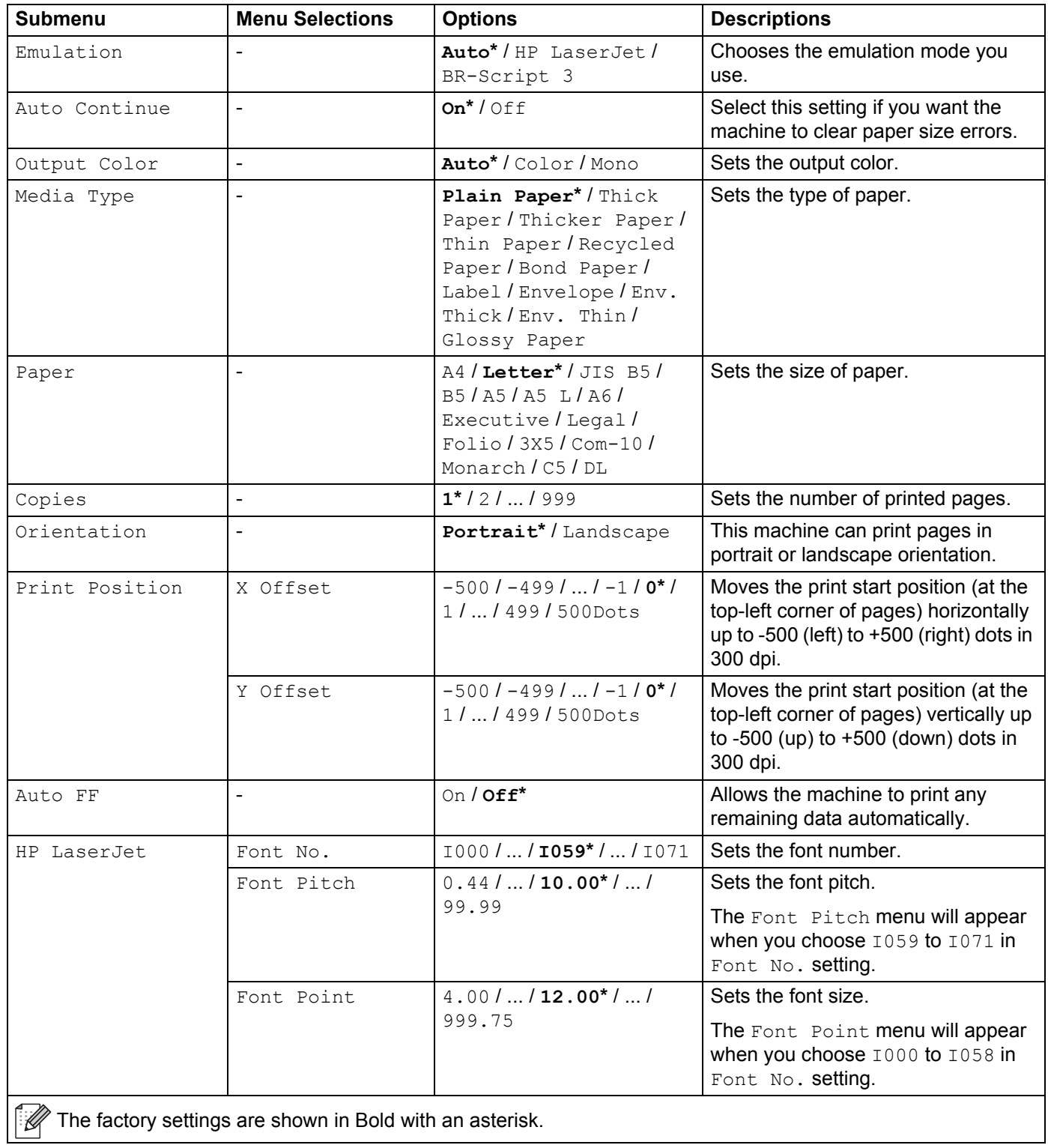

## **Print Menu (continued)**

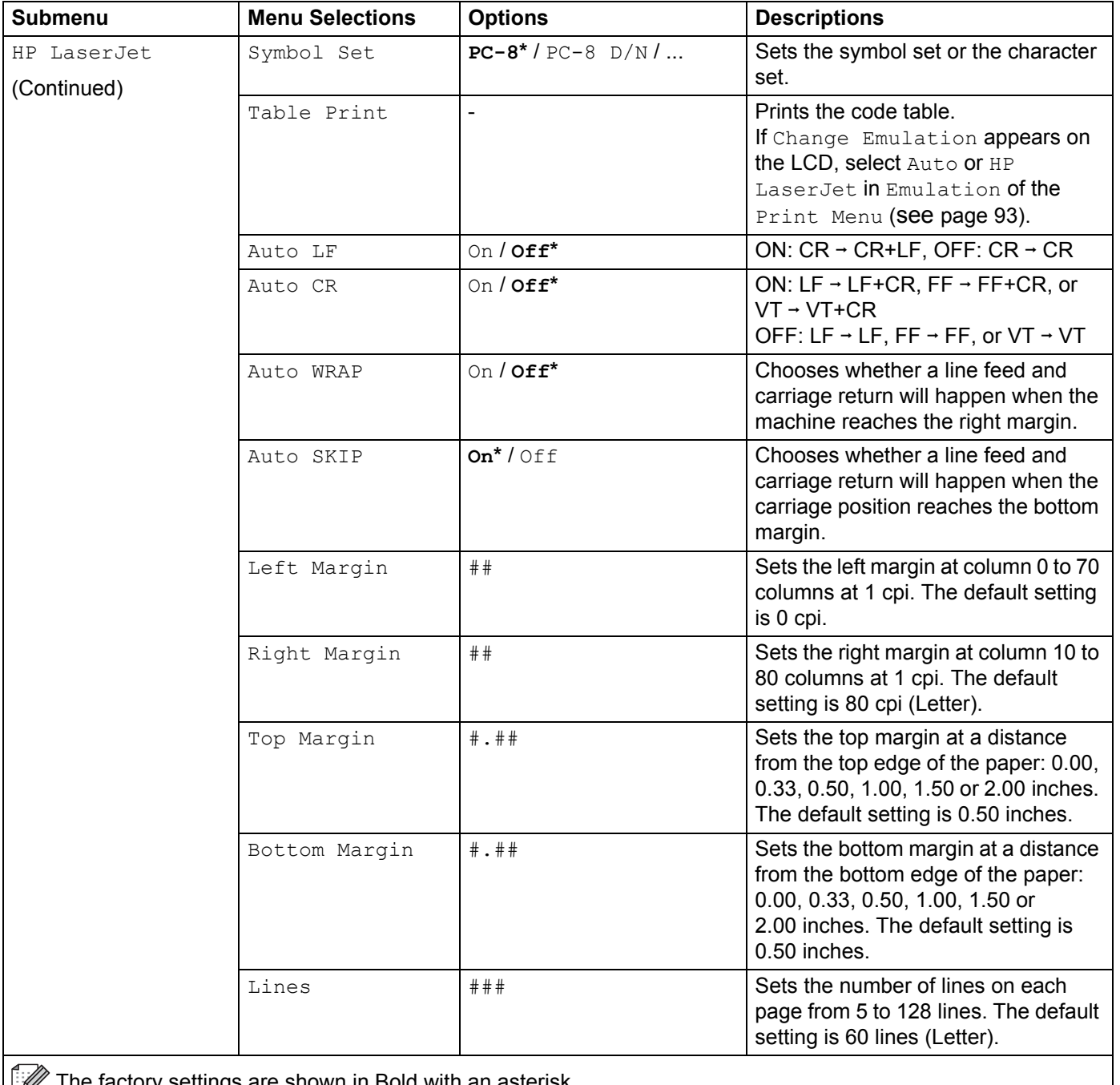

The factory settings are shown in Bold with an asterisk.

## **Print Menu (continued)**

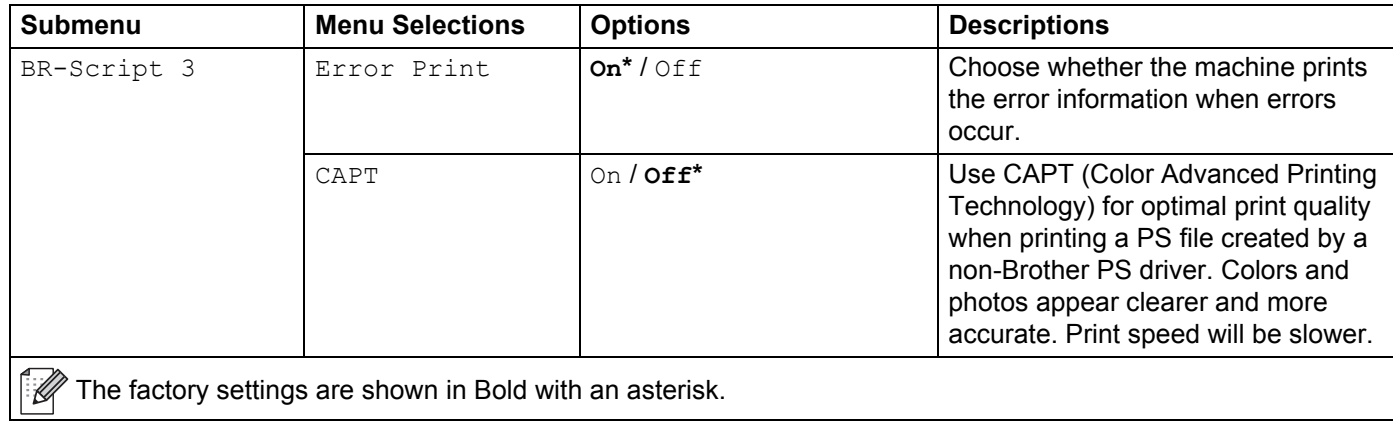

#### **Network for HL-L8250CDN**

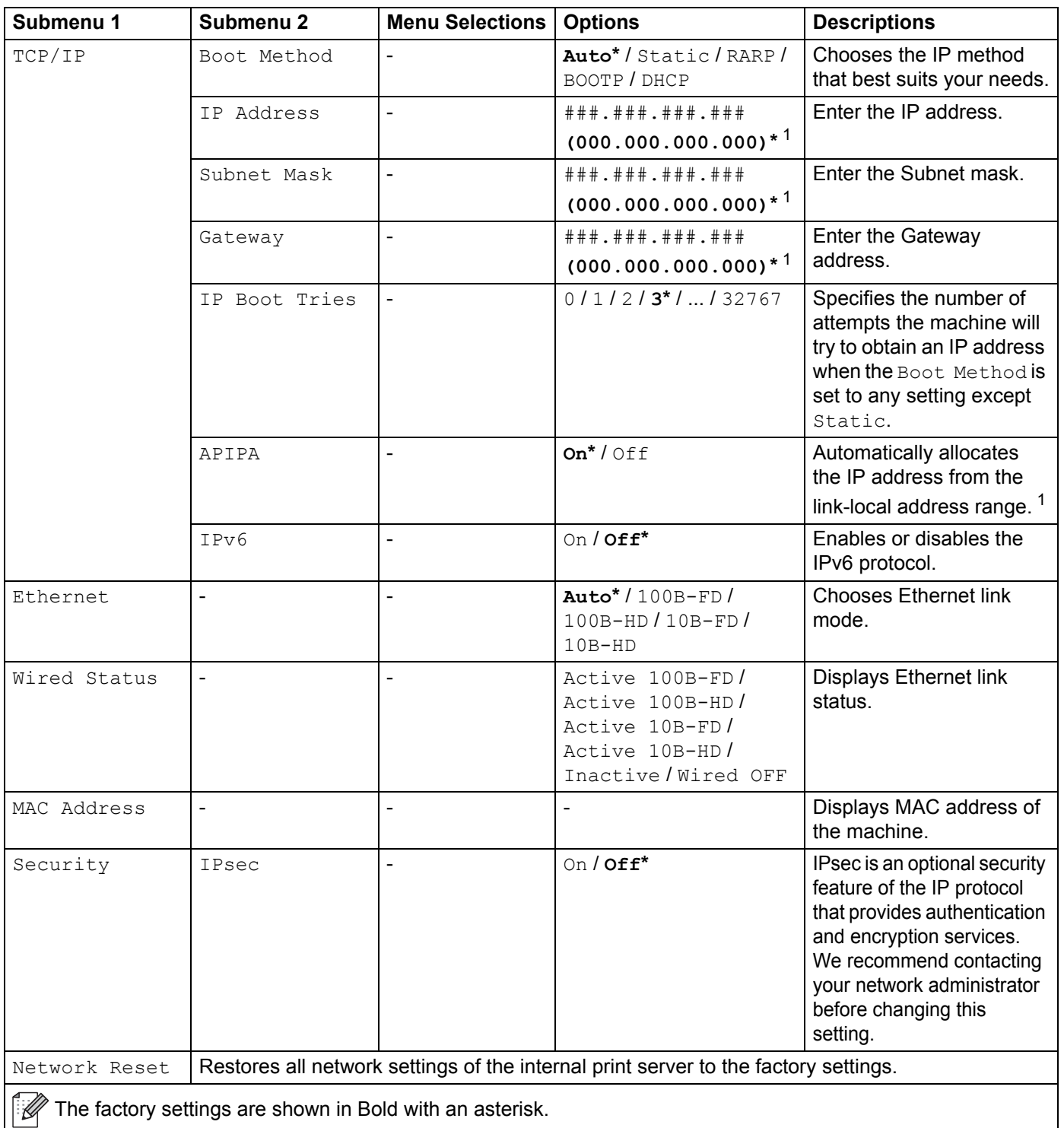

<span id="page-102-0"></span><sup>1</sup> ### means a number within the range of 000 to 255. On connection to the network, if the machine's 'Boot Method' is 'Auto' the machine will attempt to set the IP address and Subnet Mask from a boot server such as DHCP or BOOTP. If a boot server cannot be found, an APIPA IP address will be allocated, such as 169. 254. [001-254]. [000-255]. If the 'Boot Method' of the machine is set to 'Static' you must manually enter an IP address from the machine's control panel.

## **Network for HL-L8350CDW and HL-L8350CDWT**

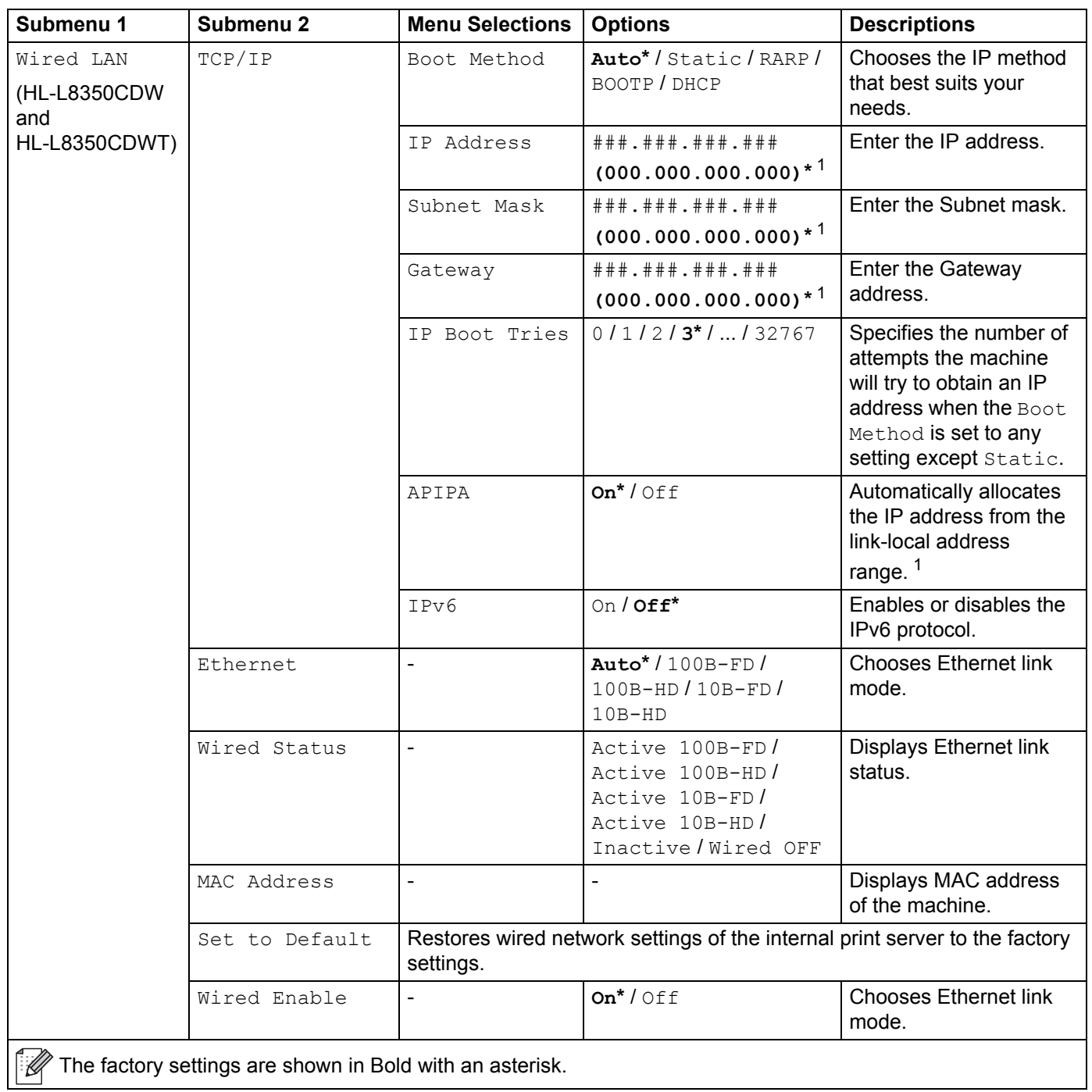

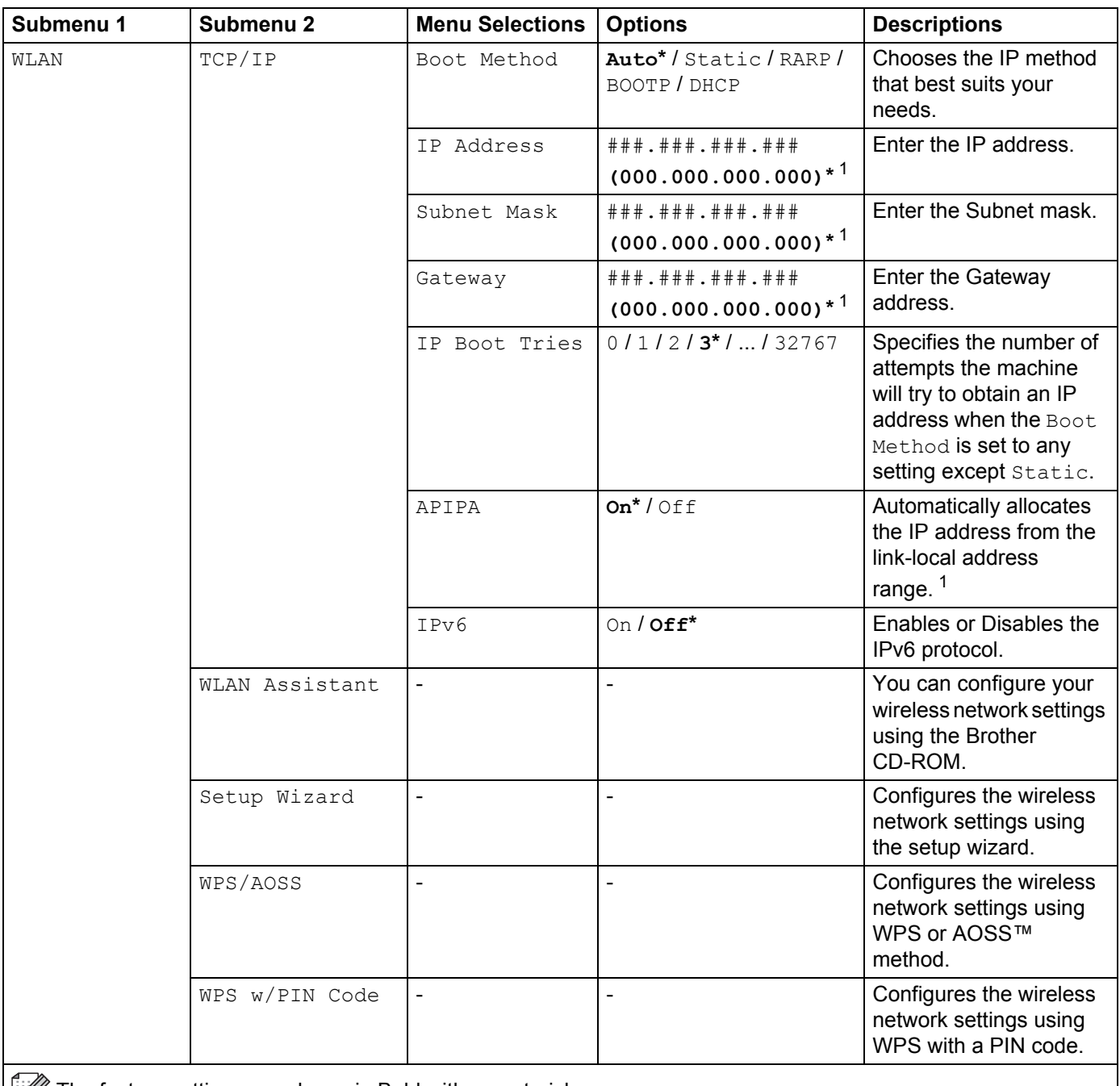

**The factory settings are shown in Bold with an asterisk.** 

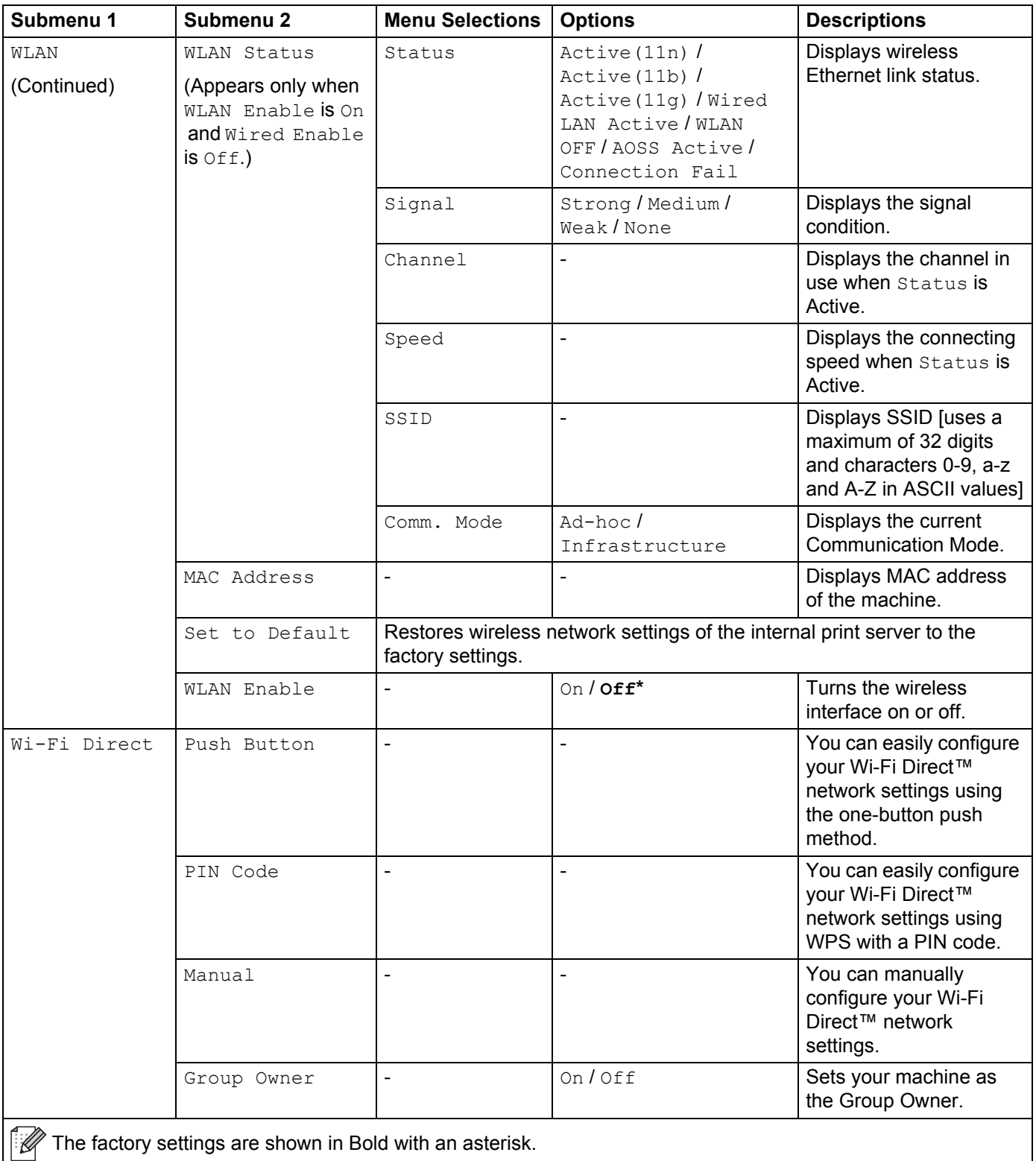

The factory settings are shown in Bold with an asterisk.

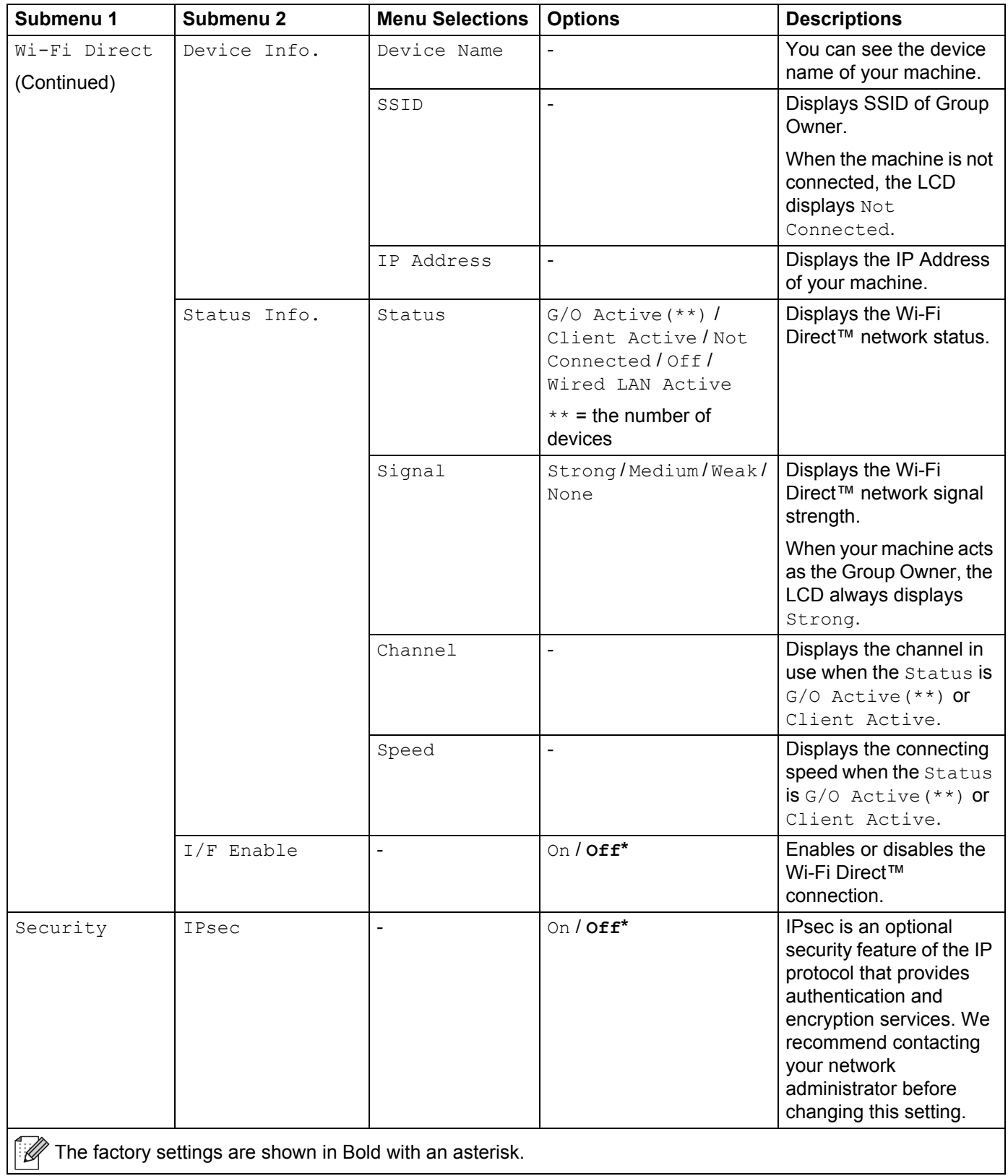

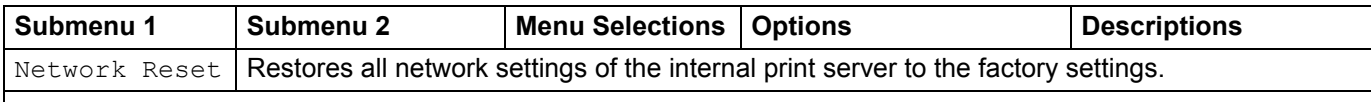

 $\mathscr B$  The factory settings are shown in Bold with an asterisk.

<span id="page-107-0"></span>### means a number within the range of 000 to 255. On connection to the network, if the machine's 'Boot Method' is 'Auto' the machine will attempt to set the IP address and Subnet Mask from a boot server such as DHCP or BOOTP. If a boot server cannot be found, an APIPA IP address will be allocated, such as 169. 254. [001-254]. [000-255]. If the 'Boot Method' of the machine is set to 'Static' you must manually enter an IP address from the machine's control panel.

## **Reset Menu**

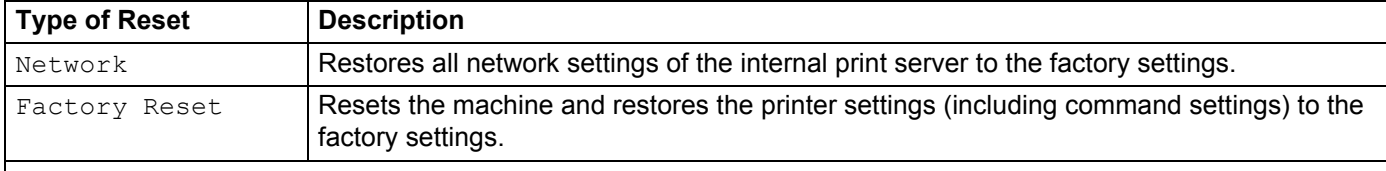

H The factory settings are shown in Bold with an asterisk.

## **Color Correction**

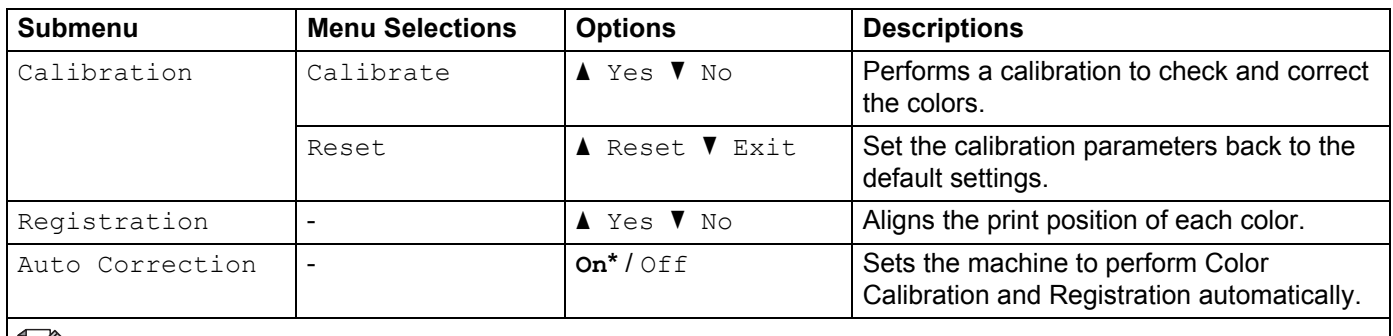

 $\mathscr{P}$  The factory settings are shown in Bold with an asterisk.
#### **Direct Print**

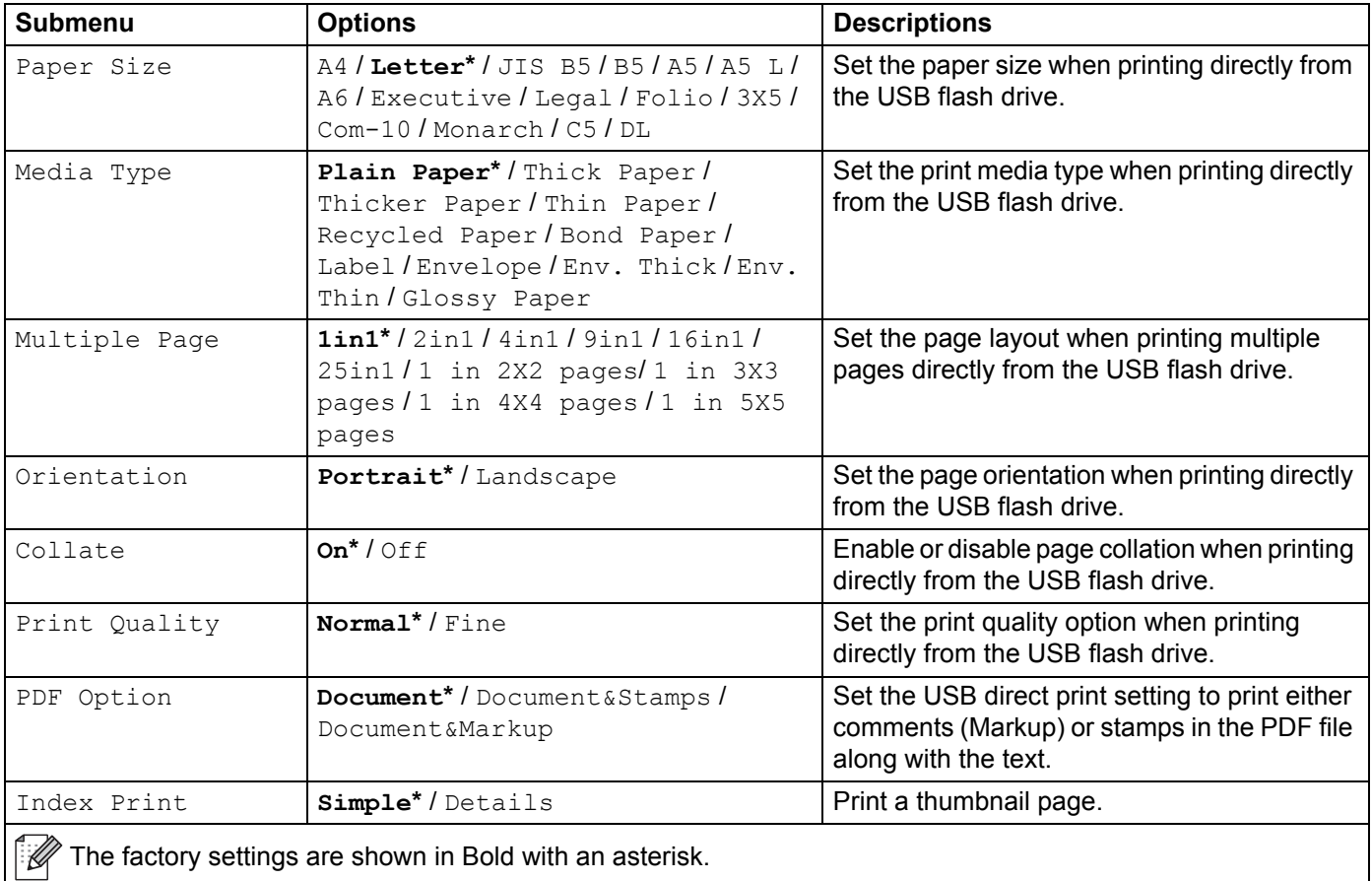

# <span id="page-109-0"></span>**Entering Text for Wireless Settings <sup>3</sup>**

Hold down or repeatedly press **A** or  $\Psi$  ( + or -) to select from the following characters:

0123456789 abcdefghijklmnopqrstuvwxyzABCDEFGHIJKLMNOPQRSTUVWXYZ (space) !"#\$%&'() \*+,-./:;<=>?@[]^\_

Press **OK** to confirm the current character, and then enter the next character. Press the **Back** key to delete the characters you have entered.

# **Printing Secure documents <sup>3</sup>**

#### **Secure documents <sup>3</sup>**

Secure documents are protected by a password and only those people who know the password will be able to print the document. The machine will not print the document when you send it for printing. To print the document, you must enter the password at the control panel of the machine. Secure documents will be deleted after they are printed once.

When the area to spool documents is full, the LCD displays Print Data Full. Press **Cancel** to return to Ready mode.

To delete the spooled documents, you must delete it at the control panel.

#### **NOTE**

- Secure documents will be deleted when the machine is turned off.
- If you wait 30 seconds to continue the control panel operation, the Secure Print setting will close and the LCD will return to Ready mode.
- For more information about the settings in the printer driver and how to create secure documents, see *[Secure Print](#page-51-0)* on page 45 (for Windows® printer driver), *[Secure Print tab](#page-63-0)* on page 57 (for Windows® BR-Script printer driver), *[Secure Print](#page-76-0)* on page 70 (for Macintosh printer driver) or *[Secure Print](#page-86-0)* on page 80 (for Macintosh BR-Script printer driver).

### **How to print Secure documents <sup>3</sup>**

#### **1** Press Secure.

- **b** Press **A** or ▼ ( + or -) to choose the user name. Press OK.
- **3** Press **A** or ▼ ( **+** or **-**) to choose the job. Press OK.

 $\overline{a}$  Enter the registered four-digit password. To enter each digit, press **∆** or  $\Psi$  ( + or -) to choose a number, and then press **OK**, (see *Entering Text for [Wireless Settings](#page-109-0)* on page 103) .

- <span id="page-110-0"></span>**6** Press **A** or ▼ ( **+** or **-**) to choose Print. Press OK.
- **6** Press **A** or  $\mathbf{\nabla}$  ( **+** or **-**) to enter the number of copies you want.
- <span id="page-110-1"></span>**Z** Press OK or Go.

#### **NOTE**

To d[e](#page-110-0)lete the secure document from the memory, replace steps  $\bigcirc$  $\bigcirc$  $\bigcirc$  -  $\bigcirc$  with the following step:

ï Press a or b ( **+** or **-**) to select Delete. Press **OK**.

The LCD displays Deleted and returns to Ready mode.

# **Security features**

# **Setting Lock**

Setting Lock lets you set a password to stop other people from accidentally changing your machine's settings. Make a careful note of your password. If you forget it, you must reset the passwords stored in the machine. Please call your administrator or Brother Customer Service.

While Setting Lock is  $On$ , you cannot change the following settings without the password:

- Paper Tray
- General Setup
- Print Menu (except Table Print)
- Network (except Status, Mac Address, Status Info. and Device Info. of Wi-Fi Direct  $1$ )
- Reset Menu
- Auto Correction of Color Correction
- <span id="page-111-0"></span> $1$  For HL-L8350CDW and HL-L8350CDWT

#### **Setting up the password <sup>3</sup>**

- **1** Press  $\triangle$  or  $\nabla$  ( **+** or **-**) to choose General Setup. Press OK.
- b Press <sup>a</sup> or <sup>b</sup> ( **+** or **-**) to choose Setting Lock. Press **OK**.
- **3** Enter a four-digit number for the password. To enter each digit, press **∆** or  $\Psi$  ( + or -) to choose a number, and then press **OK**.
- Re-enter the password when the LCD displays  $\text{Verify:}.$

#### **Changing your Setting Lock password <sup>3</sup>**

Turn Setting Lock off before you change the password (see *[Turning Setting Lock on/off](#page-112-0)* on page 106).

- **1** Press  $\triangle$  or  $\blacktriangledown$  ( **+** or **-**) to choose General Setup. Press OK.
- **2** Press **A** or ▼ ( **+** or **-**) to choose Setting Lock. Press OK.
- **Press A or**  $\mathbf{V}$  **( + or -) to choose** Set Password. Press OK.
- **4** Enter the registered four-digit password. To enter each digit, press  $\triangle$  or  $\triangledown$  ( + or -) to choose a number, and then press **OK**.
- **E** Enter a four-digit number for the new password. To enter each digit, press **A** or  $\mathbf{V}$  ( + or -) to choose a number, and then press **OK**.
- **6** Re-enter the password when the LCD displays  $V$ erify:

#### <span id="page-112-0"></span>**Turning Setting Lock on/off <sup>3</sup>**

If you enter the wrong password when following the instructions below, the LCD will show Wrong Password. Enter the correct password.

#### **Turning Setting Lock on**

- **1** Press  $\triangle$  or  $\nabla$  ( **+** or **-**) to choose General Setup. Press OK.
- b Press <sup>a</sup> or <sup>b</sup> ( **+** or **-**) to choose Setting Lock. Press **OK**.
- **3** Press OK when the LCD displays On.
- 4 Enter the registered four-digit password. To enter each digit, press **▲** or  $\blacktriangledown$  ( + or -) to choose a number, and then press **OK**.

#### **Turning Setting Lock off**

- **1** Press  $\triangle$  or  $\blacktriangledown$  ( **+** or **-**) to choose General Setup. Press OK.
- b Press <sup>a</sup> or <sup>b</sup> ( **+** or **-**) to choose Setting Lock. Press **OK**.
- **3** Enter the registered four-digit password. To enter each digit, press **A** or  $\mathbf{v}$  ( + or -) to choose a number, and then press **OK**.
- **4** Press OK or Go when the LCD displays Off.

### **Secure Function Lock 3.0 <sup>3</sup>**

Use Secure Function Lock to configure passwords, set specific user page limits, and grant access to some or all of the operations listed here. You can configure and change the following Secure Function Lock 3.0 settings using Web Based Management or BRAdmin Professional 3 (Windows<sup>®</sup>):

- **Print** [1](#page-112-1)
- **USB Direct Print**
- Color Print<sup>[1](#page-112-1)2</sup>
- Page Limit<sup>[2](#page-112-2)</sup>
- <span id="page-112-1"></span><sup>1</sup> Print and Color Print include print jobs via Google Cloud Print and Brother iPrint&Scan.
- <span id="page-112-2"></span><sup>2</sup> Available for **Print** and **USB Direct Print**.

#### **NOTE**

- Make a careful note of your password. If you forget it, you must reset the password stored in the machine. For information about how to reset the password call Brother Customer Service.
- Only administrators can set limitations and make changes for each user.

# **IPSec <sup>3</sup>**

IPsec (Internet Protocol Security) is a security protocol that uses an optional Internet Protocol function to prevent manipulation and ensure the confidentiality of data transmitted as IP packets. IPsec encrypts data carried over the network, such as print data sent from computers to a printer. Because the data is encrypted at the network layer, applications that use a higher-level protocol use IPsec even if the user is not aware of its use.

IPsec supports the following operations:

- **I** IPsec transmissions
- IPsec settings

For more information about IPsec, see the Network User's Guide.

# **Ecology features <sup>3</sup>**

# **Toner Save <sup>3</sup>**

Save toner by using this feature. When you set Toner Save to  $\circ$ n, print appears lighter. The default setting is Off.

**1** Press  $\triangle$  or  $\blacktriangledown$  (  $+$  or  $\triangleright$  ) to choose General Setup. Press OK.

b Press <sup>a</sup> or <sup>b</sup> ( **+** or **-**) to choose Ecology. Press **OK**.

**3** Press **A** or ▼ ( **+** or **-**) to choose Toner Save. Press OK.

d Press <sup>a</sup> or <sup>b</sup> ( **+** or **-**) to choose On or Off. Press **OK** or **Go**.

#### **NOTE**

If your machine has been set to Quiet mode  $On$ , you cannot set Toner Save to  $On$ .

# **Sleep Time <sup>3</sup>**

The Sleep mode setting can reduce power consumption. When the machine is in Sleep mode (Power Save mode) it acts as though it were turned off. The machine will wake up and start printing when it receives a print job.

Choose how long the machine must be idle before it goes into Sleep mode. When the machine receives a print file or document, the timer will be reset. The default setting is 3 minutes. While the machine is in Sleep mode the LCD displays Sleep.

- **1** Press  $\triangle$  or  $\nabla$  ( **+** or **-**) to choose General Setup. Press OK.
- b Press <sup>a</sup> or <sup>b</sup> ( **+** or **-**) to choose Ecology. Press **OK**.
- **3** Press **A** or ▼ ( **+** or **-**) to choose Sleep Time. Press OK.
- **4** Press  $\blacktriangle$  or  $\blacktriangledown$  (  $\blacktriangle$  or  $\triangleright$  to enter the length of time the machine will remain idle before entering Sleep mode. Press **OK** or **Go**.

# **Deep Sleep mode <sup>3</sup>**

If the machine is in Sleep mode and does not receive any jobs for a certain length of time, the machine will go into Deep Sleep mode and the LCD will show Deep Sleep. Deep Sleep mode uses less power than Sleep mode. The machine will wake up, when the machine receives a print job.

# **Auto Power Off <sup>3</sup>**

If the machine is in Deep Sleep mode for a certain length of time, it will go into Power Off mode. To start printing, press  $\left( \Phi \right)$  on the control panel, and then send the print job.

You can choose how long the machine must be in Deep Sleep mode before it goes into Auto Power Off mode, by following these steps:

**1** Press  $\triangle$  or  $\blacktriangledown$  (  $+$  or  $\triangleright$  ) to choose General Setup. Press OK.

b Press <sup>a</sup> or <sup>b</sup> ( **+** or **-**) to choose Ecology. Press **OK**.

**3** Press **A** or ▼ ( **+** or **-**) to choose Auto Power Off. Press OK.

d Press <sup>a</sup> or <sup>b</sup> ( **+** or **-**) to choose Off, 1 hour, 2 hours, 4 hours or 8 hours. Press **OK** or **Go**.

#### **NOTE**

The machine does not go into Power Off mode when the machine is connected to a wired or wireless network or has secure documents in the memory.

# **Quiet mode feature <sup>3</sup>**

The Quiet mode setting can reduce printing noise. When Quiet Mode is turned on, the print speed becomes slower. The default setting is Off.

# **Turning Quiet mode on/off <sup>3</sup>**

**1** Press  $\triangle$  or  $\blacktriangledown$  (  $+$  or  $\triangleright$  ) to choose General Setup. Press OK. b Press <sup>a</sup> or <sup>b</sup> ( **+** or **-**) to choose Ecology. Press **OK**. **8** Press **A** or  $\mathbf{v}$  ( **+** or **-**) to choose Quiet Mode. Press OK. d Press <sup>a</sup> or <sup>b</sup> ( **+** or **-**) to choose On or Off. Press **OK** or **Go**. **NOTE**

If your machine has been set to Toner Save On, you cannot set Quiet mode to On.

# **Color Correction <sup>3</sup>**

The output density and print position for each color may vary depending on the machine's environment, such as temperature and humidity.

# **Color Calibration <sup>3</sup>**

Calibration helps you improve the color density.

#### **NOTE**

- $\cdot$  If you are using the Windows<sup>®</sup> printer driver, the driver will get the calibration data automatically if both the **Use Calibration Data** and **Get Device Data Automatically** check boxes are selected. The default settings are On. See *[Color Calibration](#page-53-0)* on page 47.
- If you are using the Macintosh printer driver, you must perform the calibration using the Status Monitor. Turn on the Status Monitor, and then select **Color Calibration** from the **Control** menu. See *[Status Monitor](#page-88-0)* [on page 82](#page-88-0) for how to turn on the Status Monitor.

#### **Calibrate**

- **1** Press  $\triangle$  or  $\blacktriangledown$  (  $\div$  or  $\text{-}$ ) to choose Color Correction. Press OK.
- b Press <sup>a</sup> or <sup>b</sup> ( **+** or **-**) to choose Calibration. Press **OK**.
- 8 Press **A** or  $\mathbf{V}$  ( **+** or **-**) to choose Calibrate. Press OK.
- $\overline{4}$  Press  $\triangle$  to choose Yes.

The machine performs the Calibration and then returns to Ready mode.

#### **Reset**

Reset the calibration parameters back to those set at the factory.

- **1** Press  $\triangle$  or  $\blacktriangledown$  (  $\div$  or  $\text{-}$ ) to choose Color Correction. Press OK.
- b Press <sup>a</sup> or <sup>b</sup> ( **+** or **-**) to choose Calibration. Press **OK**.
- **3** Press **A** or ▼ ( **+** or **-**) to choose Reset. Press OK.
- 4 Press  $\triangle$  to choose Reset.

The LCD displays Accepted and then returns to Ready mode.

# **Color Registration <sup>3</sup>**

Registration helps you improve the print position for each color.

- **1** Press  $\triangle$  or  $\blacktriangledown$  (  $+$  or  $\text{-}$ ) to choose Color Correction. Press OK.
- b Press <sup>a</sup> or <sup>b</sup> ( **+** or **-**) to choose Registration. Press **OK**.
- **3** Press  $\triangle$  to choose Yes. The machine performs the Registration and then returns to Ready mode.

# **Auto Correction <sup>3</sup>**

Select Auto Correction if you want the machine to perform Color Calibration and Registration automatically. The factory setting is On. The color correction process consumes some toner.

- **1** Press  $\triangle$  or  $\blacktriangledown$  (  $+$  or  $\triangleright$  ) to choose Color Correction. Press OK.
- b Press <sup>a</sup> or <sup>b</sup> ( **+** or **-**) to choose Auto Correction. Press **OK**.
- c Press <sup>a</sup> or <sup>b</sup> ( **+** or **-**) to choose On or Off. Press **OK** or **Go**.

This machine has the following optional accessories. You can increase the capabilities of the machine with these items.

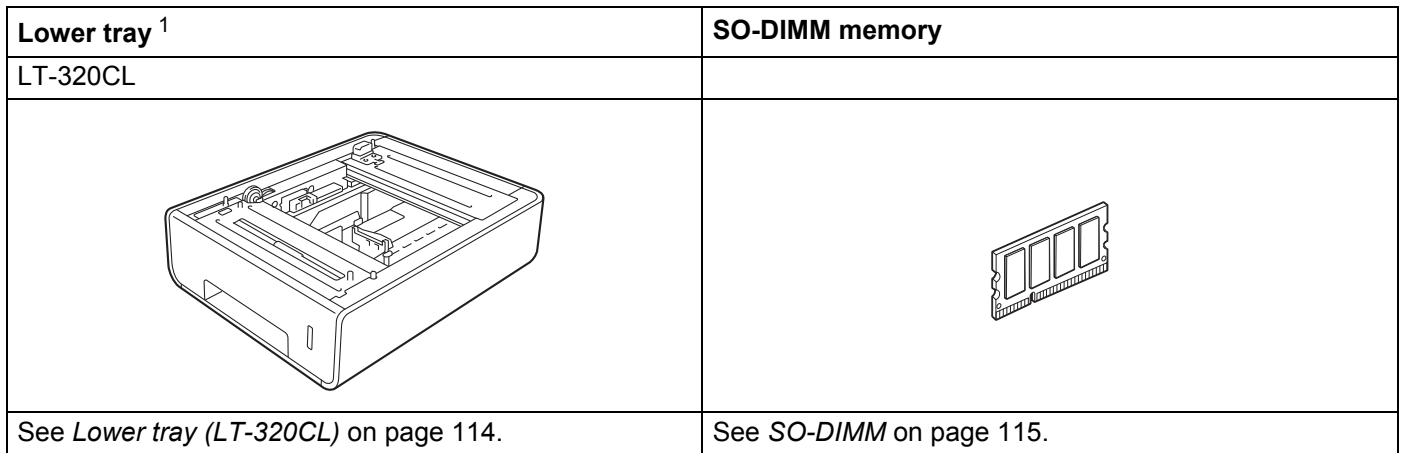

<span id="page-119-0"></span><sup>1</sup> HL-L8350CDWT is equipped with the lower tray as standard equipment.

# <span id="page-120-0"></span>**Lower tray (LT-320CL) <sup>4</sup>**

One optional lower tray (Tray 2) can be installed on HL-L8250CDN and HL-L8350CDW  $^1$  $^1$ , and the lower tray can hold up to 500 sheets of 20 lb (80 g/m<sup>2</sup>) paper. When the optional lower tray is installed, the machine can hold up to 800 sheets of plain 20 lb (80 g/m<sup>2</sup>) paper. If you want to buy the optional lower tray unit, call the dealer you bought the machine from or Brother Customer Service.

<span id="page-120-1"></span><sup>1</sup> Tray 2 is standard on HL-L8350CDWT.

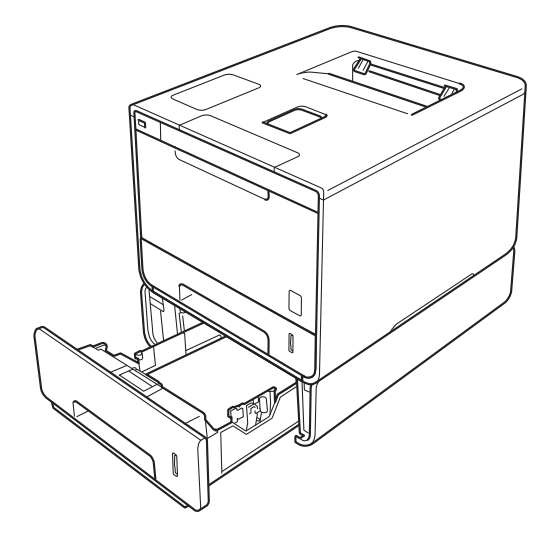

For setup, see the User's Guide that we have supplied with the lower tray unit.

# **WARNING**

If you use a Lower Tray, DO NOT carry the machine with the Lower Tray. Since the Lower Tray is not attached, you may be injured or cause damage to the machine.

**Options** 

# <span id="page-121-0"></span>**SO-DIMM <sup>4</sup>**

The machine has 128 MB of standard memory and one slot for optional memory expansion. You can increase the memory up to a maximum of 384 MB by installing one SO-DIMM (Small Outline Dual In-line Memory Module).

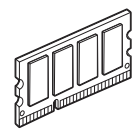

# **SO-DIMM types**

For information about memory for your Brother machine, please visit: <http://www.brother-usa.com/support/memory/>

In general, the SO-DIMM must have the following specifications:

Type: 144-pin and 16-bit output

CAS latency: 4

Clock frequency: 267 MHz (533 Mb/S/Pin) or more

Capacity: 256 MB

Height: 1.18 in. (30.0mm)

DRAM type: DDR2 SDRAM

#### **NOTE**

- There might be some SO-DIMMs that will not work with the machine.
- For more information, call the dealer you bought the machine from or Brother Customer Service.

# **Installing extra memory <sup>4</sup>**

**1** Turn off the machine's power switch.

2) Disconnect the interface cables from the machine, and then unplug the power cord from the AC power outlet.

# **NOTE**

Always unplug the power cord from the AC power outlet before installing or removing the SO-DIMM.

 $\overline{3}$  Remove the plastic (1) and then the metal (2) SO-DIMM covers.

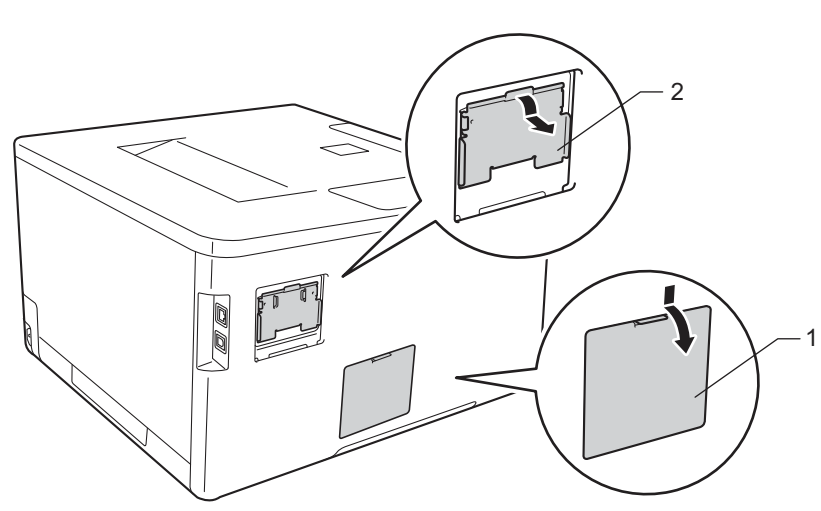

4 Unpack the SO-DIMM and hold it by its edges.

### **IMPORTANT**

To prevent damage to the machine from static electricity, DO NOT touch the memory chips or the board's surface.

**6** Hold the SO-DIMM by the edges and align the notches in the SO-DIMM with the protrusions in the slot. Insert the SO-DIMM diagonally (1), then tilt it toward the interface board until it locks into place (2).

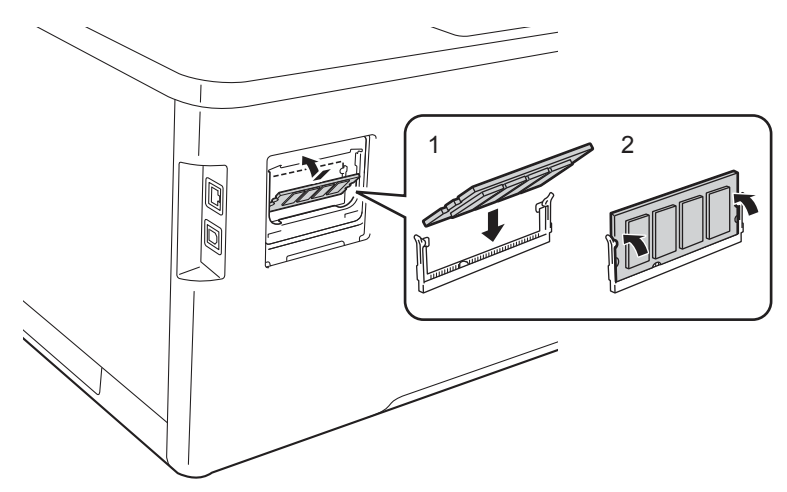

**6** Put the metal (2) and then the plastic (1) SO-DIMM covers back on.

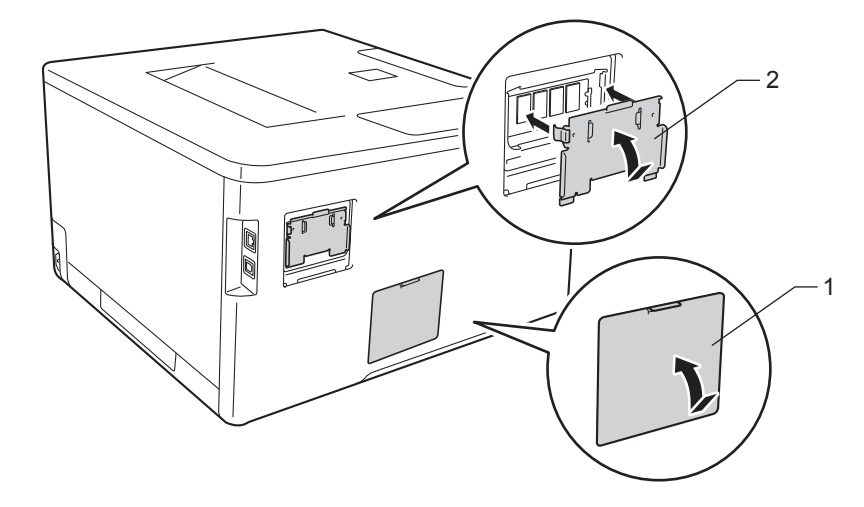

**T** Plug the machine's power cord back into the AC power outlet first, and then connect the interface cables.

**(8)** Turn on the machine's power switch.

#### **NOTE**

To make sure that you have installed the SO-DIMM properly, you can print the Printer Settings page that shows the current memory size. (See *[Machine Info.](#page-95-0)* on page 89.)

**5**

# **Routine Maintenance <sup>5</sup>**

# <span id="page-124-0"></span>**Replacing supplies <sup>5</sup>**

You must replace supplies when the machine indicates that the life of the supply is over. You can replace the following supplies yourself.

Using non-Brother supplies may affect the print quality, hardware performance, and machine reliability.

#### **NOTE**

The drum unit and toner cartridge are two separate parts.

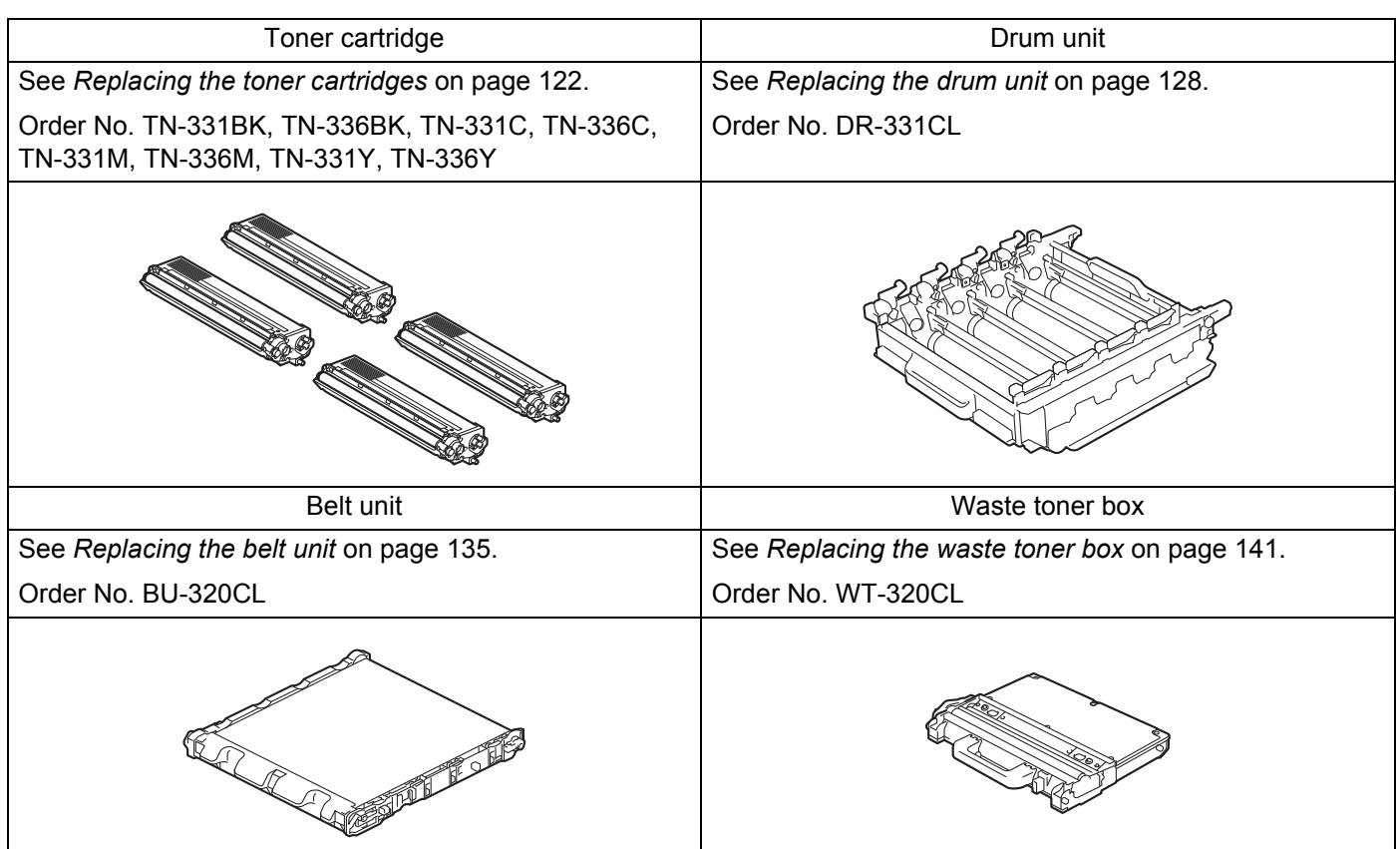

**5**

The following messages appear on the LCD in Ready mode. These messages provide advanced warnings to replace supplies before they reach their end of life. To avoid any inconvenience, you may want to buy spare supplies before the machine stops printing.

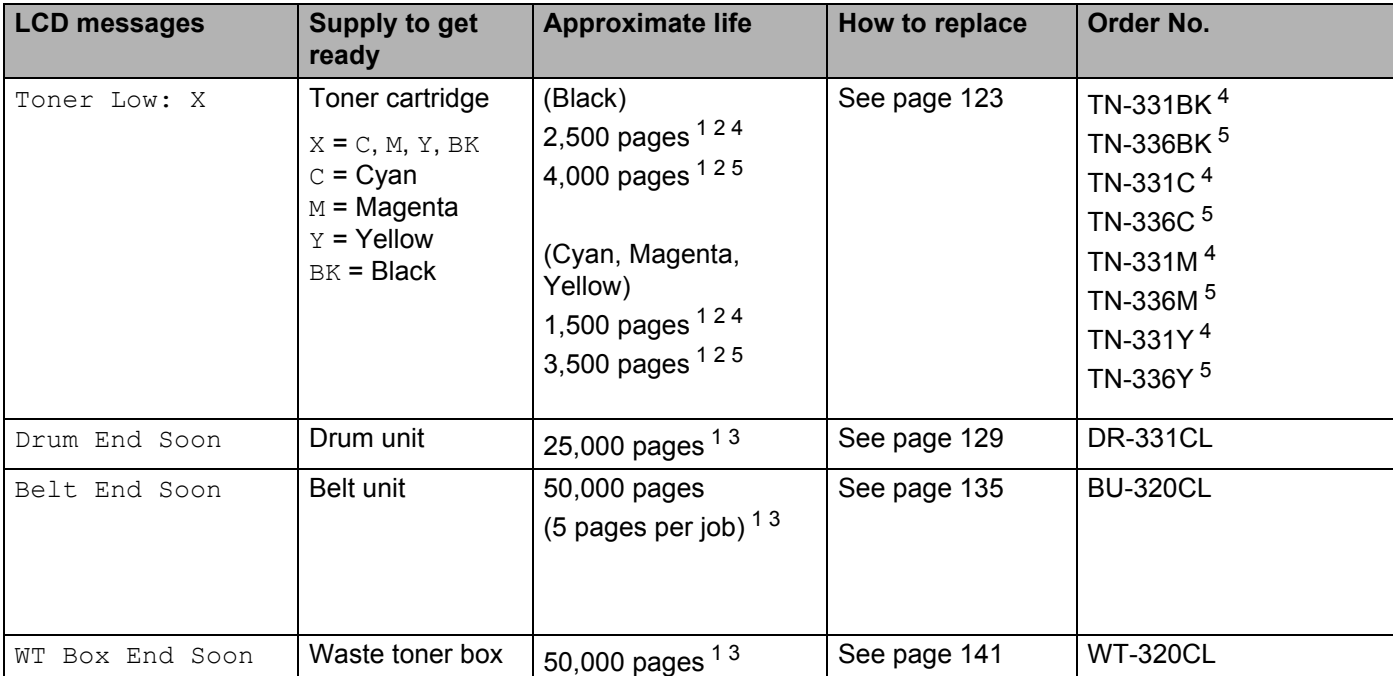

<span id="page-125-0"></span><sup>1</sup> Letter or A4 size single-sided pages

<span id="page-125-1"></span><sup>2</sup> Approximate cartridge yield is declared in accordance with ISO/IEC 19798.

<span id="page-125-4"></span><sup>3</sup> Life of supply is approximate and may vary by type of use.

<span id="page-125-2"></span><sup>4</sup> Standard toner cartridge

<span id="page-125-3"></span><sup>5</sup> High yield toner cartridge

You must clean the machine regularly and replace supplies when the following messages are displayed on the LCD:

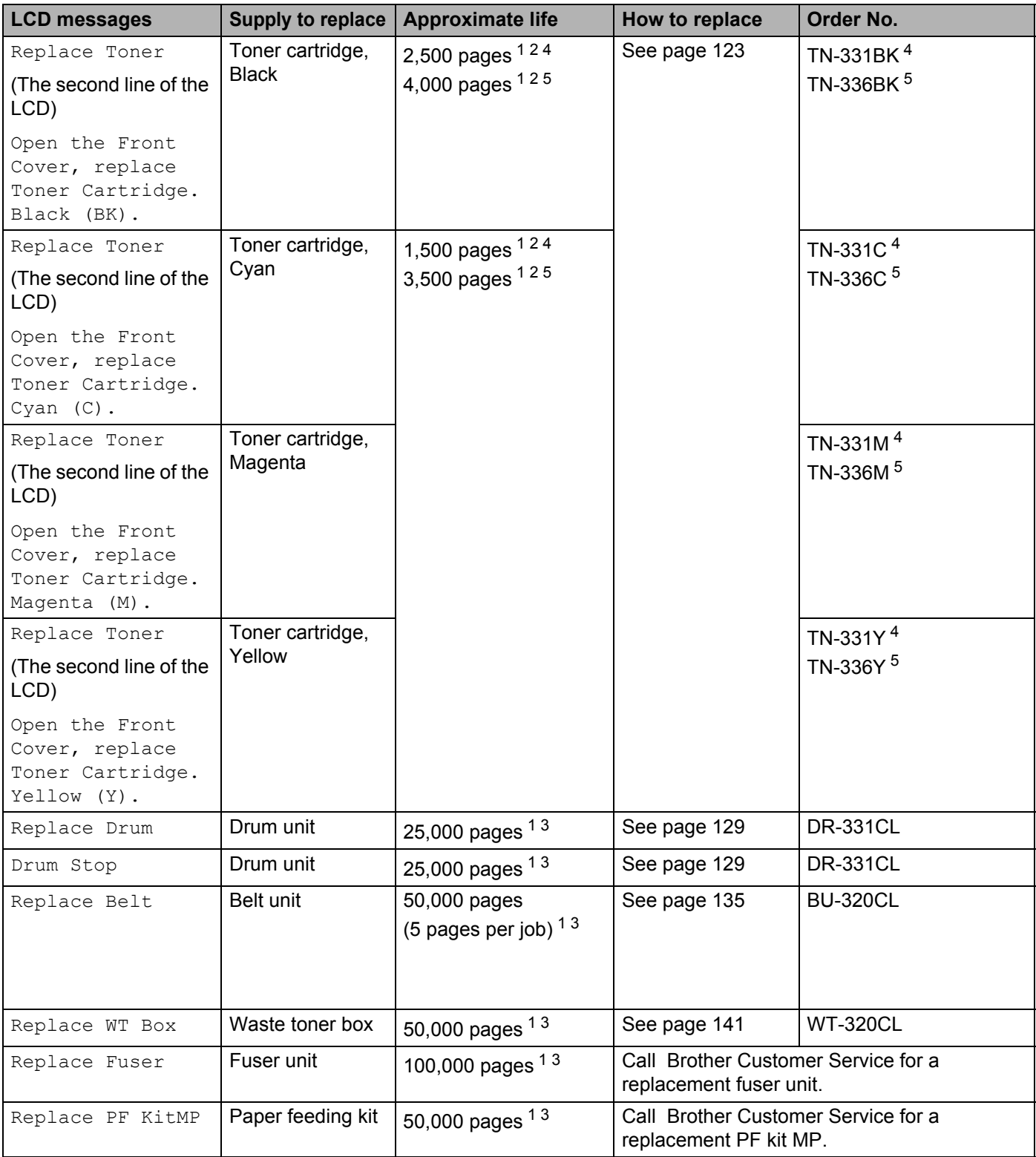

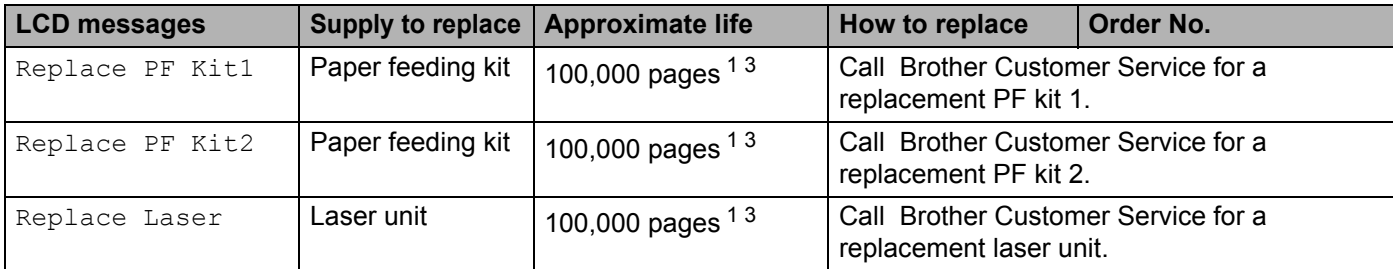

<span id="page-127-0"></span><sup>1</sup> Letter or A4 size single-sided pages

<span id="page-127-1"></span><sup>2</sup> Approximate cartridge yield is declared in accordance with ISO/IEC 19798.

<span id="page-127-4"></span> $3$  Life of supply is approximate and may vary by type of use.

<span id="page-127-2"></span><sup>4</sup> Standard toner cartridge

<span id="page-127-3"></span><sup>5</sup> High yield toner cartridge

#### **NOTE**

- Visit to<http://www.brother.com/original/index.html>for instructions about how to return the used toner cartridge to the brother collection program. If you choose not to return your used toner cartridge, please discard the used toner cartridge according to local regulations, keeping it separate from domestic waste. If you have questions, call your local waste disposal office.
- We recommend placing used supplies on a piece of paper to prevent accidentally spilling or scattering the material inside.
- If you use paper that is not a direct equivalent of the recommended paper, the life of supplies and machine parts may be reduced.
- The projected life for each of the toner cartridges is based on ISO/ICE 19798. Frequency of replacement will vary depending on the print volume, percentage of coverage, types of media used, and powering on/off of the machine.
- Frequency of replacement supplies except toner cartridges will vary depending on the print volume, types of media used, and powering on/off of the machine.

# <span id="page-128-0"></span>**Replacing the toner cartridges <sup>5</sup>**

Order No. For the item number of the toner cartridges, see *[Replacing supplies](#page-124-0)* on page 118

The Standard toner cartridge can print approximately 2,500 pages (black) or approximately 1,500 pages (cyan, magenta, yellow)<sup>[1](#page-128-1)</sup>. The High Yield toner cartridge can print approximately 4,000 pages (black) or approximately 3,500 pages (cyan, magenta, yellow) <sup>[1](#page-128-1)</sup>. Actual page count will vary depending on your average type of document. When a toner cartridge is running low, the LCD displays Toner Low.

The toner cartridge that comes supplied with the machine must be replaced after printing approximately 2,500 pages (black) or approximately [1](#page-128-1),500 pages (cyan, magenta, yellow)  $1$ .

<span id="page-128-1"></span><sup>1</sup> Approximate cartridge yield is declared in accordance with ISO/IEC 19798.

#### **NOTE**

- The indication of remaining toner life will vary depending on the types of documents printed and your usage.
- $\cdot$  It is a good idea to keep a new toner cartridge ready for use when you see the  $\text{Tour }$  Low warning.
- To ensure high quality printing, we recommend using only Genuine Brother Brand toner cartridges. When you want to buy toner cartridges, contact your local Brother retailer or Brother Customer Service.
- ï We recommend cleaning the machine when you replace the toner cartridge. See *[Cleaning and Checking](#page-154-0)  the machine* [on page 148](#page-154-0).
- DO NOT unpack the new toner cartridge until you are ready to install it.

### **Toner Low: X**

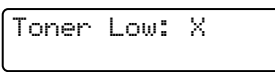

If the LCD displays Toner Low: X, the machine has nearly run out of toner. Buy a new toner cartridge and have it ready before you get a Replace Toner message. The X shows the toner color that is near the end of its life. (BK=Black, C=Cyan, M=Magenta, Y=Yellow). To replace the toner cartridge, see *[Replacing the toner](#page-129-0)  cartridges* [on page 123](#page-129-0).

### **Replace Toner**

When the following message appears on the LCD, you must replace the toner cartridge:

Replace Toner

The second line of the LCD indicates which color must replace.

When the LCD displays Replace Toner the machine will stop printing until you replace the toner cartridge.

A new genuine Brother toner cartridge will reset the Replace Toner message.

#### **NOTE**

For more information about how toner cartridge life is calculated, see *[Important information for the toner](#page-216-0)  cartridge life* [on page 210.](#page-216-0)

# <span id="page-129-0"></span>**Replacing the toner cartridges <sup>5</sup>**

- **1** Make sure that the machine is turned on.
- **2** Press the front cover release button and pull open the front cover.

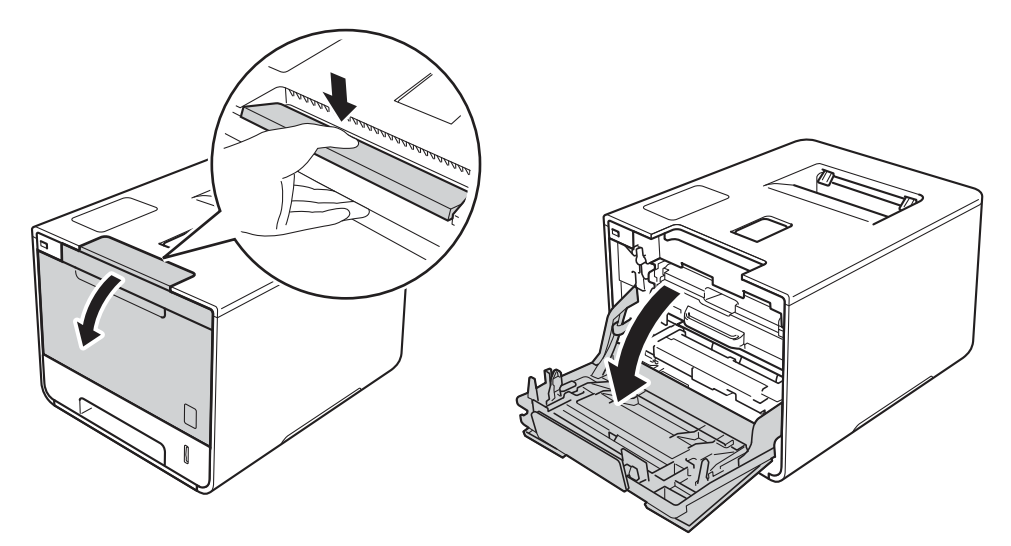

**C** Hold the blue handle of the drum unit. Pull the drum unit out until it stops.

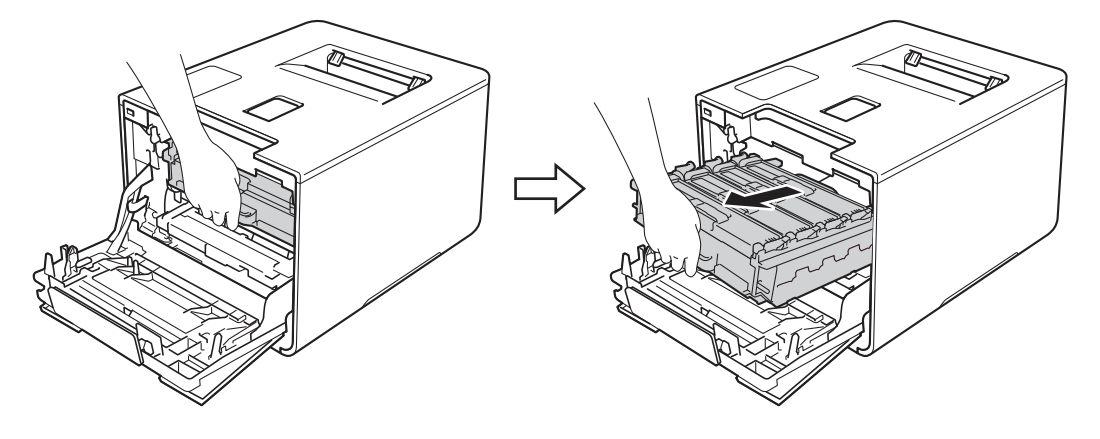

(4) Hold the handle of the toner cartridge and gently push it toward the machine to unlock it. Then pull it out of the drum unit. Repeat this for all the toner cartridges.

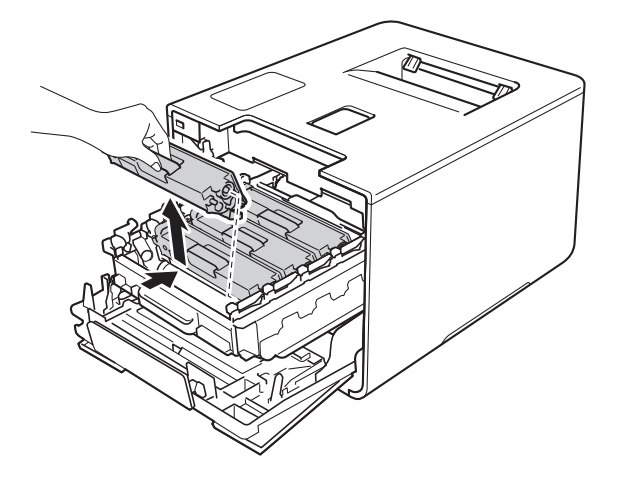

# **WARNING**

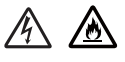

- DO NOT put a toner cartridge into a fire. It could explode, resulting in injuries.
- DO NOT use flammable substances, any type of spray, or an organic solvent/liquid containing alcohol or ammonia to clean the inside or outside of the machine. Doing so could cause a fire or electrical shock. Instead, use only a *dry*, soft, lint-free cloth.

(See the Product Safety Guide.)

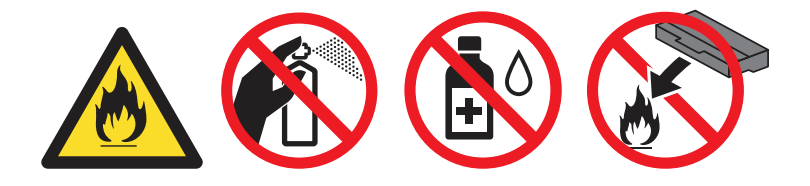

# **IMPORTANT**

- Handle the toner cartridge carefully. If toner scatters on your hands or clothes, immediately wipe or wash it off with cold water.
- To avoid print quality problems, DO NOT touch the shaded parts shown in the illustration.
	- **<Toner cartridge>**

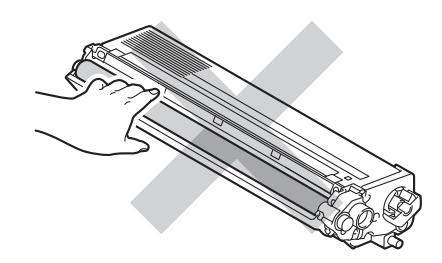

• We recommend placing the toner cartridge on a clean, flat, level, stable surface with a sheet of disposable paper or cloth underneath it in case you accidentally spill or scatter toner.

# **NOTE**

- Be sure to seal up the used toner cartridge tightly in a bag so that toner powder does not spill out of the cartridge.
- Visit to <http://www.brother.com/original/index.html> for instructions about how to return your used supplies to the Brother collection program. If you choose not to return your used supply, please discard the used supply according to local regulations, keeping it separate from domestic waste. If you have questions, call your local waste disposal office.
- <span id="page-131-0"></span> $\overline{5}$  Clean the corona wire inside the drum unit by gently sliding the blue tab from left to right and right to left several times.

# **IMPORTANT**

Be sure to return the tab to the home position (1). If you do not, printed pages may have a vertical stripe.

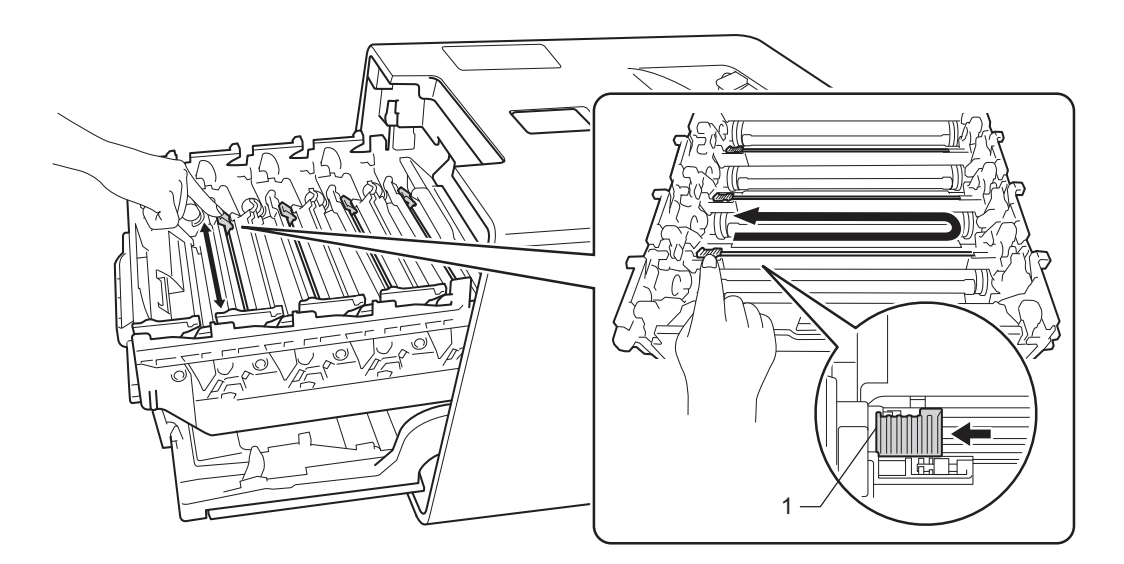

- **6** R[e](#page-131-0)peat step  $\bigcirc$  to clean each of three remaining corona wires.
	- Unpack the new toner cartridge, then pull off the protective cover.

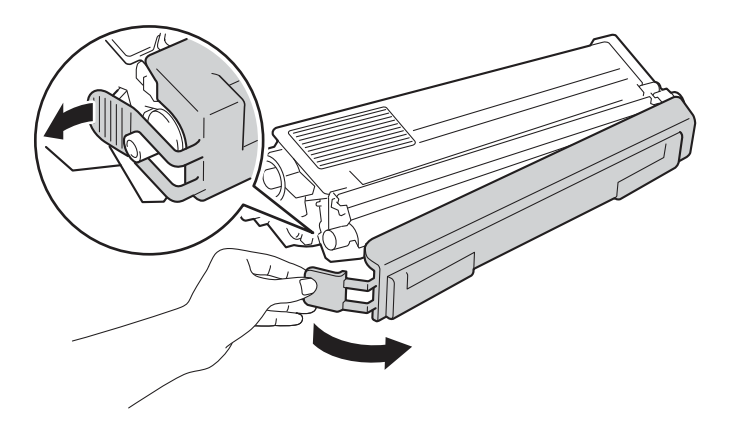

### **IMPORTANT**

- DO NOT unpack the new toner cartridge until you are ready to install it. If a toner cartridge is left unpacked for a long time, the toner life will be shortened.
- If an unpacked drum unit is exposed to direct sunlight (or room light for long periods of time), the unit may be damaged.
- Brother strongly recommends that you DO NOT refill the toner cartridge provided with your machine. We also strongly recommend that you continue to use only Genuine Brother Brand replacement toner cartridges. Use or attempted use of potentially incompatible toner and/or cartridges in the Brother machine may cause damage to the machine and/or may result in unsatisfactory print quality. Our limited warranty coverage does not apply to any problem that is caused by the use of unauthorized third party toner and/or cartridges. To protect your investment and obtain premium performance from the Brother machine, we strongly recommend the use of Genuine Brother Supplies.
- Put the toner cartridge in the drum unit immediately after you have removed the protective cover. To prevent degradation to the print quality, DO NOT touch the shaded parts shown in the illustration.

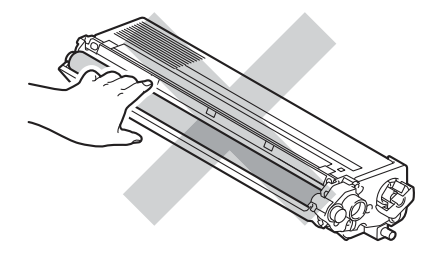

**8** Hold the handle of the toner cartridge and slide the toner cartridge into the drum unit then gently pull it toward you until you hear it lock into place. Make sure that you match the toner cartridge color to the same color label on the drum unit. Repeat this for all the toner cartridges.

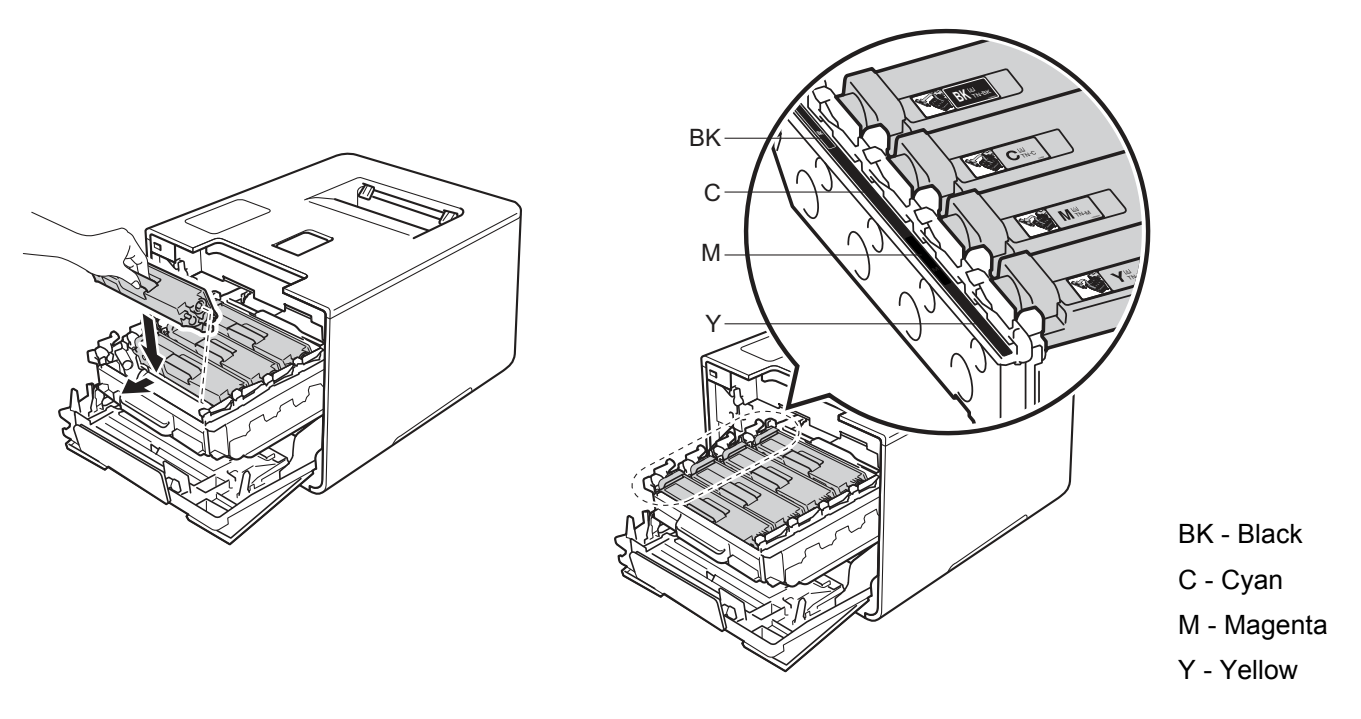

#### **NOTE**

Make sure you installed the toner cartridge correctly or it may separate from the drum unit.

**9** Push the drum unit in until it stops.

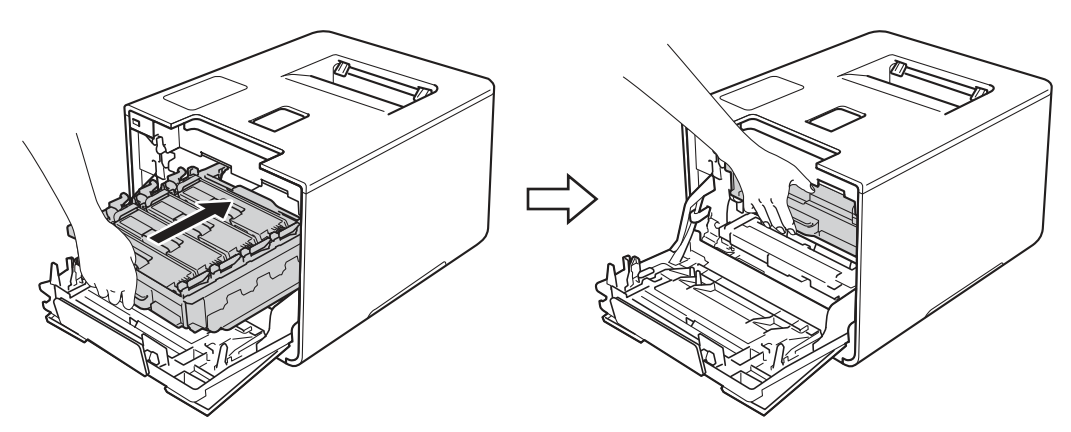

**10** Close the front cover of the machine.

### **NOTE**

After replacing the toner cartridge, DO NOT turn off the machine's power switch or open the front cover until the LCD displays Ready.

# <span id="page-134-0"></span>**Replacing the drum unit <sup>5</sup>**

#### Order No. DR-331CL

A new drum unit can print approximately [2](#page-134-2)5,000 pages.  $12$  $12$ 

- <span id="page-134-1"></span><sup>1</sup> Letter or A4 size single-sided pages.
- <span id="page-134-2"></span> $2^{\circ}$  Drum life is approximate and may vary by type of use.

### **NOTE**

- There are many factors that determine the actual drum life, such as the temperature, humidity, type of paper, type of toner used and so on. Under ideal conditions, the average drum life is estimated at approximately 25,000 pages. The actual number of pages that your drum will print may be significantly less than this estimate. Because we have no control over the many factors that determine the actual drum life, we cannot guarantee a minimum number of pages that will be printed by your drum.
- For best performance, use only genuine Brother toner. The machine should be used only in a clean, dust-free environment with adequate ventilation.
- Printing with a non-Brother drum unit may reduce not only the print quality but also the quality and life of the machine itself. Warranty coverage does not apply to problems caused by the use of a non-Brother drum unit.

### **Drum ! <sup>5</sup>**

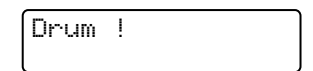

The corona wires are coated with paper dust or toner. Clean the corona wires in the drum unit (see *[Cleaning](#page-160-0)  [the corona wires](#page-160-0)* on page 154).

#### **Drum End Soon**

```
Drum End Soon
```
The drum unit is nearing the end of its rated life and will require replacement. We recommend you keep a genuine Brother drum unit ready for installation. Buy a new drum unit (DR-331CL) and have it ready before you get a Replace Drum message.

### **Replace Drum <sup>5</sup>**

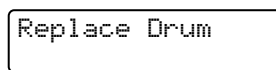

The drum unit has exceeded its rated life. Please replace the drum unit with a new one. We recommend a genuine Brother drum unit be installed at this time.

After replacement, reset the drum counter by following the instructions included with the new drum unit.

# **Drum Stop <sup>5</sup>**

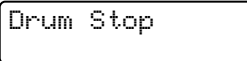

We cannot guarantee the print quality. Please replace the drum unit with a new one. We recommend a genuine Brother drum unit be installed at this time.

After replacement, reset the drum counter by following the instructions included with the new drum unit.

### <span id="page-135-0"></span>**Replacing the drum unit <sup>5</sup>**

#### **IMPORTANT**

- While removing the drum unit, handle it carefully because it may contain toner. If toner scatters on your hands or clothes, immediately wipe or wash it off with cold water.
- ï Every time you replace the drum unit, clean the inside of the machine (see *[Cleaning and Checking the](#page-154-0)  machine* [on page 148\)](#page-154-0).

When you replace the drum unit with a new one, follow these steps, and then reset the drum counter by following the steps on [page 134](#page-140-0).

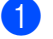

 $\blacksquare$  Make sure that the machine is turned on.

**2** Press the front cover release button and pull open the front cover.

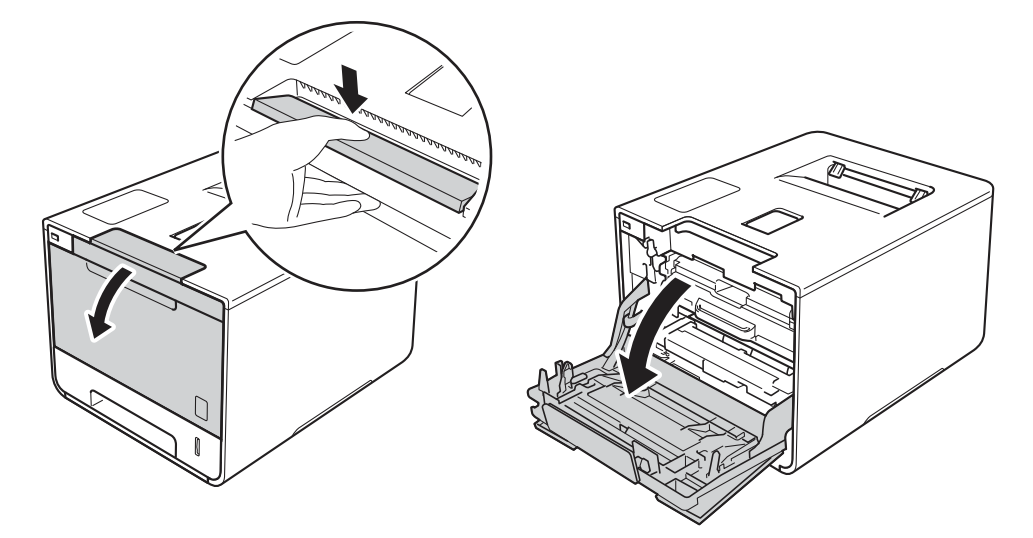

Hold the blue handle of the drum unit. Pull the drum unit out until it stops.

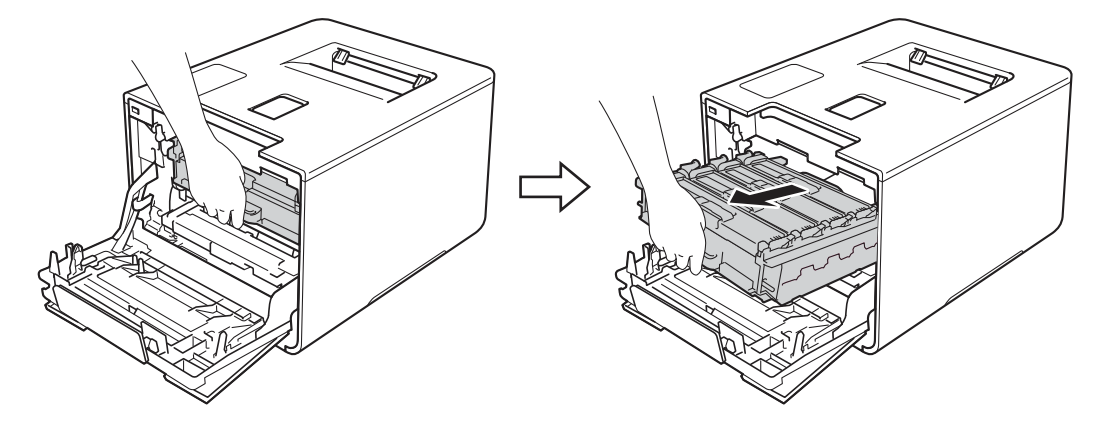

**4** Turn the blue lock lever (1) at the left of the machine counterclockwise to the release position. Holding the blue handles of the drum unit, lift the front of the drum unit and remove it from the machine.

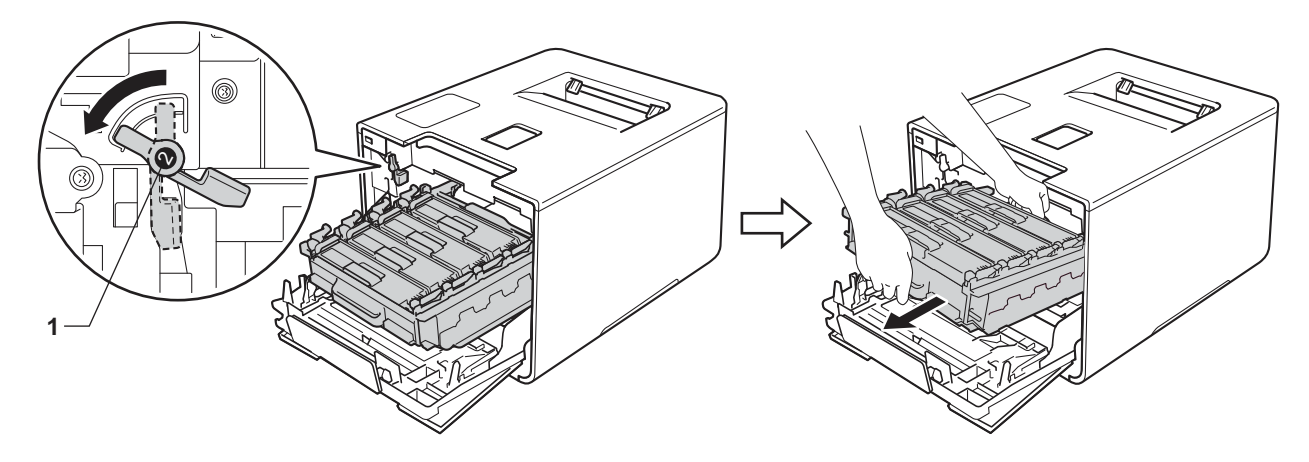

### **IMPORTANT**

• Hold the blue handles of the drum unit when you carry it. DO NOT hold the sides of the drum unit.

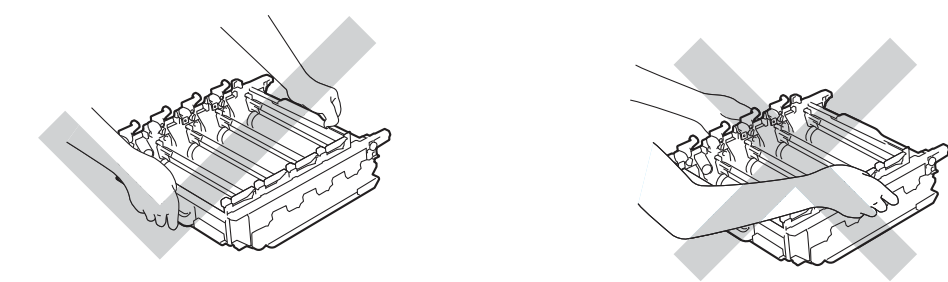

- We recommend placing the drum unit on a clean, flat, level, stable surface with a sheet of disposable paper or cloth underneath it in case you accidentally spill or scatter toner.
- To prevent damage to the machine from static electricity, DO NOT touch the electrodes shown in the illustration.

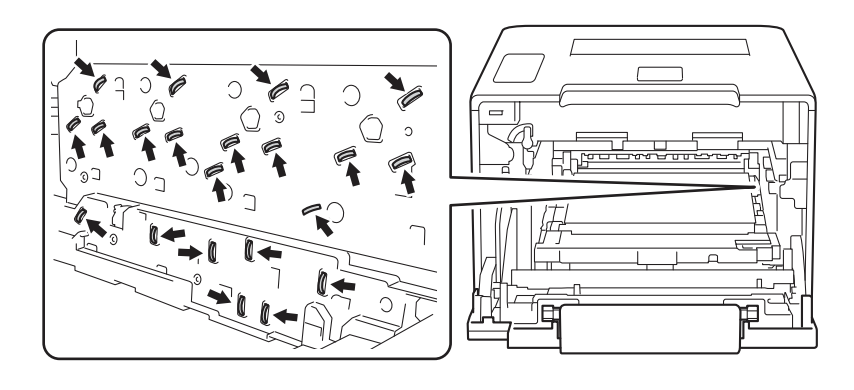

 $\overline{6}$  Hold the handle of the toner cartridge and gently push it forward to unlock it. Then pull it out of the drum unit. Repeat this for all the toner cartridges.

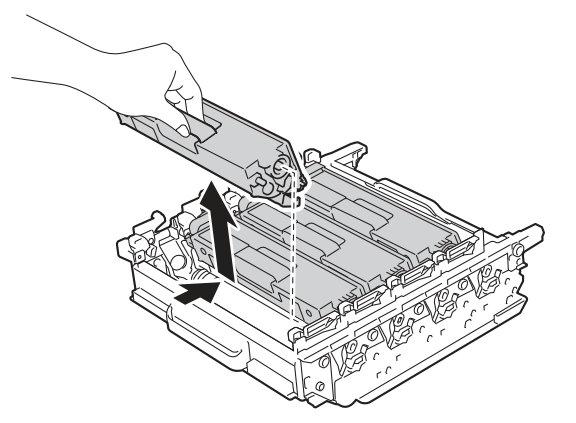

# **WARNING**

# A A

- DO NOT put a toner cartridge into a fire. It could explode, resulting in injuries.
- DO NOT use flammable substances, any type of spray, or an organic solvent/liquid containing alcohol or ammonia to clean the inside or outside of the machine. Doing so could cause a fire or electrical shock. Instead, use only a *dry*, soft, lint-free cloth.

(See the Product Safety Guide.)

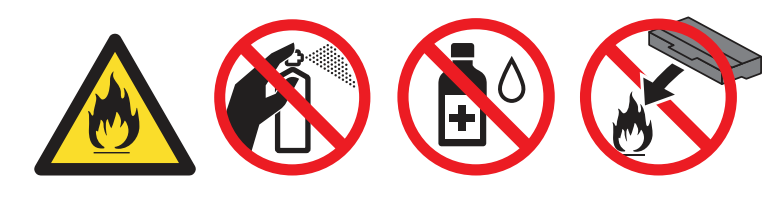

### **IMPORTANT**

- Handle the toner cartridge carefully. If toner scatters on your hands or clothes, immediately wipe or wash it off with cold water.
- To avoid print quality problems, DO NOT touch the shaded parts shown in the illustrations.

#### <Toner cartridge>
stated to the state of the state of the state of the state of the state of the state of the state of the state of the state of the state of the state of the state of the state of the state of the state of

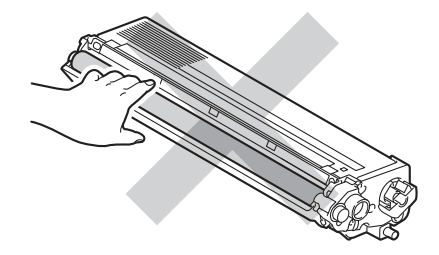

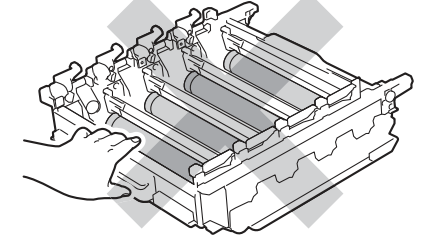

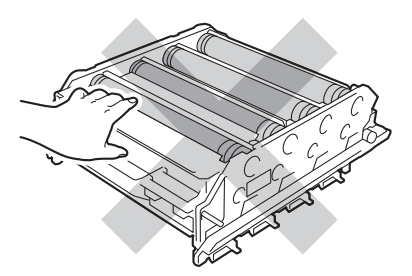

• We recommend placing the toner cartridge on a clean, flat, level, stable surface with a sheet of disposable paper or cloth underneath it in case you accidentally spill or scatter toner.

# **NOTE**

- Be sure to seal up the used drum unit tightly in a bag so that toner powder does not spill out of the drum unit.
- Visit to <http://www.brother.com/original/index.html> for instructions about how to return your used supplies to the Brother collection program. If you choose not to return your used supply, please discard the used supply according to local regulations, keeping it separate from domestic waste. If you have questions, call your local waste disposal office.
- $\delta$  Unpack the new drum unit and remove the protective cover.

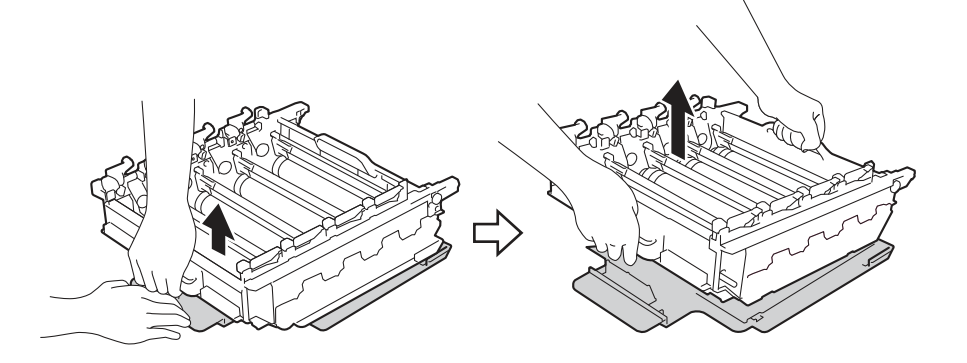

**T** Hold the handle of the toner cartridge and slide it into the appropriate colored section of the drum unit until you hear it lock into place.

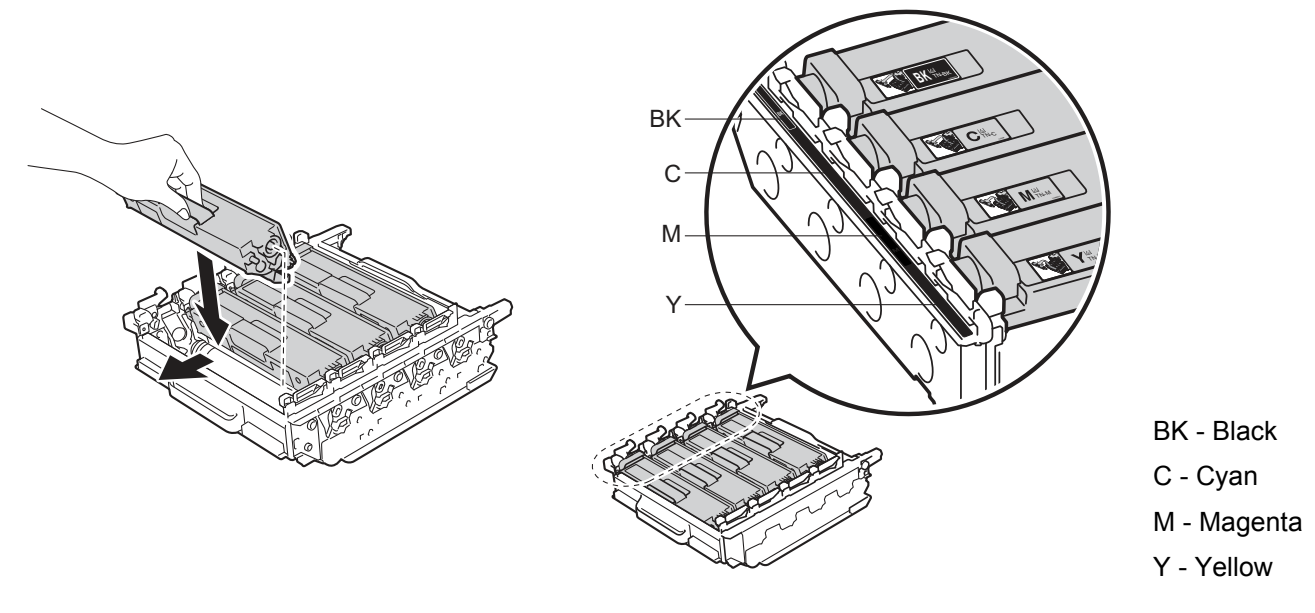

# **NOTE**

Make sure you install the toner cartridge correctly or it may separate from the drum unit.

Make sure the blue lock lever (1) is in the release position as shown in the illustration.

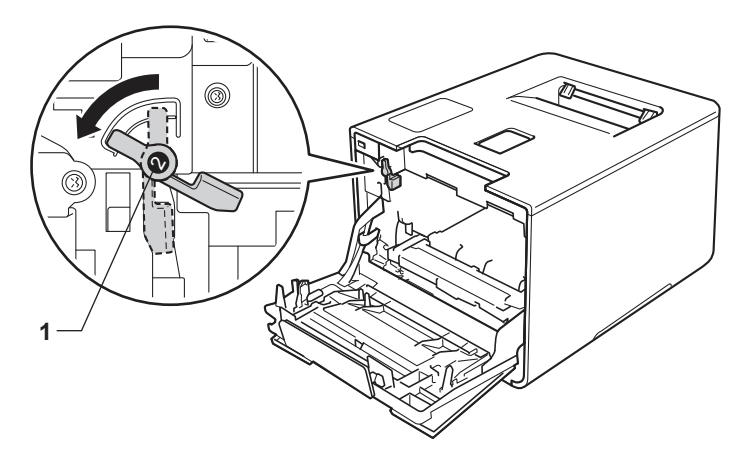

<sup>9</sup> Gently slide the drum unit into the machine until it stops at the blue lock lever.

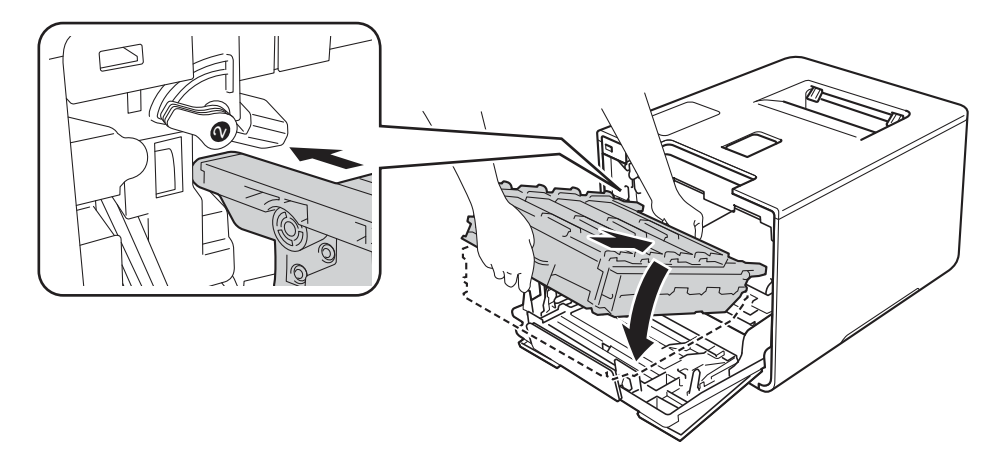

 $\overline{10}$  Turn the blue lock lever (1) clockwise to the lock position.

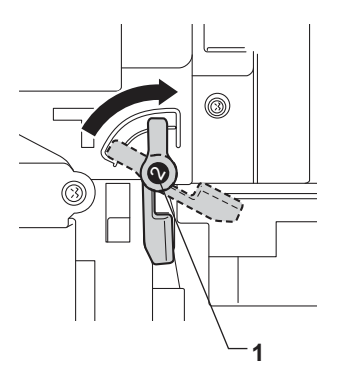

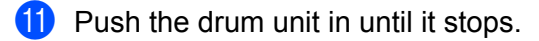

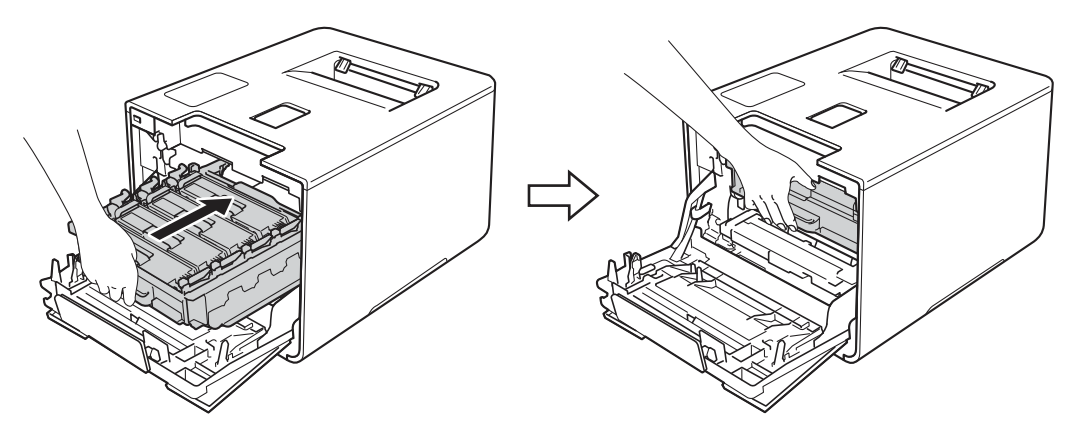

**12** Close the front cover of the machine.

# <span id="page-140-0"></span>**Resetting the drum counter <sup>5</sup>**

When you replace a drum unit with a new one, you must reset the drum counter by completing the following steps:

**1** Press A while holding down **Go** on the machine's control panel to display Reset Menu.

b Press <sup>a</sup> or <sup>b</sup> ( **+** or **-**) to display Drum Unit. Press **OK**.

 $\bullet$  Press  $\blacktriangle$  for Reset to reset the drum counter.

# <span id="page-141-0"></span>**Replacing the belt unit <sup>5</sup>**

#### Order No. BU-320CL

A new belt unit can print approximately 50,000 pages (5 pages per job),  $12$  $12$ 

- <sup>1</sup> Letter or A4 size [sin](#page-141-2)[gle](#page-141-3)-sided pages.
- <span id="page-141-3"></span><span id="page-141-2"></span><sup>2</sup> Belt unit life is approximate and may vary by type of use.

#### **Belt End Soon**

Belt End Soon

If the LCD displays Belt End Soon, it means the belt unit is near the end of its life. Buy a new belt unit and have it ready before you get a Replace Belt message. To replace the belt unit, see *[Replacing the belt unit](#page-141-1)* [on page 135.](#page-141-1)

#### **Replace Belt <sup>5</sup>**

When the following message appears on the LCD, you must replace the belt unit:

Replace Belt

#### **IMPORTANT**

- DO NOT touch the surface of the belt unit. If you touch it, it could degrade print quality.
- Damage caused by incorrect handling of the belt unit may void your warranty.

#### <span id="page-141-1"></span>**Replacing the belt unit <sup>5</sup>**

- Make sure that the machine is turned on.
- Press the front cover release button and pull open the front cover.

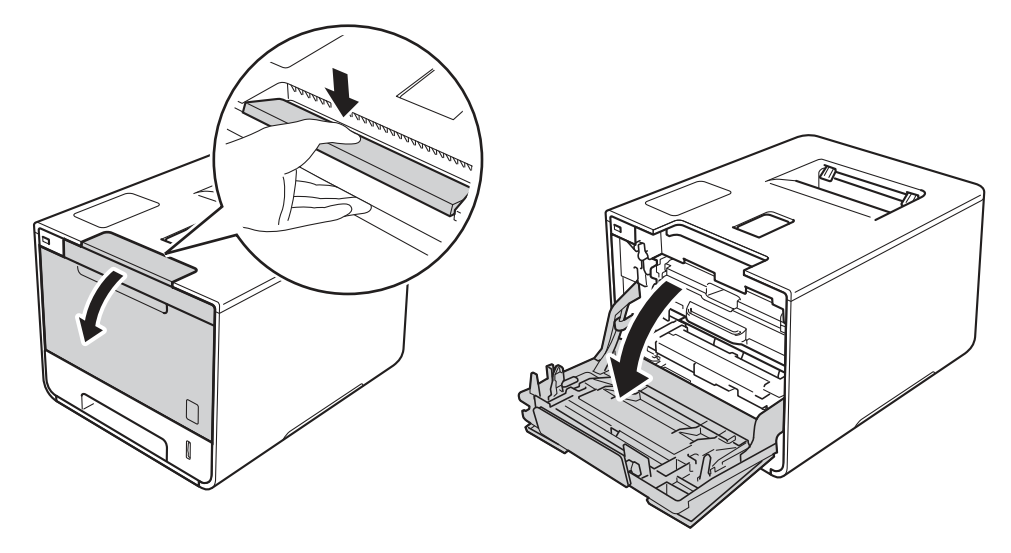

Hold the blue handle of the drum unit. Pull the drum unit out until it stops.

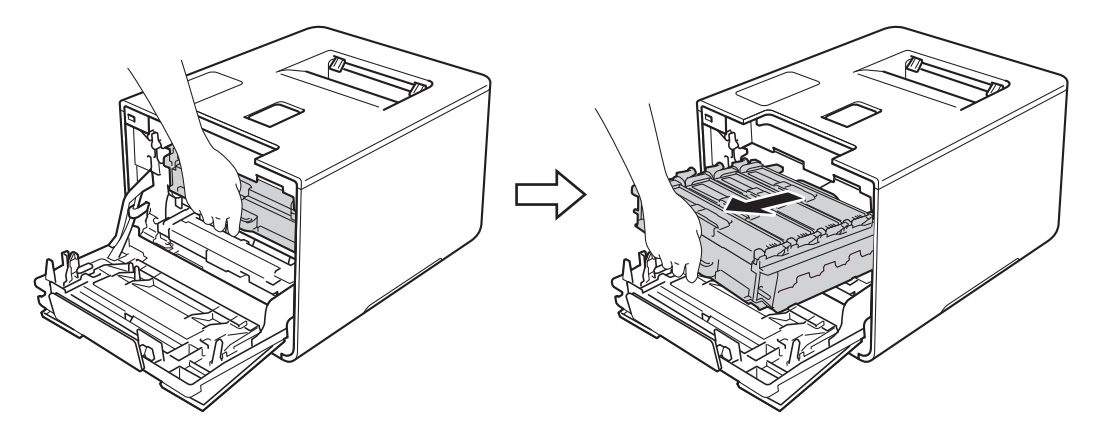

4 Turn the blue lock lever (1) at the left of the machine counterclockwise to the release position. Holding the blue handles of the drum unit, lift the front of the drum unit and remove it from the machine.

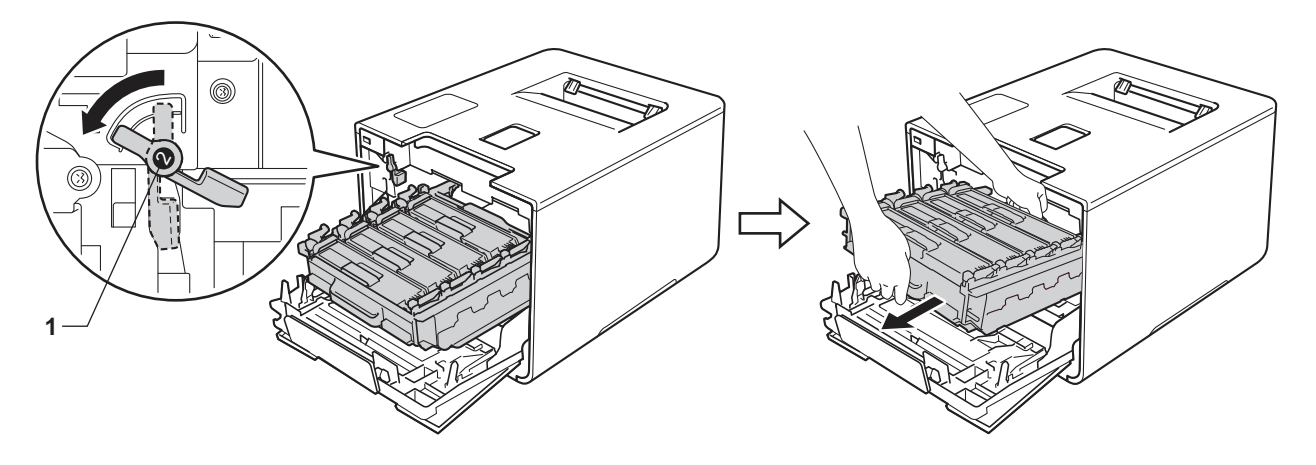

# **IMPORTANT**

• Hold the blue handles of the drum unit when you carry it. DO NOT hold the sides of the drum unit.

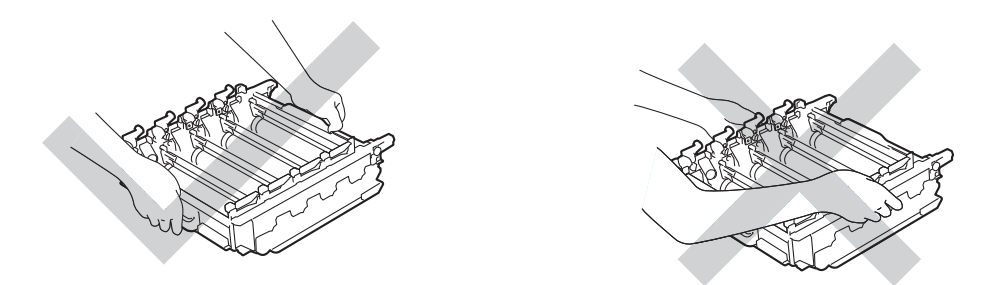

- We recommend placing the drum unit on a clean, flat, level, stable surface with a sheet of disposable paper or cloth underneath it in case you accidentally spill or scatter toner.
- To prevent damage to the machine from static electricity, DO NOT touch the electrodes shown in the illustration.

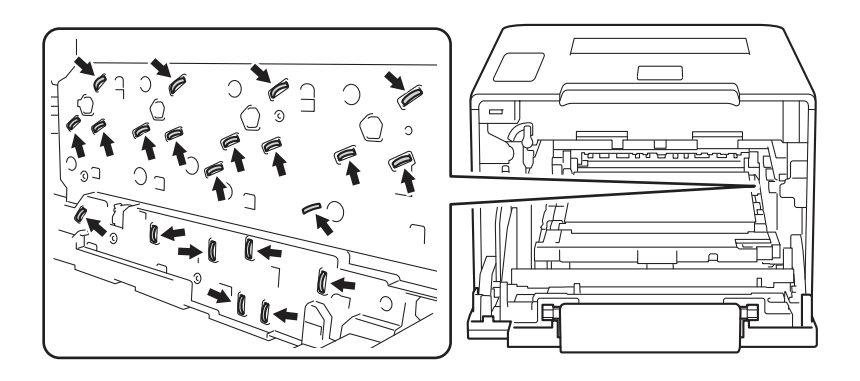
#### Routine Maintenance

**6** Hold the blue handle of the belt unit with both hands and lift the belt unit up, and then pull it out.

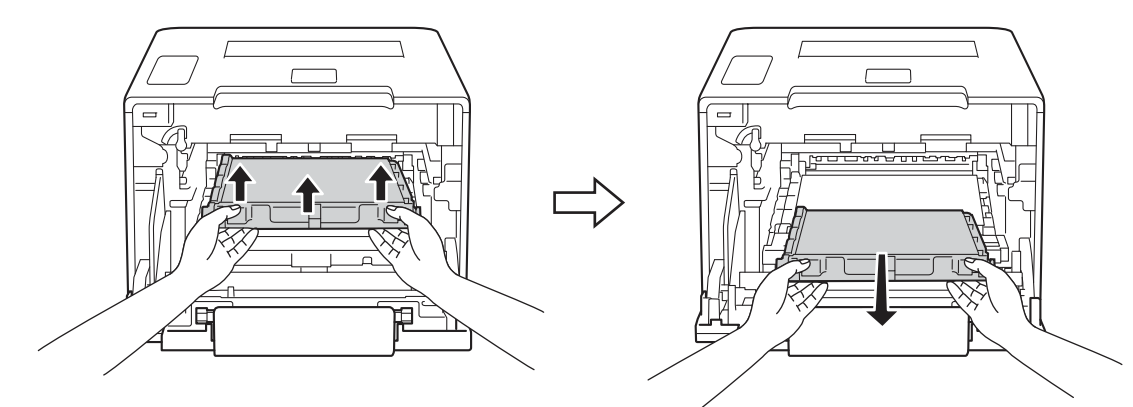

### **IMPORTANT**

To avoid print quality problems, DO NOT touch the shaded parts shown in the illustrations.

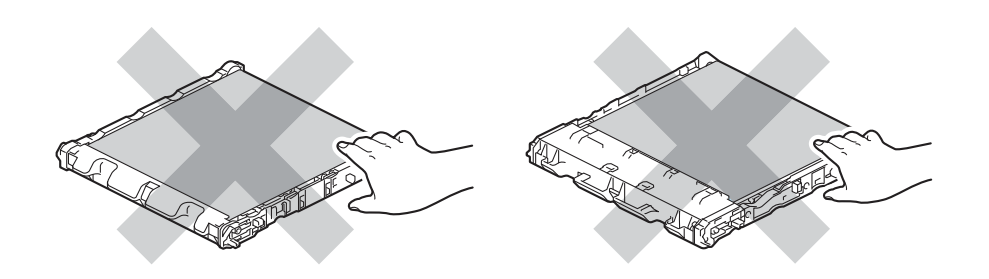

6 Unpack the new belt unit and install it in the machine. Make sure the belt unit is level and fits firmly into place.

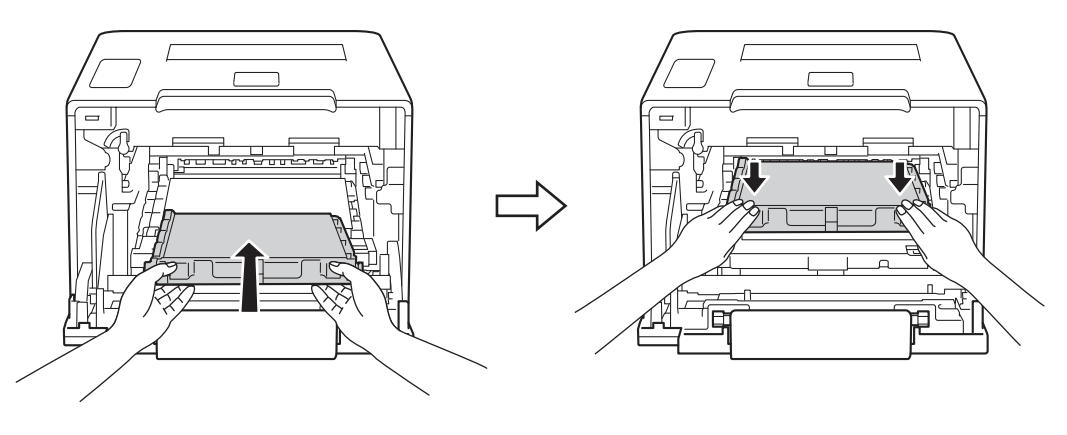

**T** Make sure the blue lock lever (1) is in the release position as shown in the illustration.

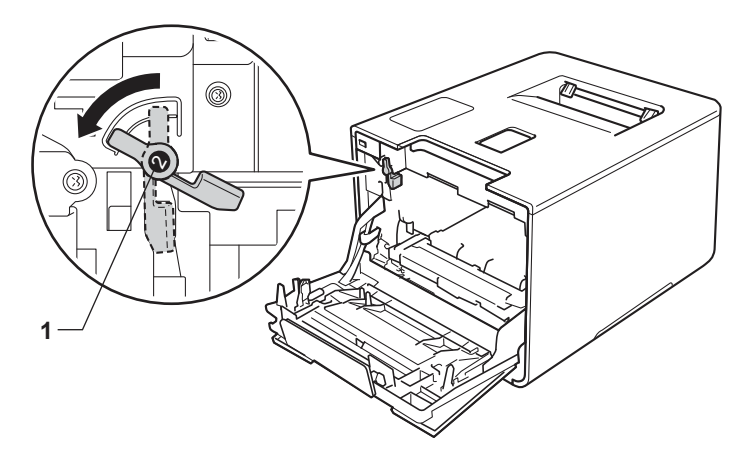

Gently slide the drum unit into the machine until it stops at the blue lock lever.

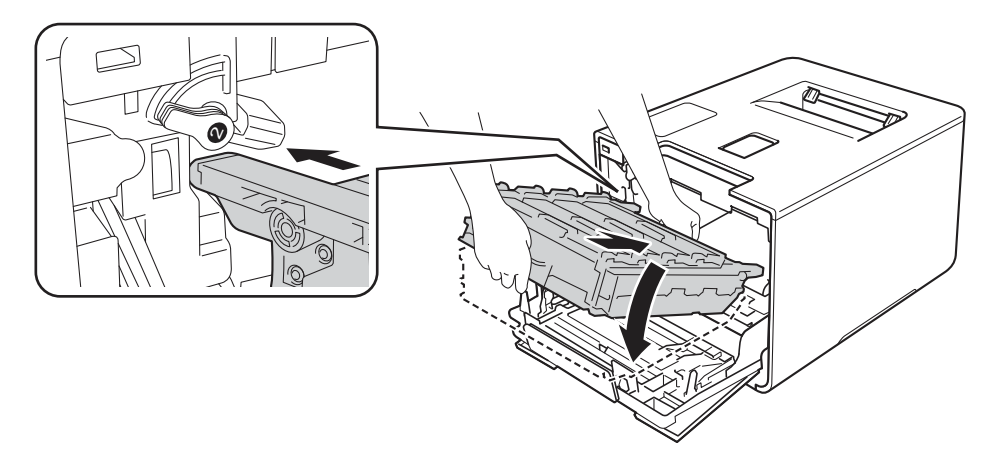

Turn the blue lock lever (1) clockwise to the lock position.

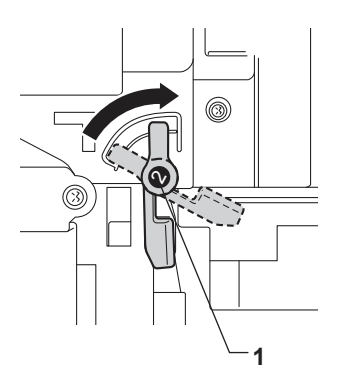

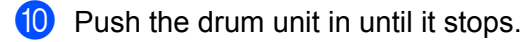

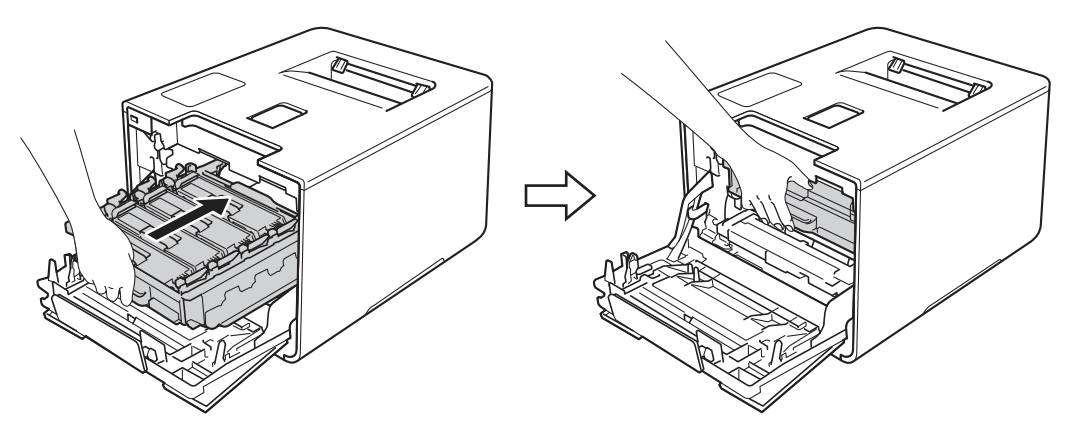

**f** Close the front cover of the machine.

### **Resetting the belt counter**

When you replace the belt unit with a new one, you must reset the belt unit counter by completing the following steps:

- **1** Press **A** while holding down **Go** on the machine's control panel.
- b Press <sup>a</sup> or <sup>b</sup> ( **+** or **-**) to display Belt Unit. Press **OK**.
- **C** Press  $\triangle$  for Reset to reset the belt unit counter.

### <span id="page-147-3"></span>**Replacing the waste toner box <sup>5</sup>**

#### Order No. WT-320CL

The life of a waste toner box is approximately 50,000 pages. <sup>[1](#page-147-1)2</sup>

- <span id="page-147-1"></span><sup>1</sup> Letter or A4 size single-sided pages.
- <span id="page-147-2"></span><sup>2</sup> Waste toner box life is approximate and may vary by type of use.

### **WT Box End Soon**

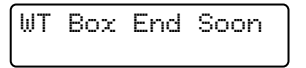

If the LCD displays  $WT$  Box End Soon, it means the waste toner box is near the end of its life. Buy a new waste toner box and have it ready before you get a Replace WT Box message. To replace the waste toner box, see *[Replacing the waste toner box](#page-147-0)* on page 141.

### **Replace WT Box**

When the following message appears on the LCD, you must replace the waste toner box:

Replace WT Box

#### <span id="page-147-0"></span>**Replacing the waste toner box <sup>5</sup>**

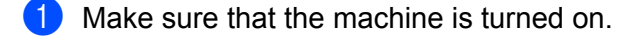

Press the front cover release button and pull open the front cover.

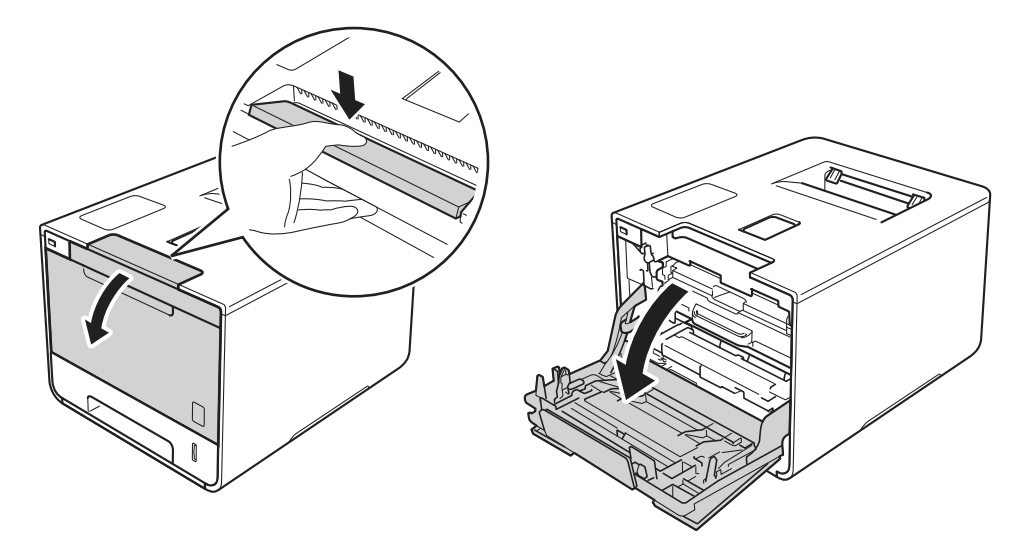

Hold the blue handle of the drum unit. Pull the drum unit out until it stops.

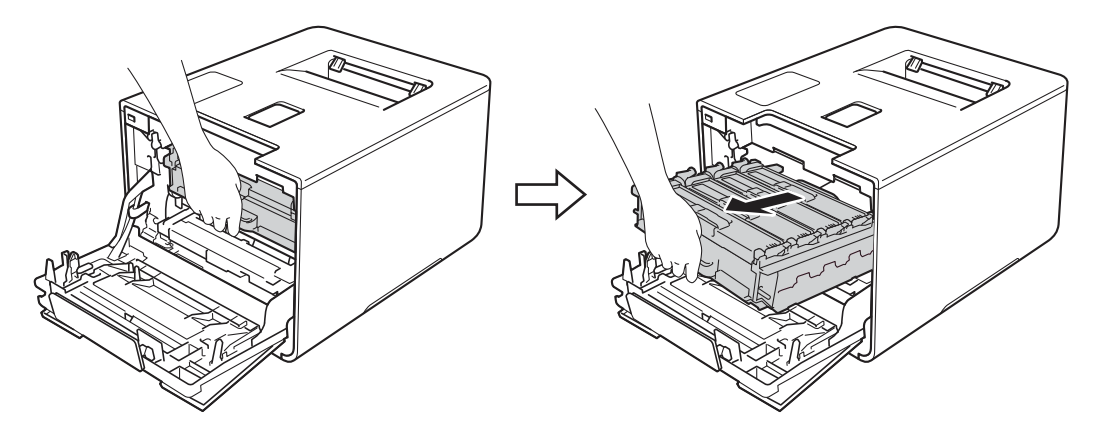

4 Turn the blue lock lever (1) at the left of the machine counterclockwise to the release position. Holding the blue handles of the drum unit, lift the front of the drum unit and remove it from the machine.

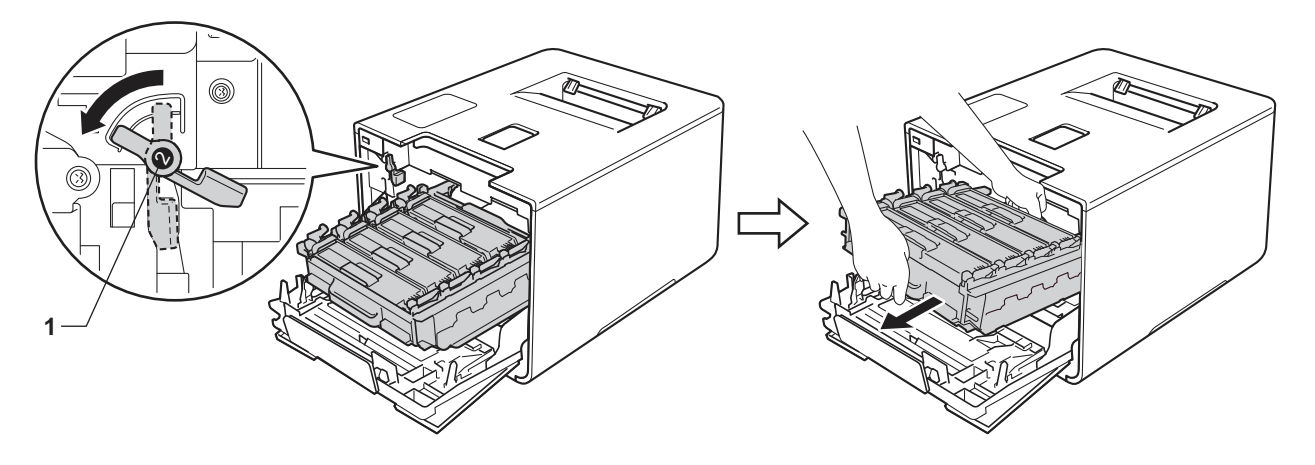

### **IMPORTANT**

• Hold the blue handles of the drum unit when you carry it. DO NOT hold the sides of the drum unit.

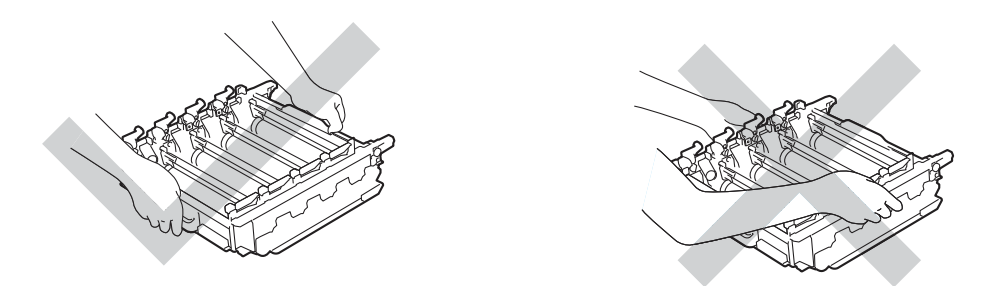

- We recommend placing the drum unit on a clean, flat, level, stable surface with a sheet of disposable paper or cloth underneath it in case you accidentally spill or scatter toner.
- To prevent damage to the machine from static electricity, DO NOT touch the electrodes shown in the illustration.

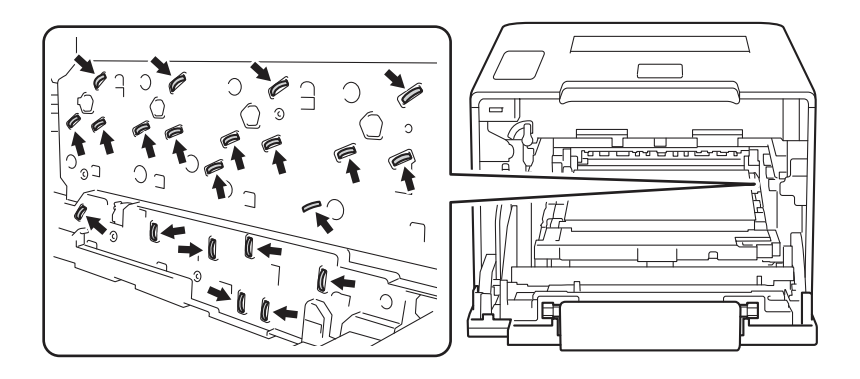

#### Routine Maintenance

 $\overline{6}$  Hold the blue handle of the belt unit with both hands and lift the belt unit up, and then pull it out.

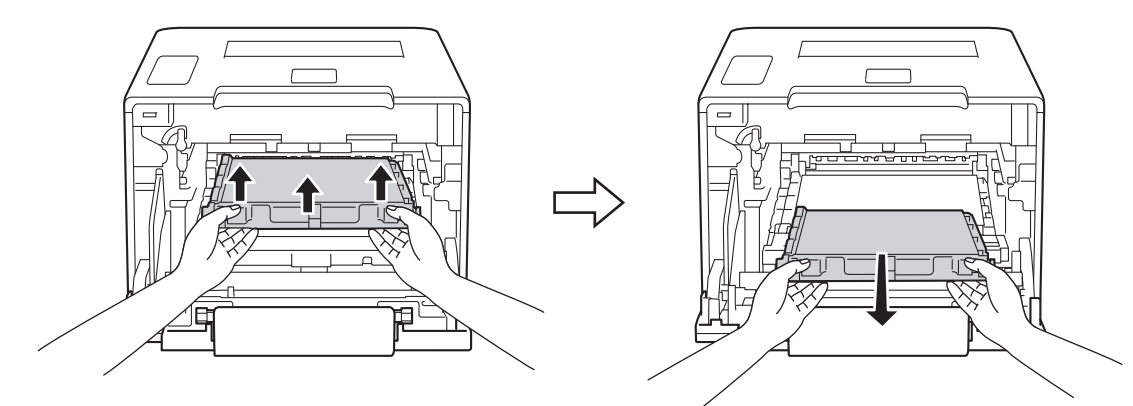

### **IMPORTANT**

To avoid print quality problems, DO NOT touch the shaded parts shown in the illustrations.

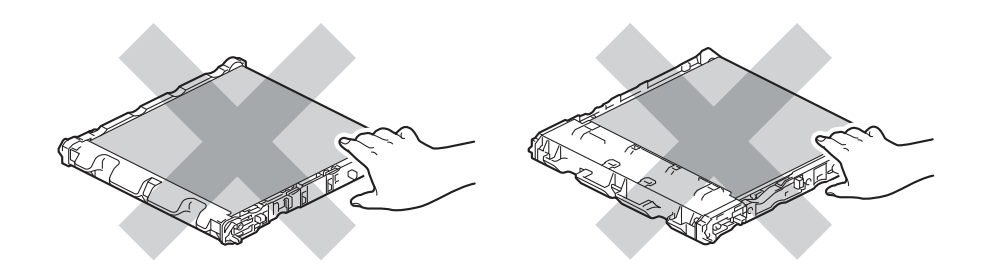

6 Remove the two pieces of orange packing material and discard them.

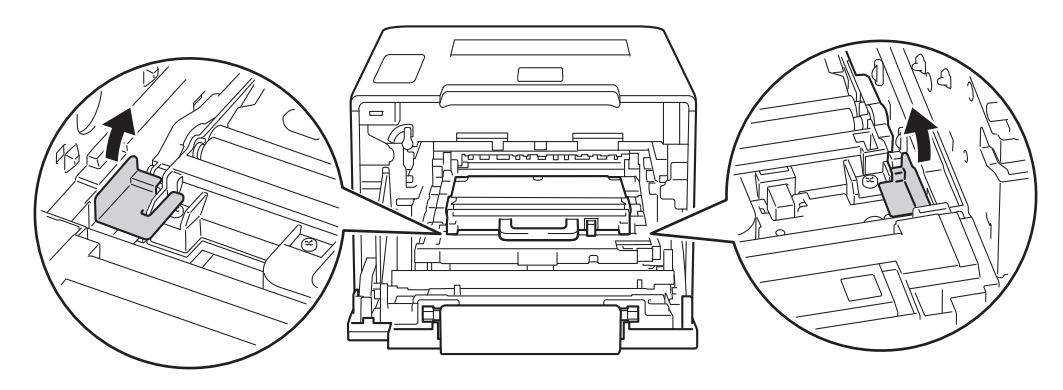

### **NOTE**

This step is only necessary when you are replacing the waste toner box for the first time, and is not required for the replacement waste toner box. The orange packing pieces are installed at the factory to protect your machine during shipment.

Hold the blue handle of the waste toner box and remove the waste toner box from the machine.

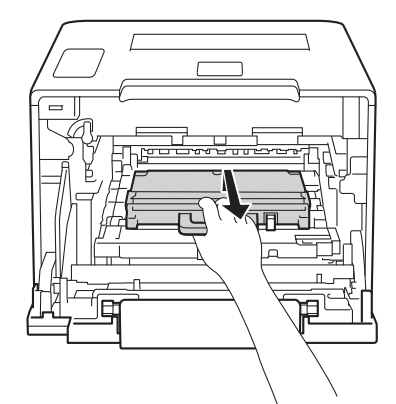

### **IMPORTANT**

DO NOT reuse the waste toner box.

## **A WARNING**

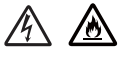

- DO NOT put the waste toner box into a fire. It could explode, resulting in injuries.
- DO NOT use flammable substances, any type of spray, or an organic solvent/liquid containing alcohol or ammonia to clean the inside or outside of the machine. Doing so could cause a fire or electrical shock. Instead, use only a *dry*, soft, lint-free cloth.

(See the Product Safety Guide.)

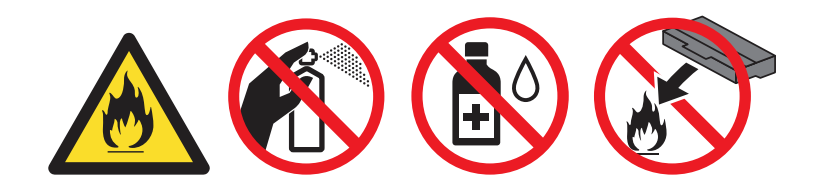

### **NOTE**

- Be sure to seal up the waste toner box tightly in an appropriate bag so that toner powder does not spill out of the waste toner box.
- Discard the used waste toner box according to local regulations, keeping it separate from domestic waste. If you have questions, call your local waste disposal office.

8 Unpack the new waste toner box and install it in the machine using the blue handle. Make sure the waste toner box is level and fits firmly into place.

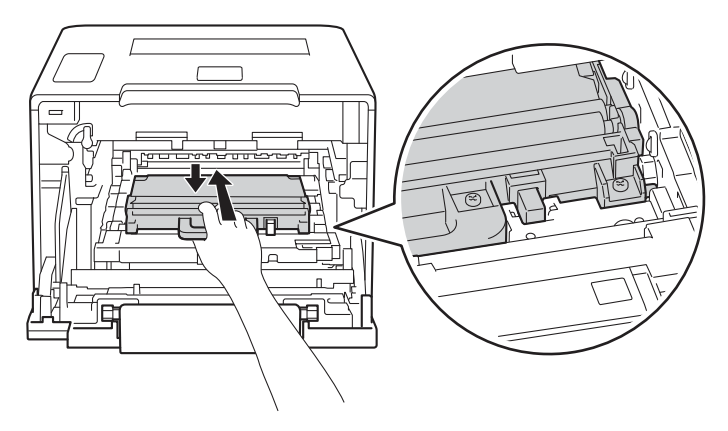

<sup>9</sup> Slide the belt unit back into the machine. Make sure the belt unit is level and fits firmly into place.

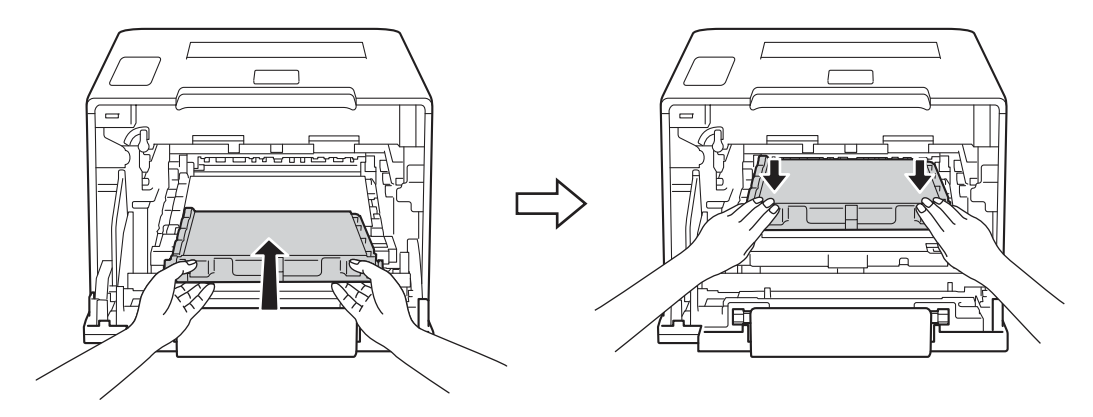

 $\bullet$  Make sure the blue lock lever (1) is in the release position as shown in the illustration.

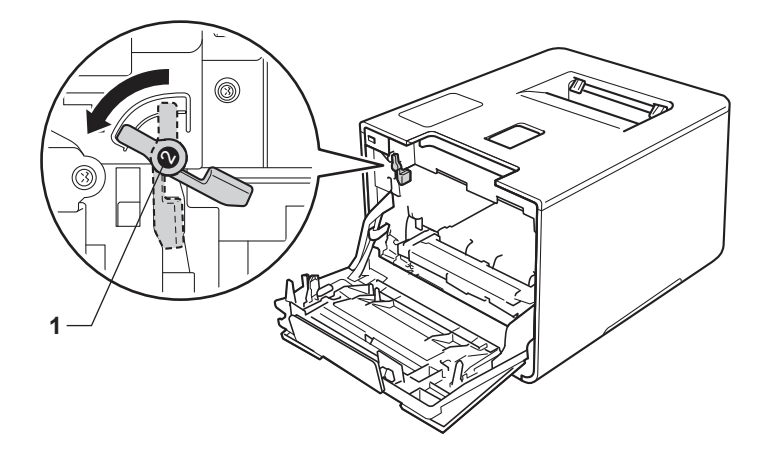

**f** Gently slide the drum unit into the machine until it stops at the blue lock lever.

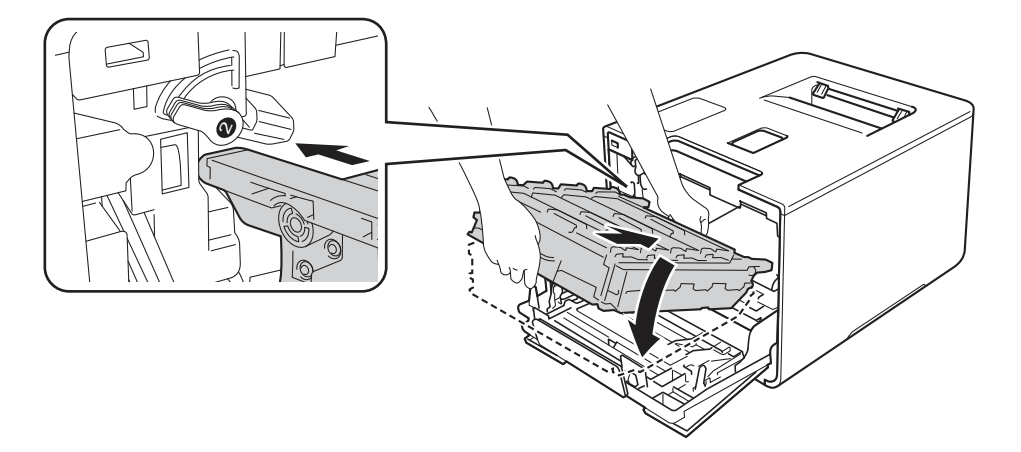

 $\boxed{12}$  Turn the blue lock lever (1) clockwise to the lock position.

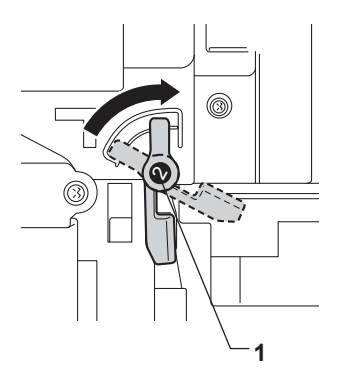

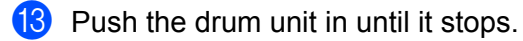

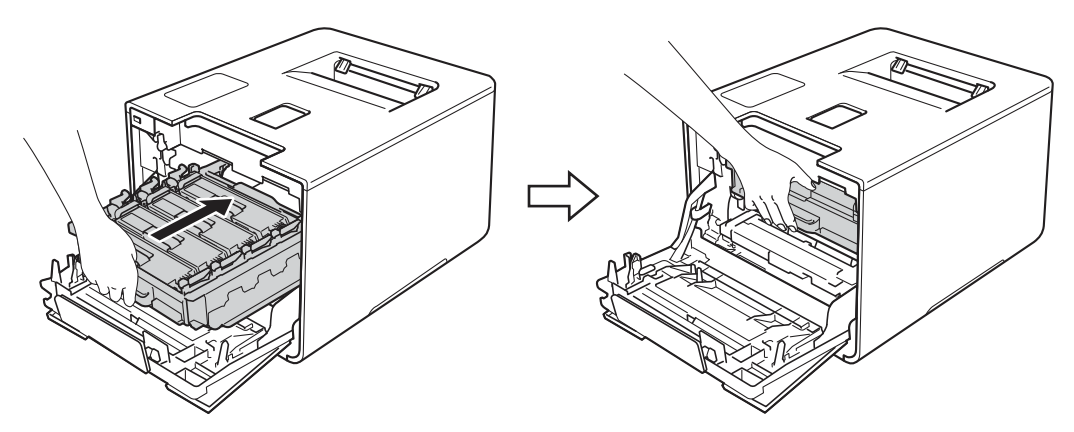

14 Close the front cover of the machine.

**5**

# **Cleaning and Checking the machine <sup>5</sup>**

Clean the outside and inside of the machine regularly with a *dry*, soft, lint-free cloth. When you replace the toner cartridge or the drum unit, make sure that you clean the inside of the machine. If printed pages are stained with toner, clean the inside of the machine with a *dry*, soft, lint-free cloth.

## **A WARNING**

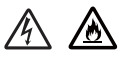

- DO NOT put a toner cartridge into a fire. It could explode, resulting in injuries.
- DO NOT use flammable substances, any type of spray, or an organic solvent/liquid containing alcohol or ammonia to clean the inside or outside of the machine. Doing so could cause a fire or electrical shock. Instead, use only a *dry*, soft, lint-free cloth.

(See the Product Safety Guide.)

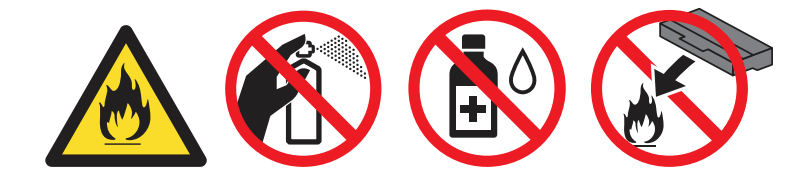

### **IMPORTANT**

Use neutral detergents. Cleaning with volatile liquids such as thinner or benzine will damage the surface of the machine.

### **Cleaning the outside of the machine <sup>5</sup>**

- Press and hold down  $\circled{a}$  to turn the machine off.
- 2) Wipe the outside of the machine with a *dry*, soft, lint-free cloth to remove dust.

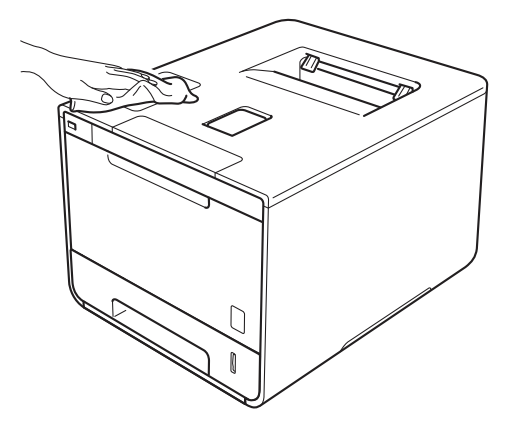

<sup>3</sup> Pull the paper tray completely out of the machine.

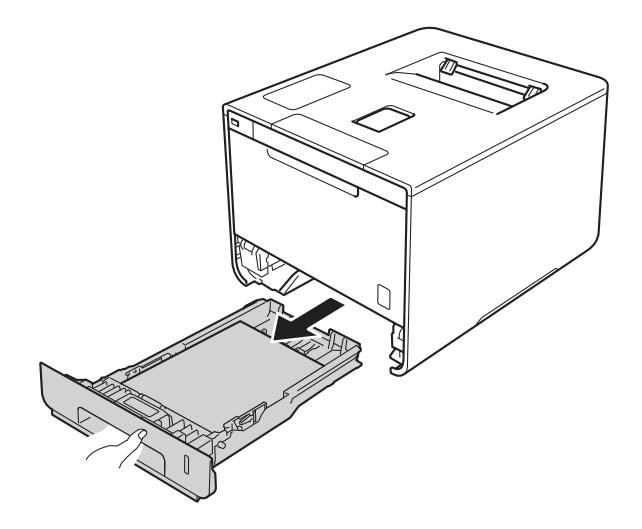

- 4 If paper is loaded in the paper tray, remove it.
- $\overline{\phantom{a}}$  Remove anything that is stuck inside the paper tray.
- **6** Wipe the inside and the outside of the paper tray with a *dry*, soft, lint-free cloth to remove dust.

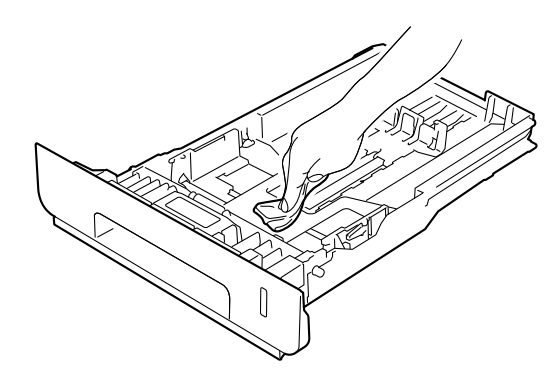

- $\sqrt{2}$  Re-load the paper and put the paper tray firmly back in the machine.
- 8 Turn on the machine.

## **Cleaning the inside of the machine <sup>5</sup>**

**Press and hold down**  $\textcircled{a}$  **to turn the machine off.** 

2 Press the front cover release button and pull open the front cover.

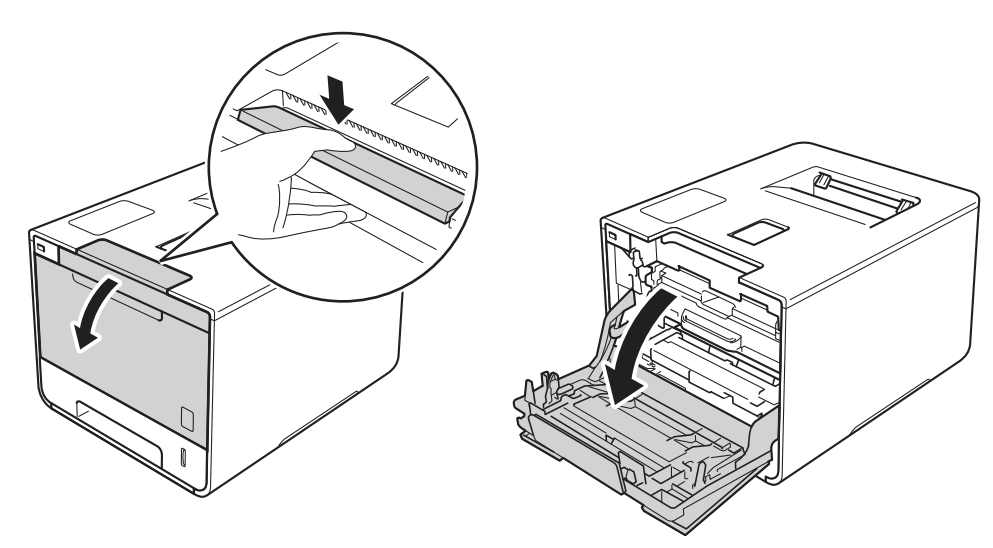

**6** Hold the blue handle of the drum unit. Pull the drum unit out until it stops.

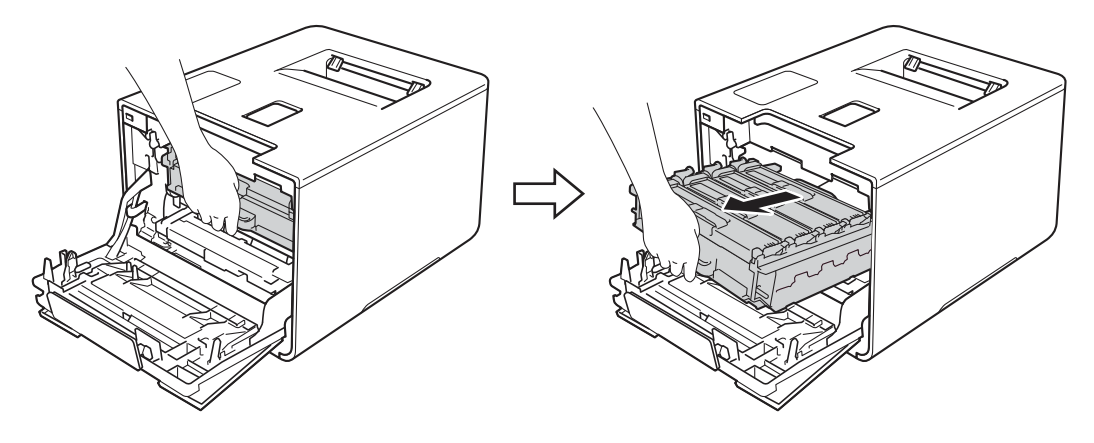

**4** Turn the blue lock lever (1) at the left of the machine counterclockwise to the release position. Holding the blue handles of the drum unit, lift the front of the drum unit and remove it from the machine.

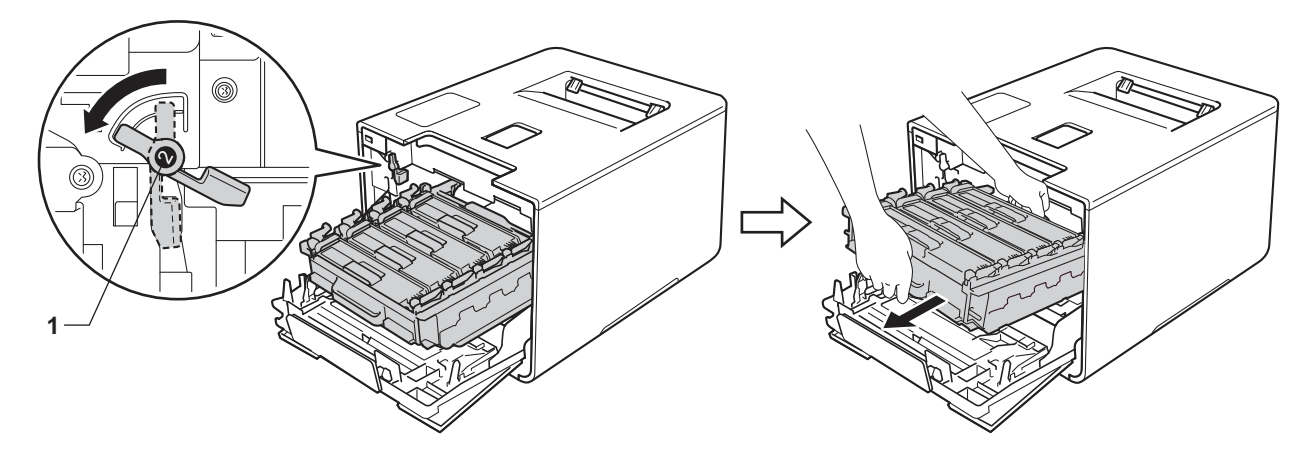

### **IMPORTANT**

• Hold the blue handles of the drum unit when you carry it. DO NOT hold the sides of the drum unit.

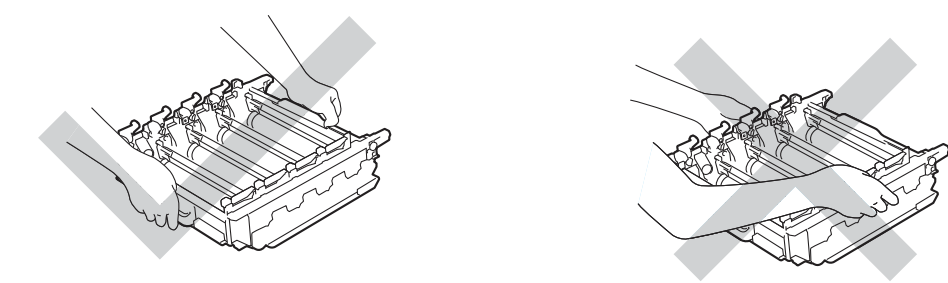

- We recommend placing the drum unit on a clean, flat, level, stable surface with a sheet of disposable paper or cloth underneath it in case you accidentally spill or scatter toner.
- To prevent damage to the machine from static electricity, DO NOT touch the electrodes shown in the illustration.

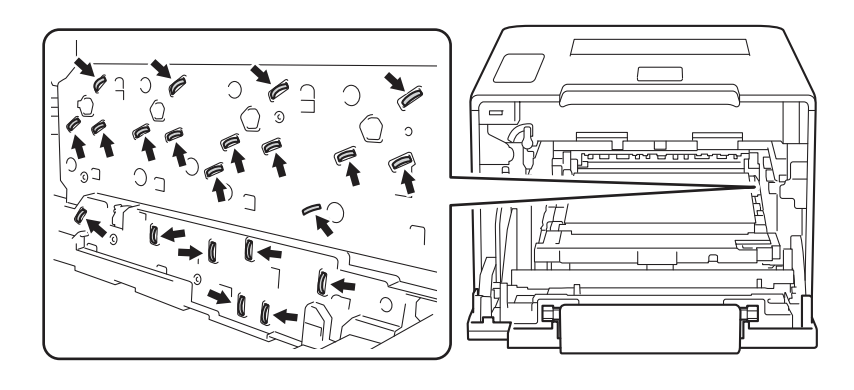

Wipe the four scanner windows (1) with a *dry*, soft, lint-free cloth.

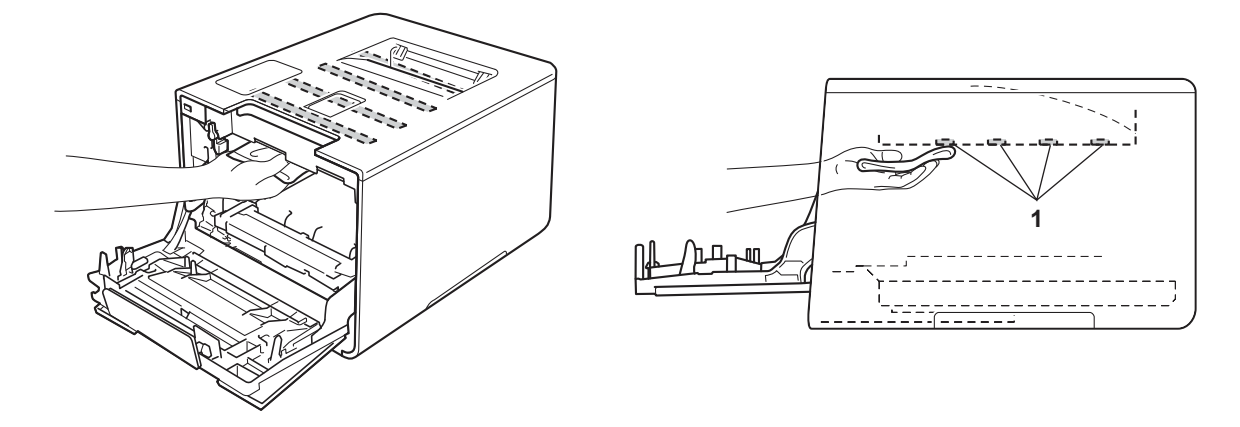

 $\bigcirc$  Make sure the blue lock lever (1) is in the release position as shown in the illustration.

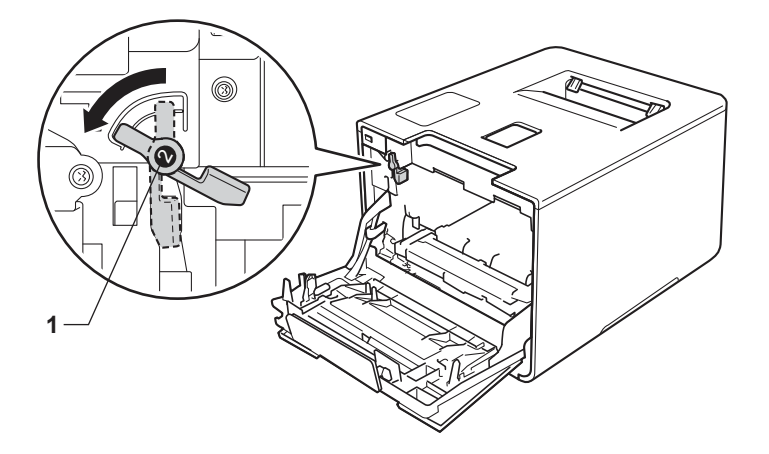

**T** Gently slide the drum unit into the machine until it stops at the blue lock lever.

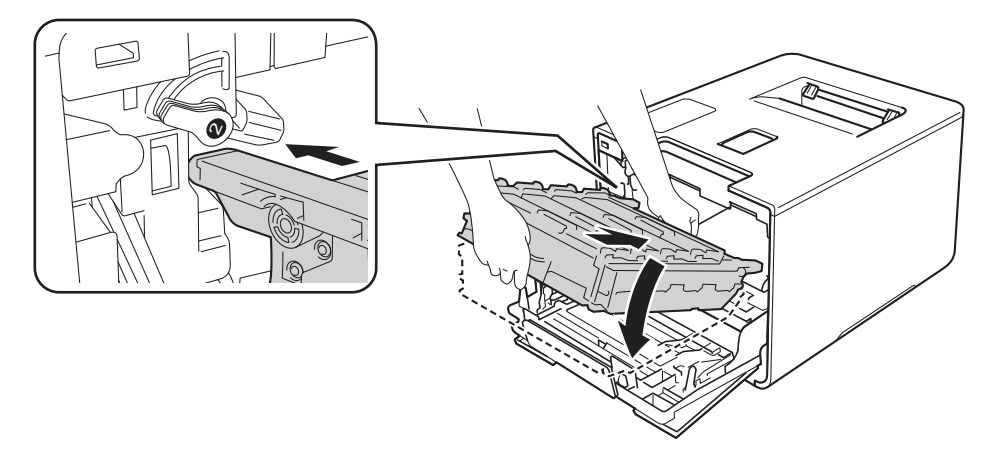

8 Turn the blue lock lever (1) clockwise to the lock position.

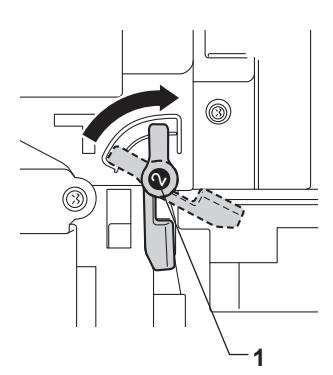

**9** Push the drum unit in until it stops.

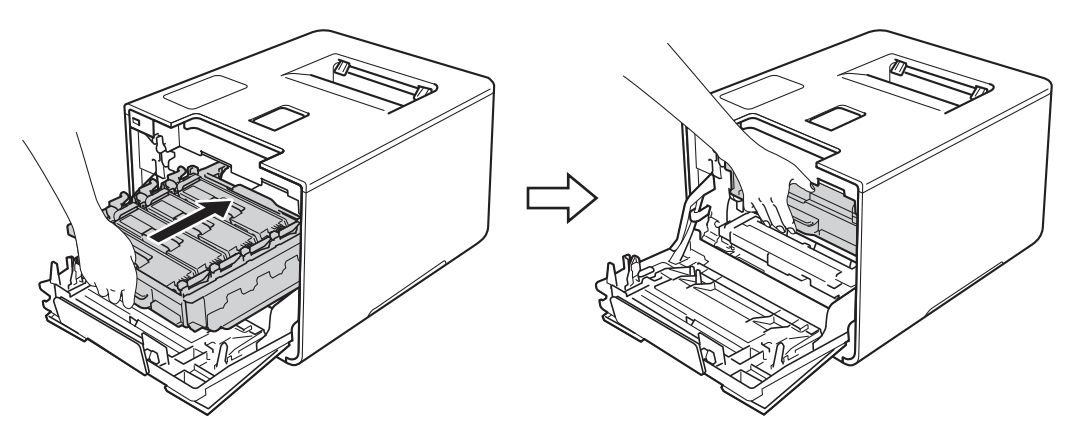

- **i** Close the front cover of the machine.
- **f** Turn on the power switch.

## <span id="page-160-0"></span>**Cleaning the corona wires <sup>5</sup>**

If you have print quality problems, clean the corona wires as follows:

- **1** Make sure that the machine is turned on.
- 2 Press the front cover release button and pull open the front cover.

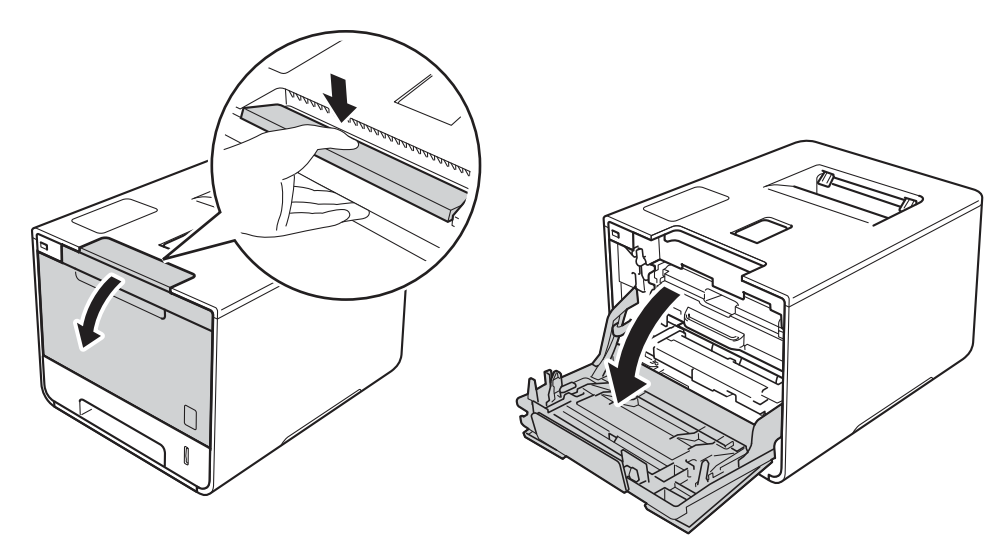

**8** Hold the blue handle of the drum unit. Pull the drum unit out until it stops.

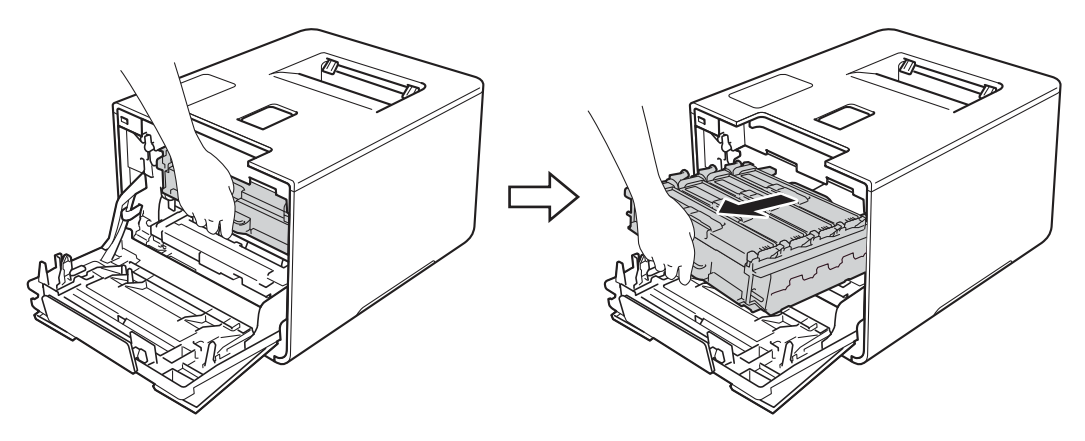

4 Hold the handle of the toner cartridge and gently push it toward the machine to unlock it. Then pull it out of the drum unit. Repeat this for all the toner cartridges.

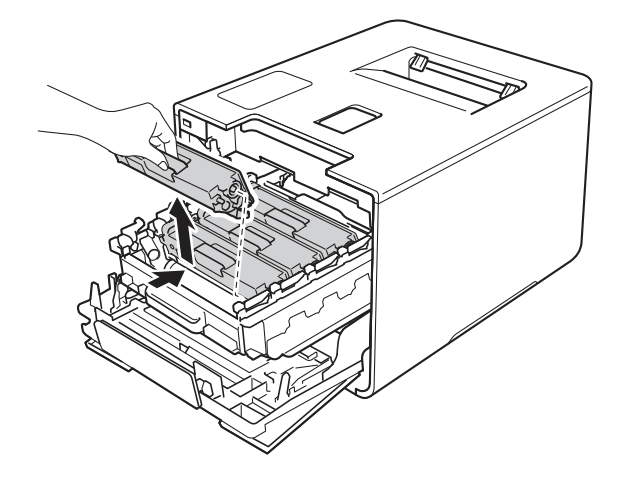

### **IMPORTANT**

- We recommend placing the toner cartridges on a piece of disposable paper or cloth in case you accidentally spill or scatter toner.
- Handle the toner cartridges carefully. If toner scatters on your hands or clothes, immediately wipe or wash it off with cold water.

<span id="page-161-0"></span>**6** Clean the corona wire inside the drum unit by gently sliding the blue tab from left to right and right to left several times.

### **IMPORTANT**

Be sure to return the tab to the home position (1). If you do not, printed pages may have a vertical stripe.

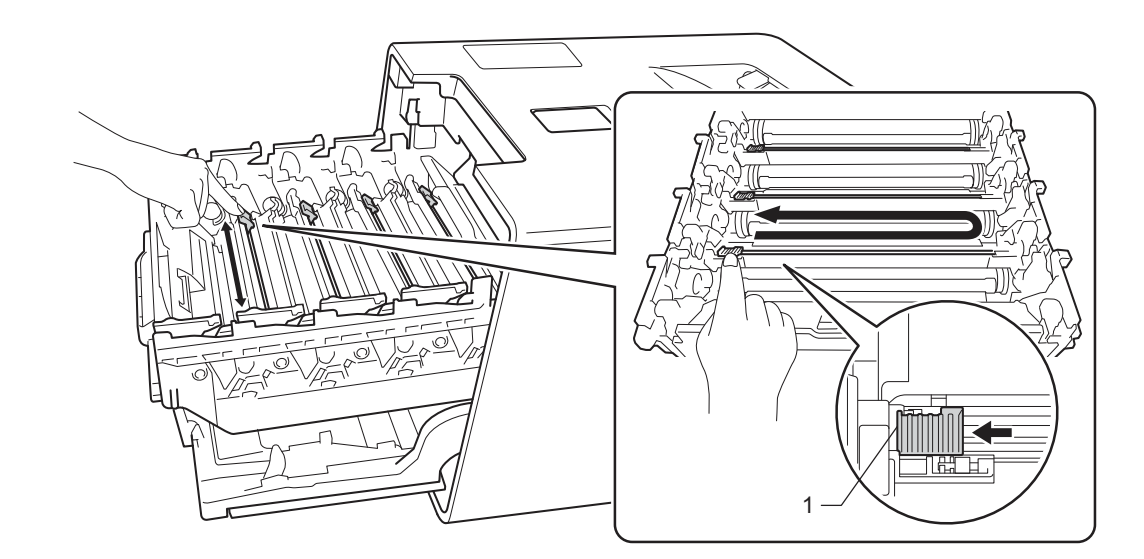

R[e](#page-161-0)peat step  $\bigodot$  to clean each of three remaining corona wires.

**T** Hold the handle of the toner cartridge and slide the toner cartridge into the drum unit then gently pull it toward you until you hear it lock into place. Make sure that you match the toner cartridge color to the same color label on the drum unit. Repeat this for all the toner cartridges.

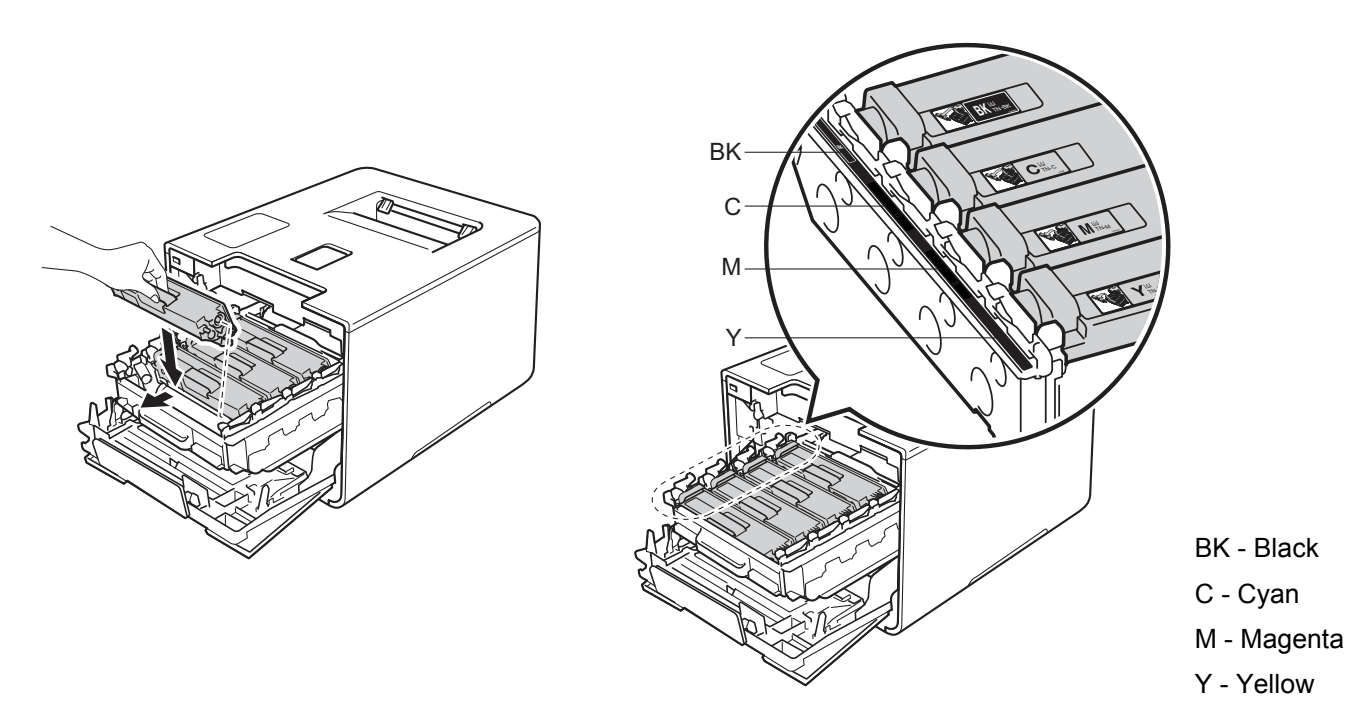

8 Push the drum unit in until it stops.

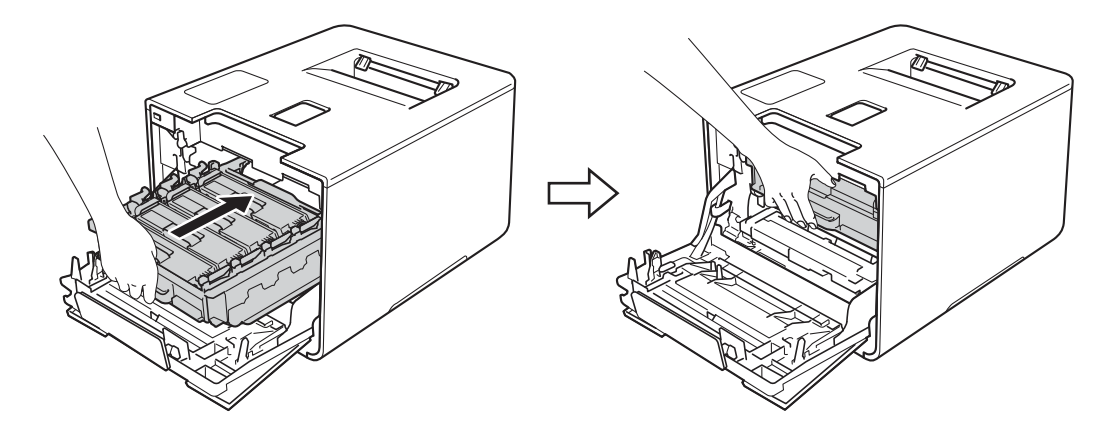

**9** Close the front cover of the machine.

### **Cleaning the drum unit <sup>5</sup>**

If your printout has white or black dots at 3.7 in. (94 mm) intervals, the drum may have foreign material, such as glue from a label, stuck on the drum surface. Follow the steps below to solve the problem:

- $\blacksquare$  Make sure the machine is in Ready mode.
- b Press <sup>a</sup> or <sup>b</sup> ( **+** or **-**) to choose Machine Info.. Press **OK**.
- Press  $\triangle$  or  $\nabla$  ( + or -) to choose Drum Dot Print. Press OK to print the drum dot check sheet.
- **4** Press and hold down  $\textcircled{a}$  to turn the machine off.
- **E** Press the front cover release button and pull open the front cover.

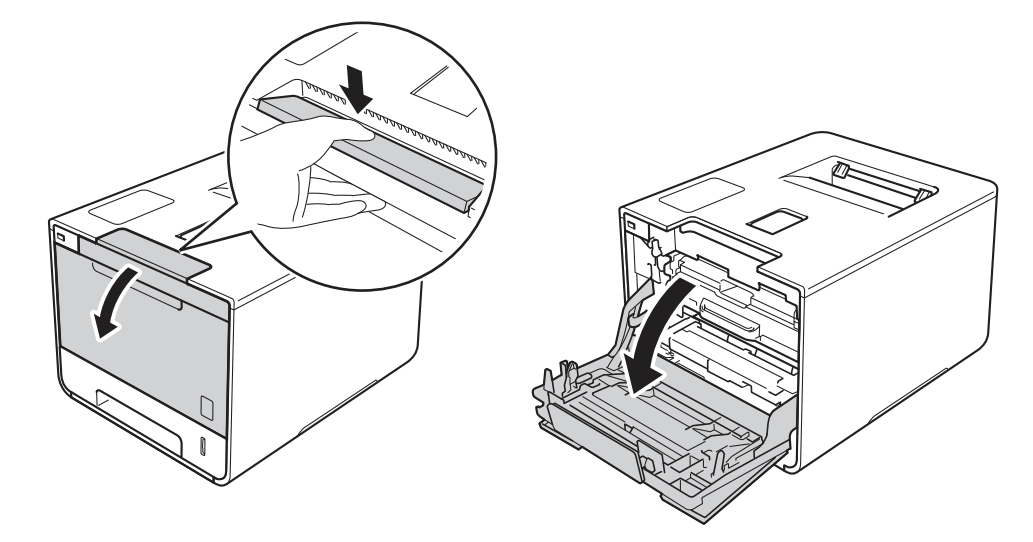

 $\left| \begin{array}{c} 6 \end{array} \right|$  Hold the blue handle of the drum unit. Pull the drum unit out until it stops.

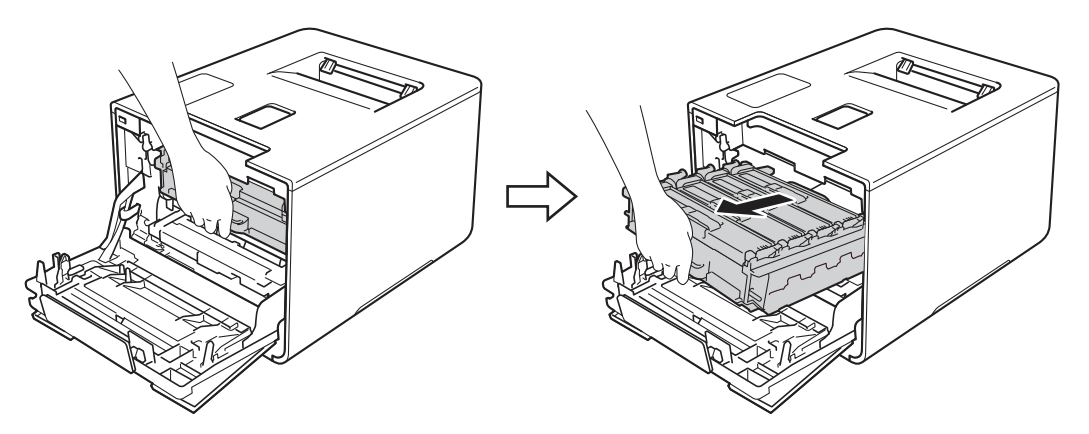

 $\sqrt{7}$  Turn the blue lock lever (1) at the left of the machine counterclockwise to the release position. Holding the blue handles of the drum unit, lift the front of the drum unit and remove it from the machine.

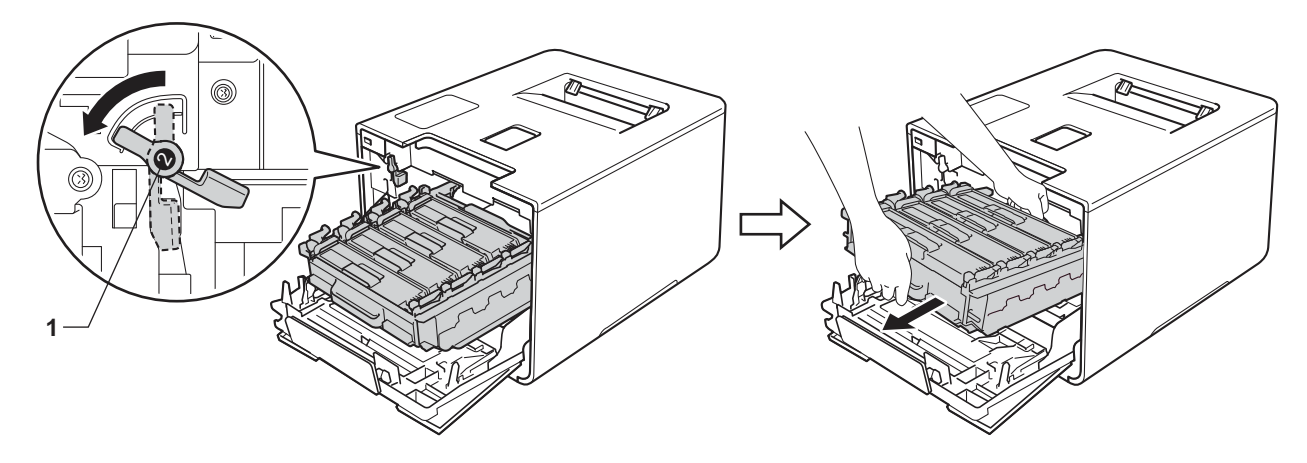

### **IMPORTANT**

• Hold the blue handles of the drum unit when you carry it. DO NOT hold the sides of the drum unit.

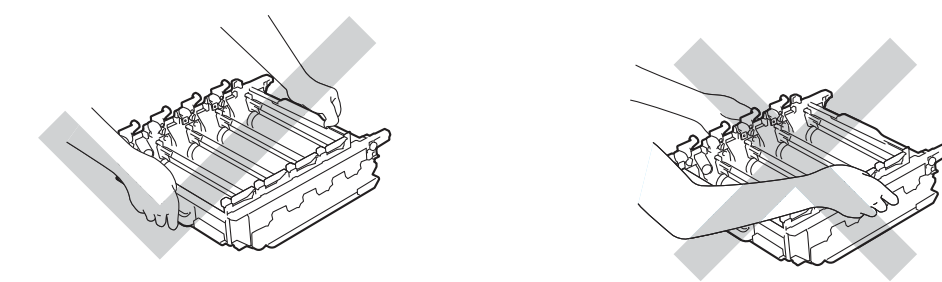

- We recommend placing the drum unit on a clean, flat, level, stable surface with a sheet of disposable paper or cloth underneath it in case you accidentally spill or scatter toner.
- To prevent damage to the machine from static electricity, DO NOT touch the electrodes shown in the illustration.

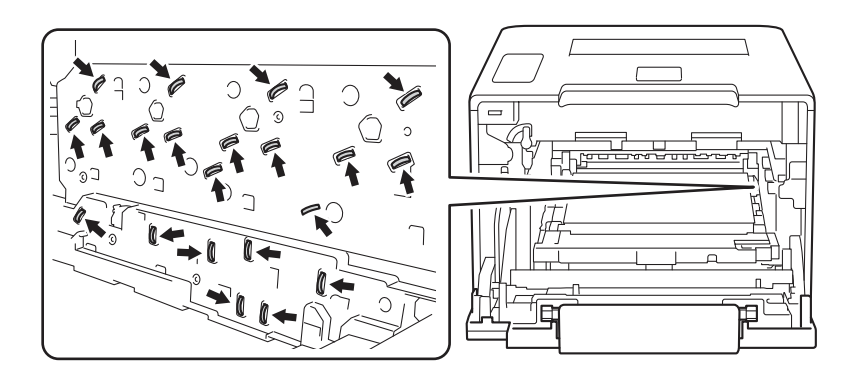

**8** Hold the handle of the toner cartridge and gently push it toward the machine to unlock it. Then pull it out of the drum unit.

Repeat this for all the toner cartridges.

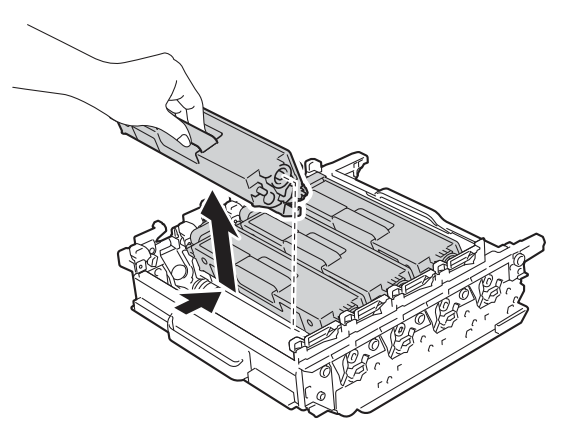

### **IMPORTANT**

Handle the toner cartridges carefully. If toner scatters on your hands or clothes, immediately wipe or wash it off with cold water.

<sup>9</sup> Turn the drum unit over by holding the blue handles. Make sure that the drum unit gears (1) are on the left side.

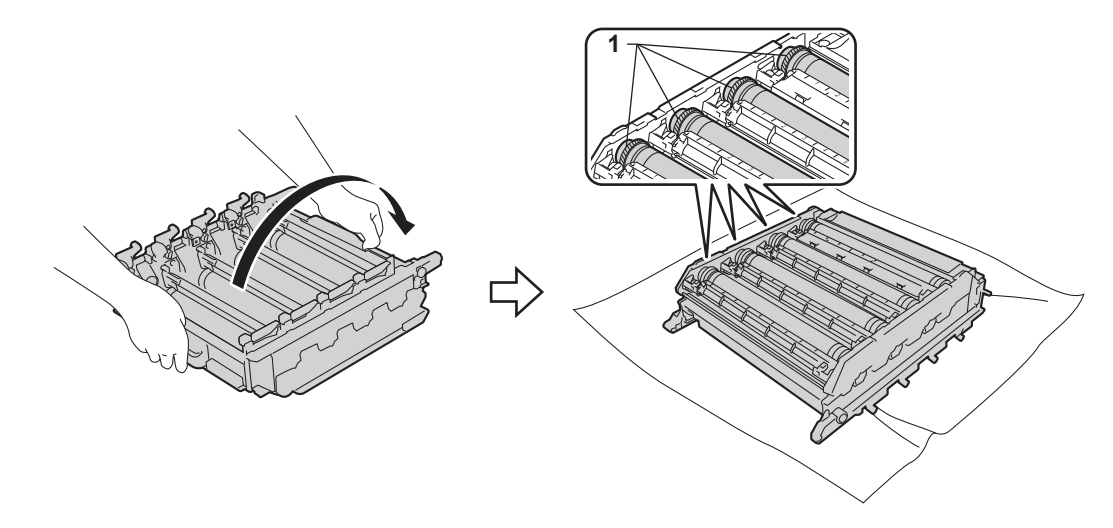

10 Read the following information from the drum dot check sheet:

- Dot Color problem: The color of printed dots is the color of the drum you will clean.
- Dot location: The sheet has eight numbered columns. The number of the column with the printed dot in it is used to find the dot position on the drum.

**if** Use the numbered markers next to the drum roller to find the mark. For example, a cyan dot in column 2 on the check sheet would mean that there is a mark in the "2" region of the cyan drum.

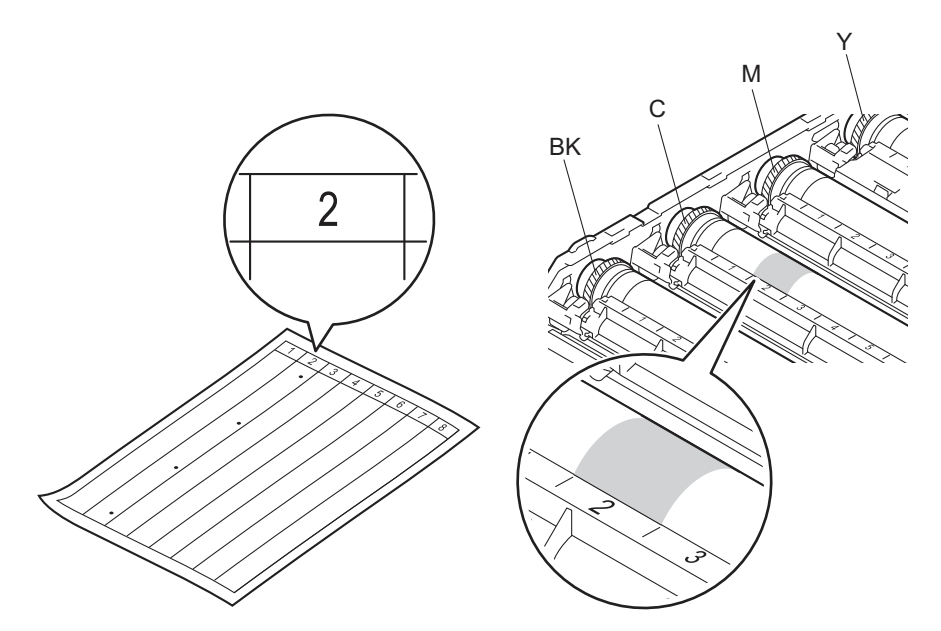

12 Turn the drum unit gear and the edge of the drum unit toward you using both hands while looking at the surface of the suspected area.

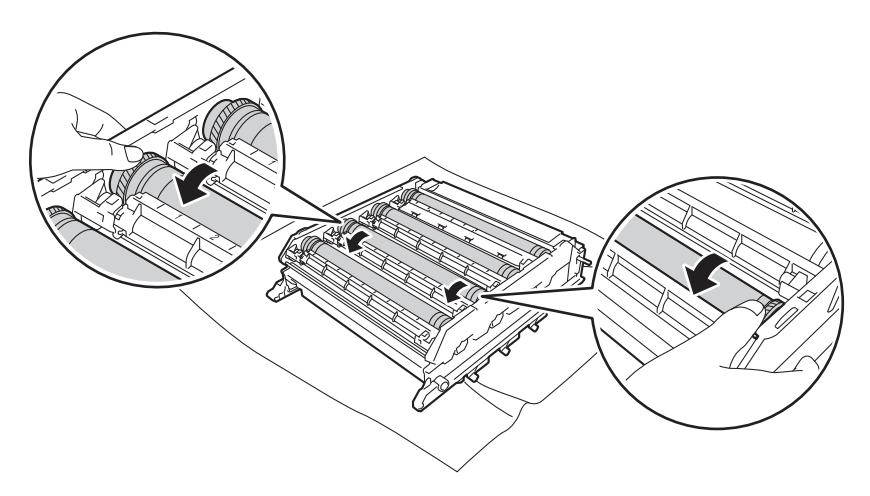

### **IMPORTANT**

- To avoid print quality problems, DO NOT touch the surface of the drum unit.
- Handle the drum unit gear carefully.

13 When you have found the mark on the drum that matches the drum dot check sheet, wipe the surface of the drum gently with a cotton swab until the mark on the surface comes off.

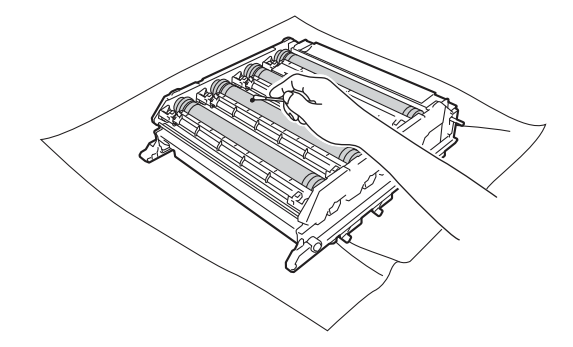

### **IMPORTANT**

DO NOT clean the surface of the photosensitive drum with a sharp object or any liquids.

14 Hold the handle of the toner cartridge and slide it into the appropriate colored section of the drum unit until you hear it lock into place.

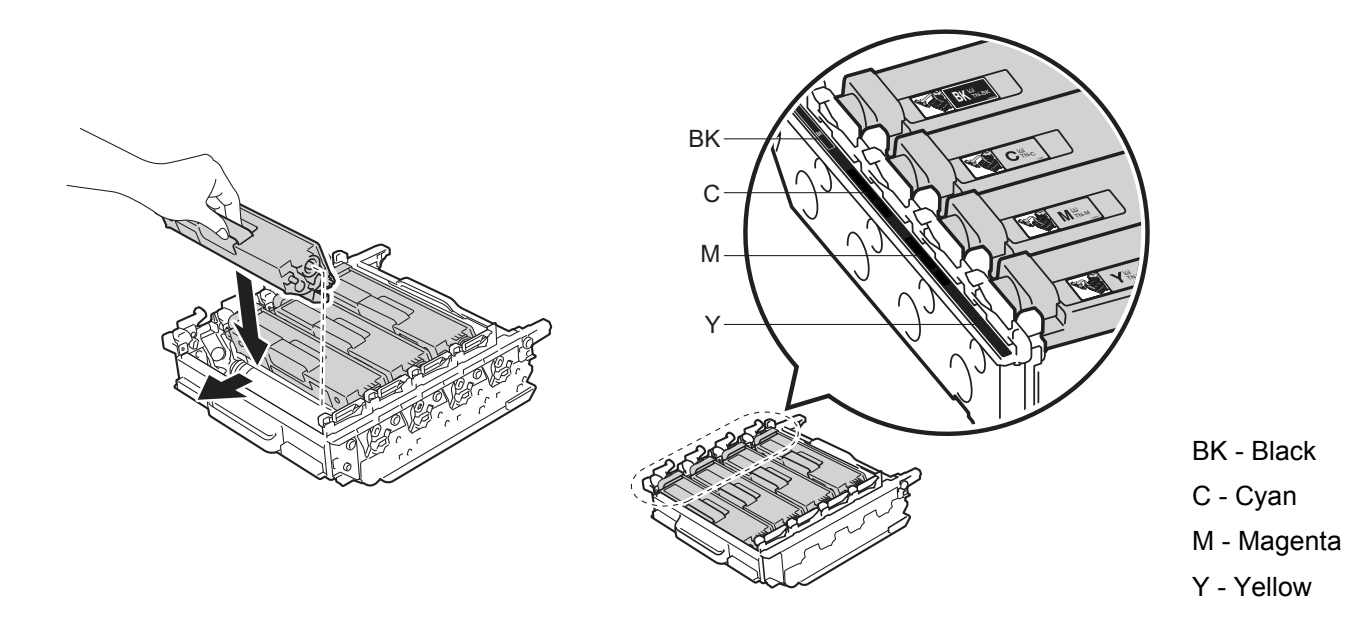

 $\overline{15}$  Make sure the blue lock lever (1) is in the release position as shown in the illustration.

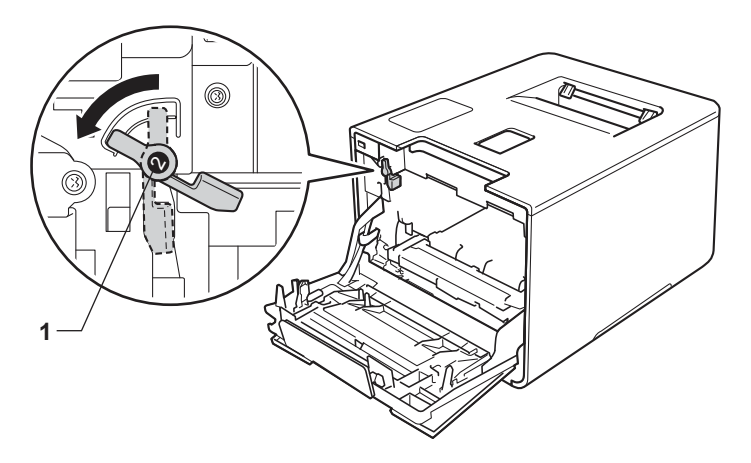

Gently slide the drum unit into the machine until it stops at the blue lock lever.

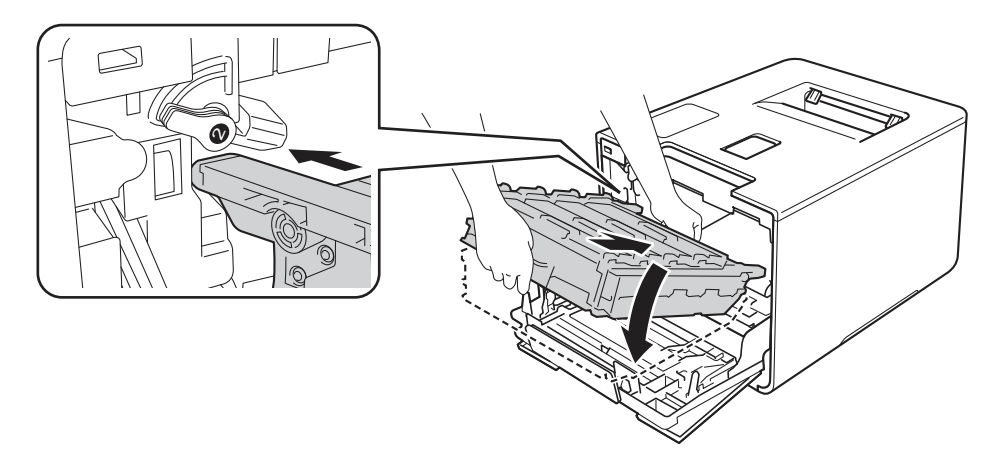

 $\Box$  Turn the blue lock lever (1) clockwise to the lock position.

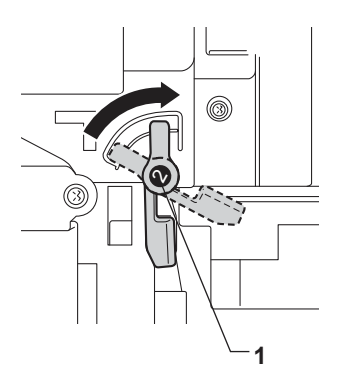

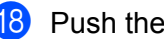

Push the drum unit in until it stops.

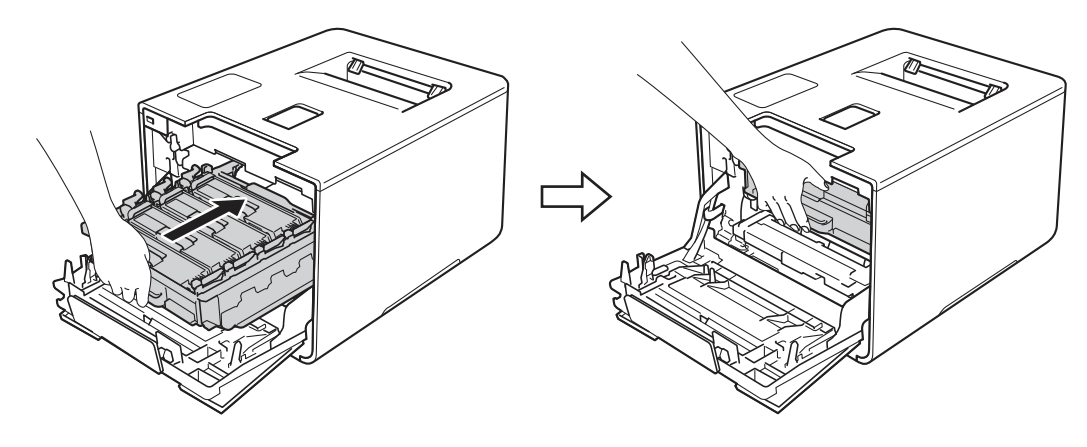

Close the front cover of the machine.

20 Turn on the power switch.

### **Cleaning the paper pick-up roller <sup>5</sup>**

Cleaning the paper pick-up roller periodically may prevent paper jams by insuring the proper feeding of paper.

- **1** Press and hold down  $\textcircled{a}$  to turn the machine off.
- 2 Pull the paper tray completely out of the machine.
- $\bullet$  If paper is loaded in the paper tray, remove it.
- $\overline{4}$  Remove anything that is stuck inside the paper tray.
- $\overline{5}$  Tightly wring out a soft, lint-free cloth soaked in lukewarm water, and then wipe the separator pad (1) of the paper tray with it to remove dust.

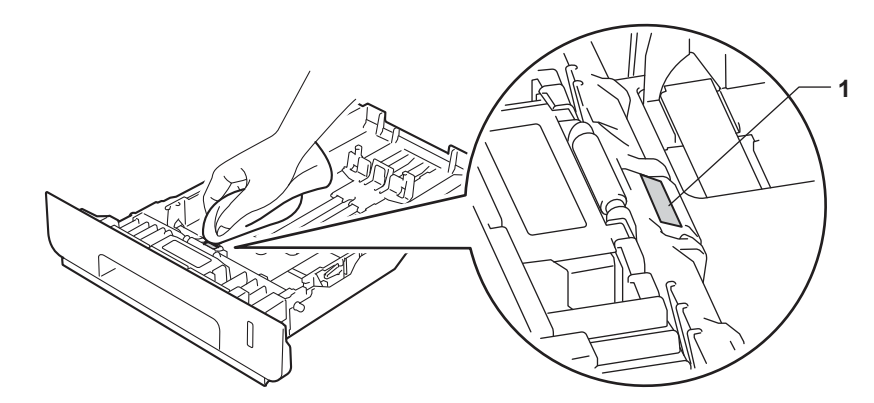

Wipe the two pick-up rollers (1) inside of the machine to remove dust.

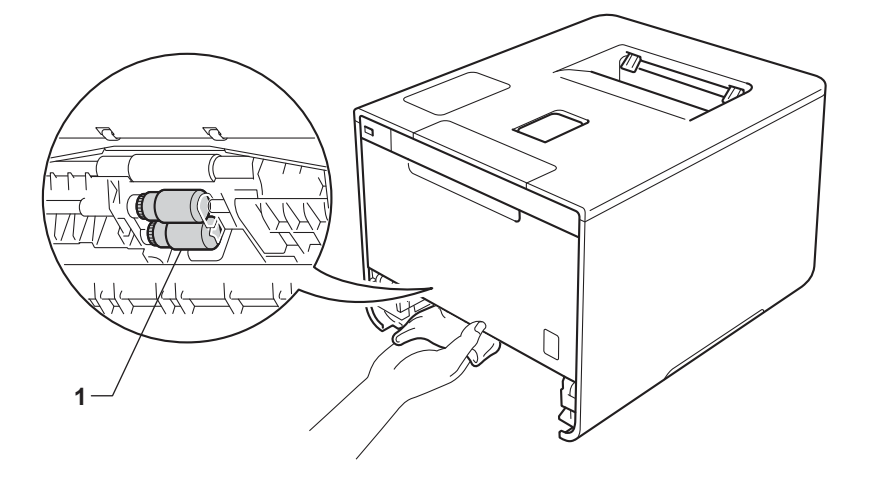

- Reload the paper, and then put the paper tray firmly back in the machine.
- Turn on the machine.

**5**

# **Replacing periodic maintenance parts <sup>5</sup>**

The periodic maintenance parts must be replaced regularly to maintain print quality. The parts listed below must be replaced after printing approximately 50,000 pages  $^1$  $^1$  for PF Kit MP and 100,000 pages  $^1$  for PF Kit 1, PF Kit 2, Fuser and Laser.

Please call Brother Customer Service or a Brother Authorized Service Center when the following messages appear on the LCD:

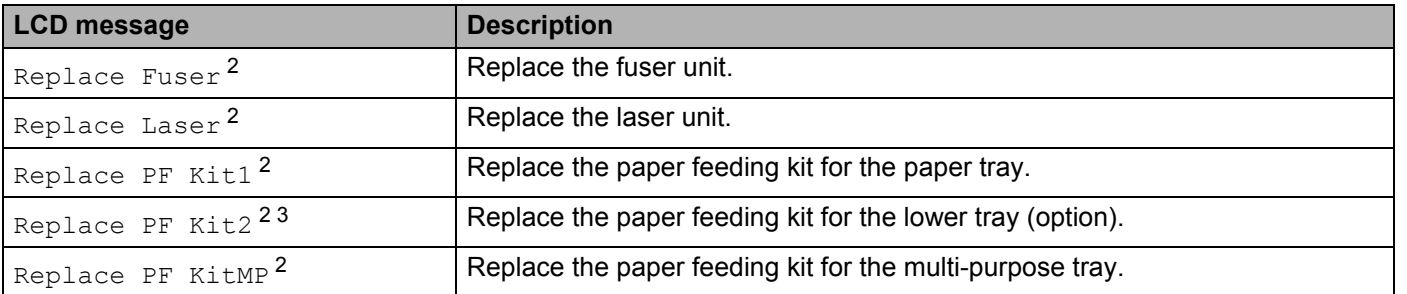

<span id="page-171-0"></span><sup>1</sup> Letter or A4 size single-sided pages.

<span id="page-171-2"></span><sup>2</sup> Life of part is approximate and may vary by type of use.

<span id="page-171-1"></span>3 If the optional lower tray is installed on HL-L8250CDN or HL-L8350CDW.

# **Packing and shipping the machine <sup>5</sup>**

## **WARNING**

• This machine is heavy and weighs more than 47.5 lb (21.5 kg). To prevent possible injuries at least two people should lift the machine. One person should hold the front of the machine, and one person should hold the back, as shown in the illustration. Be careful not to pinch your fingers when you put the machine down.

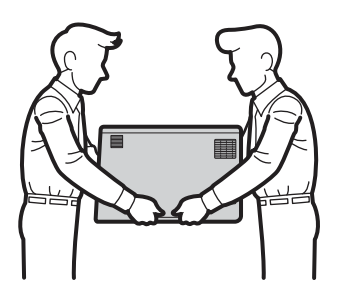

• If you use a Lower Tray, DO NOT carry the machine with the Lower Tray. Since the Lower Tray is not attached, you may be injured or cause damage to the machine.

If for any reason you must ship your machine, carefully repack the machine in the original packaging to avoid damage during transit. The machine should be adequately insured with the carrier.

For HL-L8350CDWT users, pack the lower tray and the machine separately into each original packing box, and then pack them both into the largest original box.

Unless you are returning the machine as part of the Brother Exchange Service, leave the toner cartridges and drum unit inside the machine when you pack and ship it.

**Press and hold down**  $\Theta$  **to turn the machine off. Leave the machine turned off for at least 10 minutes** to cool down.

b Disconnect all the cables, and then unplug the power cord from the AC power outlet.

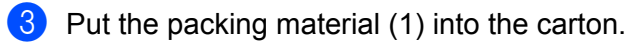

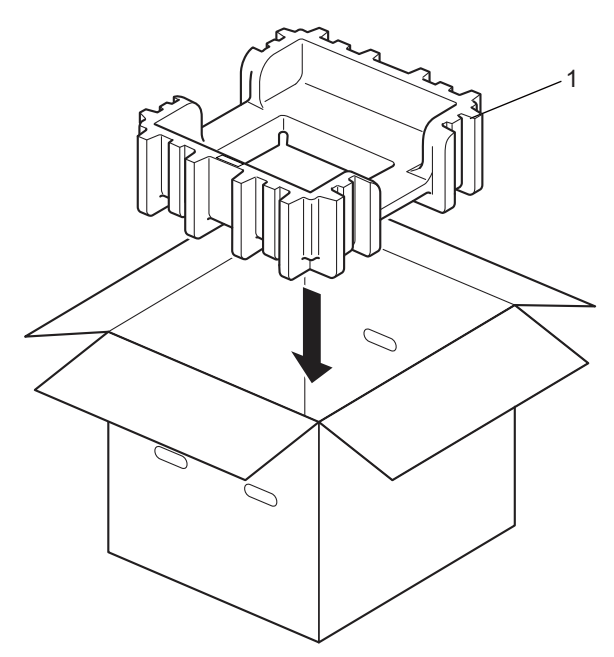

 $\overline{4}$  Wrap the machine in a plastic bag. Put the machine on the bottom packing material (1) and the packing material (2) on the top of the machine. Match the front side of the machine to the "FRONT" mark on each packing material.

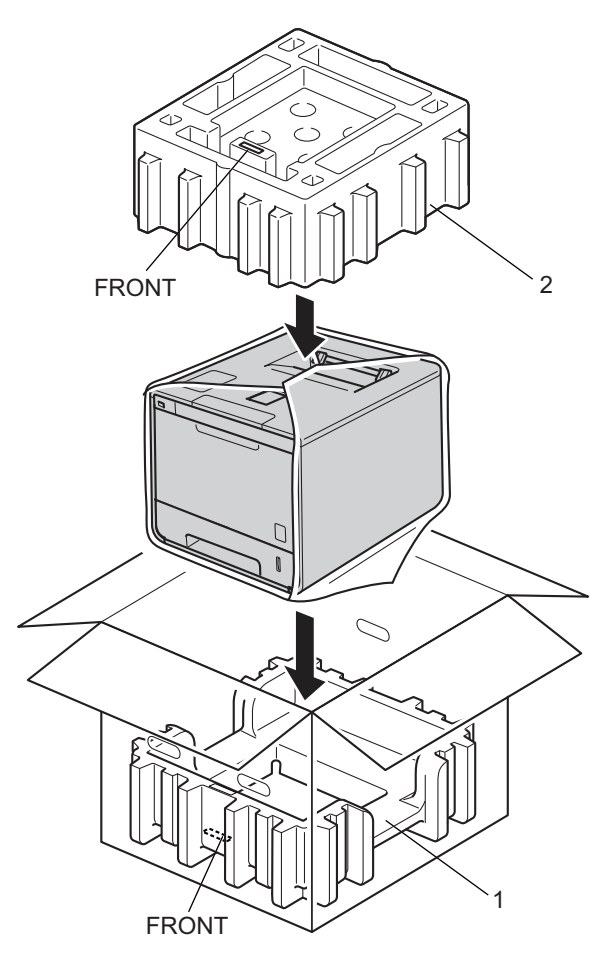

### **NOTE**

If you are returning your machine to Brother as part of the Exchange Service, pack only the machine. Keep all separate parts, including the drum unit, toner cartridges, belt unit, waste toner box and printed materials, to use with your 'Exchange' machine.

Put the AC power cord in the original carton as shown in the illustration.

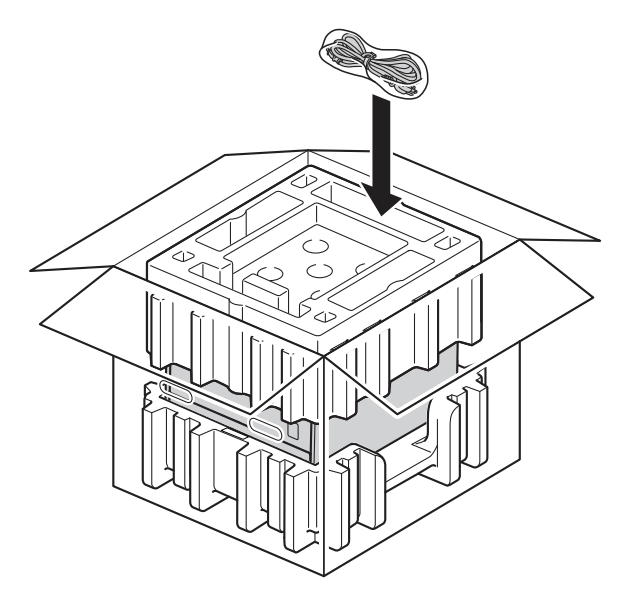

Close the carton and tape it shut.

 <If you have a Lower Tray> Pack the lower tray as shown in the illustration.

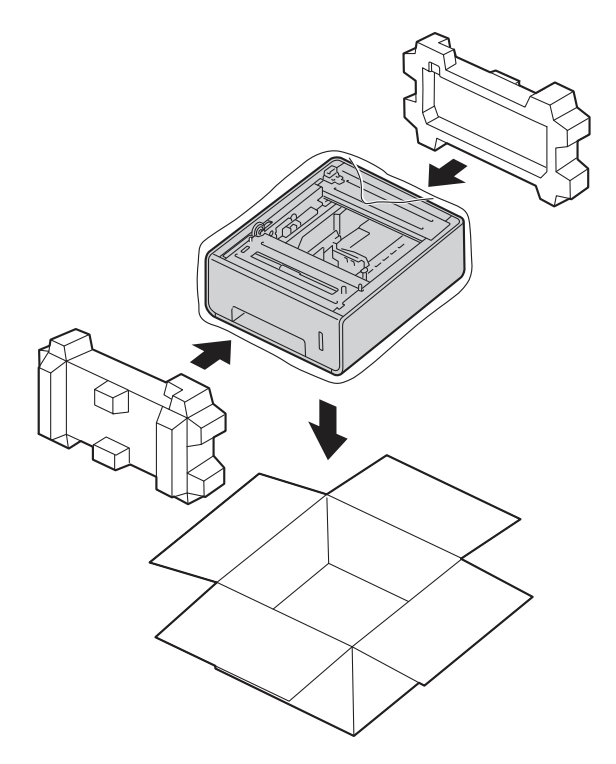

**6**

# **Troubleshooting <sup>6</sup>**

If you think there is a problem with your machine, check each item below first and follow the troubleshooting tips. You can solve most problems yourself.

Visit the Brother Solutions Center at <http://solutions.brother.com/> and click **Manuals** on your model page to download the other manuals.

# **Identifying the problem <sup>6</sup>**

First, check that

- The machine's power cord is connected correctly and the machine is turned on. If the machine does not turn on after connecting the power cord, see *[Other difficulties](#page-197-0)* on page 191.
- All of the protective parts have been removed.
- $\blacksquare$  Paper is inserted correctly in the paper tray.
- $\blacksquare$  The interface cables are securely connected to the machine and the computer, or the wireless connection is set up on both the machine and your computer.
- LCD Messages

(See *[Error and maintenance messages](#page-177-0)* on page 171.)

If you did not solve the problem with the above checks, identify the problem, and then go to the page suggested below.

Machine does not print.

■ Paper handling

(See *[Paper handling difficulties](#page-195-0)* on page 189.)

Pages are printed, but there are still problems.

**Print quality** 

(See *[Improving the print quality](#page-198-0)* on page 192.)

**Printout is incorrect** 

(See *[Printing difficulties](#page-194-0)* on page 188.)

Network and other problems:

- *[Network difficulties](#page-196-0)* on page 190
- *[Other difficulties](#page-197-0)* on page 191

## <span id="page-177-0"></span>**Error and maintenance messages <sup>6</sup>**

As with any sophisticated office product, errors may occur and supplies must be replaced. If this happens, your machine identifies the error or required routine maintenance and displays the appropriate message. The most common error and maintenance messages are shown below.

You can correct most errors and perform routine maintenance yourself. If you need more help, the Brother Solutions Center offers the latest FAQs and troubleshooting tips: Visit <http://solutions.brother.com/>.

Using non-Brother supplies may affect the print quality, hardware performance, and machine reliability.

### **NOTE**

The LCD displays the tray names as follows.

- $\cdot$  Standard paper tray: Tray 1
- Multi-purpose tray: MP Tray
- Optional lower tray <sup>[1](#page-177-1)</sup>:  $\texttt{Tray}$  2 and  $\texttt{T2}$

<span id="page-177-1"></span><sup>1</sup> Tray 2 is standard on HL-L8350CDWT.

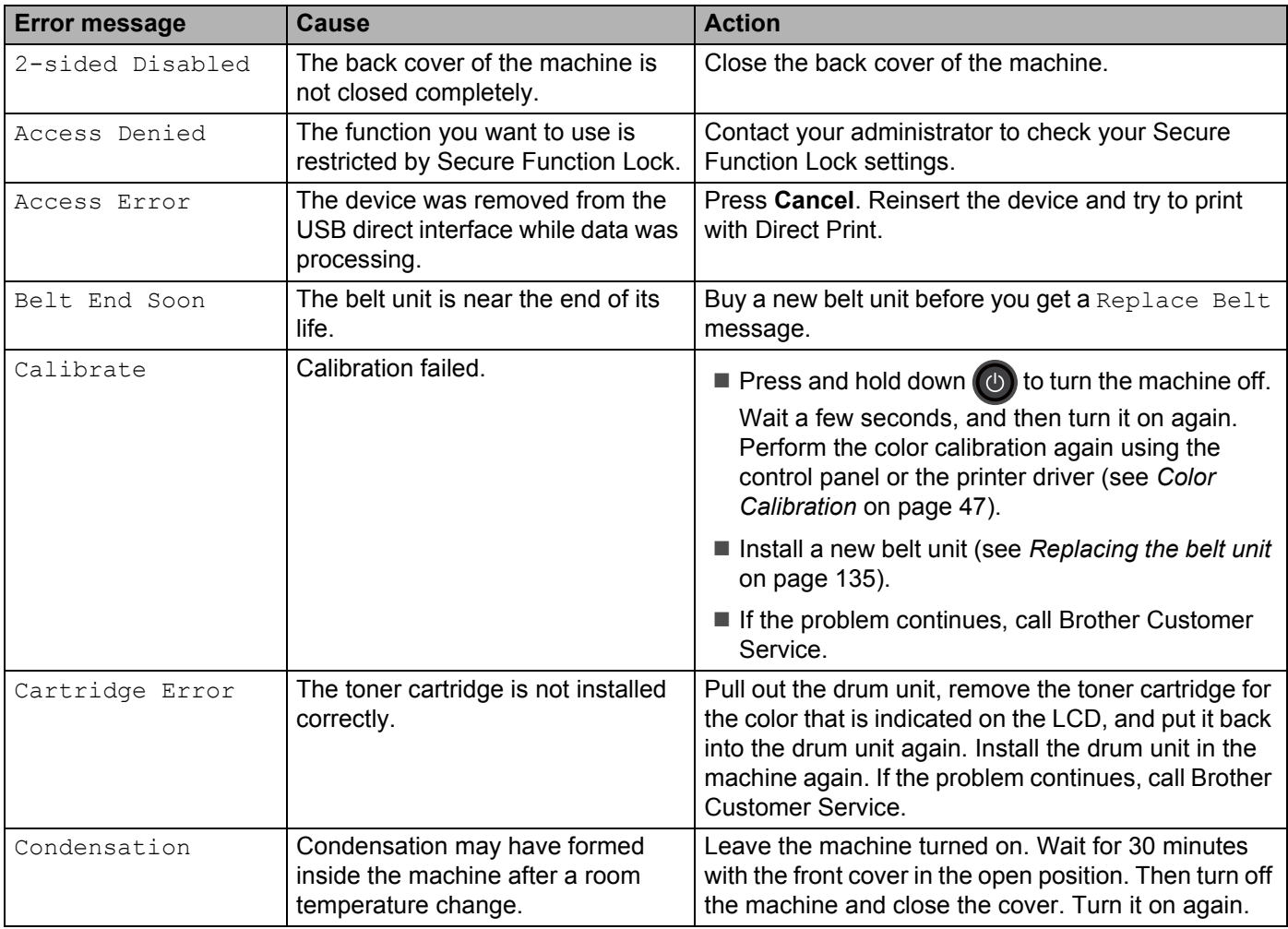

#### Troubleshooting

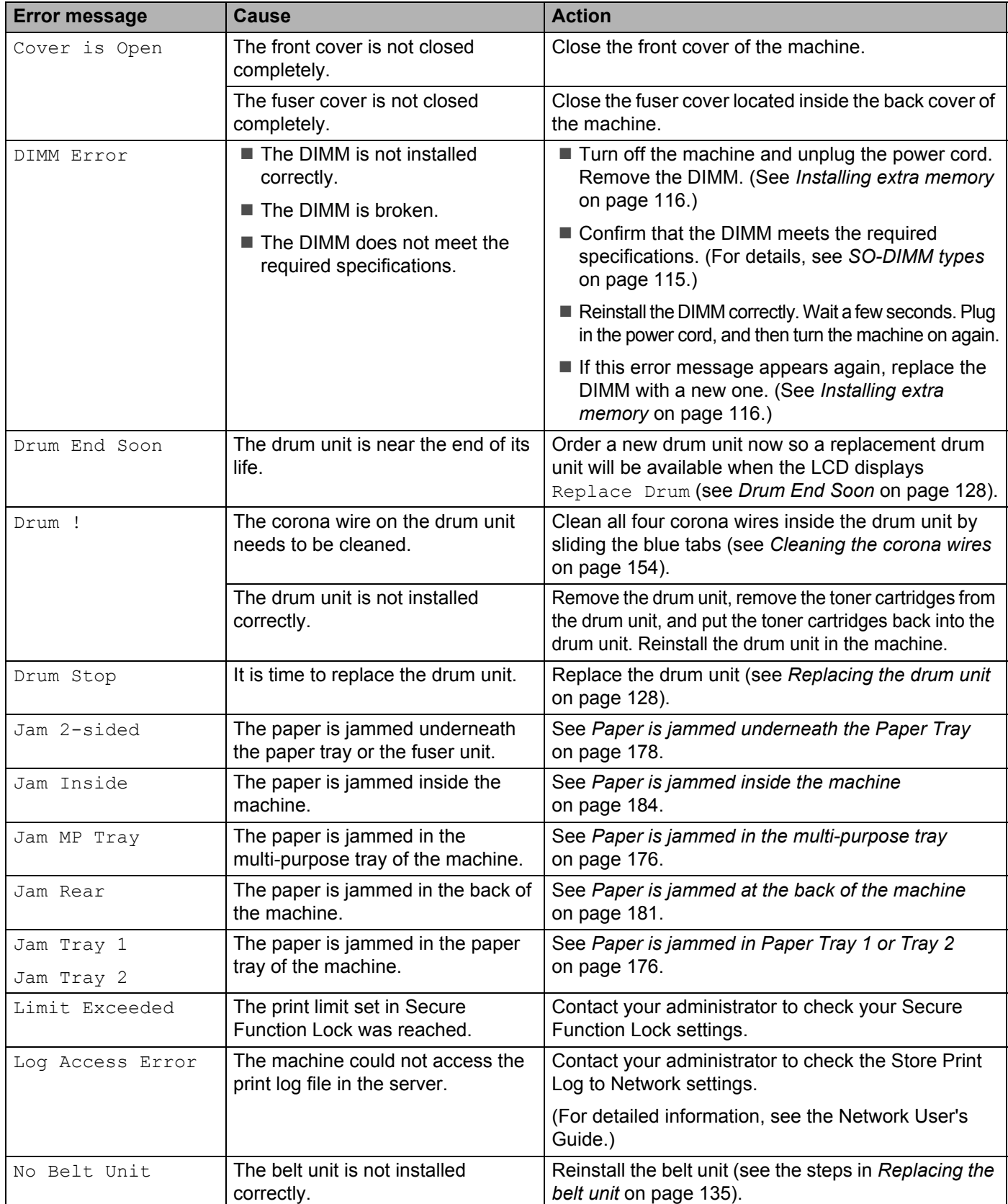

#### Troubleshooting

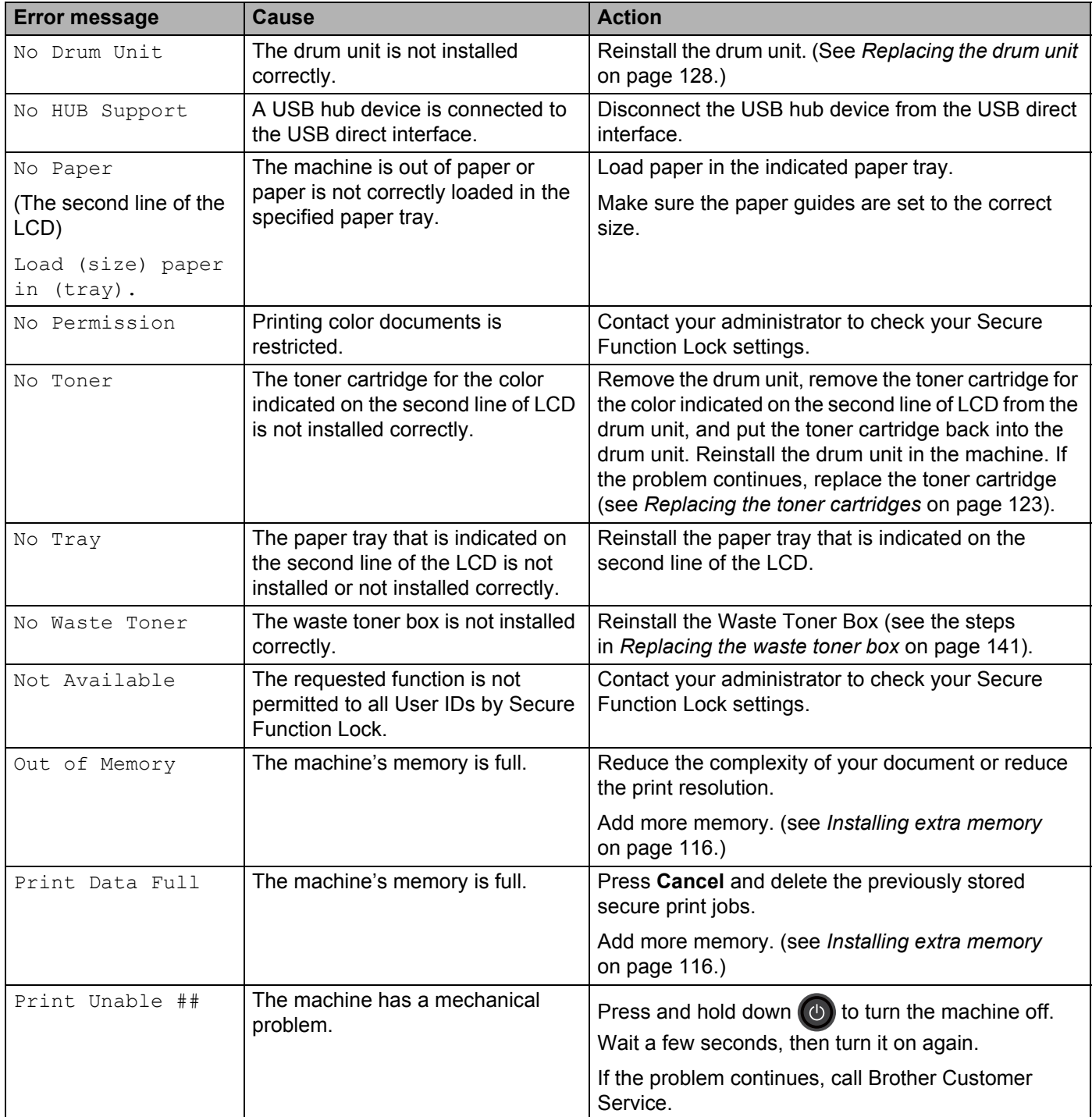
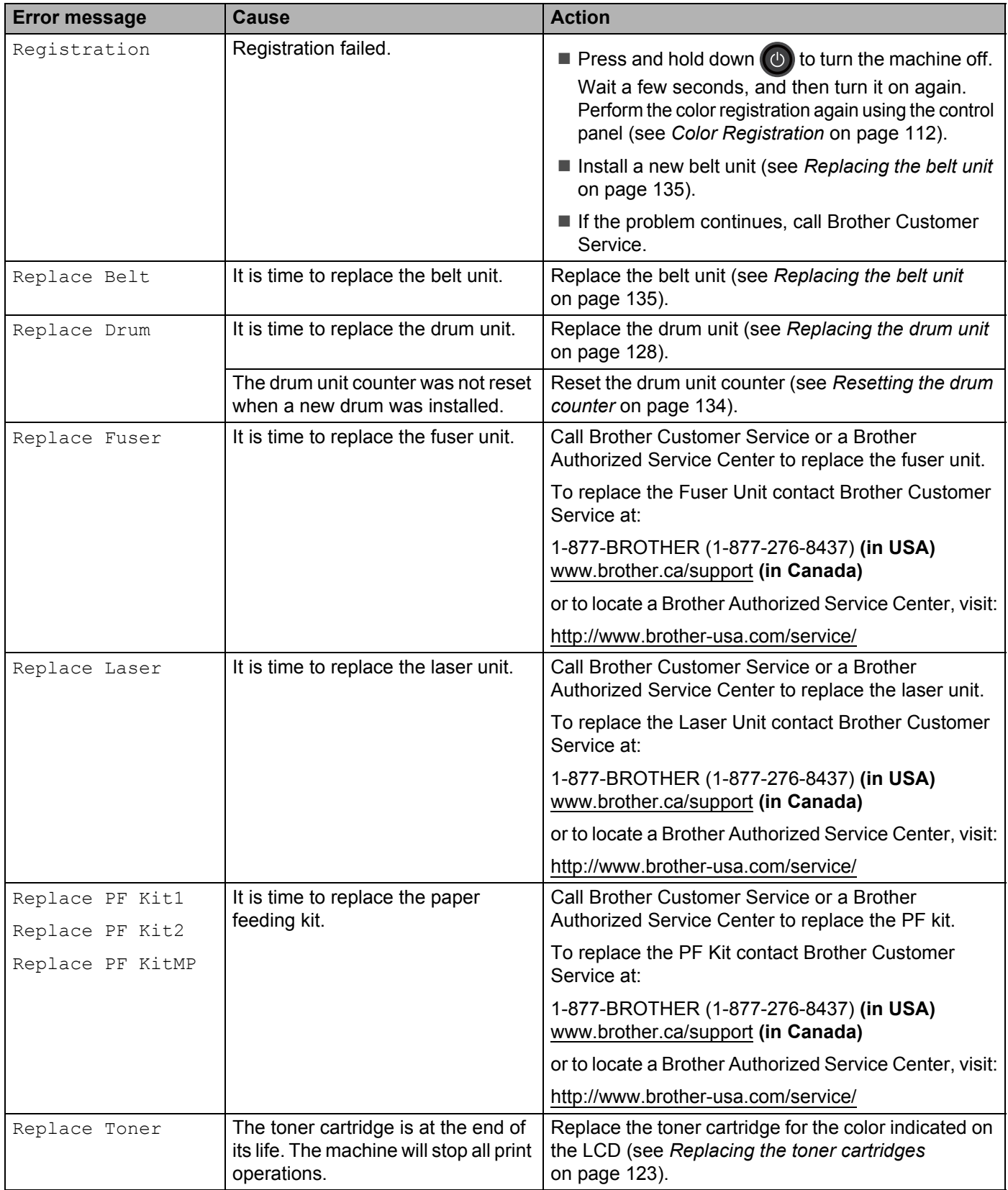

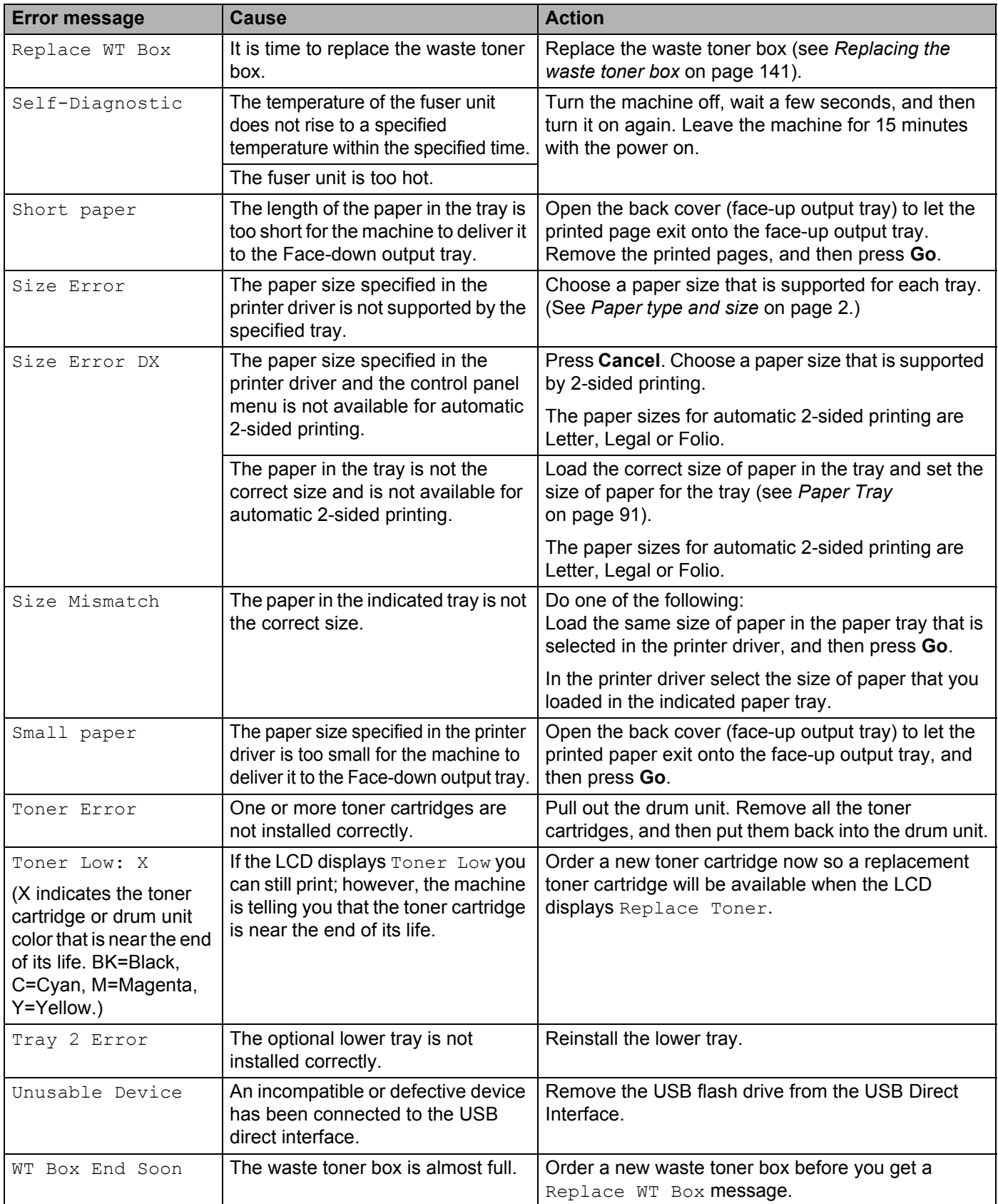

# **Paper jams <sup>6</sup>**

When you are adding new paper, always remove all the paper from the paper tray and straighten the stack. This helps prevent multiple sheets of paper from feeding through the machine at one time and prevents paper jams.

### **Paper is jammed in the multi-purpose tray <sup>6</sup>**

If the LCD displays  $JamMP Tray$ , follow these steps:

- $\blacksquare$  Remove the paper from the MP tray.
- 2) Remove any jammed paper from in and around the MP tray.
- $\overline{3}$  Fan the paper stack, and then put it back in the MP tray.

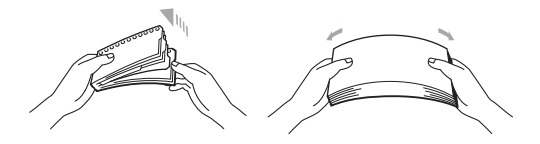

- $\overline{4}$  When loading paper in the MP tray, make sure that the paper stays under the maximum paper height guides on both sides of the tray.
- **6** Press **Go** to resume printing.

### **Paper is jammed in Paper Tray 1 or Tray 2 <sup>6</sup>**

If the LCD displays Jam Tray 1 or Jam Tray 2, follow these steps:

 $\blacksquare$  Pull the paper tray completely out of the machine. For Jam Tray 1:

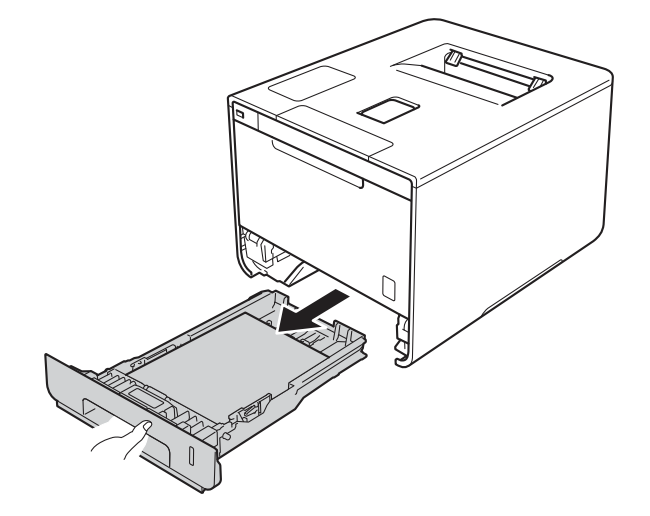

For Jam Tray 2:

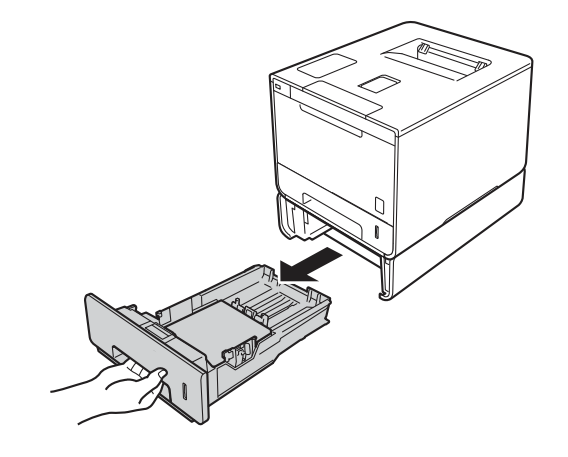

**2** Use both hands to slowly pull out the jammed paper.

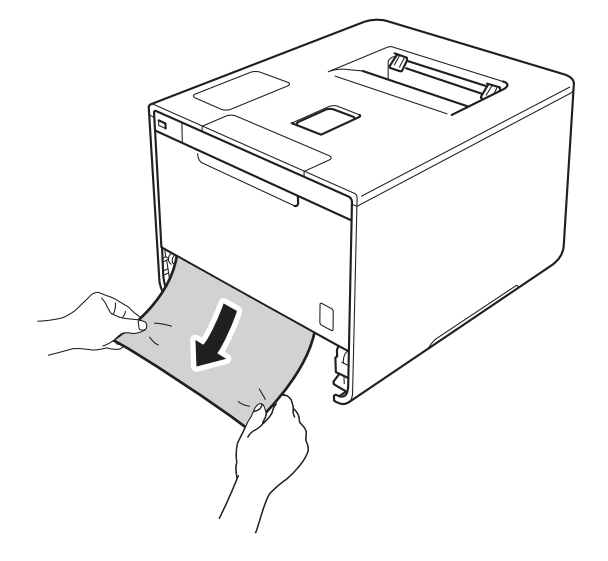

### **NOTE**

Pulling the jammed paper downward allows you to remove the paper more easily.

- **C** Make sure that the paper is below the maximum paper mark ( $\triangledown \triangledown \triangledown$ ) in the paper tray. While pressing the blue paper-guide release lever, slide the paper guides to fit the paper size. Make sure that the guides are firmly in the slots.
- 4 Put the paper tray firmly back in the machine.

## **Paper is jammed underneath the Paper Tray <sup>6</sup>**

If the LCD displays Jam 2-sided, follow these steps:

- **1** Leave the machine turned on for 10 minutes for the internal fan to cool the extremely hot parts inside the machine.
- 2 Pull the paper tray completely out of the machine.

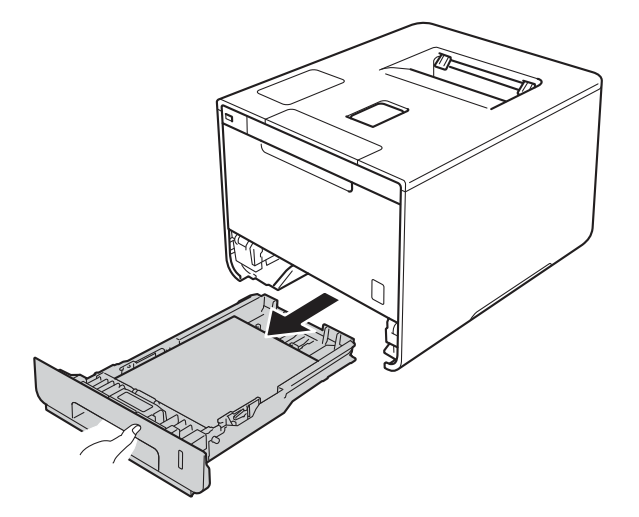

8 Make sure that the jammed paper does not remain inside the machine.

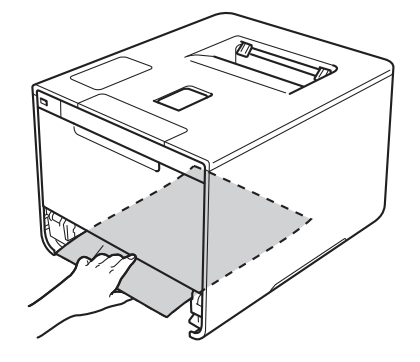

**4** If paper is not caught inside the machine, check underneath the paper tray.

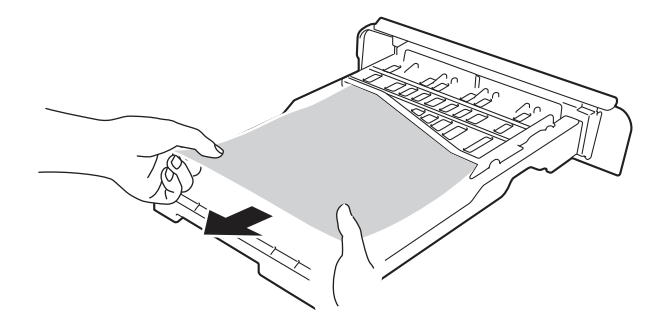

 $\boxed{5}$  If the paper is not caught in the paper tray, open the back cover.

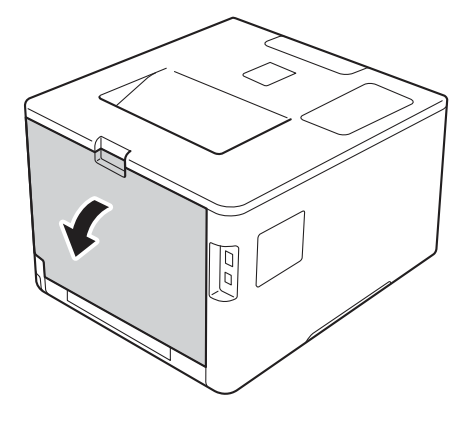

# **WARNING**

# **A** HOT SURFACE

After you have just used the machine, some internal parts of the machine will be extremely hot. Wait for the machine to cool down before you touch the internal parts of the machine.

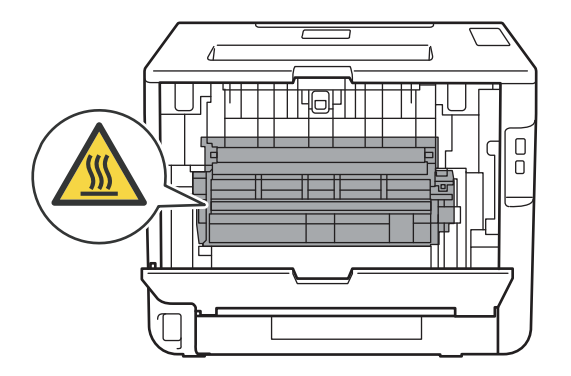

6 Use both hands to pull out the jammed paper slowly.

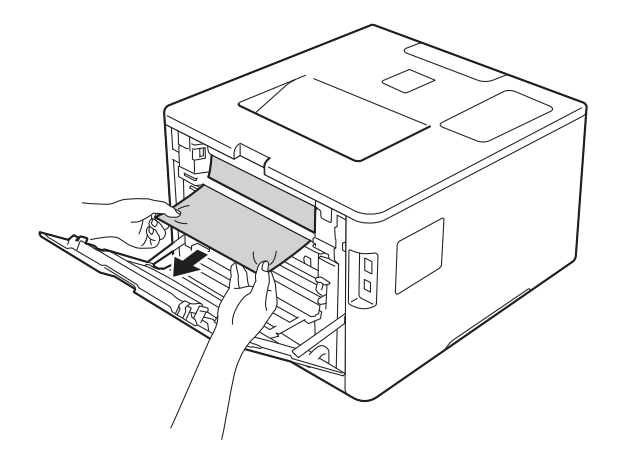

- **T** Close the back cover until it locks in the closed position.
- $\upbeta$  Put the paper tray back in the machine.

### **Paper is jammed at the back of the machine <sup>6</sup>**

If the LCD displays Jam Rear, a paper jam occurred behind the back cover. Follow these steps:

- **1** Leave the machine turned on for 10 minutes for the internal fan to cool the extremely hot parts inside the machine.
- 2 Open the back cover.

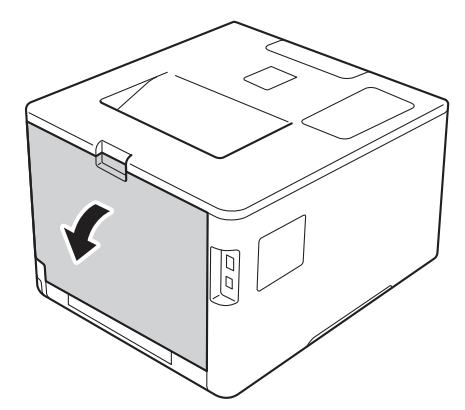

# **WARNING**

## **A** HOT SURFACE

After you have just used the machine, some internal parts of the machine are extremely hot. Wait for the machine to cool down before you touch the internal parts of the machine.

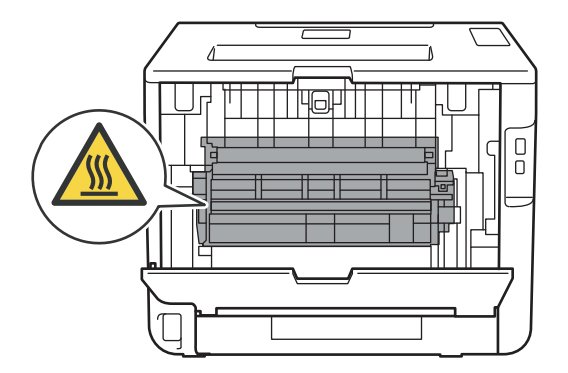

<sup>3</sup> Pull the blue tabs at the left and right sides toward you to release the fuser cover (1).

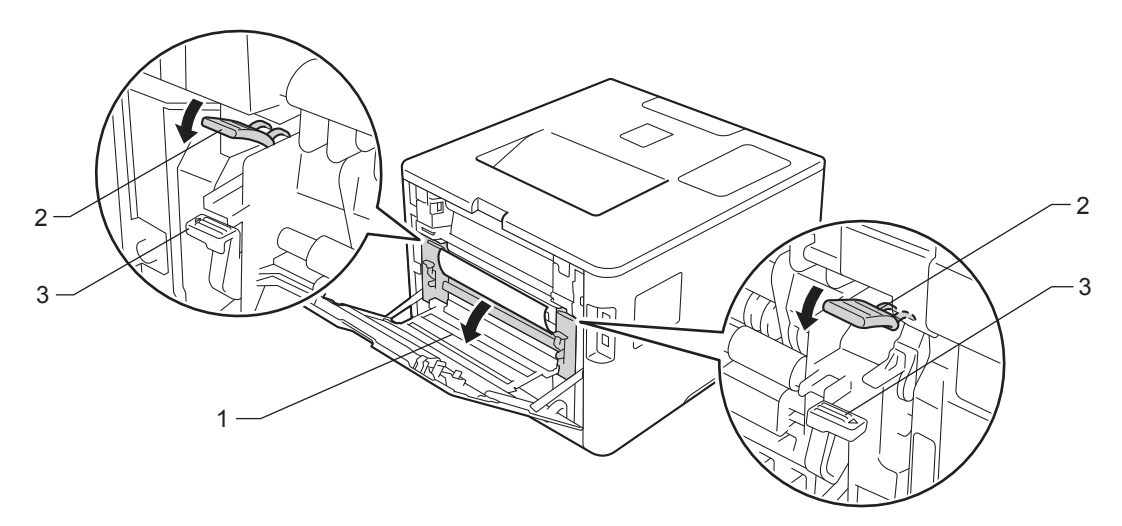

## **NOTE**

If the envelope levers (3) inside the back cover are pulled down to the envelope position, lift these levers to the original position before pulling the blue tabs (2) down.

4) Use both hands to gently pull the jammed paper out of the fuser unit.

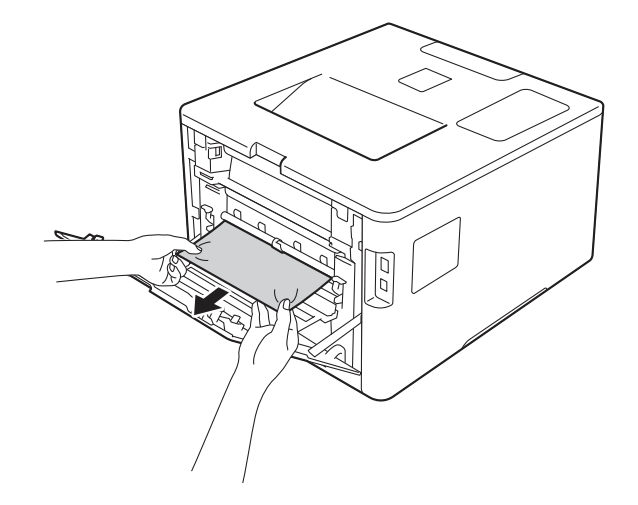

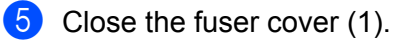

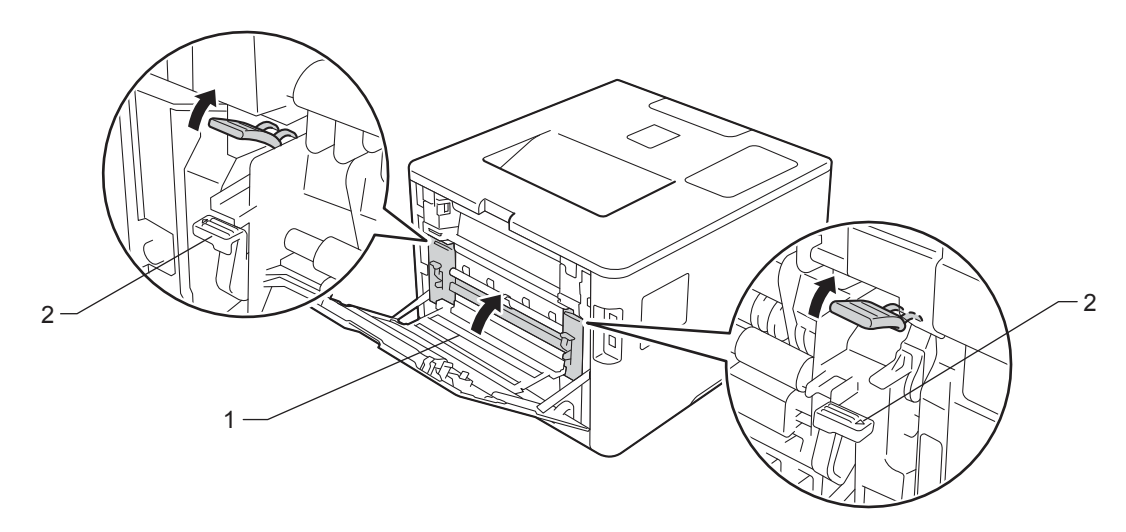

## **NOTE**

If you print on envelopes, pull down the envelope levers (2) to the envelope position again before closing the back cover.

**6** Close the back cover.

## **Paper is jammed inside the machine <sup>6</sup>**

If the LCD displays Jam Inside, follow these steps:

**a** Press the front cover release button and pull open the front cover.

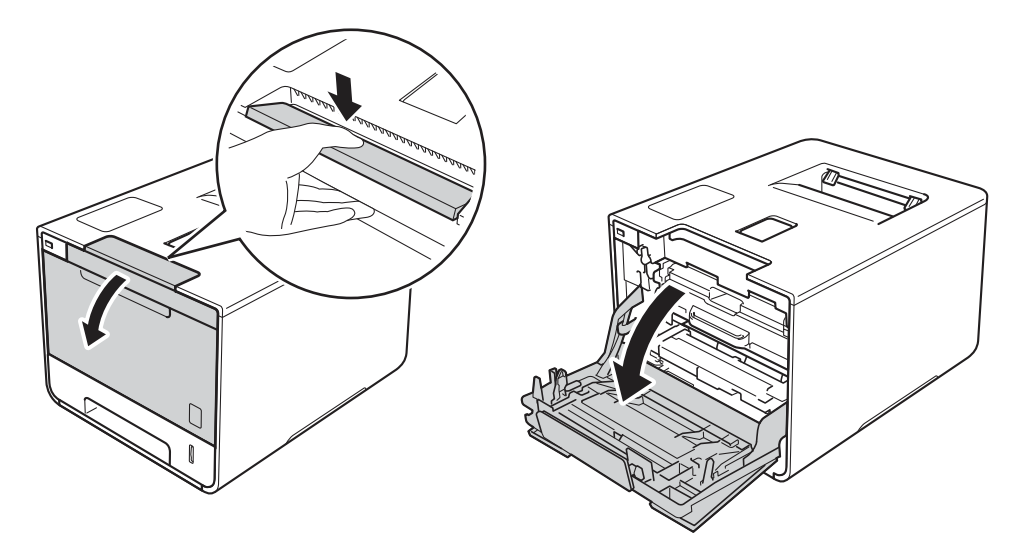

**2** Hold the blue handle of the drum unit. Pull the drum unit out until it stops.

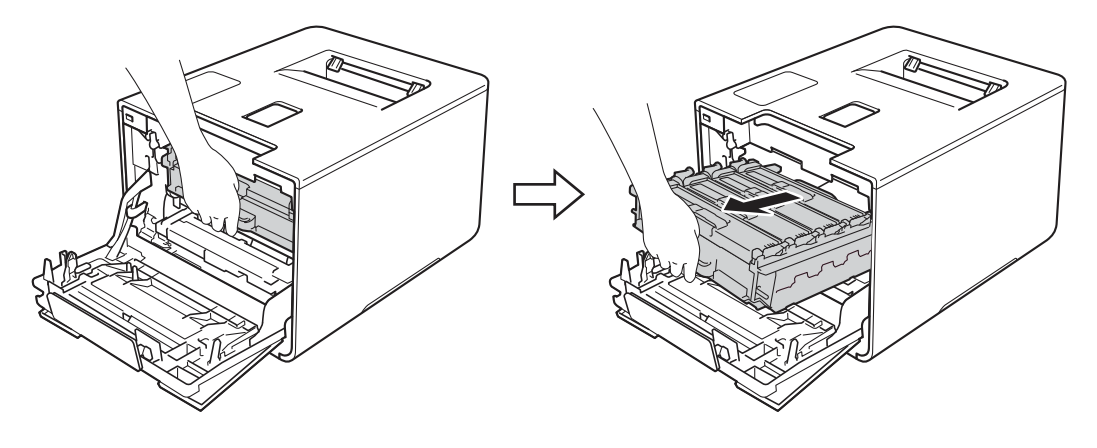

<sup>3</sup> Turn the blue lock lever (1) at the left of the machine counterclockwise to the release position. Holding the blue handles of the drum unit, lift the front of the drum unit and remove it from the machine.

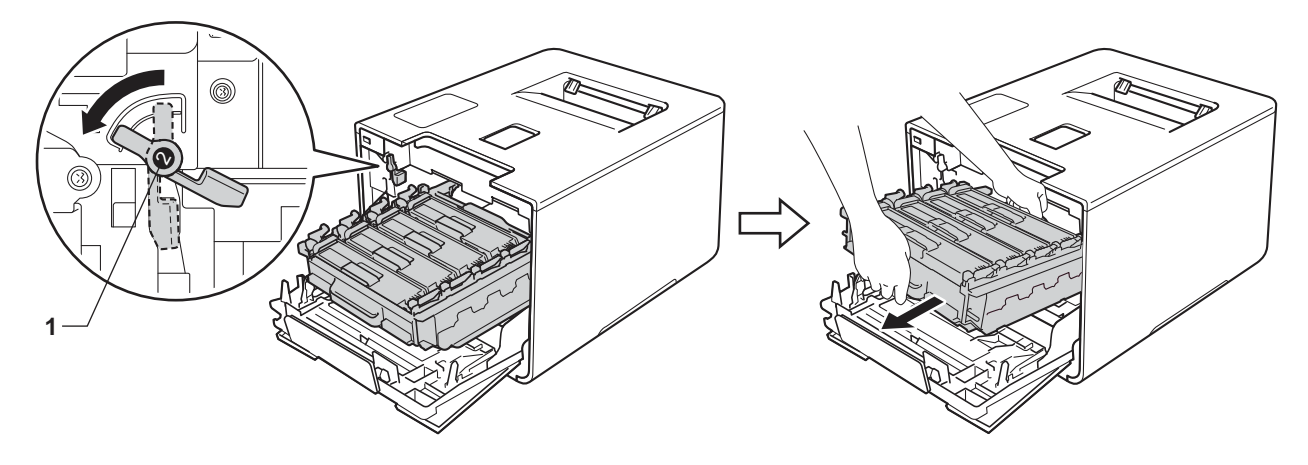

## **IMPORTANT**

• Hold the blue handles of the drum unit when you carry it. DO NOT hold the sides of the drum unit.

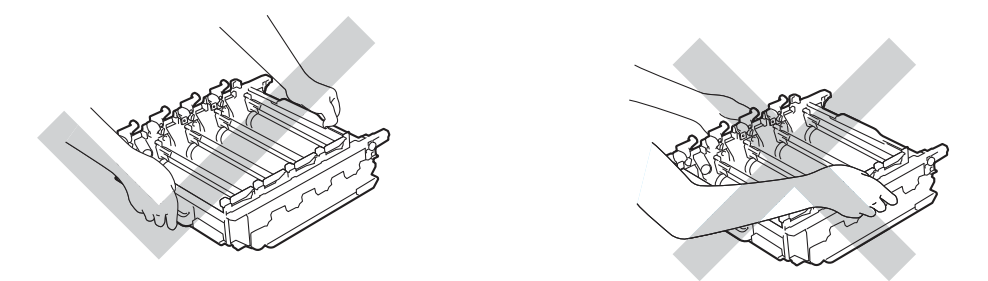

- We recommend placing the drum unit on a clean, flat, level, stable surface with a sheet of disposable paper or cloth underneath it in case you accidentally spill or scatter toner.
- To prevent damage to the machine from static electricity, DO NOT touch the electrodes shown in the illustration.

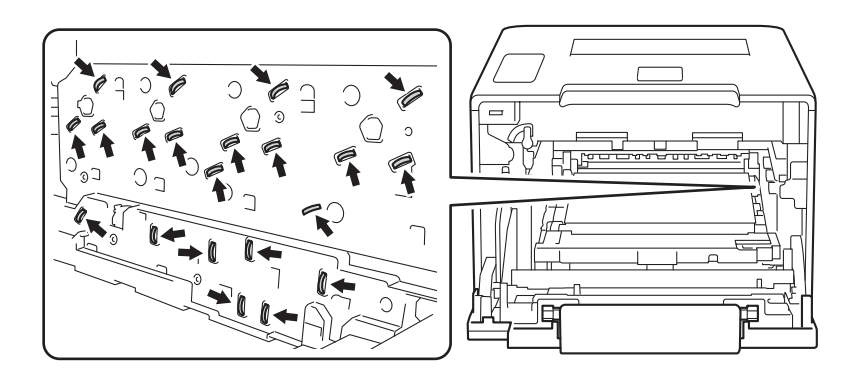

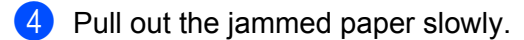

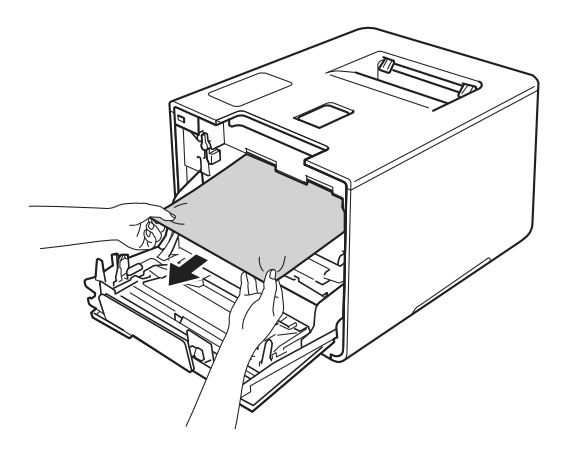

## **IMPORTANT**

To avoid print quality problems, DO NOT touch the shaded parts shown in the illustration.

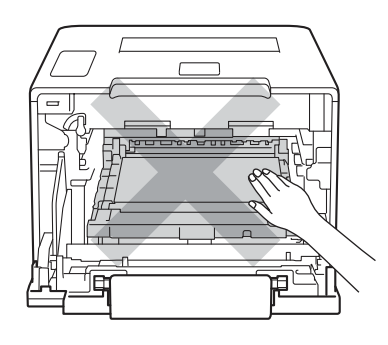

 $\overline{\phantom{a}}$  Make sure the blue lock lever (1) is in the release position as shown in the illustration.

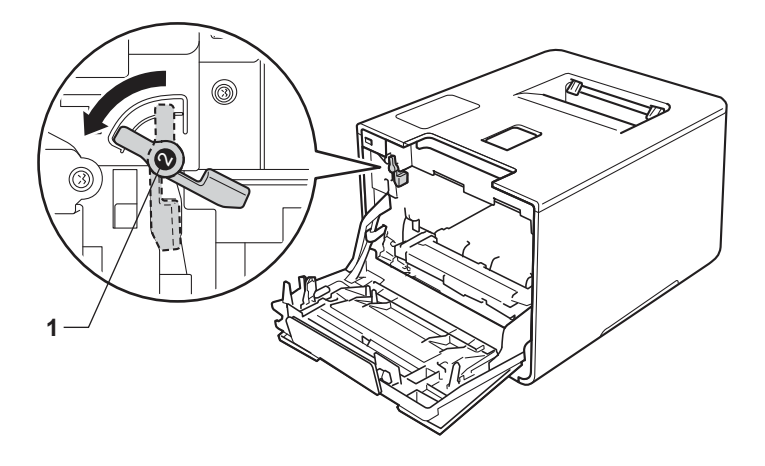

**6** Gently slide the drum unit into the machine until it stops at the blue lock lever.

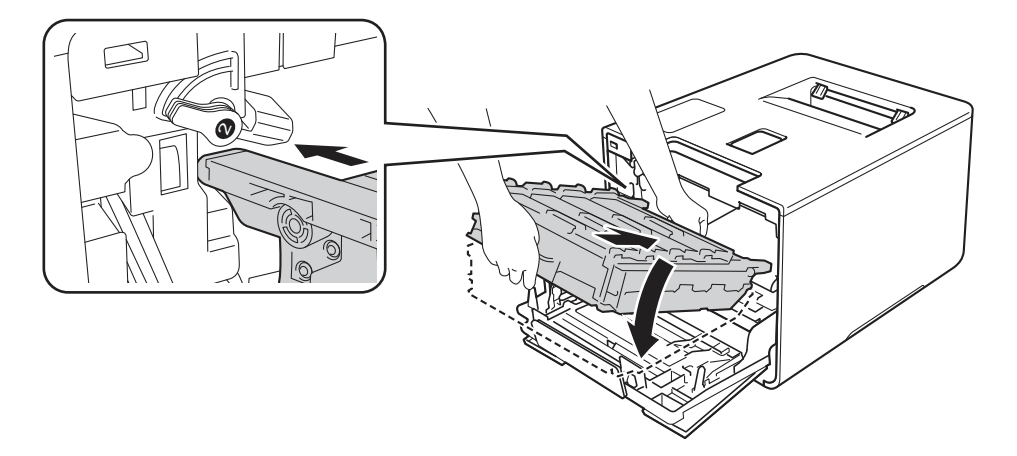

 $\bullet$  Turn the blue lock lever (1) clockwise to the lock position.

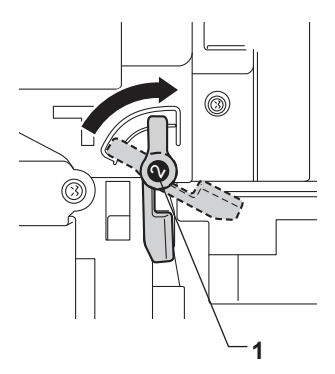

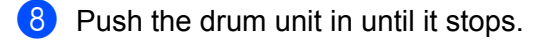

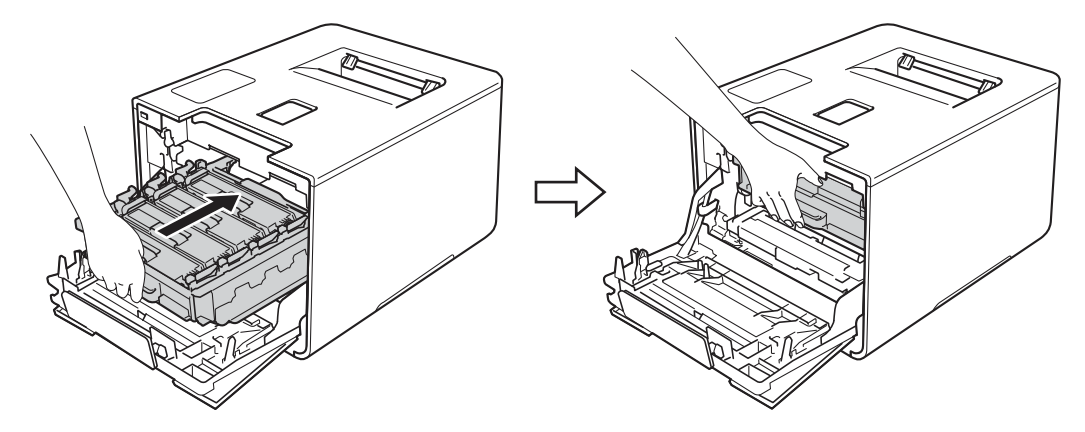

<sup>9</sup> Close the front cover of the machine.

### **NOTE**

If you turn off the machine during Jam Inside, the machine will print incomplete data from your computer when it is turned back on. Before you turn on the machine, delete the print spooler job on your computer. **6**

# **If you are having difficulty with your machine <sup>6</sup>**

## **IMPORTANT**

- For technical help, you must call the country where you bought the machine. Calls must be made from within that country.
- If you think there is a problem with your machine, check the chart below and follow the troubleshooting tips. You can solve most problems yourself.
- If you need additional help, the Brother Solutions Center offers the latest FAQs and troubleshooting tips. Visit <http://solutions.brother.com/>.
- Using non-Brother supplies may affect the print quality, hardware performance, and machine reliability.

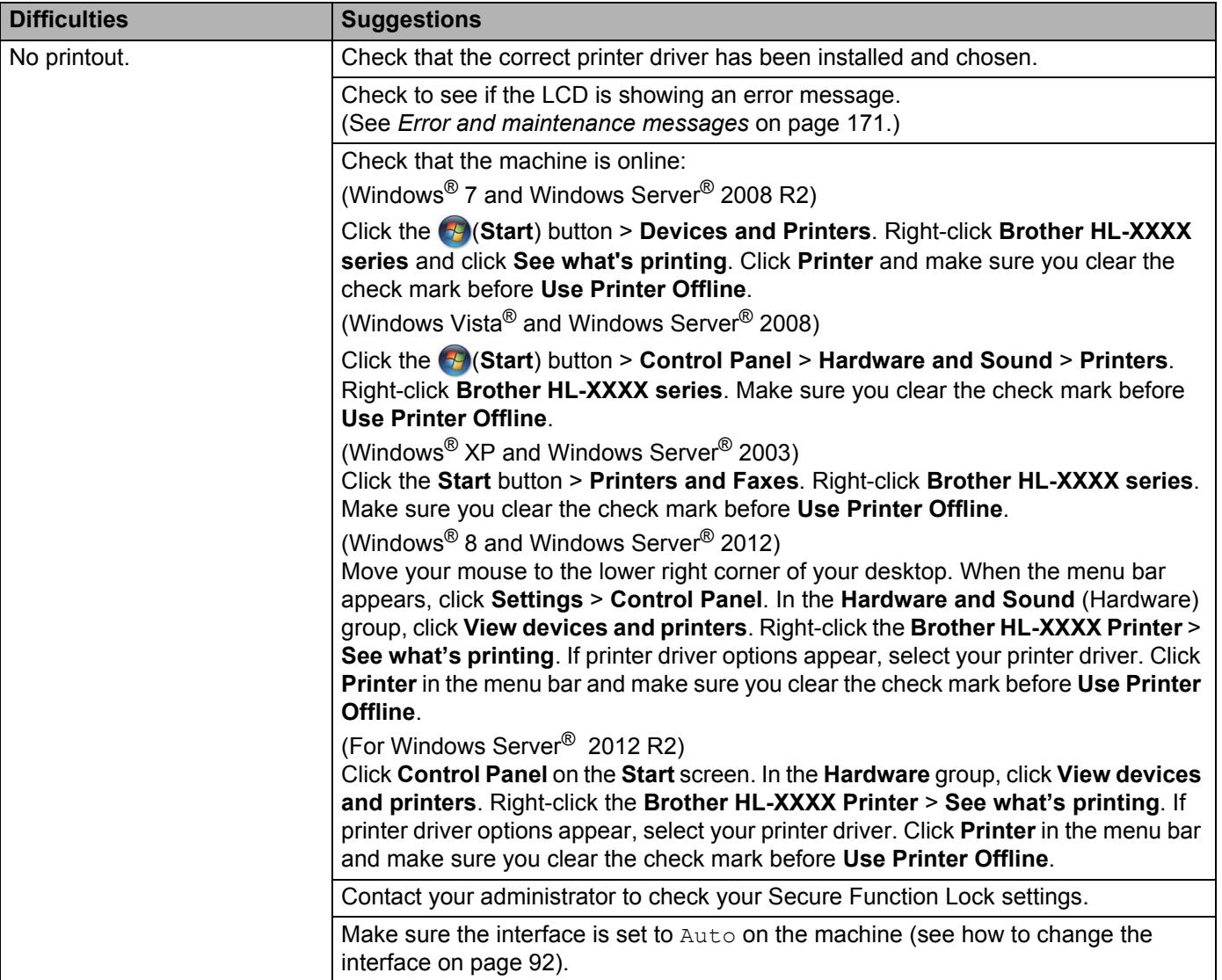

### **Printing difficulties**

## **Printing difficulties (continued)**

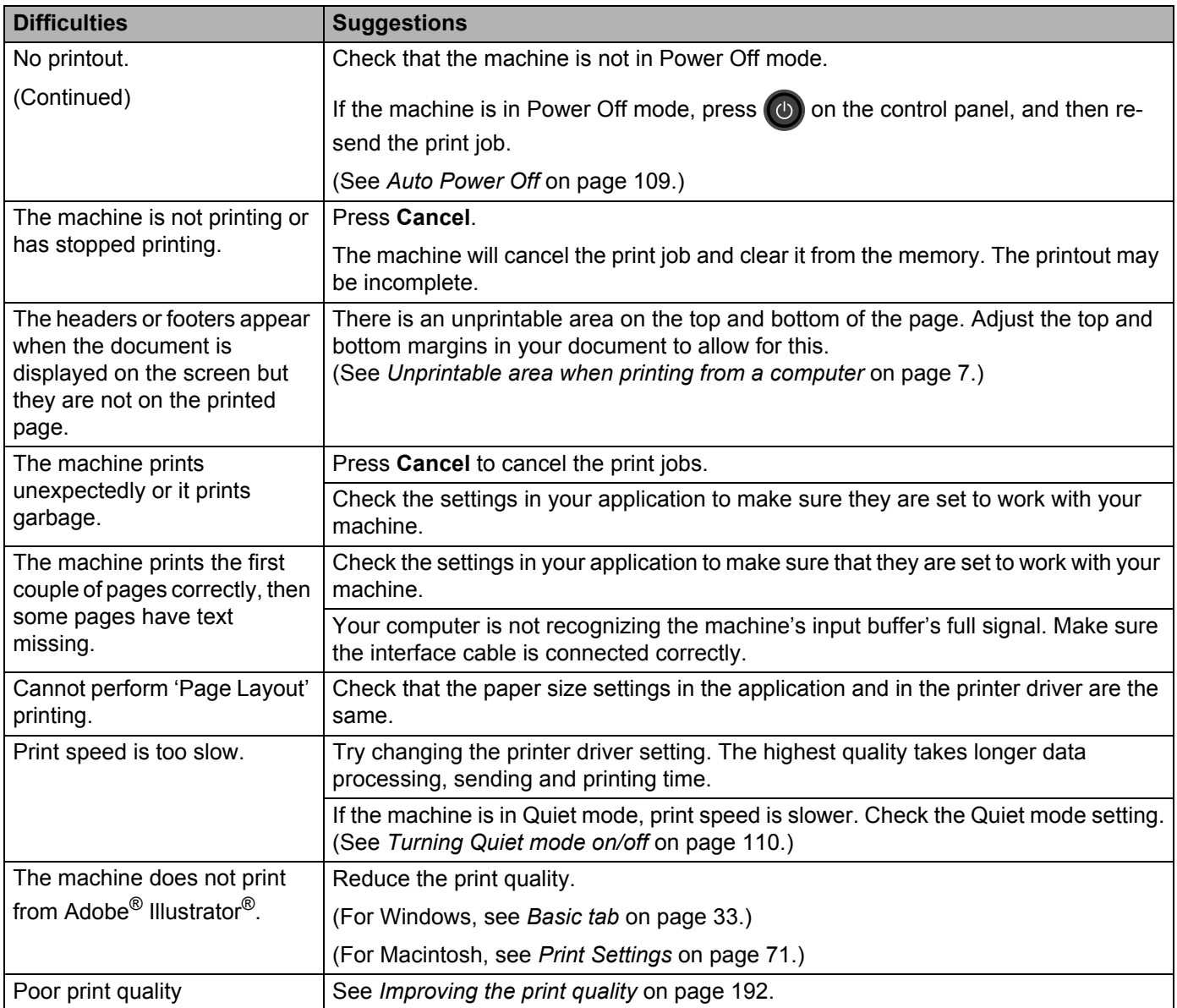

## **Paper handling difficulties**

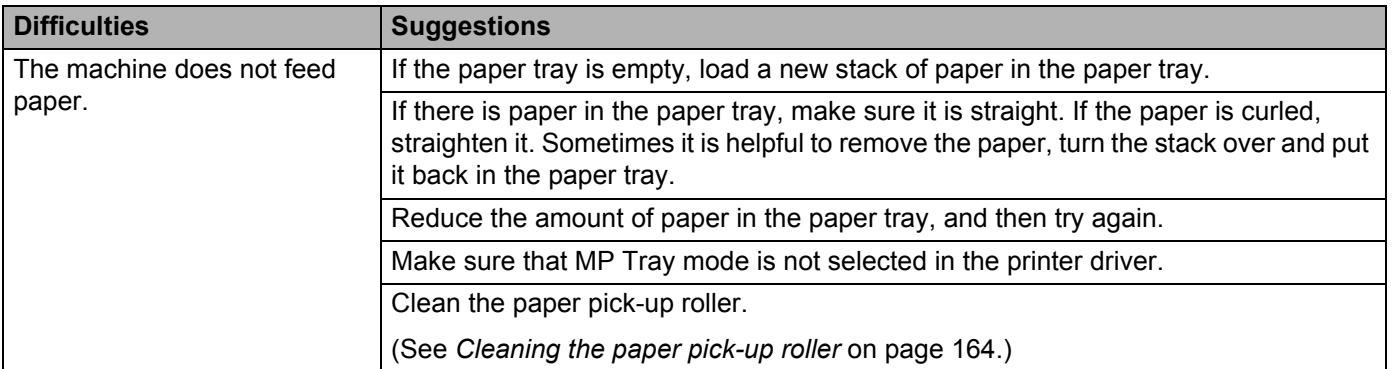

## **Paper handling difficulties (continued)**

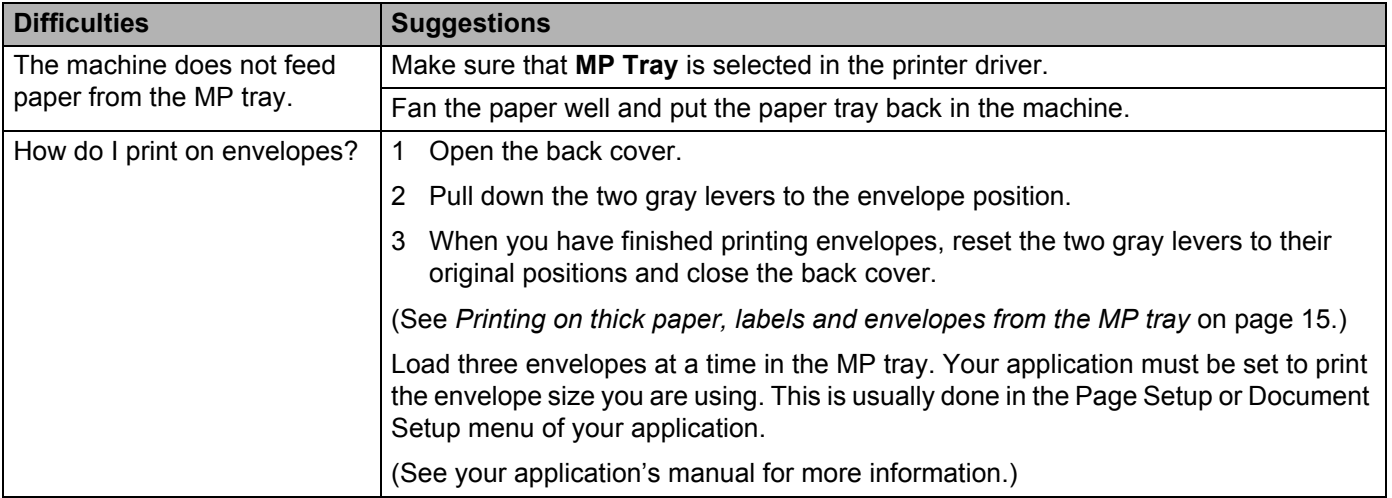

### **Network difficulties**

 $\mathbb{Z}$ 

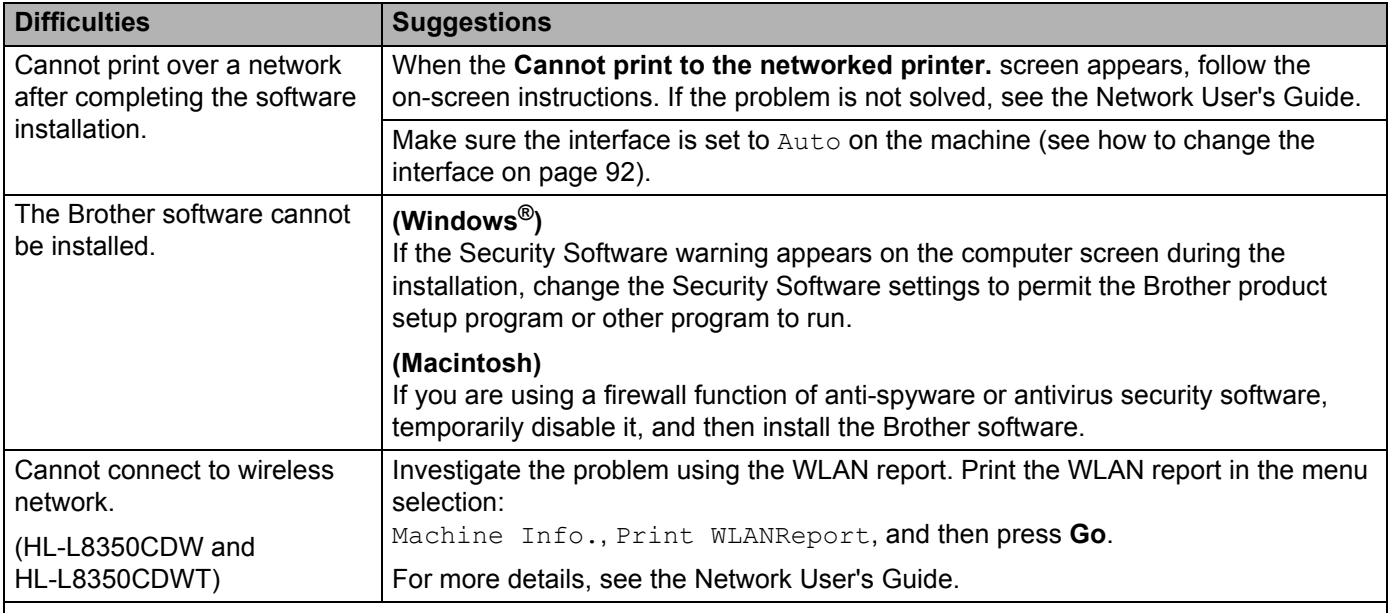

For other problems concerning using your machine on a Network, see the Network User's Guide.

## **Other difficulties**

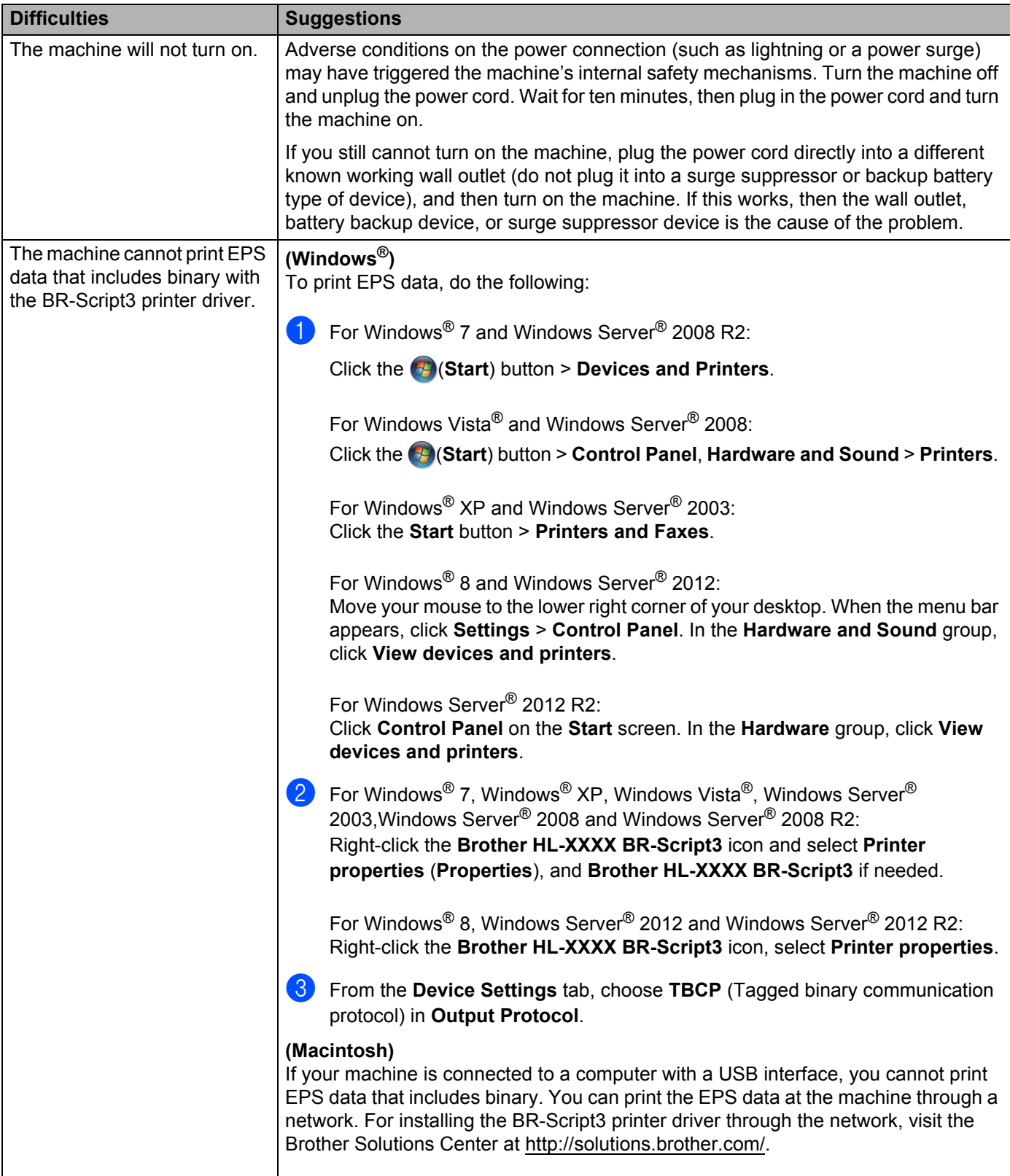

# <span id="page-198-0"></span>**Improving the print quality <sup>6</sup>**

If you have a print quality problem, print a test page first (see *[Machine Info.](#page-95-0)* on page 89). If the printout looks good, the problem is probably not the machine. Check the interface cable or try the machine on another computer. If the printout has a quality problem, check the following steps first. And then, if you still have a print quality problem, check the chart below and follow the recommendations.

### **NOTE**

Using non-Brother supplies may affect the print quality, hardware performance, and machine reliability.

 $\Box$  To get the best print quality, we suggest using the recommended paper. Check that you are using paper that meets our specifications (see *[Acceptable paper and other print media](#page-8-1)* on page 2).

**2** Check that the drum unit and toner cartridges are installed correctly.

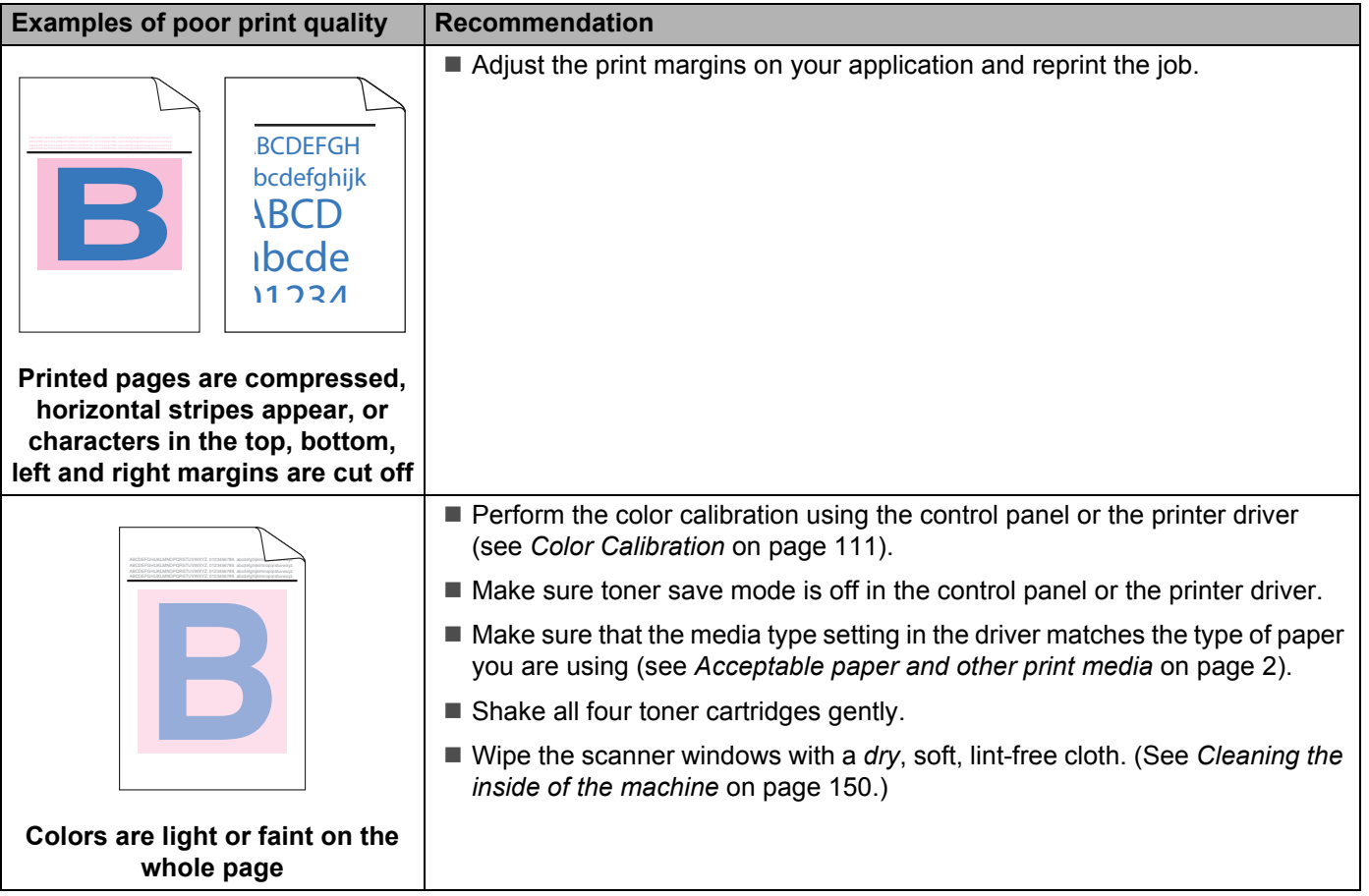

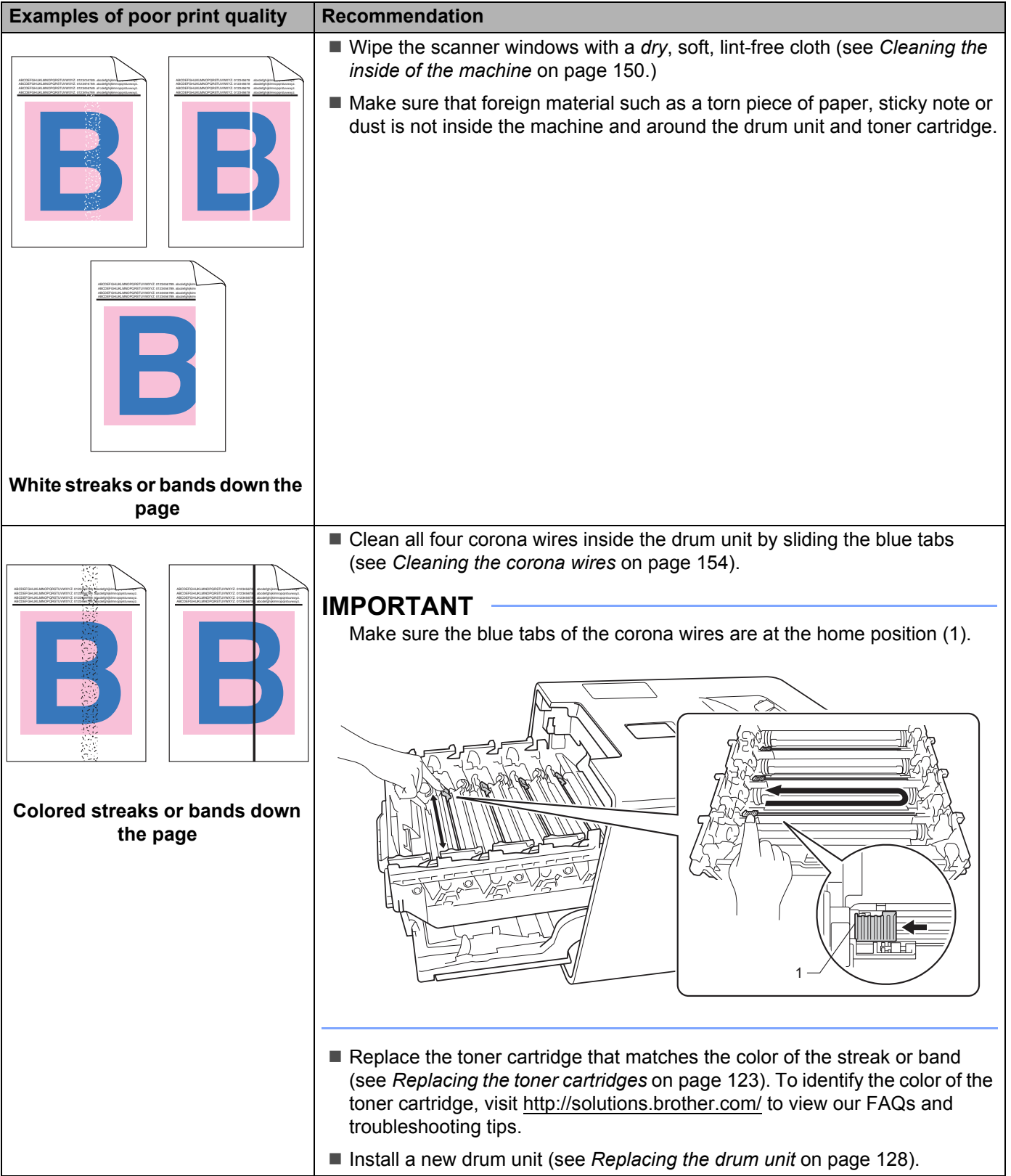

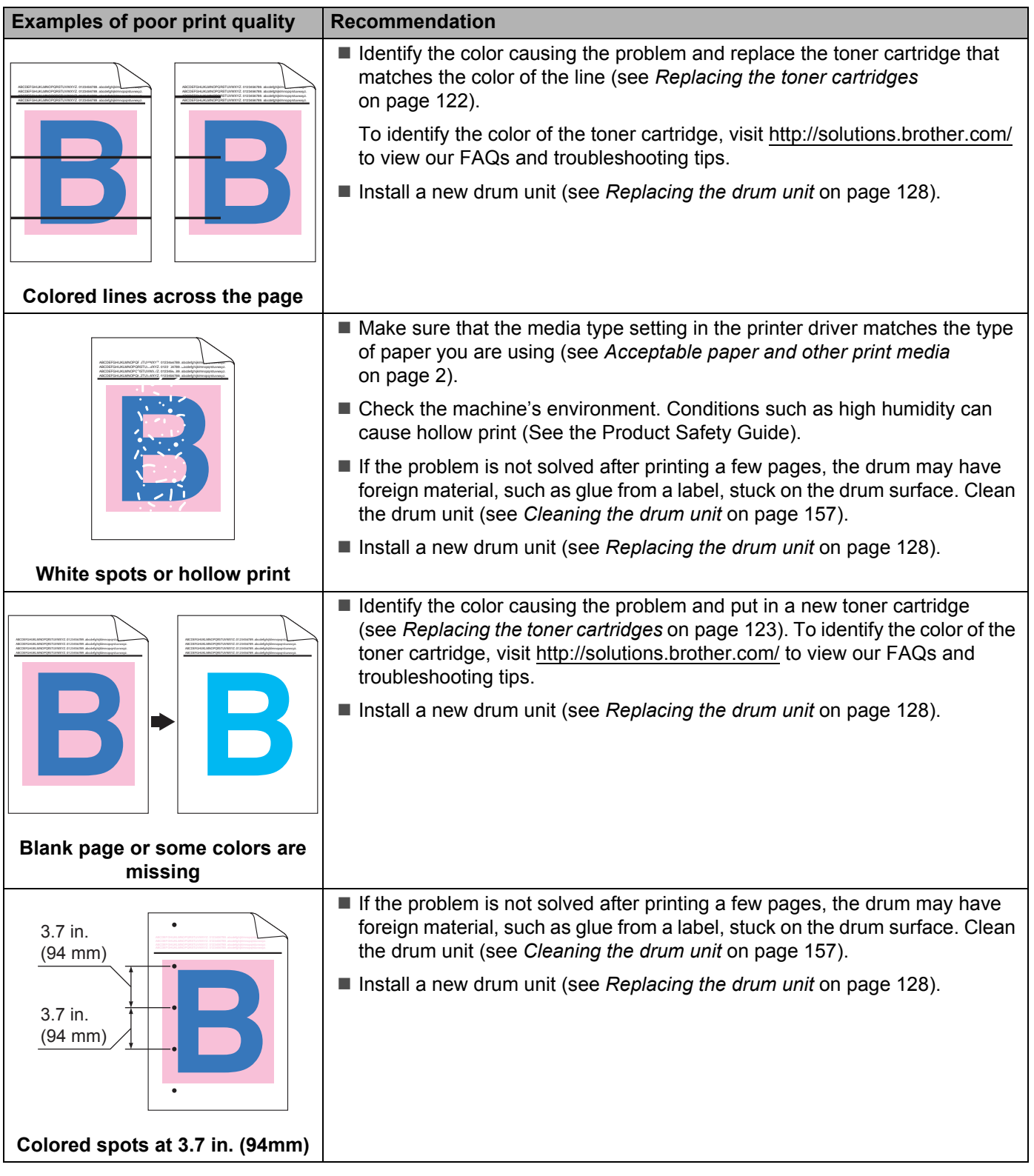

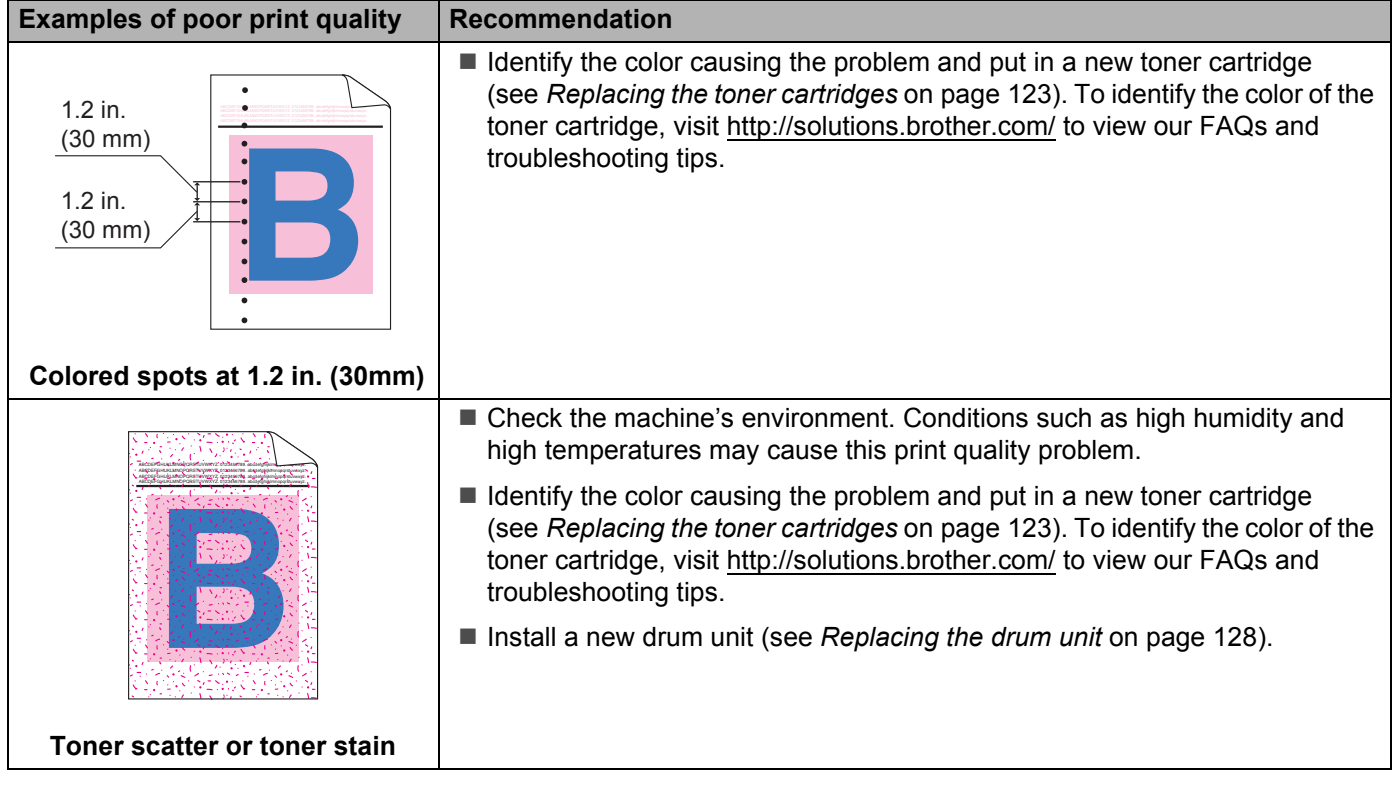

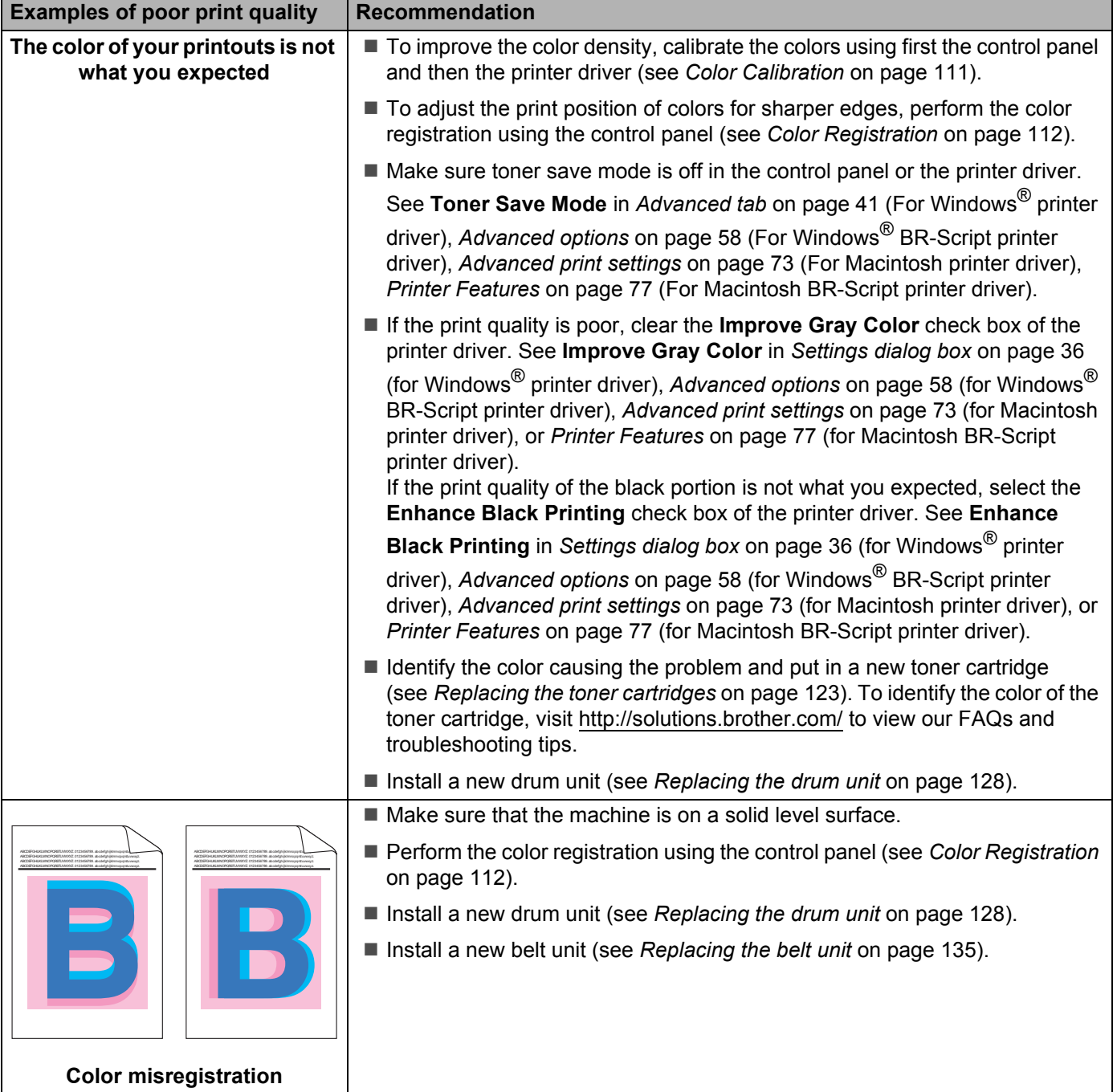

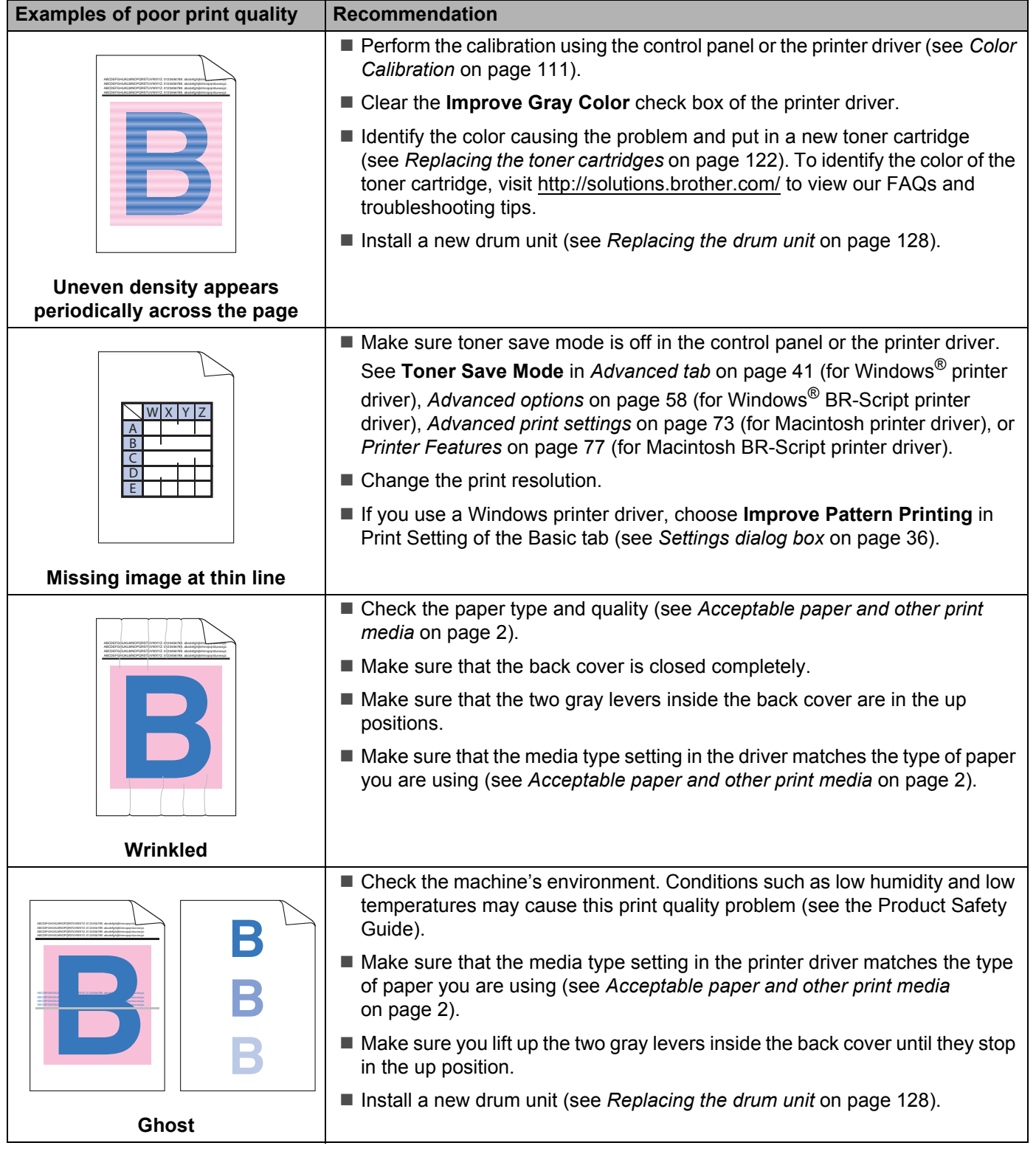

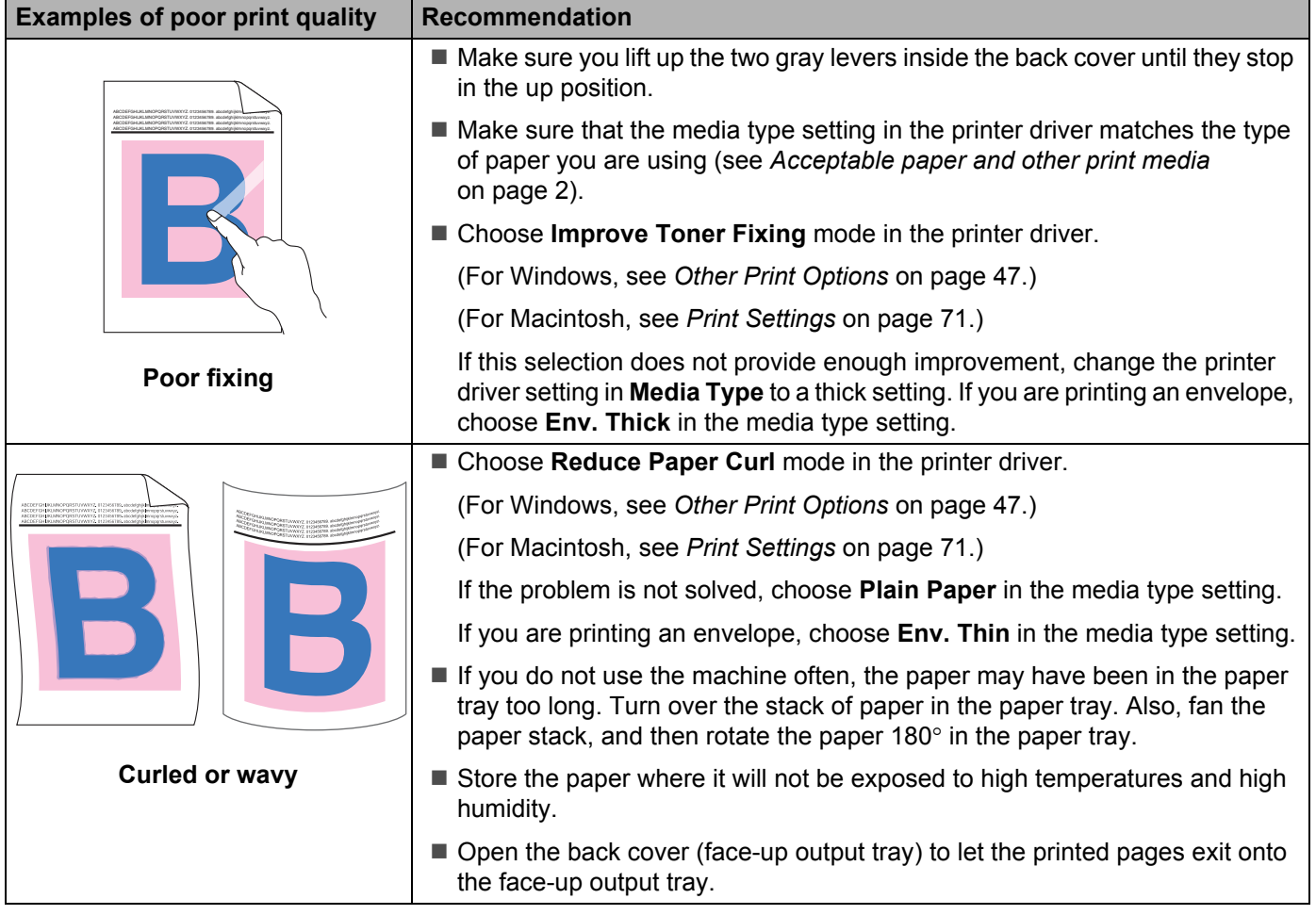

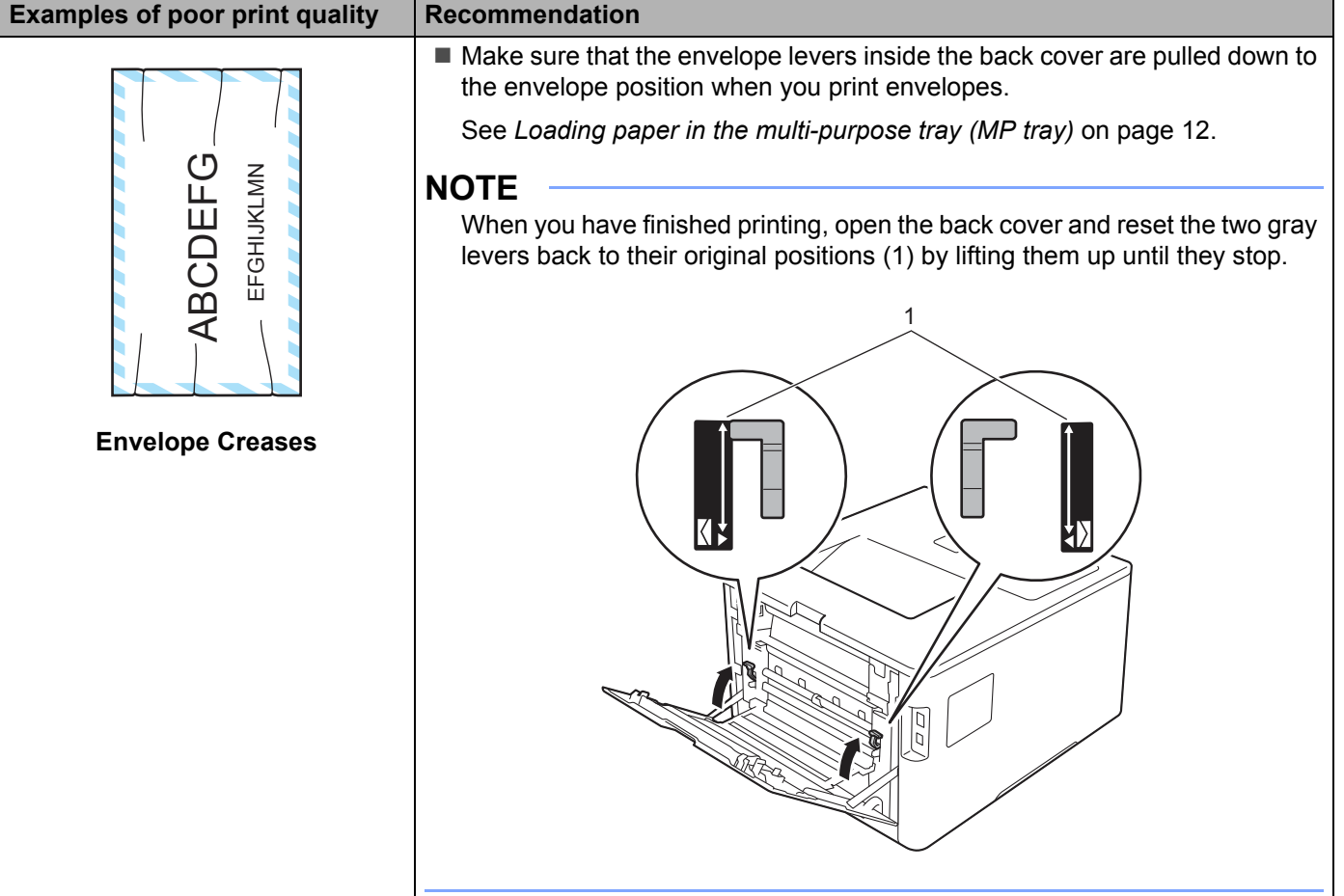

# **Machine Information <sup>6</sup>**

## **Checking the Serial Number <sup>6</sup>**

You can see the machine's Serial Number on the LCD.

- **Press A or**  $\mathbf{V}$  **( + or -) to choose** Machine Info.. Press OK.
- b Press <sup>a</sup> or <sup>b</sup> ( **+** or **-**) to choose Serial No.. Press **OK**.

## **Default settings <sup>6</sup>**

The machine has three levels of default settings; the default settings have been set at the factory before shipment (see *[Settings table](#page-94-0)* on page 88).

- Network
- Factory Reset
- Settings Reset

#### **NOTE**

- Changing the default settings does not modify the preset factory defaults.
- Page counters can never be changed.

#### **Network default settings <sup>6</sup>**

To reset only the print server back to its default settings (by resetting all network information such as the password and IP address), follow these steps:

- a Press <sup>a</sup> or <sup>b</sup> ( **+** or **-**) to choose Reset Menu. Press **OK**.
- b Press <sup>a</sup> or <sup>b</sup> ( **+** or **-**) to choose Network. Press **OK**.
- Press A to choose Reset.
- Press  $\triangle$  to choose Yes. The machine will restart automatically.

#### **Factory Reset <sup>6</sup>**

You can partially reset the machine back to its factory printer settings. The settings that will not be reset are the Interface, Local Language, Setting Lock, Secure Function Lock and the Network settings:

- a Press <sup>a</sup> or <sup>b</sup> ( **+** or **-**) to choose Reset Menu. Press **OK**.
- b Press <sup>a</sup> or <sup>b</sup> ( **+** or **-**) to choose Factory Reset. Press **OK**.
- Press A to choose Reset.

### **Settings Reset <sup>6</sup>**

This operation will reset *all* the machine's settings back to the defaults that were set at the factory.

- **1** Disconnect the network cable from the machine; otherwise the network settings (such as IP address) will not be reset.
- **2** Press **A** or ▼ ( **+** or **-**) to choose Reset Menu. Press OK.
- **C** Press **A** and **Cancel** at the same time. Press **OK** after Settings Reset appears.
- $\overline{4}$  Press  $\triangle$  to choose Reset.
- **b** Press  $\triangle$  to choose Yes. The machine will restart automatically.

# **Machine specifications**

## **General A**

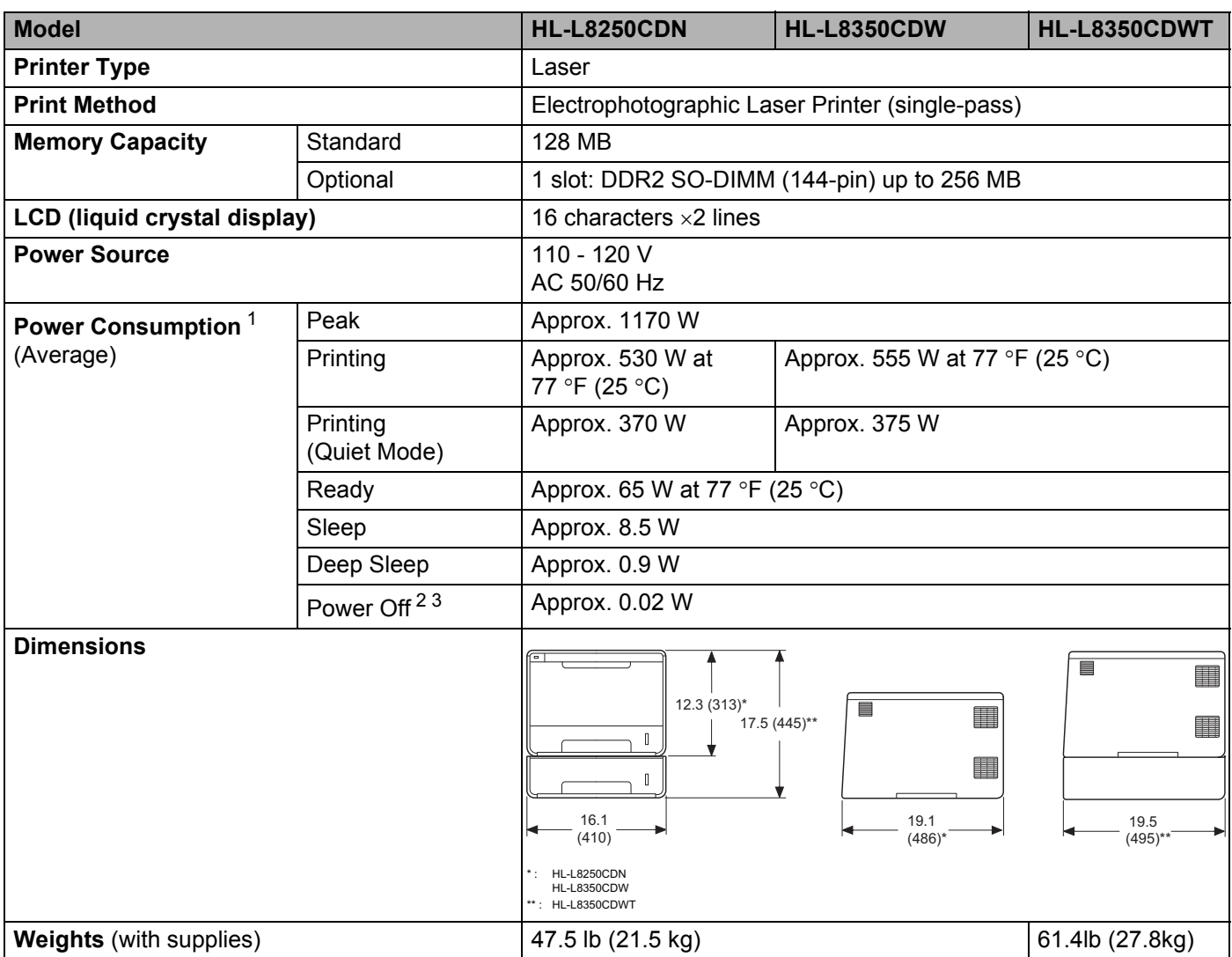

<span id="page-208-0"></span><sup>1</sup> USB connections to computer.

<span id="page-208-1"></span><sup>2</sup> Measured according to IEC 62301 Edition 2.0.

<span id="page-208-2"></span><sup>3</sup> Power consumption varies slightly depending on the usage environment or part wear.

#### Appendix

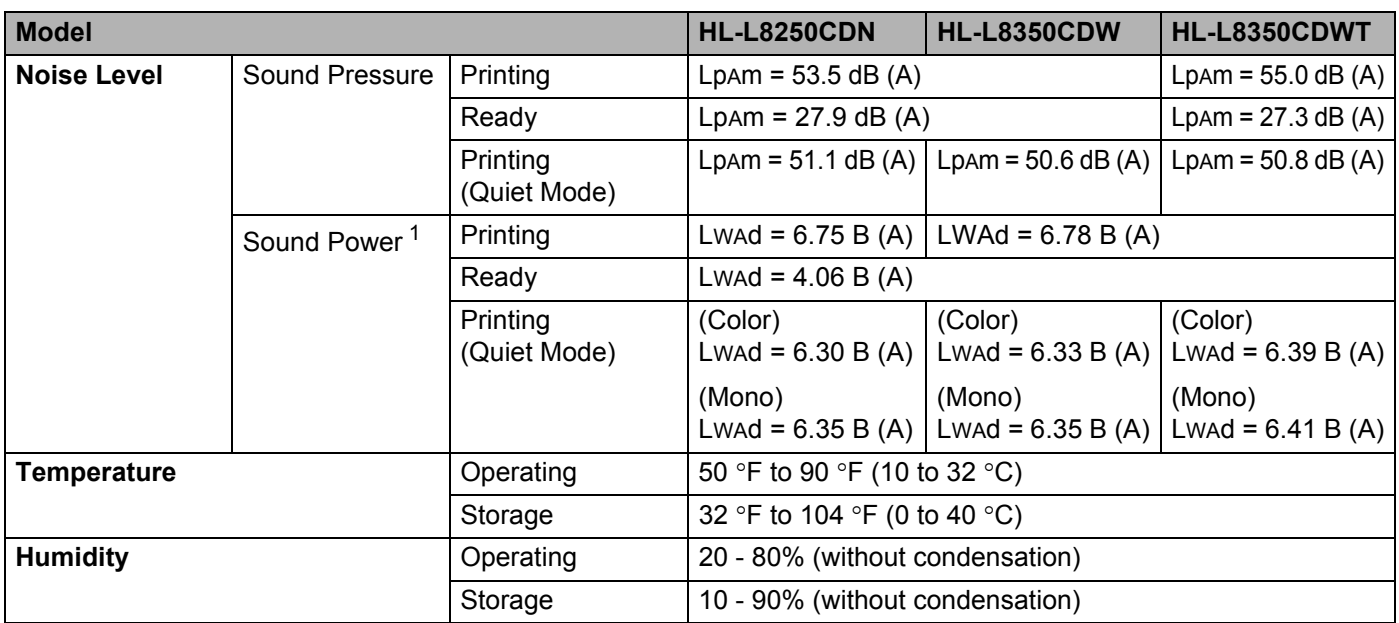

<span id="page-209-0"></span><sup>1</sup> Measured in accordance with the method described in RAL-UZ171.

# **Print media**

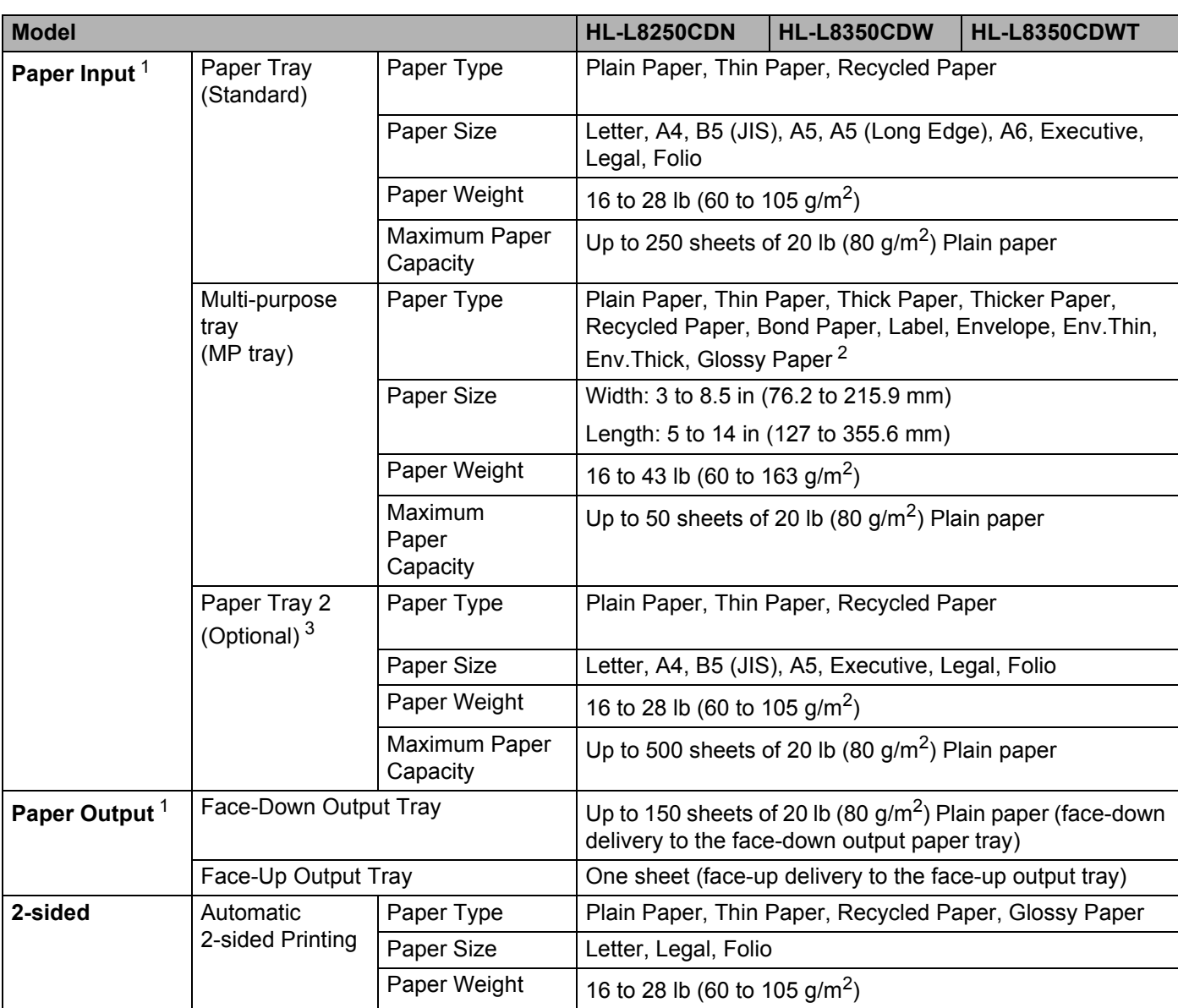

<span id="page-210-0"></span> $1$  For labels, we recommend removing the printed sheets from the output paper tray immediately after they exit the machine to avoid the possibility of smudging.

<span id="page-210-2"></span><sup>2</sup> For glossy paper, place only one sheet in the MP Tray.

<span id="page-210-1"></span><sup>3</sup> Tray 2 is standard on HL-L8350CDWT.

## **Printer A**

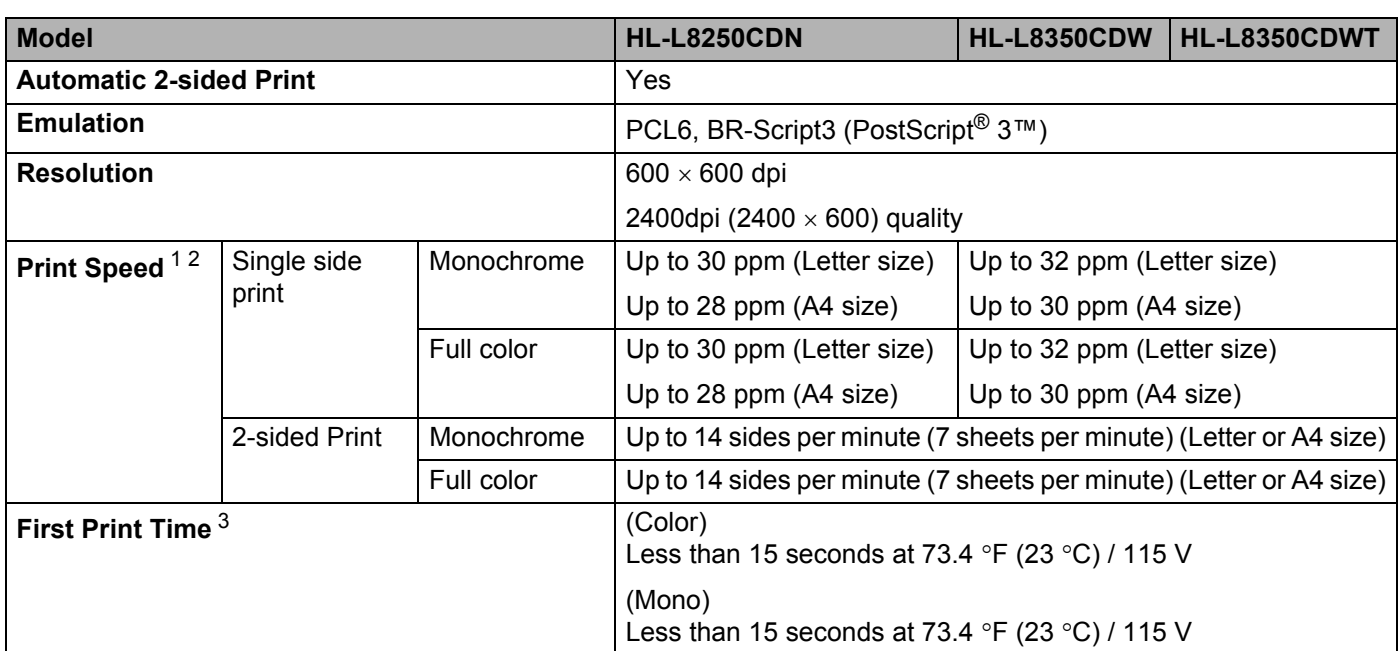

<span id="page-211-0"></span><sup>1</sup> The print speed may change depending on the type of document you print.

<span id="page-211-1"></span><sup>2</sup> Print speed may be slower when the machine is connected by wireless LAN.

<span id="page-211-2"></span><sup>3</sup> From Ready mode and standard tray

## **Interface A**

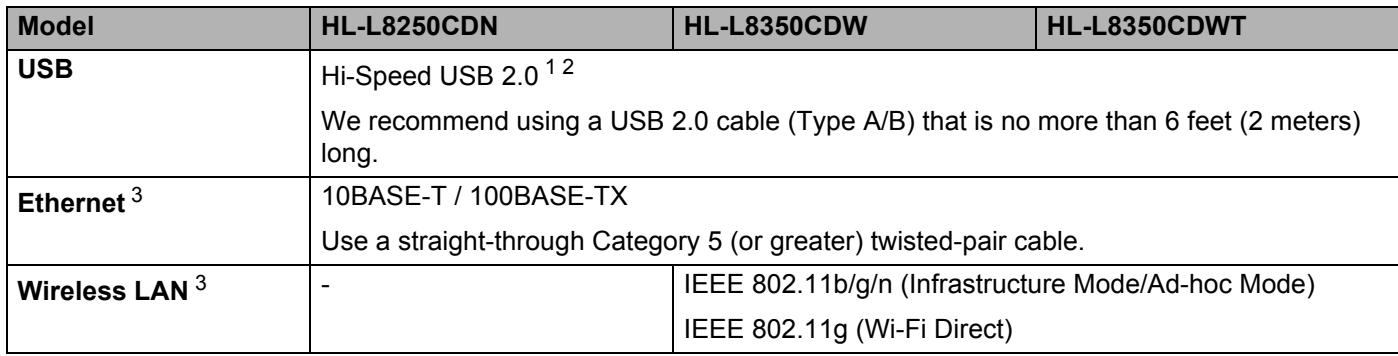

<span id="page-211-3"></span><sup>1</sup> Your machine has a Hi-Speed USB 2.0 interface. The machine can also be connected to a computer that has a USB 1.1 interface.

<span id="page-211-4"></span><sup>2</sup> Third party USB ports are not supported.

<span id="page-211-5"></span><sup>3</sup> For detailed network specifications, see *[Network \(LAN\)](#page-212-0)* on page 206 and see the Network User's Guide.

# <span id="page-212-0"></span>**Network (LAN)**

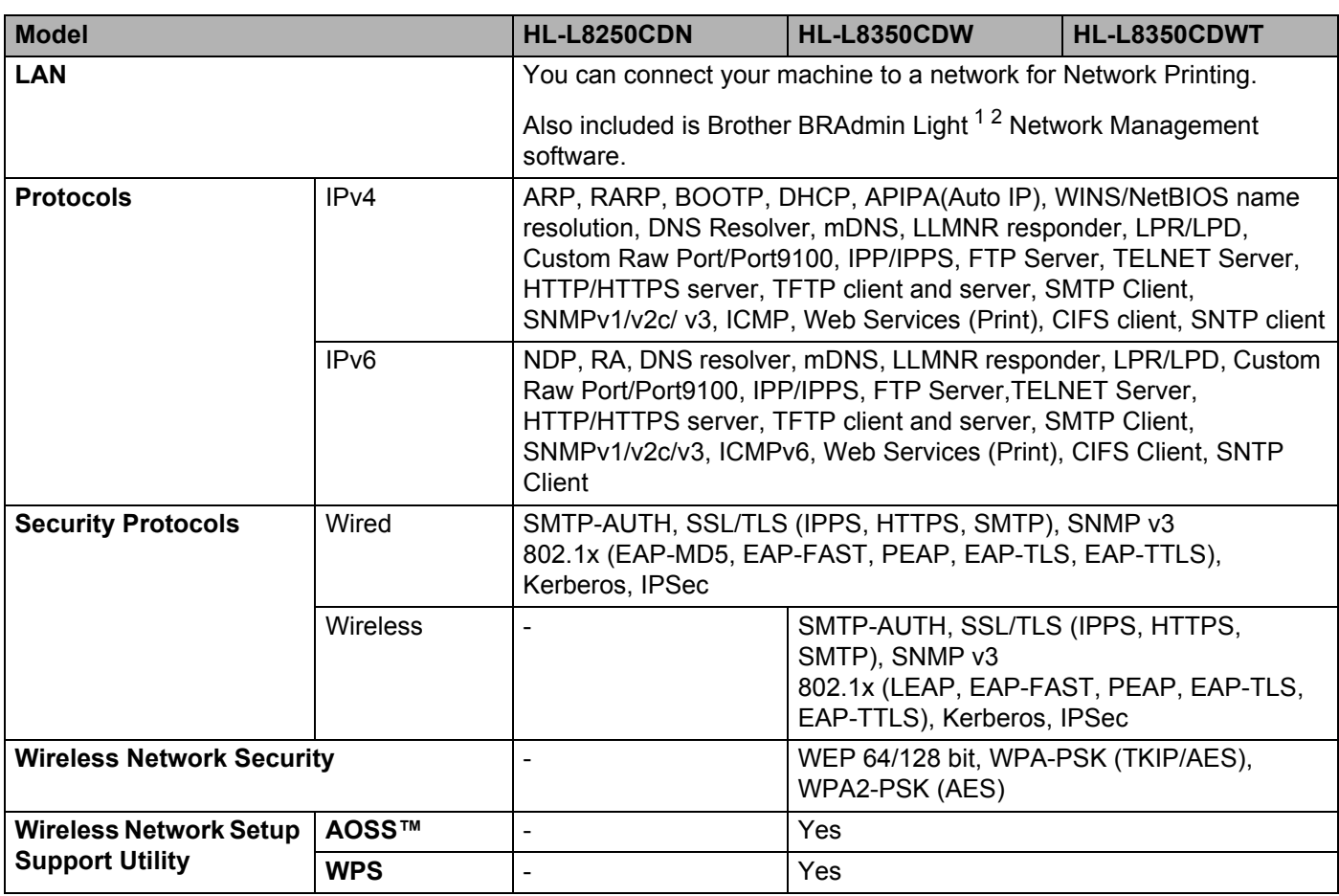

<span id="page-212-1"></span>1 (For Windows® users) Brother BRAdmin Light is available from the CD-ROM provided with the machine. (For Macintosh users) Brother BRAdmin Light is available as a download from <http://solutions.brother.com/>.

<span id="page-212-2"></span>2 (For Windows<sup>®</sup> users) If you want more advanced printer management, use the latest Brother BRAdmin Professional utility version that is available as a download from <http://solutions.brother.com/>.

# **Direct Print feature**

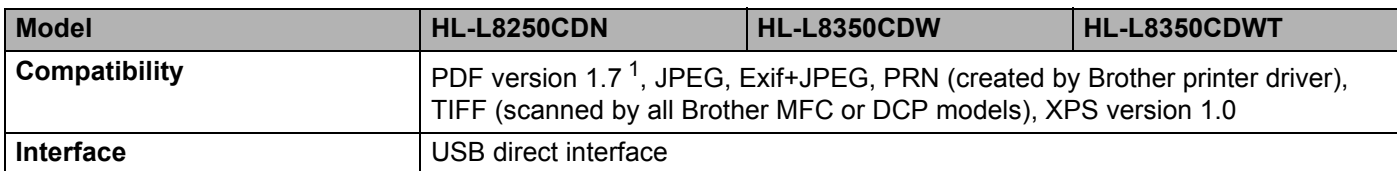

<span id="page-212-3"></span><sup>1</sup> PDF data including a JBIG2 image file, a JPEG2000 image file or a transparency file is not supported.

# **Computer requirements**

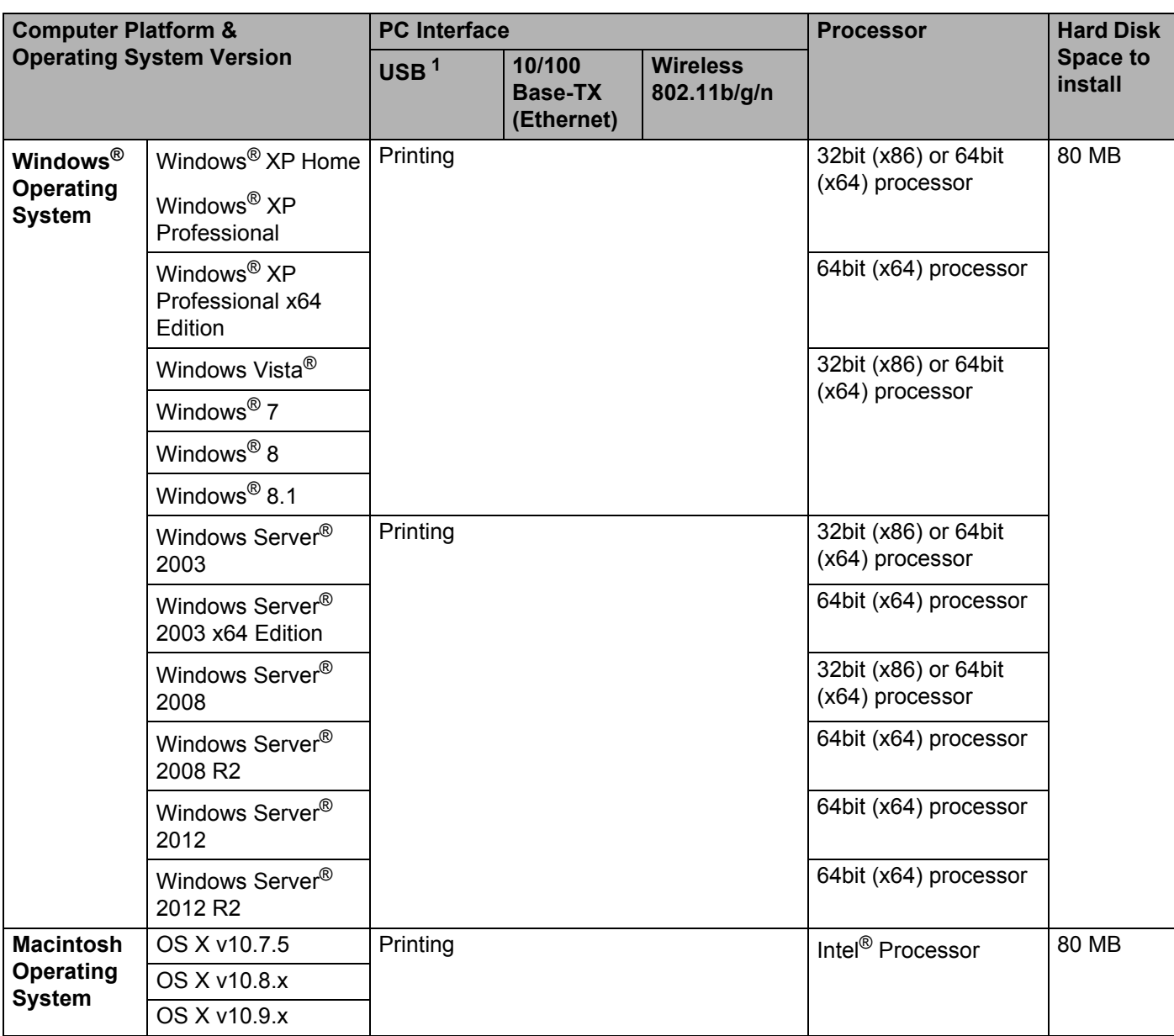

<span id="page-213-0"></span><sup>1</sup> Third party USB ports are not supported.

For the latest driver updates, visit <http://solutions.brother.com/>.

All trademarks, brand and product names are property of their respective companies.

## **Important information for choosing your paper**

The information in this section will help you choose paper to use with this machine.

## **NOTE**

If you use paper that is not recommended, a paper jam or misfeed may occur in the machine.

### **Before you buy a large quantity of paper**

Make sure that the paper is appropriate for the machine.

#### **Paper for plain paper copies**

Paper is divided by usage, such as paper for printing and paper for copying. The usage is usually written on the paper's package. Check the package to see whether it is appropriate for laser printers. Use paper that is appropriate for laser printers.

### **Basis weight**

The basis weight of the paper for general use varies in different countries. We recommend using paper that weighs 20 to 24 lb (75 to 90 g/m<sup>2</sup>), although this machine is able to cope with thinner or thicker paper than these weights.

### **Long grain and short grain**

The pulp fiber of the paper is aligned during paper manufacturing. Paper can be classified into two types, long grain and short grain.

Long grain paper fibers run in the same direction as the long edge of the paper. Short grain paper fibers run perpendicular to the long edge of the paper. Though most plain paper for copying is long grain, some is short grain. We recommend using long grain paper for this machine. Short grain paper is too weak for the paper transport of the machine.

#### **Acid paper and neutralized paper <sup>A</sup>**

Paper can be classified as either acid paper or neutralized paper.

Though modern paper manufacture methods started with acid paper, neutralized paper is recently taking the place of acid paper because of environmental issues.

However, many forms of acid paper can be found in recycled paper. We recommend using neutralized paper for this machine.

Use an acid paper check pen to distinguish acid paper from neutral paper.

#### **Print surface**

The characteristics of the face side and reverse side of a sheet of paper may vary a little.

Usually, the opening side of the paper ream package is the print side. Follow the instructions on the paper package. Typically, the print side is indicated by an arrow.

# **Supplies**

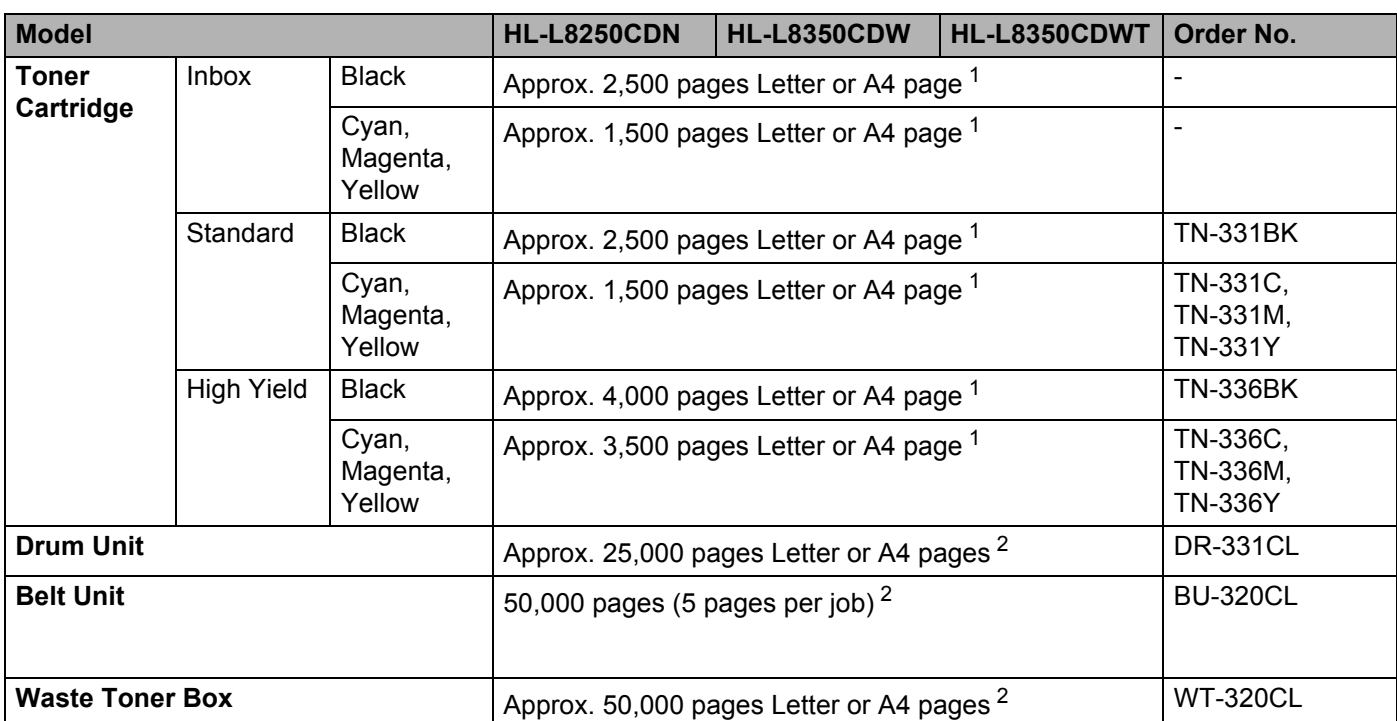

<span id="page-215-0"></span><sup>1</sup> Approximate cartridge yield is declared in accordance with ISO/IEC 19798.

<span id="page-215-1"></span><sup>2</sup> Life of supply is approximate and may vary by type of use.
## **Important information for the toner cartridge life**

## **Color/Mono setting in the printer driver**

Users can change the Color/Mono settings on the printer driver as follows:

#### **Auto**

The machine checks the content of the document for color. If color is detected anywhere in the document, it will print the whole of the document using all the colors. In other words, it will mix some of the toners to help achieve every shade detected in the document, increasing the density of toner applied to the page. If no color content is detected, it will print the document in monochrome.

The default setting on your machine is **Auto**.

## **NOTE**

The machine's color sensor is very sensitive and may perceive faded black text or an off-white background as color. If you know that your document is black and white and you want to conserve color toner, select **Mono** mode.

#### ■ Color

Whether the document contains color or just monochrome, your machine will print the document using all the colors.

#### **Mono**

Select this mode if the document has only black and grayscale text and/or objects. If your document contains color, this mode prints the document in 256 levels of gray using the black toner.

#### **NOTE**

If either the Cyan, Magenta or Yellow toner reaches the end of its life while printing a color document, the print job cannot be completed. You can cancel your print job and choose to start the print job again in **Mono** mode, as long as Black toner is available.

For more information about the settings in the printer driver, see *[Chapter 2: Driver and Software](#page-35-0)*.

#### <span id="page-216-0"></span>**Toner Cartridge Life**

This product detects the life of the toner cartridges using the following two methods:

#### **Detection by counting the dots of each color that are necessary to create an image**

#### **Detection by counting the rotations of the developer roller**

This product has a function that will count the dots of each color used to print every document and the rotations of each toner cartridge's developer roller. The print operation will stop when either one of the upper limits are reached. The upper limit is set above the number of dots or rotations that would be required for the cartridge to perform consistently with its advertised page yield (for more information on page yield, please visit [http://www.brother.com/pageyield\)](http://www.brother.com/pageyield). This function is intended to reduce the risk of poor print quality and damage to the machine.

There are two messages that indicate when the toner nears or reaches its life end:  $T\text{one}r$  Low and Replace Toner.

#### Appendix

Toner  $\text{Low}$  is displayed on the LCD when the number of dots or rotations of the developer roller nears its maximum count: Replace Toner is displayed on the LCD when the number of dots or rotations of the developer roller reaches its maximum count.

#### **Color Correction**

The number of developer roller rotations that are counted may not only be for normal operations such as printing, but also for machine adjustments, such as Color Calibration and Color Registration.

#### ■ Color Calibration (Adjustment of Color Density)

To obtain stable print quality, the density of each toner cartridge needs to be maintained at a fixed value. If the density balance between the colors cannot be kept, the tint becomes unstable, and accurate color reproduction becomes unavailable. The toner density can change due to chemical changes to the toner that affect its electrical charge, deterioration of the developer unit, and temperature and humidity levels in the device. When calibration occurs, the density level adjustment test patterns are printed on the belt unit.

Calibration is mainly performed at the following times:

- When the user manually selects calibration from the operation panel or the printer driver. (Please perform calibration if color density needs to be improved.)
- When a used toner cartridge is replaced with a new one.
- When the printer senses that the ambient temperature and humidity have changed.
- When a specified number of printed pages is reached.

#### ■ Color Registration (Correction of Color Position)

In this device, the drum unit and developer unit are prepared for black (K), yellow (Y), magenta (M), and cyan (C), respectively. Four color images are combined into one image, and therefore color registration errors (i.e., how the four color images align) might occur. When registration errors occur, registration correction test patterns are printed on the belt unit.

Registration is mainly performed at the following times:

- When the user manually selects registration from the operation panel. (Please perform registration if a color registration error needs to be corrected.)
- When a specified number of printed pages is reached.

# <span id="page-218-0"></span>**Brother numbers**

## **IMPORTANT**

For technical and operational help, you must call the country where you bought the machine. Calls must be made *from within* that country.

## <span id="page-218-2"></span>**Register your product**

By registering your product with Brother International Corporation, you will be recorded as the original owner of the product.

Your registration with Brother:

- may serve as a confirmation of the purchase date of your product should you lose your receipt;
- $\blacksquare$  may support an insurance claim by you in the event of product loss covered by insurance; and,
- will help us notify you of enhancements to your product and special offers.

Complete the Brother Warranty Registration or, for your convenience and most efficient way to register your new product, register on-line at

## **<http://www.brother.com/registration/>**

## <span id="page-218-1"></span>**FAQs (frequently asked questions) <sup>A</sup>**

The Brother Solutions Center is our one-stop resource for all your machine needs. Download the latest software and utilities and read FAQs and troubleshooting tips to learn how to get the most from your Brother product.

**<http://solutions.brother.com/>**

Check here for Brother driver updates.

#### Appendix

## <span id="page-219-0"></span>**Customer Service**

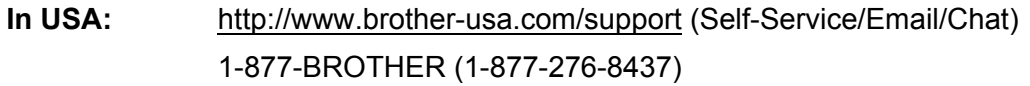

**In Canada:** <www.brother.ca/support> (Self-Service, Videos, Email, Chat, Facebook and Twitter Help)

If you have comments or suggestions, write us at:

- **In USA:** Printer Customer Support Brother International Corporation 7905 North Brother Boulevard Bartlett, TN 38133
- **In Canada:** Brother International Corporation (Canada), Ltd. Customer Experience Team 1, rue Hotel de Ville Dollard-des-Ormeaux, PQ, Canada H9B 3H6

## <span id="page-219-1"></span>**Service center locator (USA only) <sup>A</sup>**

For the location of a Brother authorized service center, call 1-877-BROTHER (1-877-276-8437), or visit [http://www.brother-usa.com/service/.](http://www.brother-usa.com/service/)

#### **Service center locations (Canada only)**

For the location of a Brother authorized service center, visit <www.brother.ca/support>

#### **Internet addresses**

Brother Global Web Site:<http://www.brother.com/>

For Frequently Asked Questions (FAQs), Product Support and Technical Questions, and Driver Updates and Utilities: <http://solutions.brother.com/>

For Brother Accessories & Supplies:

**In USA: <http://www.brothermall.com/>**

**In Canada: <http://www.brother.ca/>**

Appendix

## <span id="page-220-3"></span>**Ordering supplies**

For best quality results use only genuine Brother supplies, which are available at most Brother retailers. If you cannot find the supply you need and have a Visa, MasterCard, Discover, or American Express credit card, or PayPal account, you can order directly from Brother. Visit us online for a complete selection of the Brother accessories and supplies that are available for purchase.

## **NOTE**

In Canada, only Visa and MasterCard are accepted.

**In USA:** 1-877-552–MALL (1-877-552-6255) 1-800-947-1445 (fax) <http://www.brothermall.com/>

**In Canada:** <http://www.brother.ca/>

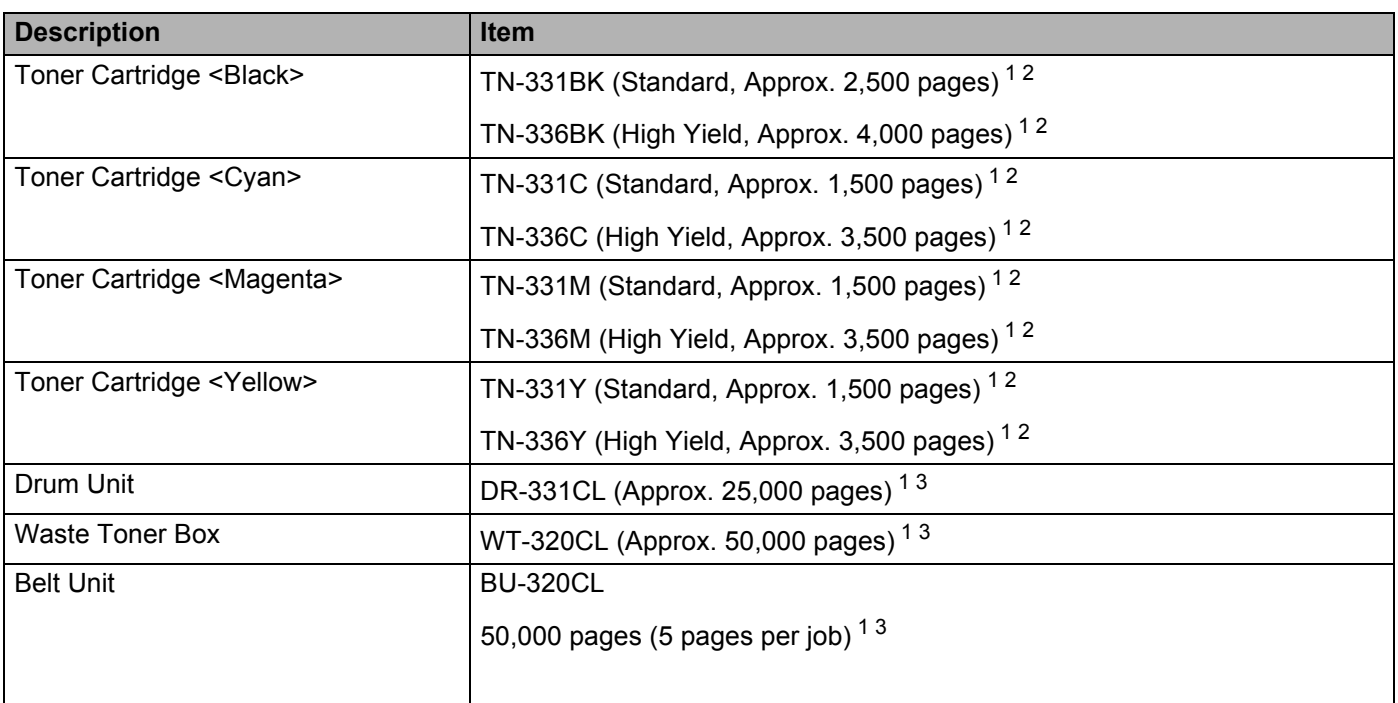

<span id="page-220-0"></span><sup>1</sup> Letter or A4 size single-sided pages.

<span id="page-220-1"></span><sup>2</sup> Approx. cartridge yield is declared in accordance with ISO/IEC 19798.

<span id="page-220-2"></span> $3$  Life is approximate and may vary by type of use.

**A**

## B. Index

## **Numerics**

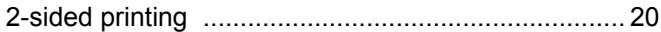

## A

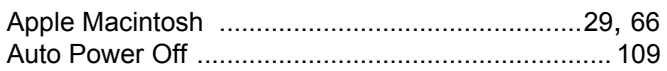

<u> 1980 - Andrea Andrew Maria (h. 1980).</u>

## B

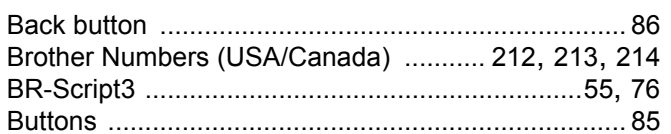

# $\mathbf C$

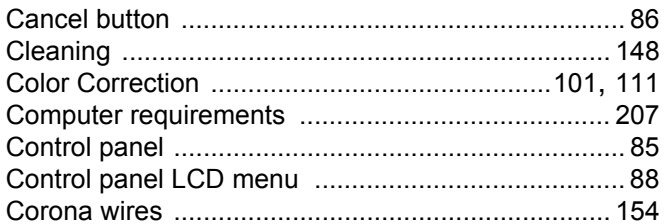

## D

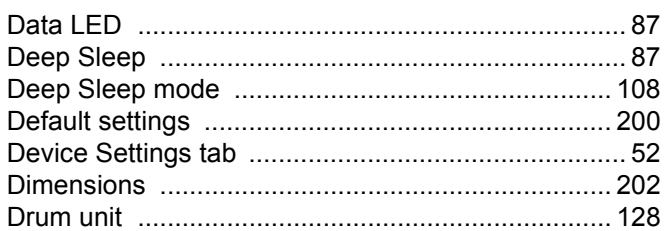

## E.

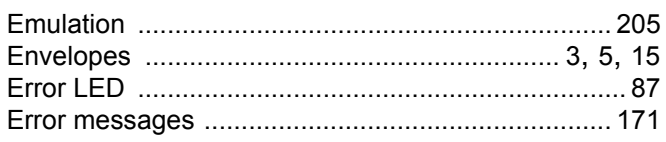

## F

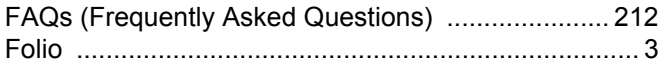

## **G** <u>*C C C*</u>

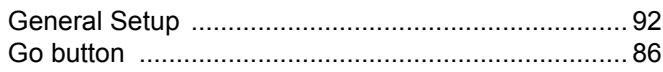

## 

## J

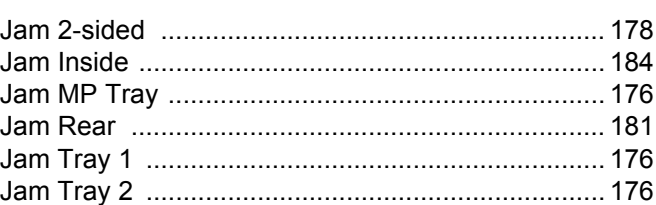

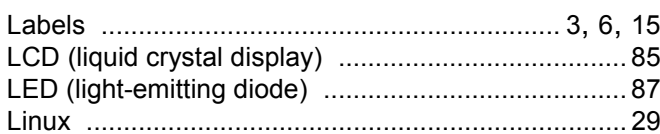

<u> 1980 - Jan Barat, martin a</u>

## M

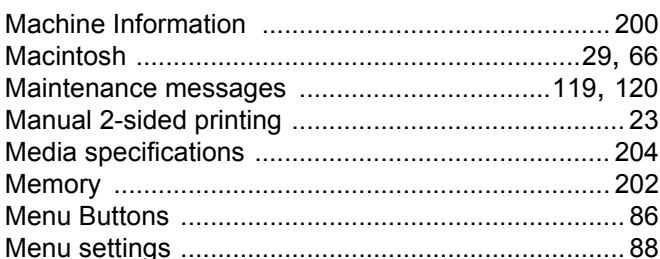

## **N**

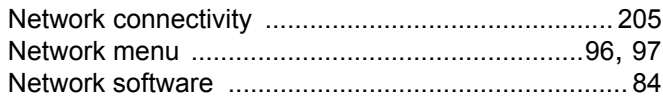

#### Index

## P

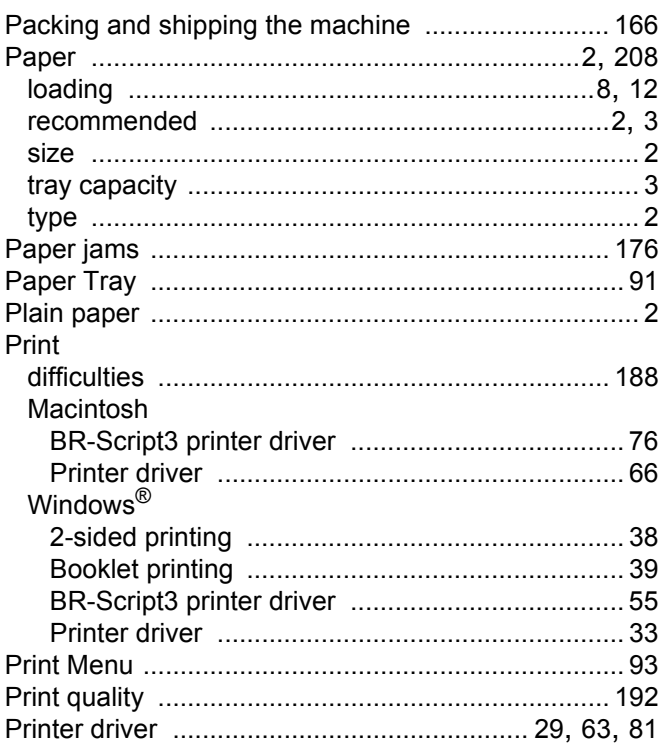

## $\mathbf Q$

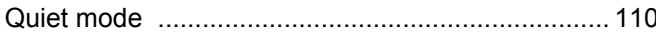

## $\overline{\mathsf{R}}$

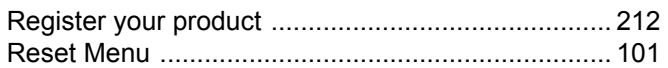

## S

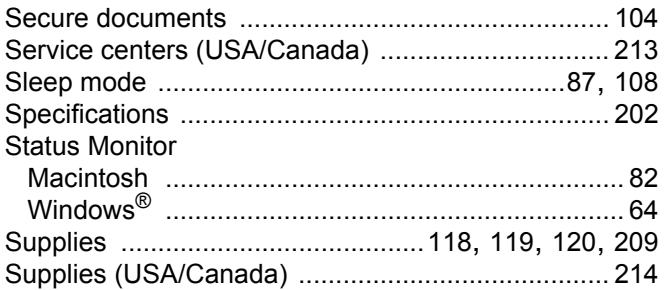

# $\overline{1}$

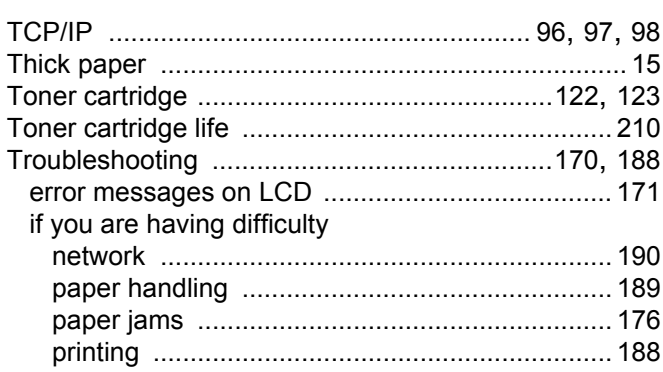

## $\overline{\mathsf{U}}$

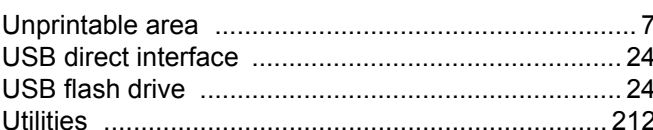

## W

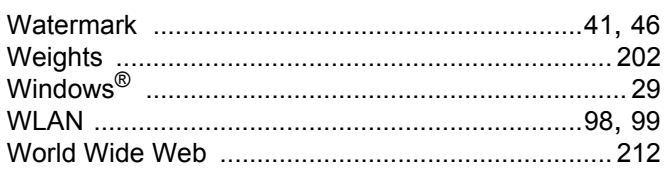